# МІНІСТЕРСТВО ОСВІТИ І НАУКИ УКРАЇНИ ОДЕСЬКИЙ ДЕРЖАВНИЙ ЕКОЛОГІНИЙ УНІВЕРСИТЕТ

# ЗБІРНИК МЕТОДИЧНИХ ВКАЗІВОК

# Організація навчального курсу в СДН Moodle

Електронне видання

Одеса –2019

# МІНІСТЕРСТВО ОСВІТИ І НАУКИ УКРАЇНИ ОДЕСЬКИЙ ДЕРЖАВНИЙ ЕКОЛОГІЧНИЙ УНІВЕРСИТЕТ

# ЗБІРНИК МЕТОДИЧНИХ ВКАЗІВОК

# Організація навчального курсу в СДН Moodle

Електронне видання

 «ЗАТВЕРДЖЕНО» методичною радою ОДЕКУ Протокол № 10 від 04.07.2019 р.

Збірник методичних вказівок «Організація навчального курсу в СДН Moodle». Електронне видання.

Укладачі: д.геогр.н., професор Польовий А.М., ст. викладач Шаблій О.В., к.геогр.н., доцент Хоменко І.А. ОДЕКУ, 2019 р., с. 182, укр. мовою.

# Зміст

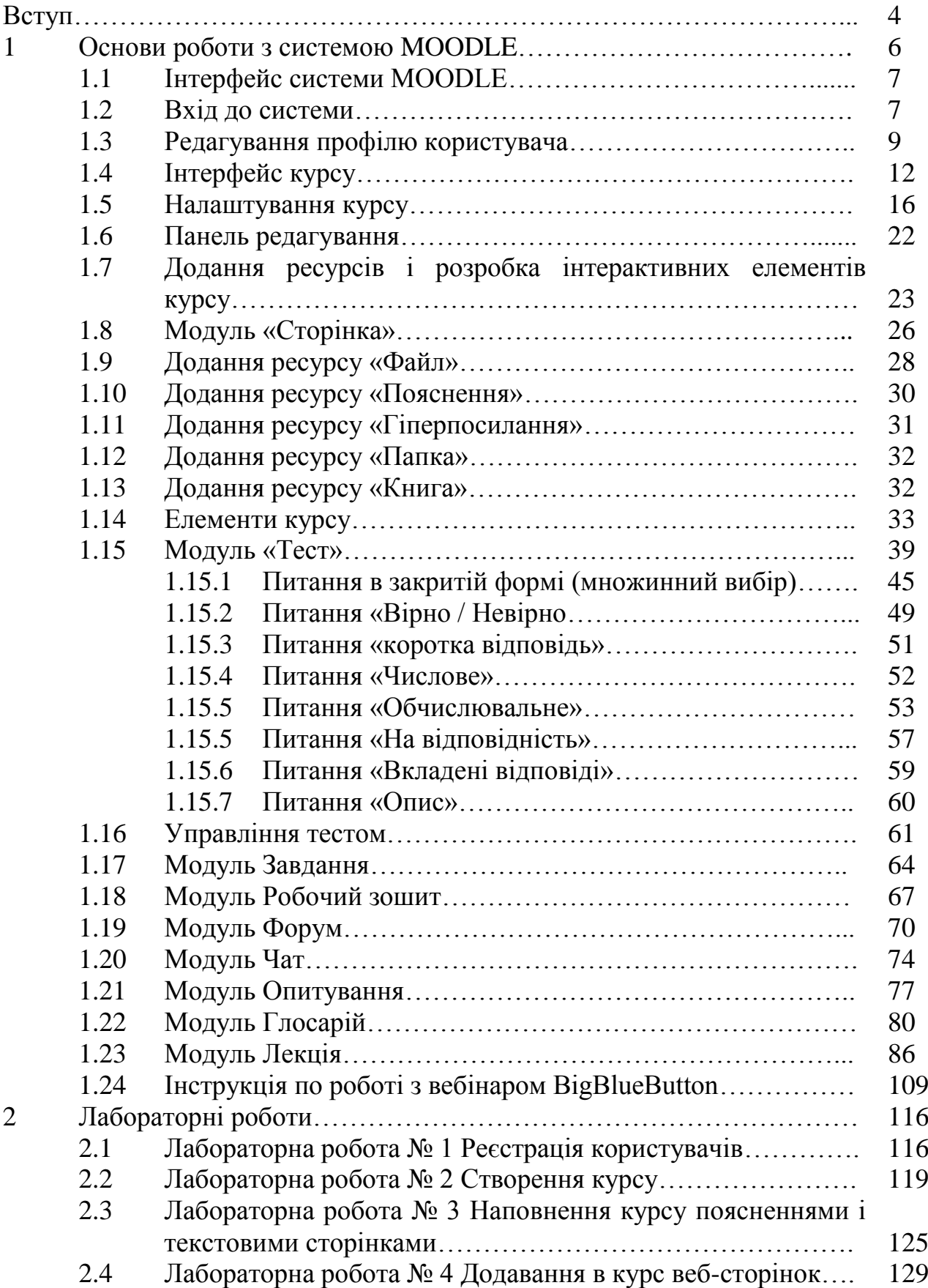

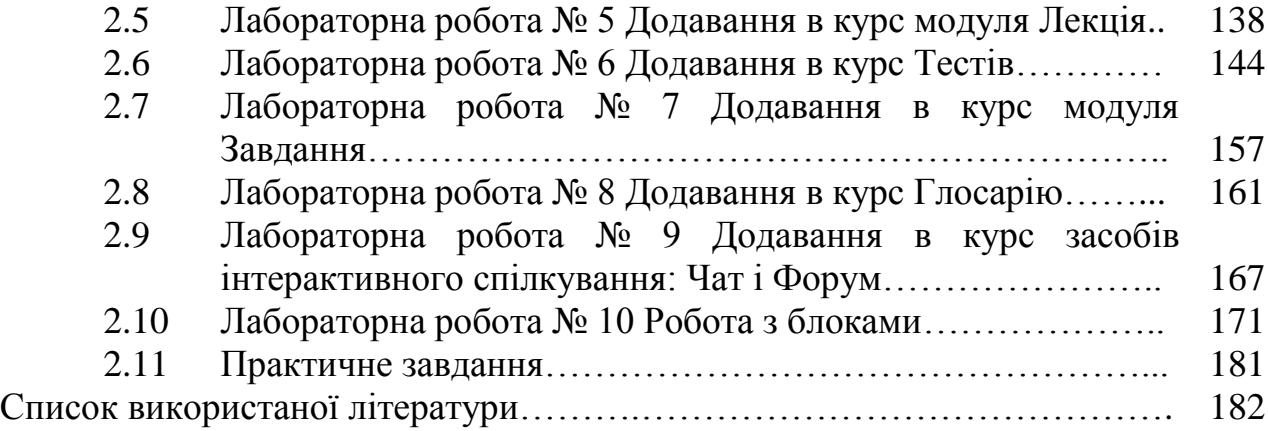

### **ВСТУП**

Процес інтенсивної інформатизації сучасного суспільства зумовив необхідність створення моделі освітнього процесу, заснованого на використанні інформаційно-комунікаційних технологій (ІКТ) в якості засобів навчання. Під ІКТ-компетенції розуміють новий, обумовлений соціальним замовленням, рівень підготовки науково-педагогічних працівників, що виявляється в готовності і здатності використовувати інформаційні технології в своїй предметній діяльності.

Сучасний педагог повинен вміти здійснювати інформаційну діяльність по збору, обробці, передачі інформаційного контенту, вміти працювати з різними інформаційними ресурсами освітнього призначення, розподіленого в мережі Інтернет, створювати і працювати з програмнометодичними комплексами, заснованими на сучасних технологіях, але найактуальніше в даний момент – це вміти організовувати між учасниками освітнього процесу електронне навчання як спосіб. Віртуальне навчання як спосіб, заснований на можливостях мережі Інтернет і мультимедіа.

Існуючі технології та засоби e-Learning дозволяють:

- проводити навчання в різних формах, включаючи синхронне, асинхронне, змішане навчання;
- організувати взаємодію уcіх учасників дистанційного навчання; використовувати сучасні засоби навчання (тренажери, симуляції, імітаційне моделювання тощо);
- вибудувати ефективне навчання;
- забезпечити доступ до сховищ електронних матеріалів;
- організувати колективну роботу слухачів дистанційного навчання.

Застосування Інтернет-технологій і мультімедіа в навчальному процесі спочатку базувалося на сервісах загального призначення (електронна пошта, WWW, електронні дошки оголошень, телеконференції, відеоконференцзв'язок тощо). Потім стали з'являтися спеціальні сервіси, які інтегрують окремі функції електронного навчання (наприклад, віртуальний клас), еволюція яких привела до концепції створення віртуальних навчальних середовищ (Virtual Learning Environments – VLE). Концепцію VLE реалізують системи управління змістом навчання (Learning Content Management System – LCMS) і системи управління навчанням (Learning Management Systems – LMS). Іноді можна зустріти абревіатуру CMS (Course або Content Management System).

Система управління навчанням (LMS) є програмним додатком для адміністрування, документації, відстеження, звітності та доставки навчальних курсів або навчальних програм. Вони допомагають

4

інструкторові доставляти матеріали студентам, проводити тести та інші завдання, відстежувати успішність учнів і вести облік. LMS орієнтовані на онлайн-навчання, але підтримують безліч застосувань, виступаючи в якості платформи для повністю онлайн-курсів, а також кілька гібридних форм, таких як змішане навчання і перевернуті класи.

Прикладами LMS є такі системи як Moodle, Sakai, ILIAS, Blackboard, eFront, Прометей, ShareKnowledge, ATutor.

Найбільш поширеною та уживаною з наведених систем є вільно розповсюджуваний програмний пакет Moodle, що представляє собою систему управління навчанням, спеціально розроблену для створення дистанційних навчальних курсів, а також для організації взаємодії між викладачем і учнями.

MOODLE (Modular Object Oriented Dynamic Learning Environment – модульна об'єктно-орієнтована динамічна навчальне середовище) відноситься до класу систем управління навчальною діяльністю, використовується для розробки, управління та поширення навчальних онлайн-матеріалів із завданням послідовності вивчення, а також забезпеченням спільного доступу.

Вище названі обставини обумовили зміст першого розділу другої частини цього навчального посібника. Перший розділ присвячений основам роботи з системою Moodle і організації навчальних курсів в цій системі. Другий розділ містить лабораторні роботи, які допомагають надбанню вмінь та навиків, необхідних для створення і організації курсів в системі Moodle.

Поряд з системами управління навчанням в дистанційному навчанні використовуються окремі та інтегровані з LMS інтернет-платформи для проведення вебінарів. Сьогодні вебінар дає можливість використовувати атмосферу реального присутності в приміщенні, яка дозволяє викладачам передавати нові знання, читати вступні лекції, проводити консультації в режимі реального часу.

Використання вебінарів дає ключ до ефективної дистанційної освіти. Тому третій розділ другої частини наданого навчального посібника присвячений методикам і технологіям організації та проведення вебінарів.

# **1. ОСНОВИ РОБОТИ З СИСТЕМОЮ MOODLE**

Система Moodle є пакетом програмного забезпечення для створення курсів дистанційного навчання та web-сайтів. До основних особливостей системи відносяться:

- Система спроектована з урахуванням досягнень сучасної педагогіки з акцентом на взаємодію між студентами та їх обговорення.
- Може використовуватися як для дистанційного, так і для очного навчання.
- Має простий і ефективний web-інтерфейс.
- Дизайн має модульну структуру і легко модифікується.
- Мовні пакети, що підключаються, дозволяють добитися повної локалізації. На даний момент підтримуються 43 мови.
- Студенти можуть редагувати свої облікові записи, додавати фотографії та змінювати особисті дані і реквізити.
- Кожен користувач може вказати свій локальний час, при цьому всі дати в системі будуть переведені для нього в місцевий час (час повідомлень в форумах, терміни виконання завдань, тощо).
- Підтримуються різні структури курсів: «календарний», «форум», «тематичний».
- Кожен курс може бути додатково захищений за допомогою кодового слова.
- Великий набір модулів-складових для курсів Чат, Опитування, Форум, Глосарій, Робочий зошит, Урок, Тест, Анкета, Scorm, Survey, Wiki, Семінар, Ресурс (у вигляді текстової або веб-сторінки або у вигляді каталогу)
- Зміни, що відбулися в курсі з часу останнього входу користувача в систему, можуть відображатися на першій сторінці курсу
- Майже всі тексти, що набираються (ресурси, повідомлення в форум, записи в зошиті, ...) можуть редагуватися вбудованим WYSIWYG RichText – редактором.
- Всі оцінки (з Форумів, Робочих зошитів, Тестів і Завдань) можуть бути зібрані на одній сторінці (або у вигляді файлу).
- Доступний повний звіт по входженню користувача в систему і роботі, з графіками і деталями роботи над різними модулями (останній вхід, кількість переглядів, повідомлення, записи в зошитах).
- Можливе налаштування E-mail–розсилки новин, форумів, оцінок та коментарів викладачів.

Для того, щоб використовувати можливості системи, Вам необхідно мати комп'ютер, підключений до мережі Інтернет.

Щоб почати роботу необхідно набрати в рядку адреси web-браузера URL серверу, на якому встановлена СДН – http://dl.odeku.edu.ua/. Після обробки запиту браузер покаже Вам стартову сторінку системи.

## **1.1 ІНТЕРФЕЙС СИСТЕМИ MOODLE**

Стартова сторінка Moodle містить список курсів, форумів та додаткову інформацію (рис. 1.1).

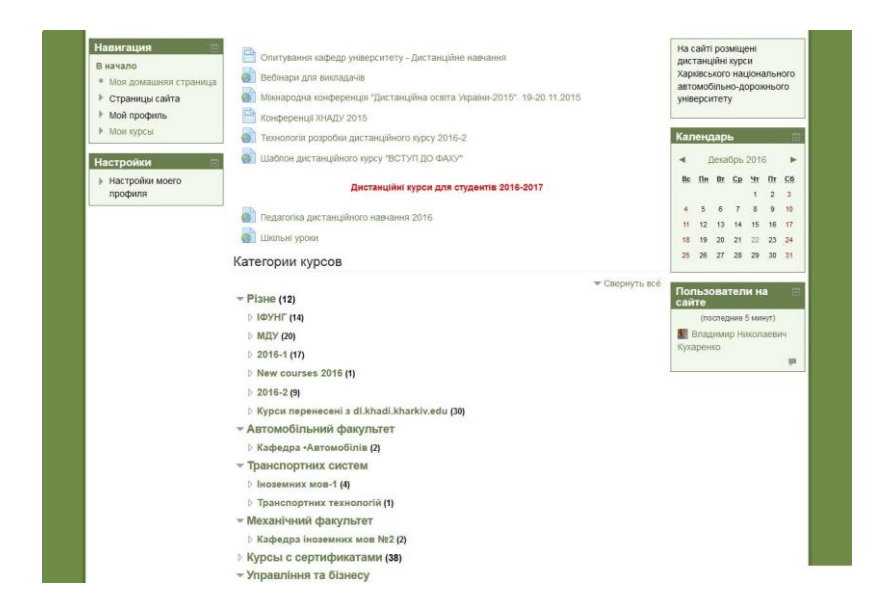

Рисунок 1.1. Стартова сторінка системи

Ознайомимося з інтерфейсом системи, Moodle використовує такі елементи інтерфейсу:

• в середині екрану знаходиться список курсів і доступних форумів;

• в лівій і правій частинах екрана відображаються так звані "блоки", які містять різну інформацію і посилання (наприклад, каталог курсів, календар та ін.).

### **1.2 ВХІД ДО СИСТЕМИ**

Система має безліч варіантів створення облікових записів, включаючи поштову ідентифікацію, LDAP-метод, зовнішню базу даних і самореєстрацію. *Самореєстрація* – заданий за замовчуванням метод. При реєстрації Вас, як викладача курсів, адміністратор пов'язує Ваш обліковий запис з тими курсами, які Ви викладаєте.

Для того щоб зареєструватися в Moodle клацніть по посиланню «Створити обліковий запис». В результаті Ви перейдете на сторінку як на малюнку з анкетою (Рис. 1.6).

Вкажіть свої дані в формі «Новий обліковий запис». Заповніть всі поля анкети, так як вони обов'язкові.

Логін і пароль вводяться латинськими символами і з використанням цифр.

Ім'я, Прізвище та Місто можна вводити кирилицею, наприклад, українською або російською мовою.

Адреса електронної пошти повинна бути унікальною.

Використання однієї адреси електронної пошти різними користувачами не дозволяється.

На вказану Вами адресу електронної пошти відразу ж буде відправлено лист. Прочитайте цей лист і пройдіть по зазначеним в ньому посиланням. Обліковий запис буде підтверджено і Ви ввійдете в систему.

Якщо у Вас є обліковий запис, то потрібно натиснути на посилання (Вхід) в правому верхньому куті, а потім у вікні реєстрації, показаному на рис. 1.2, Вам треба ввести своє ім'я (логін) і пароль, натиснути кнопку "Вхід". Після цього Ви потрапите до свого курсу.

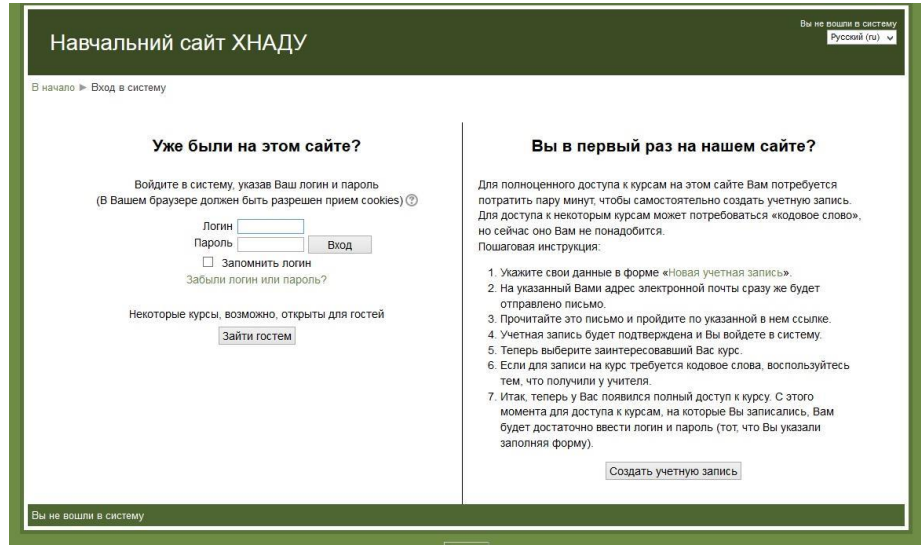

Рисунок 1.2 Вікно реєстрації

У випадку, якщо ви забули пароль, то можете скористатися кнопкою «Забули логін або пароль?». Система запросить Вашу електронну адресу, для того, щоб анулювати старий пароль і отримати новий пароль електронною поштою.

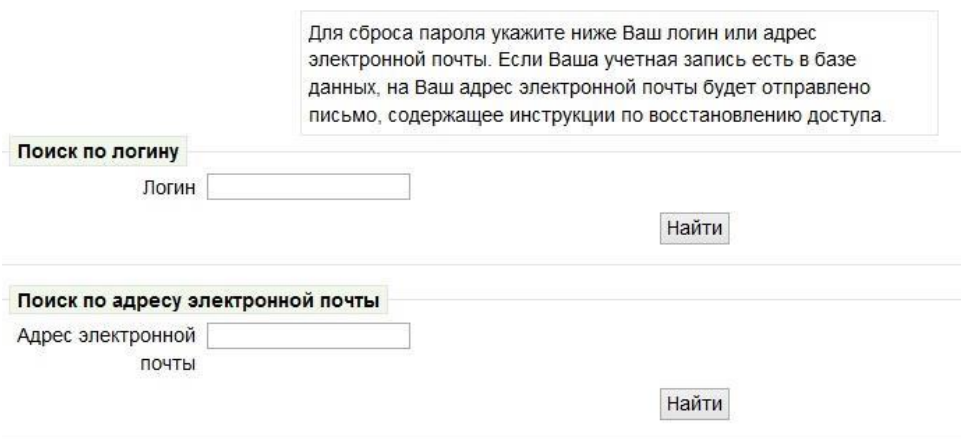

Рисунок 1.3 Відправка даних по e-mail

## **1.3 РЕДАГУВАННЯ ПРОФІЛЮ КОРИСТУВАЧА**

Як тільки Ви успішно підтвердили Ваш обліковий запис і ввійшли до системи, Ви знову опинитесь на головній сторінці, але тепер ваше ім'я буде відображене в правій верхній частині сторінки. Зверніть увагу, ім'я користувача виділено як гіперпосилання. Активуйте це посилання клацанням мишки, і Ви побачите призначене для користувача резюме (профіль), який вказан на рис. 1.4.

#### Безымян Безымянович Безымянный

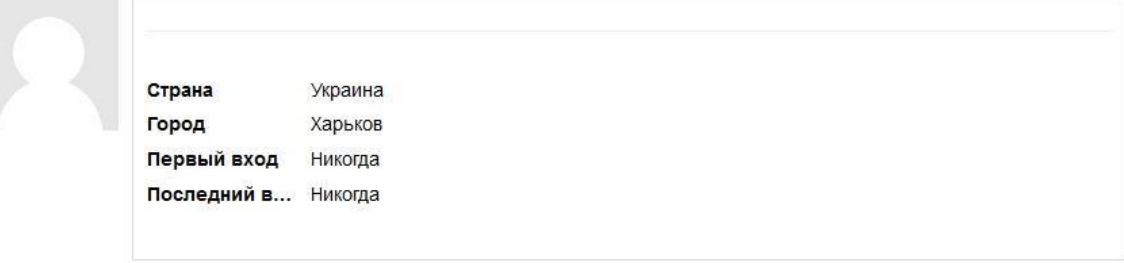

Рисунок 1.4 Призначена для користувача сторінка профілю

Ви можете відредагувати Ваш профіль або змінити пароль. Щоб відредагувати Вашу персональну інформацію, натисніть на вкладку «Редагувати інформацію». Відкриється однойменна форма, яка показана на рис. 1.5.

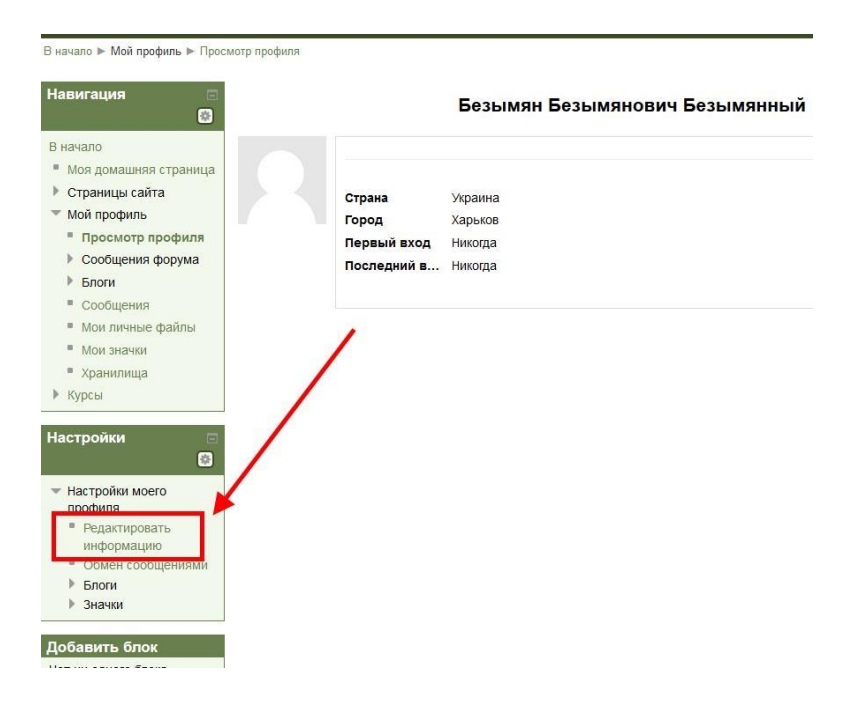

## Рисунок 1.5 Редагувати інформацію

#### Безымян Безымянович Безымянный

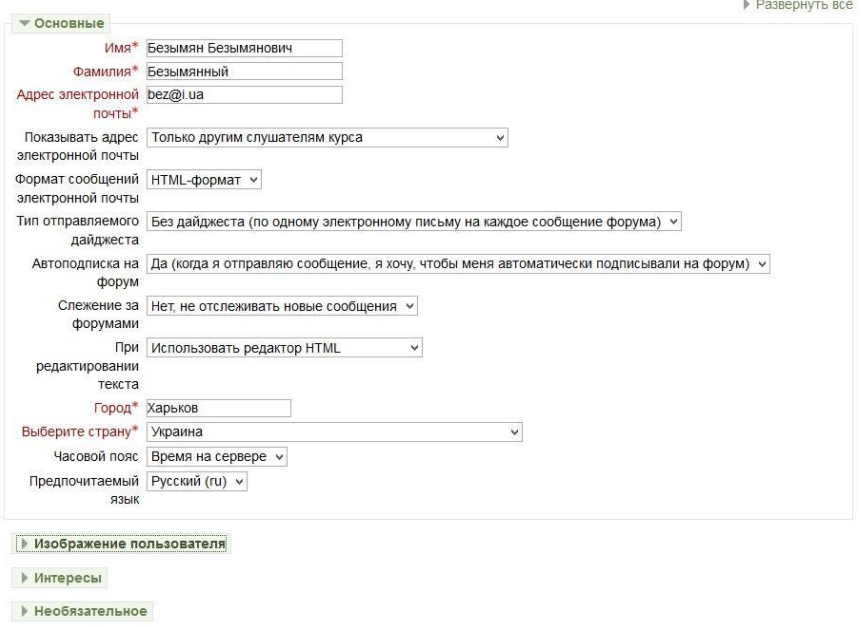

Обновить профиль Рисунок 1.6 Редагування профілю користувача

Поля даної форми прості, але все ж коротко опишемо їх:

**E-mail.** Тут необхідно коректно вказати адресу електронної пошти. І бажано, щоб це була адреса тої електронної поштової скриньки, якою Ви регулярно користуєтесь.

**Показник e-mail.** Даний параметр визначає, чи можуть інші користувачі бачити адресу Вашої електронної пошти. Ви можете

встановити так, щоб всі користувачі (включаючи гостей) могли бачити Вашу адресу, або так, щоб тільки однокурсники могли її бачити. Можна повністю відключити відображення Вашої електронної адреси.

**Тип дайджесту, що відправляється.** Це налаштування дозволяє Вам вибрати вид електронних листів з новинами із форумів. Є три параметри:

1. Без дайджеста: не буде оглядів на електронній пошті, Ви будете отримувати листа після кожного нового повідомлення на форумі.

2. Повний: кожен день Ви будете отримувати листа зі списком всіх повідомлень, зроблених на тих форумах, на які Ви підписані.

3. Теми: один раз на день висилається огляд тематики підписаних форумів, які містять тільки посилання на повідомлення. Ви можете перейти до будь-якої теми, яка Вас зацікавить.

**Авто-підписка на форум.** Ця установка дозволяє Вам визначити чи будете Ви отримувати листа по електронній пошті з копіями повідомлень, які з'являються на форумах. Якщо Ви виберете «ТАК», то система буде відправляти по електронній пошті копії нових повідомлень тих форумів, на які ви підписались.

**Під час редагування тексту.** Зазвичай встановлюється редактор Richtext HTML. Але, якщо Ваш браузер не дозволяє Вам редагувати текст в цьому редакторі, то змініть це налаштування, щоб використати стандартні web-форми.

**Опис**. Тут Ви можете коротко розповісти про себе.

**Фотографія**. Якщо Ви хочете, щоб Ваша фотографія відображалася в форумі, в профілі і в списку онлайн користувачів, то тут Ви можете завантажити зображення з Вашим фото. Щоб зробити це, натисніть на синю стрілку, з'явиться спливаюче вікно, далі натисніть кнопку «Огляд», знайдіть файл з фотографією в форматі JPEG та натисніть на кнопку «Відкрити». Потім напишіть опис зображення під фото (див. рис. 1.7). Тепер натисніть на кнопку «Оновити профіль» в самому кінці форми, і система внесе зміни в Ваш профіль. Бажано, щоб фотографія була розміром 100x100 пікселів, інакше система сама виконає обрізку зображення до потрібних розмірів.

Після того, як Ви налаштували всі поля в профілі, натискаємо на кнопку «Оновити профіль».

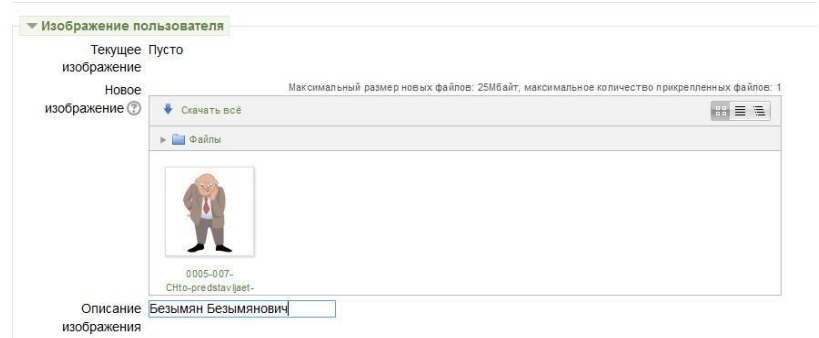

Рисунок 1.7 Завантаження зображення

# **1.4 ІНТЕРФЕЙС КУРСУ**

Розглянемо інтерфейс курсу. Для входу в будь-який курс потрібно натиснути на посилання з назвою курсу. Вікно курсу вказано на Рис. 1.8.

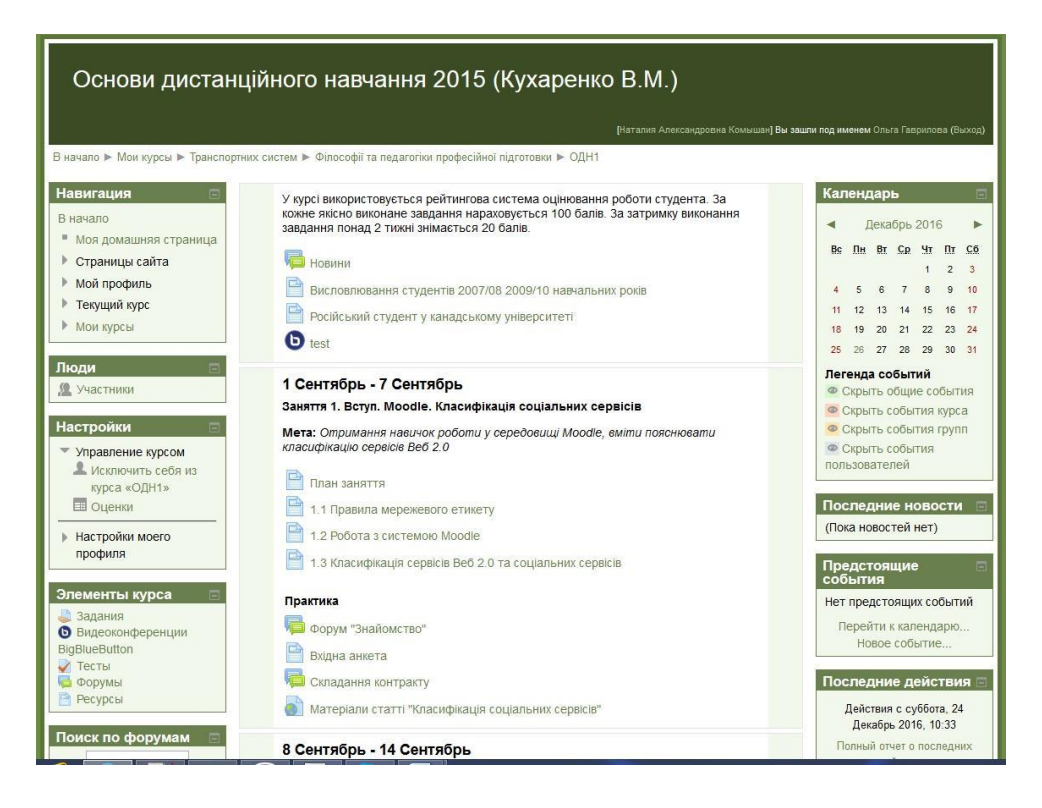

Рисунок 1.8 Головний екран курсу

В лівій верхній частині вікна курсу в області навігаційної смуги (або, області посилань-ланцюгів) відображається так зване коротке ім'я курсу. Це ім'я не може перевищувати 15 символів і, як правило, задається адміністратором системи. Але в параметрах курсу Ви можете змінити це ім'я.

Область посилань-ланцюг заповнюється гіперпосиланням на ті сторінки системи, які Ви відкриваєте в процесі роботи. Посиланняланцюги дозволяють відстежити Ваш шлях від початкової сторінки до поточної сторінки і надають можливість швидко повернутися на одну з раніше відкритих сторінок. Часто, найкращим способом повернутись до головної сторінки курсу є натискання на посиланні з короткою назвою курсу (наприклад, на Рис. 1.8. Це посилання ОДН1). Якщо ж потрібно швидко повернутись на початкову сторінку системи, потрібно скористатись самим першим посиланням в списку. В нашому випадку це посилання – *На початок*.

Нижче навігаційної смуги розташовуються три стовпці. Крайній, лівий і правий, ці стовпці містять інструментальні блоки, в той час як

центральна частина містить зміст курсу. Самий верхній лівий інструментальний блок **Навігація** (Рис. 1.9), тут Ви можете подивитися: **Моя домашня сторінка** – де побачите список всіх Ваших курсів; **Сторінки сайту** – навігація по сайту; **Мій профіль** – містить блоки: перегляд профілю, повідомлення форуму, блоги, повідомлення, мої особисті файли, мої значки, сховища; **Поточний курс** – навігація по курсу; **Мої курси** – список курсів в яких Ви берете участь.

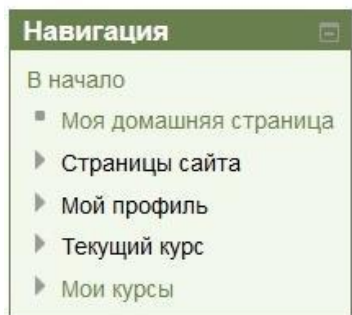

Рисунок 1.9. Блок Навігація

Блок Навігація містить пункт "Учасники". Натиснувши на цей пункт, Ви потрапите у вікно Учасники і зможете переглянути список всіх учасників курсу. Ви і ваші студенти можуть ознайомитися з індивідуальними профілями інших учасників курсу. Нижче блоку Навігація розташовується блок **Налаштування**, тут Ви можете виключити себе з курсу, подивитися оцінки, відредагувати свій профіль (рис. 1.10).

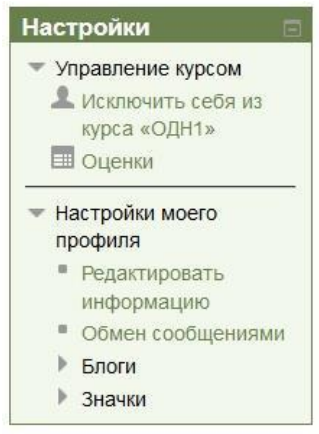

Рисунок 1.10. Блок Налаштування

**Елементи курсу.** Цей блок містить категорії тих елементів курсу, які доступні в даний момент у Вашому курсі (форуми, ресурси, завдання, тести і т.д.). Спочатку, як правило, відображаються категорії Ресурси і Форуми. Відкривши клацанням миші ту чи іншу категорію, студенти можуть відобразити список доступних елементів курсу (рис. 1.11).

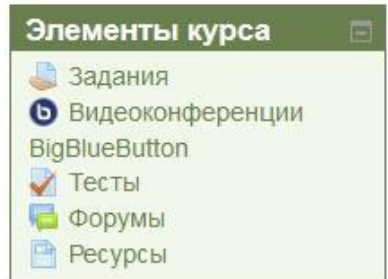

Рисунок 1.11. Блок Елементів курсу

**Наступний блок – це блок Пошук по форумам.** В полі вводу даного блоку Ви можете ввести одне або декілька ключових слів по темі, яка Вас цікавить і натиснувши кнопку Enter, запустити пошук за повідомленням форумів курсу.

Нижче блоку Пошуку розташовується блок Налаштування. (див. рис. 1.12)

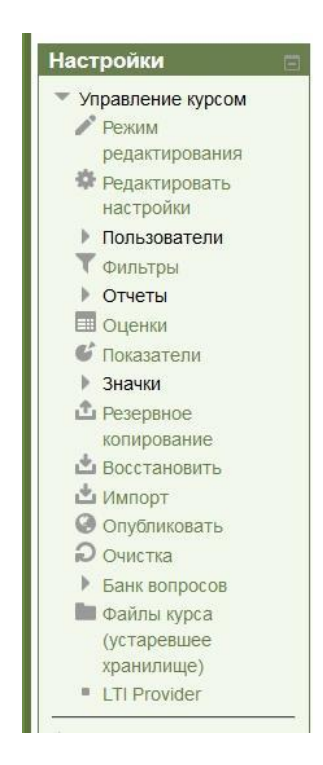

Рисунок 1.12 Блок Налаштування

Більш детальний розгляд деяких з представлених в цьому блоці команд управління буде представлено в наступних параграфах цієї глави. Тут же, ми коротко охарактеризуємо кожну команду:

- **Режим редагування** дозволяє Вам перейти до режиму редагування елементів курсу.
- **Редагувати налаштування** дозволяє змінити вид, ім'я, опис і інші параметри курсу.
- **Користувачі**  показує список всіх учасників курсу, а також потенційних студентів. Ви можете або добавити нових студентів (підписати) або виключити їх із курсу (відписати). Групи – показує список груп і студентів які в них входять. Дозволяє створити нову групу або видалити вже існуючу.
- **Фільтри**  налаштування фільтру по різним категоріям.
- **Звіти –** показують які дії виконували учасники курсу протягом даного проміжку часу.
- **Оцінки –** показують оціночні бали за тести і контрольні опитування кожного зареєстрованого учня.
- **Показники.**
- **Значки.**
- **Резервне копіювання –** дозволяє створити резервну копію усього курсу в одному архівному форматі ZIP. Дану копію в подальшому можна використати для відновлення курсу в разі виникнення якихось неполадок або збоїв в роботі системи.
- **Відновити –** дана команда дозволяє Вам відновити зміст курсу за допомогою резервної копії.
- **Імпорт.**
- **Очищення.**
- **Банк питань –** тестові питання, які розміщені в курсі.
- **LTI Provider.**

Розглянемо інструментальні блоки, які розташовуються в правому стовбці основної сторінки курсу (рис.13). Ці блоки призначені для інформування учасників курсу про різні події. Блок **Останні новини** відображають останні повідомлення, які з'явились на форумі Новин. Блок **Майбутні події** перераховує найближчі події, занесені до календаря. Такими подіями можуть бути, наприклад, заліки, іспити, канікули і т.д. Наступний блок відображає **календар** в якому різними кольорами відзначені дні, пов'язані з тими чи іншими подіями. Нарешті, блок **Останні дії** перераховує такі операції як додавання або зміна елемента курсу, відправлення поштою повідомлень форуму і т.п.

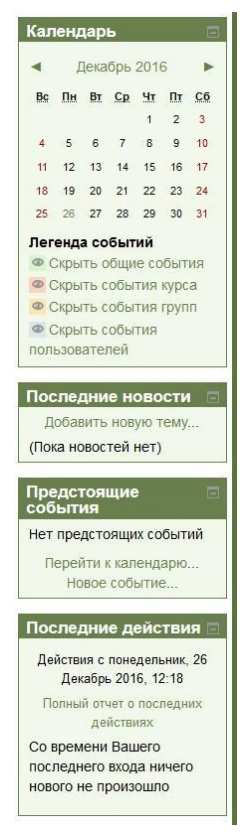

Рисунок 1.13. Інструментальні блоки

Центральна частина основної сторінки курсу містить посилання на контент курсу. Саме тут розташовуються посилання на різні ресурси курсу, тести, форуми, опитування і т.п.

## **1.5 НАЛАШТУВАННЯ КУРСУ**

В блоці *Налаштування* натисніть на посилання – *Редагувати налаштування*. Розглянемо докладніше **параметри налаштування курсу.**

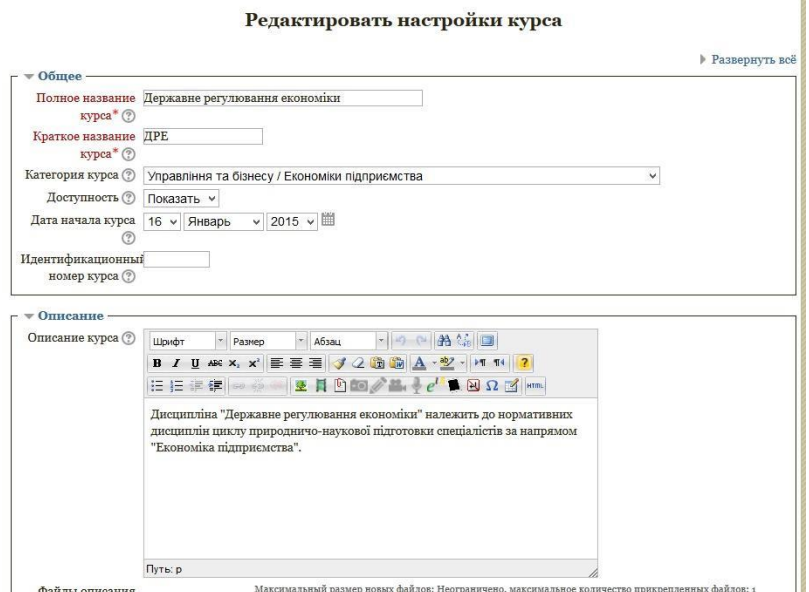

Рисунок 1.14. Форма редагування параметрів курсу

**Повне ім'я**. Тут задається повна назва курсу. Ця назва буде відображатися в списку курсів і в заголовку кожної сторінки курсу. Назва повинна бути достатньо описовою, щоб студенти могли легко ідентифікувати курс.

**Коротке ім'я.** Тут задається коротке ім'я курсу, довжиною не більше 15 символів. Воно відображається в області посилань-ланцюгів в верхній частині екрану.

**Категорія.** Даний параметр визначає, в яку категорію буде віднесений Ваш курс. Категорії створюються для зручності пошуку курсів і, як правило, назви категорій відповідають назві факультетів, а далі і кафедр.

**Доступність.** Даний параметр дозволяє зробити курс доступним або не доступним студентам. Це можна використати, наприклад, для тимчасового закриття доступу до Вашого курсу при зміні його змісту або в кінці періоду навчання.

**Дата початку курсу.** Тут встановлюється період часу в днях, на протязі якого студенти можуть працювати з матеріалами курсу. Після закінчення цього періоду студент буде автоматично відрахований з курсу. В самій системі його обліковий запис залишається.

**Опис.** За допомогою даного параметру можна представити резюме курсу. Воно відображається в списку доступних курсів, після того як студенти увійшли в систему (див. рис. 1.15). Добре складене резюме може передати студентам сутність Вашого курсу.

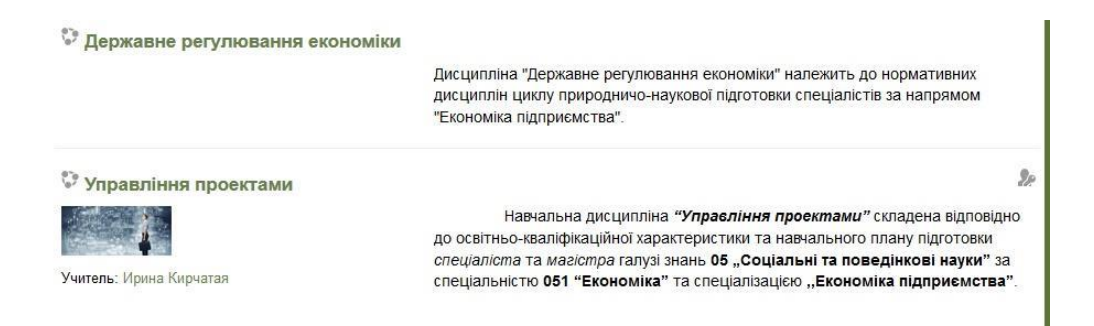

Рисунок 1.15. Короткий опис курсу. Приклад.

**Файли курсу.** За допомогою даного параметра можна додати декілька файлів до курсу.

**Формат курсу.**

Перш, ніж перейти до докладного розгляду цих елементів нам необхідно визначитися з форматом уявлення курсу (Рис. 1.16).

Встановіть наступні параметри курсу:

• для щотижневого формату встановіть дату початку і кількість тижнів;

• для формату-структури встановіть кількість тем;

• для формату-форума встановіть дату початку курсу.

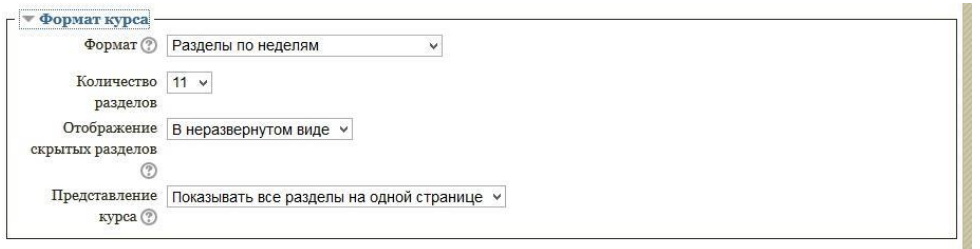

Рисунок 1.16. Формати курсу

Система дозволяє Вам переключати формати представлення курсу не тільки в процесі його створення, але і в процесі роботи з курсом. Тому можна спробувати попрацювати в одному форматі і якщо він не підійде, можна змінити на інший. Також завжди можна змінити кількість тем (тижнів), додавши або видаливши теми або тижні в будь-який час.

**Розділи по тижнях** (**щотижневий формат**). В даному форматі визначається дата початку курсу, і число тижнів, протягом яких він буде викладатися. Система створить окремий розділ для кожного тижневого курсу (див. рис. 1.17). До кожного розділу можна додати ресурси, форуми, тести і інші матеріали курсу. Розділ, пов'язаний з поточним тижнем виділяється іншим кольором. Даний формат підходить в тому випадку, коли всі студенти вивчають матеріали курсу одночасно, тобто приблизно так, як це відбувається в денній формі навчання.

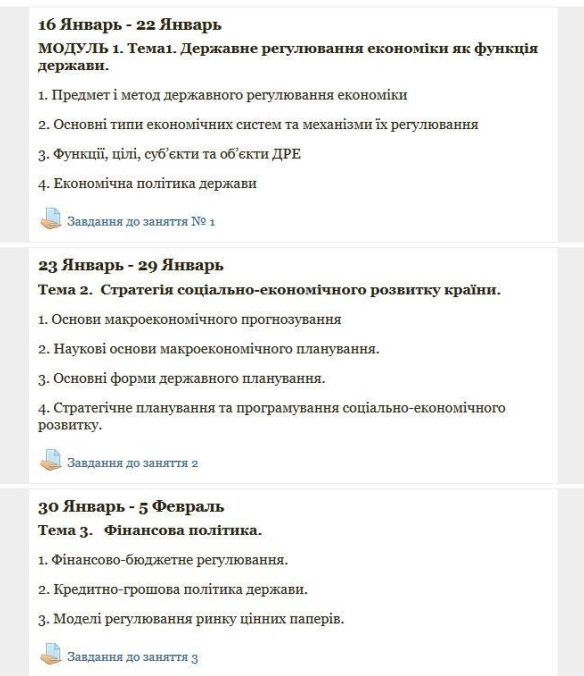

Рисунок 1.17. Курс в щотижневому форматі

**Розділи по темам (тематичний формат).** Даний формат передбачає розбиття курсу на теми. При створенні курсу в даному форматі вказується кількість тем, і система створює для кожної теми окремий розділ (див. рис. 1.18). До Кожного розділу можна додати ресурси, форуми, тести та інші матеріали курсу. Якщо для Вас не принципові терміни освоєння студентами кожної теми і немає певного тимчасового графіка, то даний формат є оптимальним.

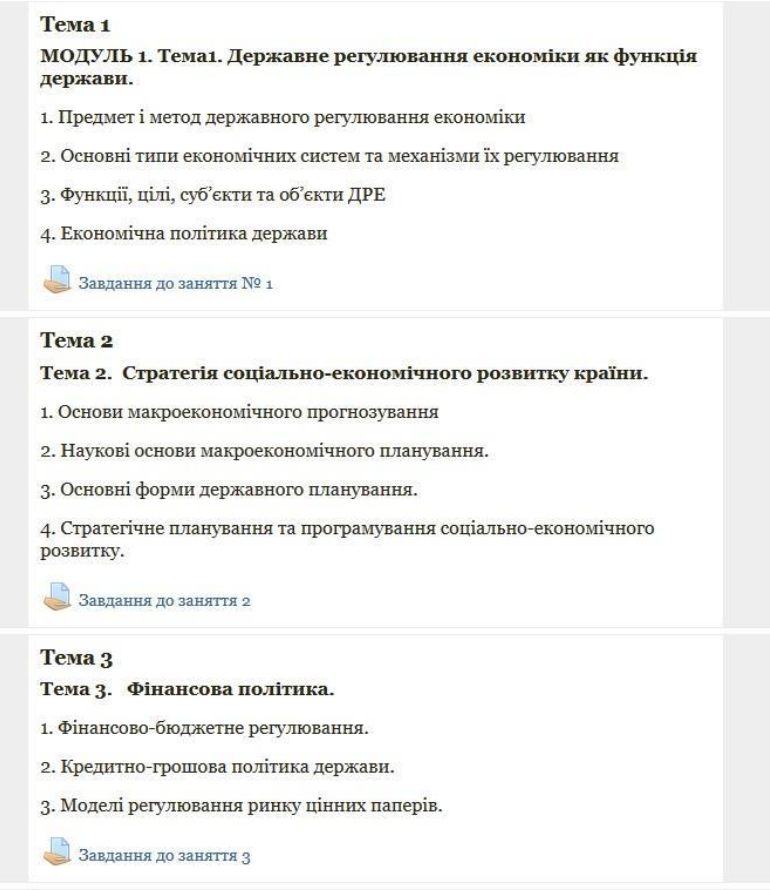

Рисунок 1.18. Курс в тематичному форматі

**Формат-Форум (соціальний формат).** Даний формат організовується у вигляді своєрідного інформаційного табло (рис. 1.19). Це більше підходить для неформальних курсів, або курсів-обговорень.

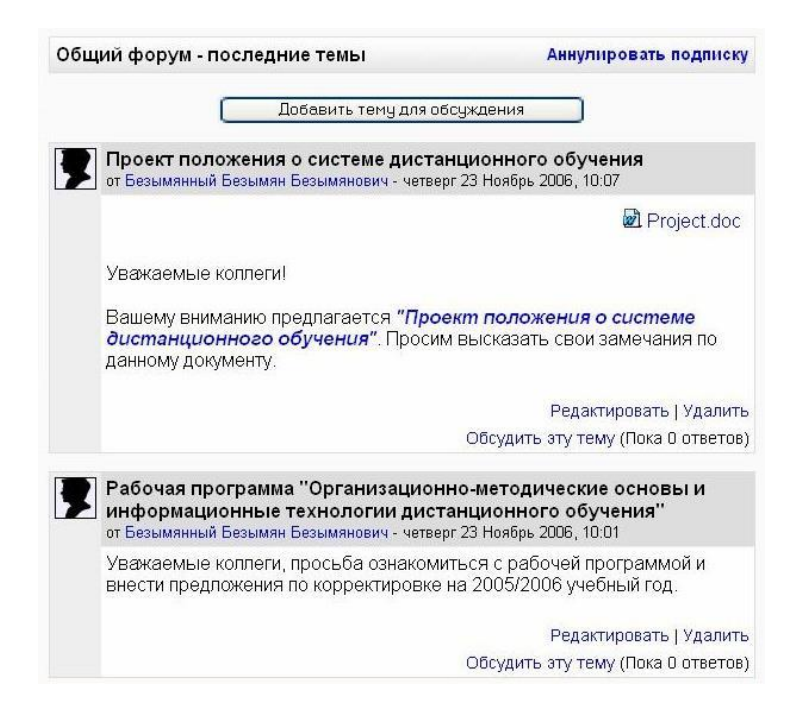

Рисунок 1.19. Курс в форматі Форум

**Зовнішній вигляд.** За допомогою даного параметру можна встановити тему оформлення курсу, вибрати мову курсу, відобразити новини, журнал оцінок і звіт про діяльність. На вибір пропонується 25 тем для оформлення курсу (рис. 1.20).

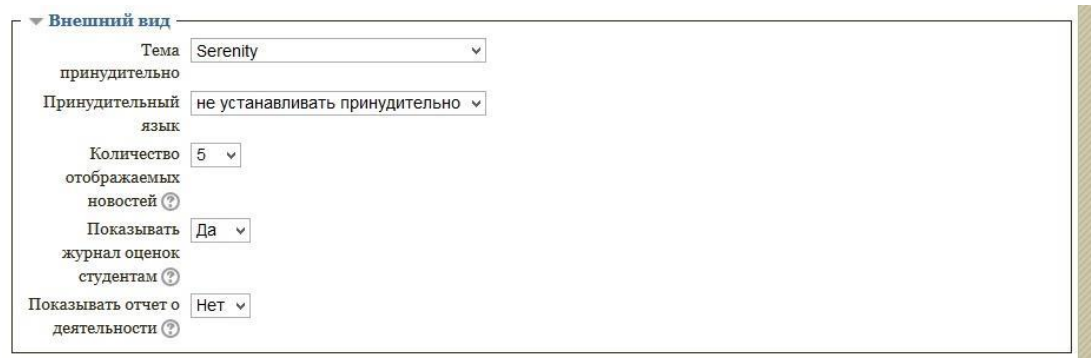

Рисунок 1.20. Зовнішній вид курсу

**Файли і загрузки.** Це налаштування використовується для обмеження розміру будь-яких документів і файлів, які Ви або Ваші студенти будете завантажувати до курсу. Максимальний розмір встановлений системним адміністратором, але Ви можете встановити менше значення у випадку, якщо студенти будуть Вам надсилати велику якість не великих звітів по лабораторним або практичним роботам (див. рис. 1.21).

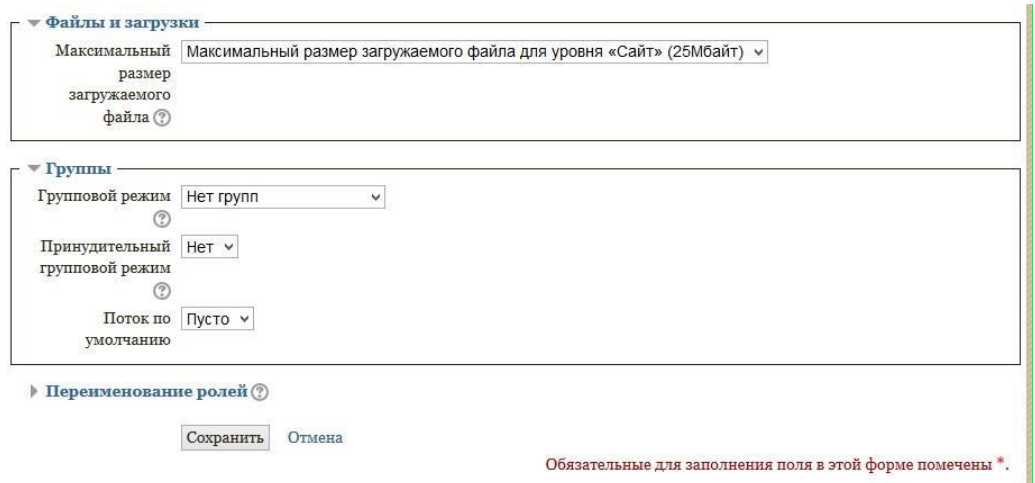

Рисунок 1.21. Файли і завантаження. Групи.

**Групи.** Це налаштування дозволяє створити студентські робочі групи **в середині курсу.** Якщо встановити даний параметр – *Нема груп*, то всі, хто навчаються на курсі будуть однією великою групою. Установка – *Окремі групи* забезпечує автономність кожної групи і незалежність її від інших учасників курсу. Тобто студенти групи можуть спілкуватись тільки між собою, і не знатимуть про існування інших груп. Третій спосіб установки – *Доступні групи* – дозволяє розбити студентів на групи, і всі групи можуть бачити роботу один одного.

**Гостьовий доступ.** Даний параметр дозволяє визначити спосіб доступу гостя до Вашого курсу. За замовчуванням встановлено «**Не допускати гостя»**, але може відкрити доступ гостям, які знають пароль курсу або будь-якому гостю, навіть якщо він не знає пароль. Гості можуть тільки переглядати матеріали курсу; вони не можуть відправляти повідомлення на форуми, проходити тести або відправляти свої матеріали для оцінювання викладачем (Рис. 1.22).

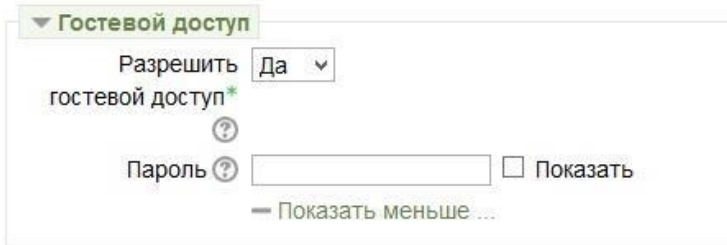

Рисунок 1.22. Гостьовий доступ

По закінченню визначень налаштування в курсі не забудьте натиснути кнопку – *Зберегти.*

## **1.6 ПАНЕЛЬ РЕДАГУВАННЯ**

Крім додавання простих текстових сторінок, Ви можете створити складні документи, які містять різні елементи форматування, рисунки, таблиці і інші. Для цього потрібно відкрити *панель інструментів редагування*.

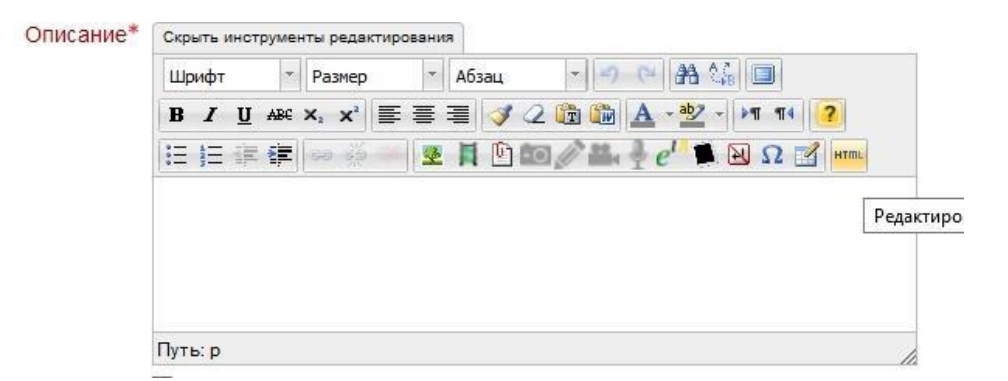

### Рис. 1.23. Панель інструментів редагування

Функції вбудованого редактора перелічені в таблиці

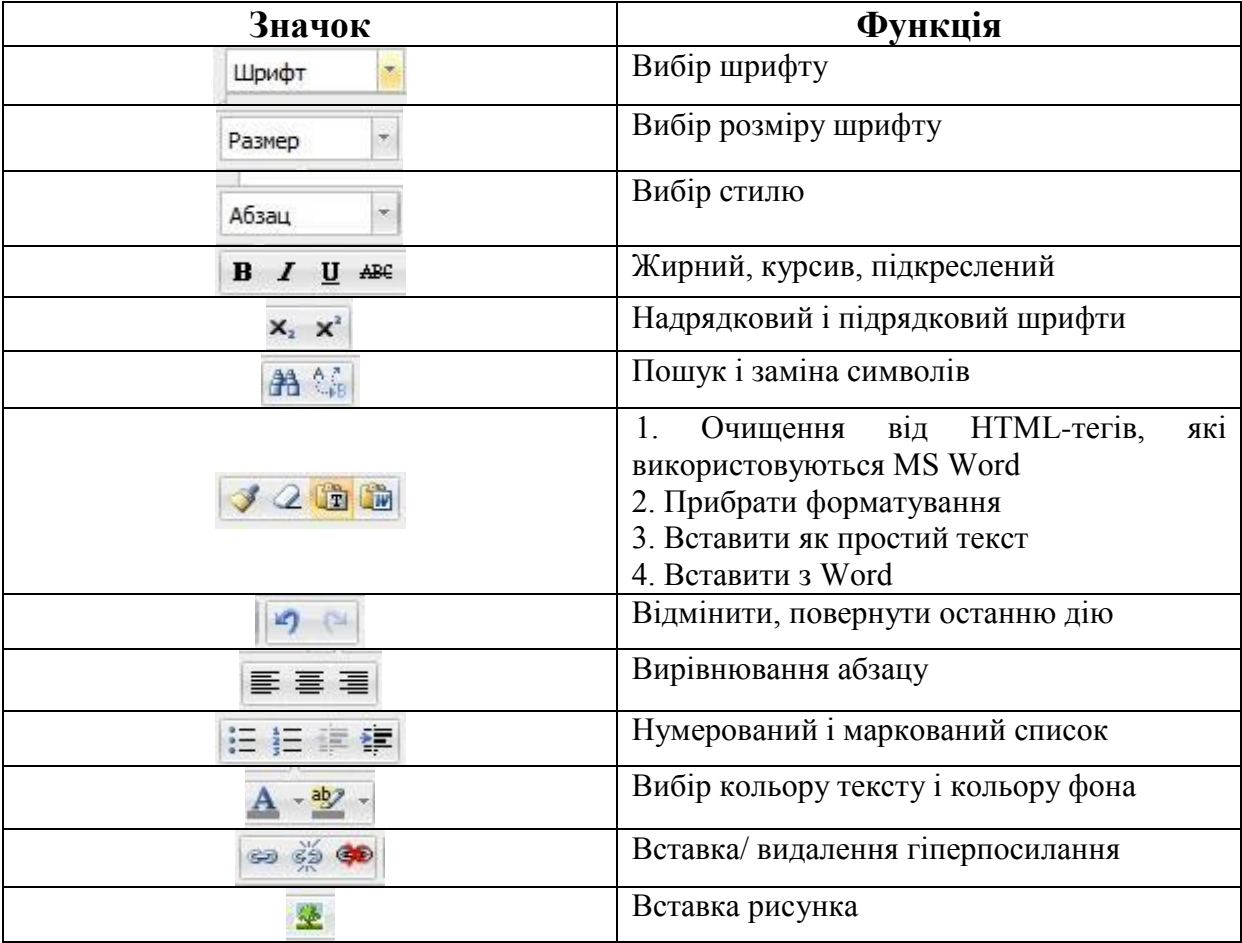

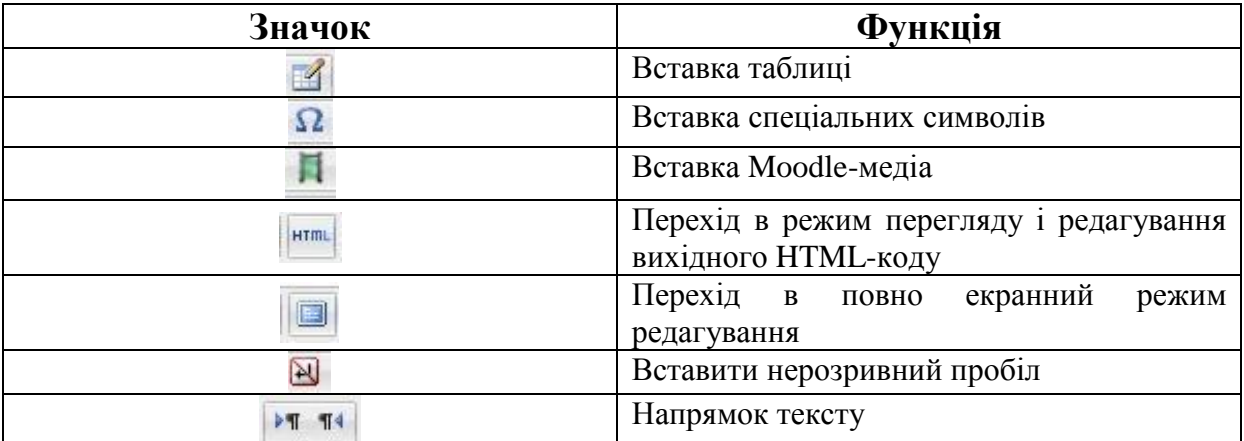

### **1.7 ДОДАННЯ РЕСУРСІВ І РОЗРОБКА ІНТЕРАКТИВНИХ ЕЛЕМЕНТІВ КУРСУ**

Для додавання ресурсів і елементів курсу необхідно перейти в режим редагування. Це можна зробити або за допомогою кнопки в лівій верхній частині вікна курсу або за допомогою однойменного посилання в блоці *Налаштування – Режим Редагування.*

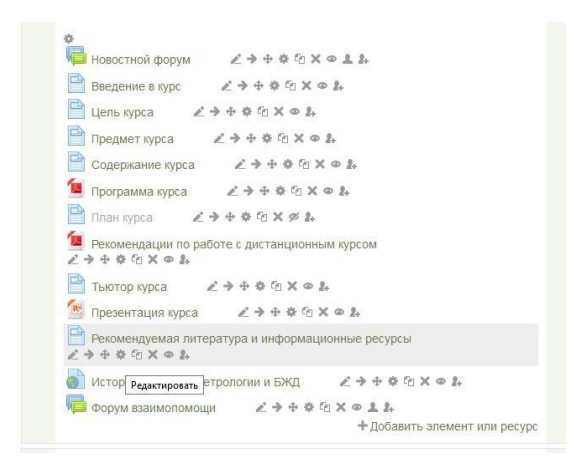

Рисунок 1.24. Головне вікно курсу в режимі редагування

В режимі редагування в заголовку кожного блоку, поруч з кожним елементом або ресурсом курсу з'являються символи редагування (див. рис. 1.24.). При наведені мишкою на символ відображається його назва. Також в кожному розділі курсу є кнопка «**Додати елемент або ресурс».**

В таблиці перераховані спеціальні символи редагування і їх призначення

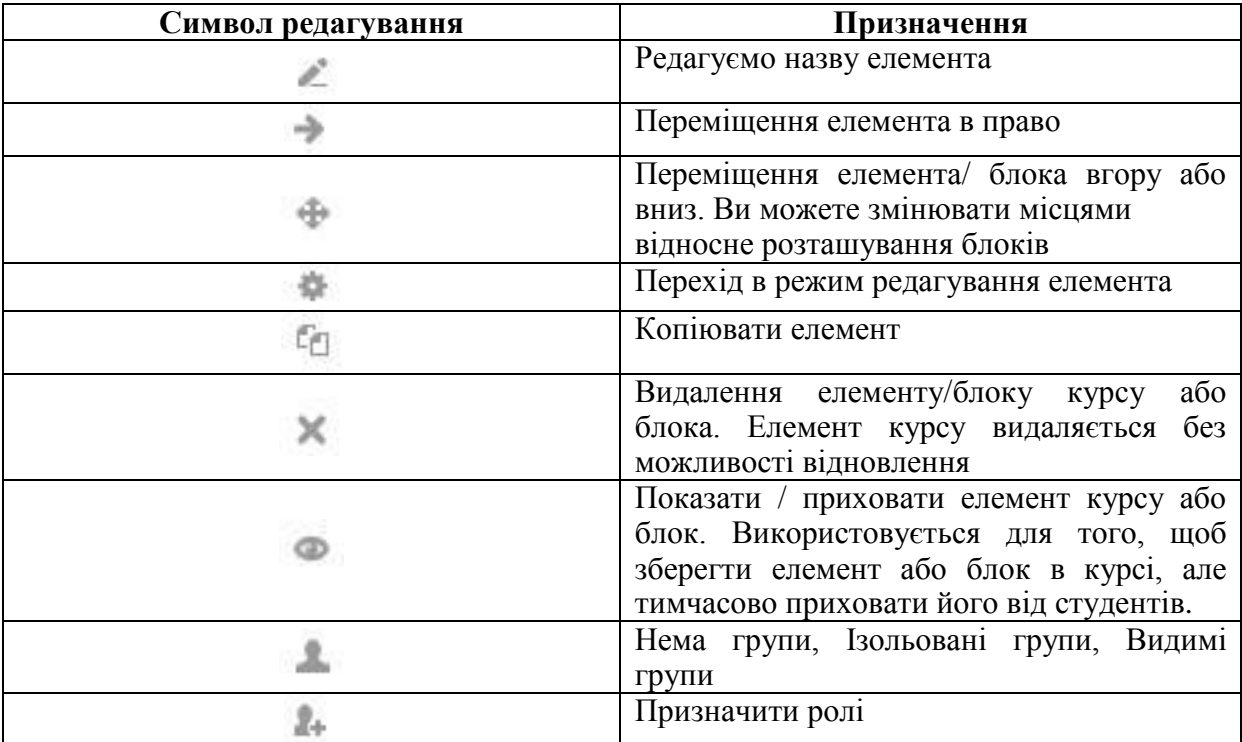

**«Додати елемент або ресурс»** є на кожному тижні курсу. За його допомогою Ви можете добавити статистичний контент курсу типу webсторінок і документів пакету Microsoft Office, а також додаванні активних елементів курсу типу форумів, чатів, тестів, завдань і т.д. (рис. 1.25).

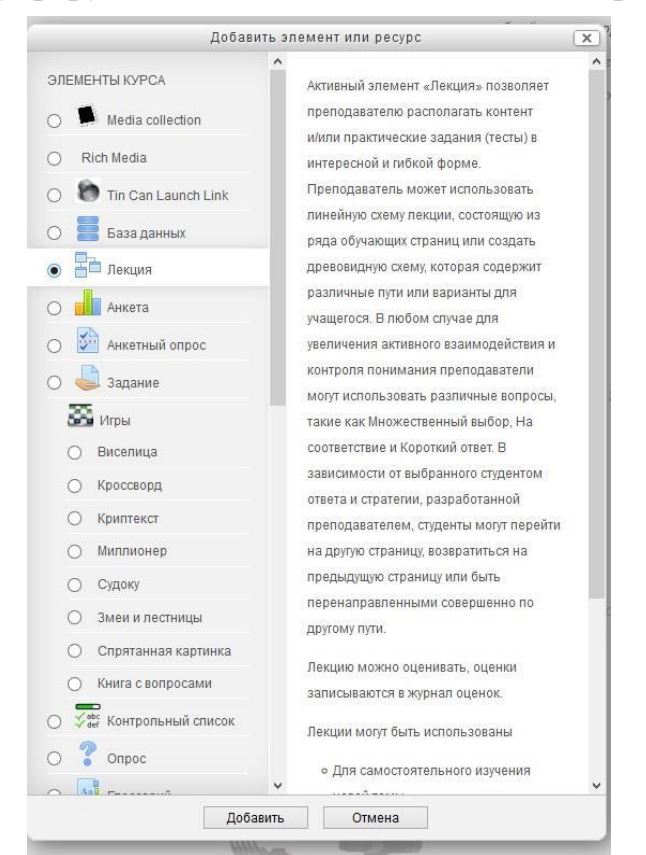

Рисунок 1.25. Вікно **«Додати елемент або ресурс»**

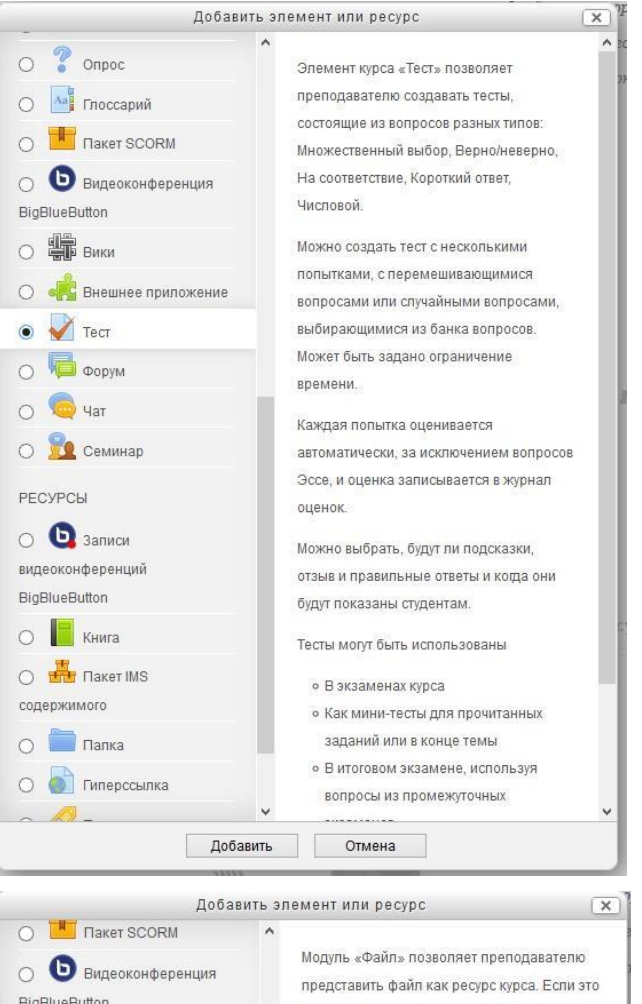

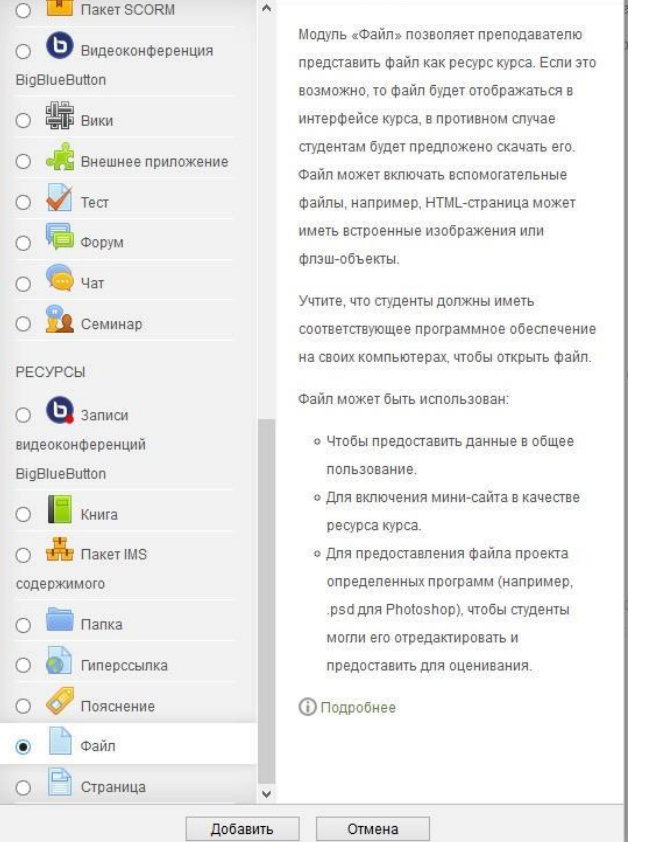

Рисунок 1.26. Додавання елемента або ресурсу

Як видно на рисунках, коли Ви обираєте потрібний елемент, справа від нього вмикається пояснення, для чого цей елемент призначений і як може бути використаний.

Розглянемо більш докладно елементи, що використовуються найчастіше.

### **1.8 МОДУЛЬ «СТОРІНКА»**

Модуль «Сторінка» дозволяє викладачу створити ресурс «вебсторінка» за допомогою текстового редактора. Сторінка може відображати текст, зображення. Звук, відео, веб-посилання і впроваджений код, наприклад Google Maps.

Переваги використання модуля «Сторінка», а не модуля «Файл» роблять ресурс більш доступним (наприклад, для користувачів мобільних пристроїв) і легко оновлюються. При великих об'ємах контенту замість Сторінки рекомендується використовувати Книгу .

Сторінка може бути використана:

- Для представлення термінів і умов курсу або резюме програми курсу;
- Для прикріплення різних відео- або звукових файлів в пояснювальний текст.

#### **Додання текстової сторінки**

Для додавання текстової сторінки виберіть із списку *Сторінка.* На екрані з'явиться форма створення ресурсу у вигляді текстової сторінки (рис. 1.27).

В полі **«Назва»** задається назва текстової сторінки, яке буде відображатись в списку ресурсів.

Поле **«Опис»** є обов'язковим, тут можна ввести опис текстової сторінки. Зверніть увагу, що тут можна форматувати текст, використовуючи панель форматування. Опис можна відобразити на головній сторінці курсу.

В полі «**Зміст сторінки»** вводиться основний зміст даного ресурсу.

Увага! Якщо копіюєте інформацію з Word, її рекомендується форматувати за допомогою Блокнота. Просто скопіюйте текст і вставте його в блокнот, всі непотрібні теги, віруси і т.п., видаляться а потім з блокнота вставте на сторінку курсу.

#### **В Добавление: Страница** <sup>®</sup>

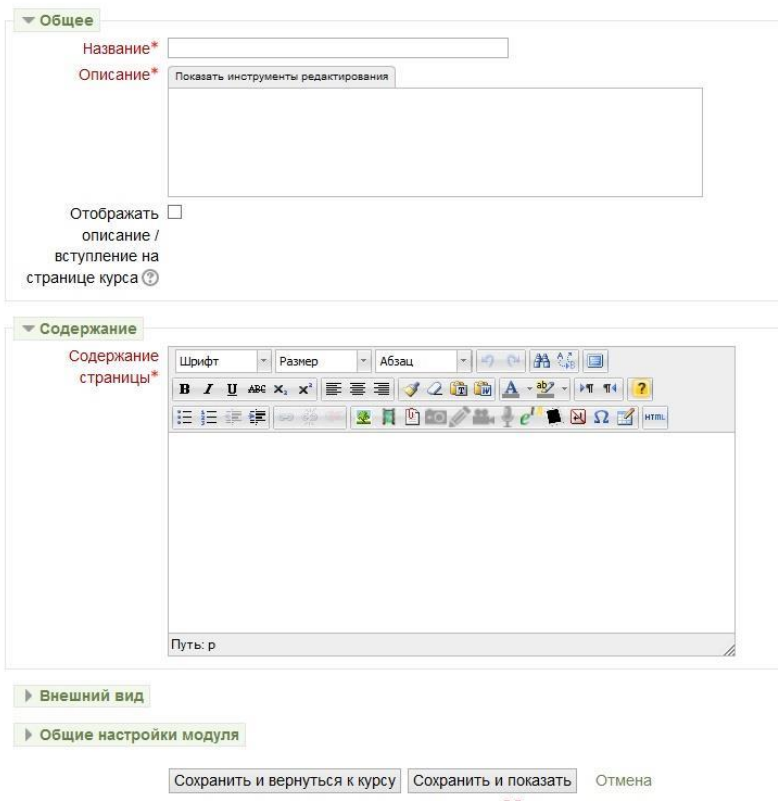

Рисунок 1.27. Форма створення ресурсів у вигляді текстової сторінки

В Обновление: Страница <sup>®</sup>

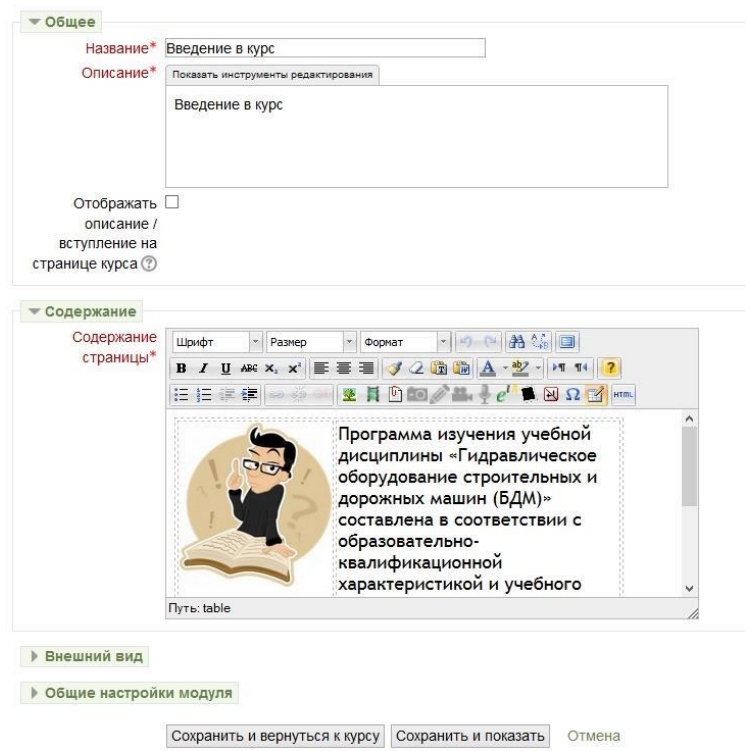

Рисунок 1.28. Приклад заповнення ресурсу Сторінки

По завершенні установки всіх параметрів натисніть на кнопку – *Зберегти*.

#### Введение в курс

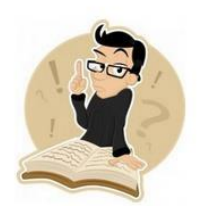

Программа изучения учебной дисциплины «Гидравлическое оборудование строительных и дорожных машин (БДМ)» составлена в соответствии с образовательноквалификационной характеристикой и учебного плана подготовки специалиста направления (специальности) 050503 - Машиностроение.

Последнее изменение: вторник 29 Ноябрь 2016 12:35

Рисунок 1.29. Так виглядає модуль «Сторінка в курсі»

# **1.9 ДОДАННЯ РЕСУРСУ «ФАЙЛ»**

Дуже часто для створення контенту курсу використовують різні програмні системи і редактори. Наприклад, Ви можете зробити презентацію курсу в Microsoft PowerPoint або прикріпити файл в форматі pdf.

Увага! Всі формати файлів, які Ви завантажуєте повинні бути названі латинськими літерами !!! Наприклад: presentation.ppt або lekcia.pdf, image1.jpeg і т.п.

Для того, щоб підключити ресурси курсу, створені не в самій системі Moodle, можна скористатися командою Файл в списку – *Додати елемент або ресурс*. При виборі цієї команди на екрані з'явиться форма, вказана на рис. 1.30.

Тут поля **Назва** та **Короткий опис** аналогічні розглянутим нами при створенні текстової сторінки. Для завантаження файлу необхідно натиснути на стрілку – **«Для завантаження файлів перетягніть їх сюди».** На екрані з'явиться віконце завантаження файлу (рис. 1.31). Вам необхідно завантажити файл з комп'ютера, натисніть на кнопку **«Огляд».** За допомогою кнопки **Огляд**, що викликає стандартне вікно відкриття файлу, Ви вказуєте шлях до завантаженого файлу, і натискаєте кнопку – **«Завантажити цей файл»**. Єдине, на що слід звернути увагу, це на розмір файлу. Він не повинен перевищувати 2 Мбайт. Якщо розмір більше, то можна упакувати файл в форматі ZIP і після завантаження до курсу розпакувати його.

#### **Добавление: Файл**

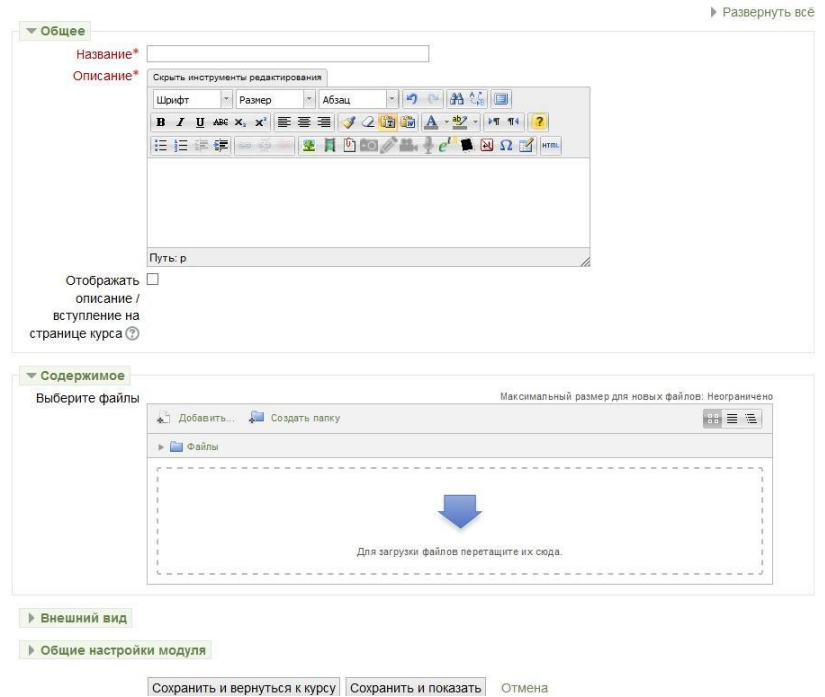

### Рисунок 1.30. Форма для додавання файлу

#### Файл також можна вибрати, використовуючи меню зліва (рис. 1.31).

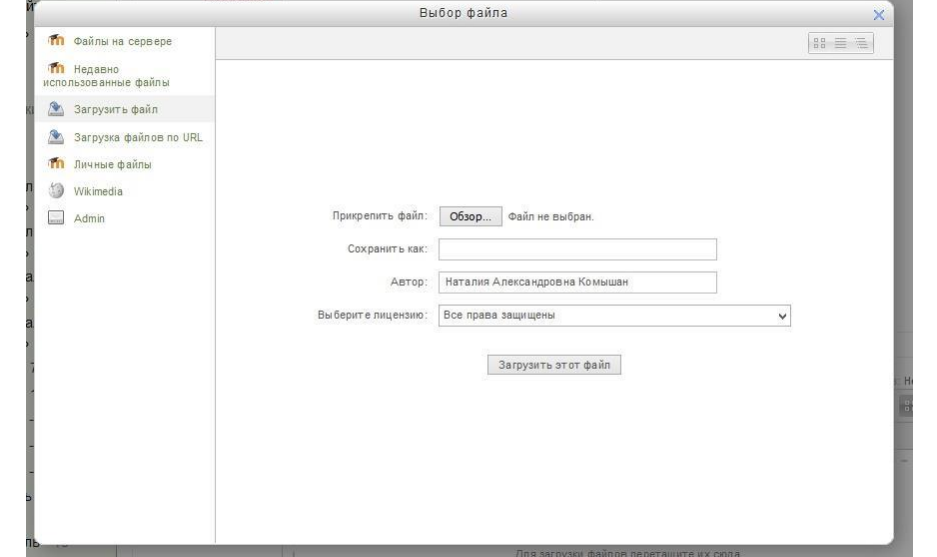

Рисунок 1.31. Вибір файлу

При завершенні заповнення полів *Назва*, *Короткий опис* і *Розміщення* не забудьте натиснути на кнопку – **Зберегти.**

#### **1.10 ДОДАННЯ РЕСУРСУ «ПОЯСНЕННЯ»**

Пояснення дозволяє на сторінці курсу вставляти текст і мультимедіа між посиланнями на інші ресурси і елементи курсу. Пояснення дуже універсальні і можуть поліпшити зовнішній вигляд курсу при продуманому використанні. Пояснення можуть бути використані:

• для поділу довгого переліку видів діяльності, з підзаголовком або зображенням;

• для перегляду вбудованого відео- або аудіофайлу прямо на сторінці курсу;

• для додання короткого опису в розділі курсу.

Як видно на рисунках, елемент «пояснення» може бути використаний як роздільник теоретичного матеріалу від практичного у вигляді тексту (рис.32) або ж за допомогою картинки (рис. 1.33.).

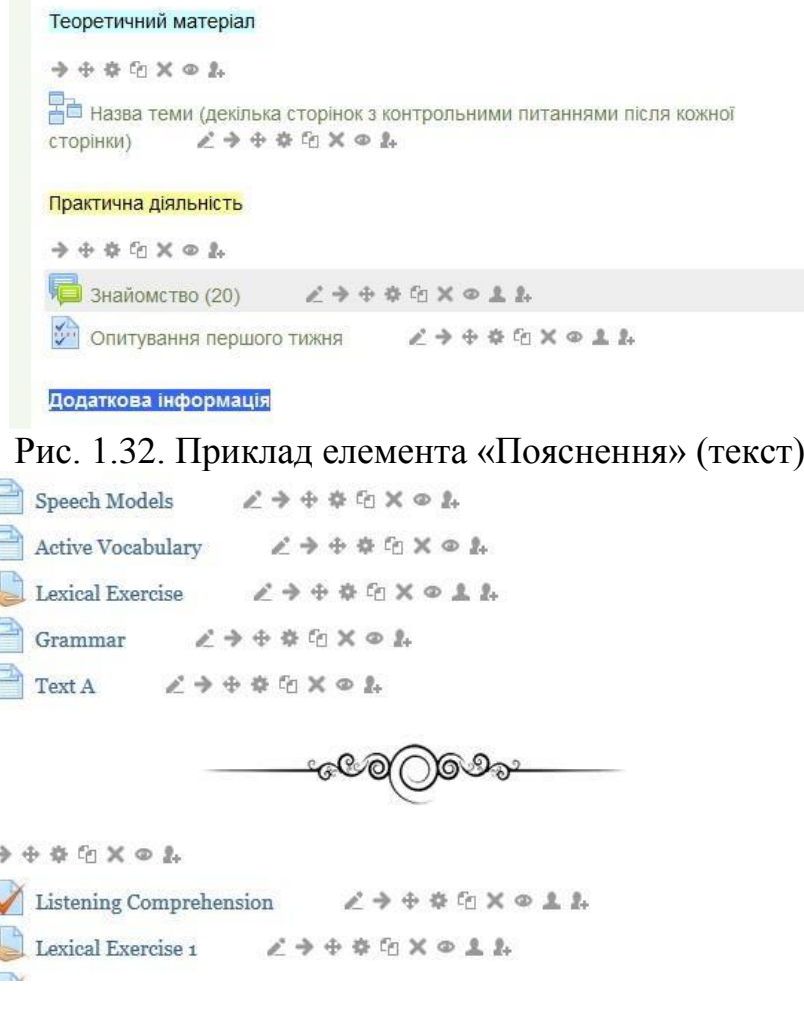

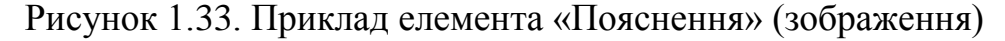

#### **1.11 ДОДАННЯ РЕСУРСУ «ГІПЕРПОСИЛАННЯ»**

Модуль **«Гіперпосилання»** дозволяє викладачеві розмістити вебпосилання як ресурс курсу. Посилання може бути пов'язаний з будь-яким ресурсом, який знаходиться у вільному доступі в Інтернеті (наприклад, документи і зображення). Бажано, щоб посилання не вели на головну сторінку сайту. Краще використовувати адресу конкретної веб-сторінки. Викладач може використовувати посилання зі сховища, таких як Flickr, YouTube, Wikimedia і інші (в залежності від того, які сховища дозволені для сайту).

Є варіанти відображення Гіперпосилання*: вбудованої в сторінку або відкривається в новому вікні*.

Також відзначимо, що URL-адреси можуть бути додані до будь-якого іншого типу ресурсу або активному елементу, використовуючи текстовий редактор. Для того щоб підключити ресурси курсу, створені не в самій системі Moodle, можна скористатися командою – *Додати елемент або ресурс* в списку вибрати *Гіперпосилання*. При виборі цієї команди на екрані з'явиться форма, вказана на рис. 1.34.

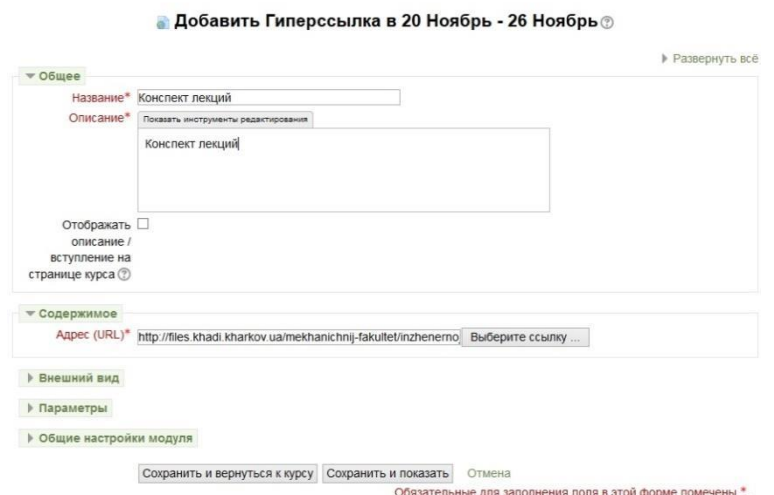

Рисунок 1.34. Додання гіперпосилання

Тут поля *Назва* та *Опис* аналогічні розглянуті нами при створенні текстової сторінки. При додаванні посилання на веб-ресурс, Ви можете просто ввести його в поле *Зміст* (див. рис. 1.34), або можете натиснути на кнопку – **Вибрати посилання**. Відкриється нове вікно для пошуку потрібної веб-сторінки. Як тільки Ви її знайдете, Ви можете скопіювати адресу і вставити її в вікно поле *Адреси (URL).*

По завершенні заповнення полів *Назва, Опис* і *Вміст* не забудьте натиснути на кнопку – **Зберегти.**

# **1.12 ДОДАННЯ РЕСУРСУ «ПАПКА»**

Модуль **«Каталог»** дозволяє викладачеві відображати кілька суміжних файлів в одній папці, зменшуючи прокрутку на сторінці курсу. Папка в архіві ZIP може бути завантажена і розпакована для відображення; можна створити порожню папку і файли завантажити в неї.

**Каталог може бути використаний для**:

• серії файлів по одній темі, наприклад, набір минулих екзаменаційних робіт в форматі pdf або набір файлів зображень для використання в студентських проектах.

• забезпечення загального простору на сторінці курсу для завантажень матеріалів викладачами (папка прихована від студентів, і тільки викладачі можуть її бачити).

## **1.13 ДОДАННЯ РЕСУРСУ «КНИГА»**

Модуль **«Книга»** дозволяє викладачеві створити багатосторінковий ресурс, подібний книзі, з заголовками і підзаголовками. Книги можуть містити медіа-файли, а також довгу текстову інформацію, яка може бути розбита на розділи (див. рис. 1.35).

Книга може бути використана:

- для відображення навчального матеріалу з окремих розділів;
- в якості довідника;
- як портфоліо зразків студентських робіт;

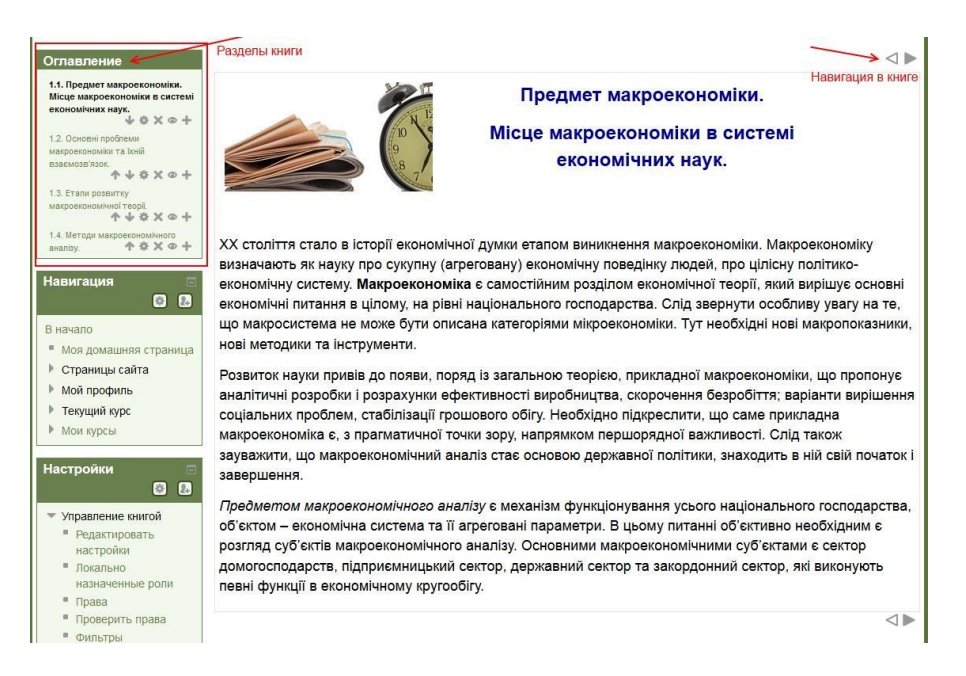

Рисунок 1.35 Приклад оформлення тексту за допомогою ресурсу «Книга»

**Отже, за допомогою вище перерахованих ресурсів ми можемо урізноманітнити теоретичний матеріал для студентів. Тепер перейдемо до практичних завдань!**

### **1.14 ЕЛЕМЕНТИ КУРСУ**

Навчальний матеріал, як правило, супроводжується завданнями, вправами і опитуваннями, які дають можливість «розбавляти» монотонний виклад матеріалу активними діями, задавати питання на розуміння, допомагають закріпленню матеріалу, що викладається. Добре сплановані завдання і вправи допомагають студентам постійно актуалізувати отримувану інформацію. Вони служать засобом обліку різноманітних стилів освоєння матеріалу (стилів навчання). Ті, що навчаються отримують зворотний зв'язок про результати своїх дій. Це допомагає їм зрозуміти, наскільки успішно вони працюють, що саме їм варто робити інакше.

Система дистанційного навчання має можливість створення учителем інтерактивних елементів курсу: *Тест, Завдання, Анкета, Анкетне опитування, Ігри, Форум, Чат, Опитування, Глосарій, Урок, Анкети, Семінар, Scorm, Wiki і т.п.).* Вони акцентують увагу студентів на окремих фрагментах (елементах) викладається змісту, дозволяють закріпити запропонований зміст, інформує учня про труднощі в освоєнні матеріалу, контролюють засвоюваність навчального матеріалу.

#### **Деякі особливості інтерактивних елементів:**

#### **1. Завдання.**

Навчальний елемент «Завдання» дозволяє викладачам додавати комунікативні завдання, збирати студентські роботи, оцінювати їх і надавати відгуки.

Студенти можуть відправляти будь-який цифровий контент (файли), такі як документи Word, електронні таблиці, зображення, аудіо- або відео файли. Альтернативно або додатково викладач може потребувати від студента вводити свою відповідь безпосередньо в текстовому редакторі. «Завдання» може використовуватися і для відповідей поза сайтом, які виконуються в автономному режимі (наприклад, при створенні предметів мистецтва) і не вимагати подання в цифровому вигляді.

При оцінюванні завдання викладач може залишати відгуки у вигляді коментарів, завантажувати файл з виправленою відповіддю студента або аудіо відгук. Відповіді можуть бути оцінені балами, призначеної для користувача шкалою оцінювання або такими методами, такими як рубрики. Підсумкова оцінка заноситься в *Журнал оцінок*.

#### **2. Опитування**

Модуль опитування дозволяє викладачам створювати опитування, в тому числі опитування з множинним вибором.

Модуль «Опитування» дозволяє викладачеві задати одне-єдине питання і запропонувати широкий вибір можливих відповідей. Результати опитування можуть бути опубліковані після відповідей студентів, після певної дати, або не показані взагалі. Результати можуть бути опубліковані з іменами студентів або анонімно.

Опитування можуть бути використані:

- в якості швидкого голосування для вибору теми;
- для швидкої перевірки розуміння;
- для допомоги студенту в прийнятті рішень. Наприклад, дозволити студентам голосувати про направлення курсу.

### **3. Форум**

Модуль «Форум» дозволяє учасникам спілкуватися в асинхронному режимі, тобто протягом тривалого часу.

Є кілька типів форумів на вибір, такі як стандартний форум, на якому кожен може почати нову дискусію в будь-який час; форум, де кожен студент може почати одне обговорення, або форум «Питання-відповідь», де студенти повинні спочатку відповісти на повідомлення, перш ніж вони зможуть побачити відповіді інших студентів. Викладач може дозволити прикріплювати файли до повідомлень на форумі. Прикріплені зображення відображаються в повідомленні форуму.

Учасники можуть підписатися на форум, щоб отримувати оповіщення про нові повідомлення на форумі. Викладач може встановити наступні режими підписки: добровільний, примусовий, автоматичний або повністю заборонити підписки. При необхідності студентам може бути заборонено, розміщувати більше заданої кількості повідомлень на форумі за певний період часу.

Повідомлення форуму можуть оцінюватися викладачами або студентами (рівноправне оцінювання). Бали можуть бути об'єднані, щоб сформувати остаточну оцінку, яка записується в журнал оцінок.

Форуми мають безліч застосувань, таких як:

- простір для спілкування студентів, щоб вони пізнали одне одного.
- оголошення курсу (форум новин з примусовою підпискою).
- обговорення змісту курсу або матеріалів для читання.
- продовження онлайн-дискусії.
- тільки обговорення викладачів (за допомогою прихованого форуму).
- центр допомоги, де викладачі та студенти можуть дати пораду.

•індивідуальна підтримка учня (за допомогою форуму з окремими групами і з одним студентом в групі).

• розширення діяльності, наприклад «головоломки» для студентів або «Мозковий штурм» для обмірковування і пропозиції рішень.
# **4. Тест**

Елемент курсу «Тест» дозволяє викладачеві створювати тести, що складаються з питань різних типів: Множинний вибір, Вірно/невірно, На відповідність, Коротка відповідь, Числовий. Можна створити тест з декількома спробами, з питаннями, що переміщуються або випадковими питаннями, вибирати з банку питань. Може бути задано обмеження по часу.

Кожна спроба оцінюється автоматично, за винятком питань Есе, і оцінка записується в журнал оцінок.

Можна вибрати, чи будуть підказки, відгук і правильні відповіді і коли вони будуть показані студентам.

Тести можуть бути використані:

- На екзаменах курсу;
- Як міні-тести для пройдених лекцій або в кінці теми;
- В підсумковому екзамені, використовуючи питання із проміжних екзаменів;
- Для забезпечення негайного відгуку про роботу;
- Для самооцінки.

# **5. Чат**

Модуль «Чат» дозволяє учасникам мати можливість синхронного письмового спілкування в реальному часі.

Чат може бути одноразовим заходом або може повторюватися в один і той же час кожен день або кожного тижня. Чат-сесії зберігаються і можуть бути доступні для перегляду всім або тільки деяким користувачам.

Чати особливо корисні, коли група не може зустрітися очно, наприклад, у випадках:

• регулярні зустрічі студентів для обміну досвідом з іншими, які знаходяться в одному курсі, але в різних місцях;

• студент тимчасово не може бути присутнім особисто в розмові зі своїм викладачем;

• студенти збираються разом, щоб обговорити свої досягнення один з одним і з викладачем;

• сесії питань та відповідей з запрошеним доповідачем;

• допомога студентам в підготовці до тестів, в яких викладач або інші студенти будуть представляти можливі питання.

# **6. Семінар**

Модуль «Семінар» дозволяє накопичувати, переглядати, рецензувати і взаємно оцінювати студентські роботи.

Студенти можуть представляти свою роботу у вигляді будь-яких файлів, наприклад, документи Word і електронні таблиці, а також можуть вводити текст безпосередньо в полі за допомогою текстового редактора.

Матеріали оцінюються з використанням декількох критеріїв форми оцінки, заданої викладачем. Процес оцінки однокурсників і розуміння форми оцінки може бути здійснене наперед з прикладом матеріалів, представлених викладачем, разом з посиланням для оцінювання. Студентам надається можливість оцінити одне або кілька подань своїх однокурсників. Подані роботи і рецензії можуть бути анонімними, якщо потрібно.

Студенти отримують дві оцінки за семінар – оцінку за свою роботу і бали за свою оцінку робіт своїх однокурсників. Обидва типи записуються в журнал оцінок.

## **7. Вікі**

Модуль «Вікі» (Wiki) дозволяє учасникам додавати і редагувати набір пов'язаних веб-сторінок. Вікі може бути спільною – всі здатні редагувати її, або індивідуальною, яку тільки автор може редагувати. У Вікі зберігається історія попередніх версій кожної сторінки з перерахуванням змін, зроблених кожним учасником.

Вікі, наприклад, можна використовувати:

- для створення групових заміток до лекцій або підручників;
- для планування спільної роботи членів кафедри, факультету або
- обговорення порядку денного;
- при спільному створенні студентами книги по темі, заданій їх
- наставником:
- для спільного написання історій або створення віршів, де
- кожен учасник пише рядок або строфу;
- як особистий журнал для заміток про дослідження або виправлення (використовується індивідуальна Вікі).

# **8. Глосарій**

Модуль «Глосарій» дозволяє учасникам створювати і підтримувати список визначень, подібний словнику або збирати і систематизувати ресурси і інформацію.

Викладач може дозволити прикріпляти файли до записів глосарія. Прикріплені зображення відображаються в записі. Може проводитися пошук і перегляд записів за алфавітом, категорією, датою або автором. Записи можуть бути схвалені за замовчуванням, або вони повинні бути схвалені викладачем, перш ніж стануть доступні всім для перегляду.

Якщо в глосарії включений авто-зв'язуючий фільтр, то запис буде автоматично пов'язаний в курсі зі словом і/або фразою, в якій вживається термін.

Викладач може дозволити коментарі для записів. Записи можуть також бути оцінені викладачами або студентами (рівноправна оцінка). Бали можуть бути об'єднані, щоб сформувати остаточну оцінку, яка записується в журнал оцінок.

Глосарії мають безліч застосувань, таких як:

• спільний банк ключових термінів;

• простір для знайомства, де нові студенти додають своє ім'я

•і персональні дані;

• ресурс «Корисні поради» для обміну передовим практичним досвідом;

•загальна область для зберігання корисного відео, зображень і звукових файлів;

• ресурс для перевірки фактів, що вимагають запам'ятовування.

### **9. Анкетне опитування**

Модуль «Анкетне опитування» дозволяє провести опитування з метою збору даних від користувачів, використовує різні типи питань.

#### **10. Анкета**

Модуль «Анкета» забезпечує три типи анкет для оцінювання і стимулювання навчання в дистанційних курсах. Викладач може використовувати їх для збору даних, які допоможуть йому краще пізнати своїх студентів і поміркувати про ефективність навчання. Відзначимо, що ці анкети містять попередньо задані питання, які не редагуються. Викладачі, які хочуть створити свої анкети, можуть використовувати активний елемент «Зворотній зв'язок».

### **11. Лекція**

Активний елемент «Лекція» дозволяє викладачеві розташовувати контент і практичні завдання (тести) в цікавій і гнучкій формі.

Викладач може використовувати лінійну схему лекції, що складається з ряду навчальних сторінок або створити древоподібну схему, яка містить різні шляхи або варіанти для учня. У будь-якому випадку для збільшення активної взаємодії і контролю розуміння викладачі можуть використовувати різні питання, такі як Множинний вибір, На відповідність і Коротка відповідь. Залежно від обраної студентом відповіді і стратегії, розробленої викладачем, студенти можуть перейти на іншу сторінку, повернутися на попередню сторінку або бути переспрямовані зовсім іншим шляхом.

Лекцію можна оцінювати, оцінки записуються в журнал оцінок.

Лекції можуть бути використані:

- Для самостійного вивчення нової теми;
- Для сценаріїв або вправ з моделювання / прийняття рішень;
- Для розрізняємого контролю, з різними наборами питань в
- залежності від відповідей на перші питання.

## **12. База даних**

Модуль «База даних» дозволяє учасникам створювати, обслуговувати і шукати записи із сукупності. Структура записів визначається викладачем через кількість полів. Типи полів включають прапорці, перемикачі, випадаючі списки, меню, текстові області, гіперпосилання, зображення і компоненти для завантаження.

Візуальне відображення інформації при перегляді і редагуванні записів в базі даних визначається шаблонами бази даних. Елементи «База даних» можуть спільно використовуватися в курсах у вигляді шаблонів, а викладач може також імпортувати і експортувати записи в базу даних.

Якщо в базі даних включений авто-зв'язуючий фільтр, то будь-який запис бази даних буде автоматично пов'язаний з однаковим словом або фразою, які зустрічаються в курсі.

Викладач може дозволити коментувати записи. Записи також можуть бути оцінені викладачами або студентами (рівноправна оцінка). Бали можуть бути об'єднані, щоб сформувати остаточну оцінку, яка записується в журнал оцінок.

База даних має безліч застосувань, таких як:

• спільні колекції веб-посилань, книг, рецензій на книги, журнальні посилання, бібліографічні списки і т.д.

• відображення студентами створених фотографій, плакатів, веб-сайтів або віршів для перегляду і взаємних коментарів.

# **13. Відео конференція BigBlueButton**

Модуль «Відео конференція BigBlueButton» дозволяє створювати в Moodle посилання на віртуальні онлайн збори в BigBlueButton – системі з відкритим вихідним кодом для проведення веб-конференцій для дистанційного навчання.

Використовуючи цей модуль, Ви можете вказати назву, опис, подію календаря (діапазон дат, в яких можлива участь), групи і параметри запису онлайн сеансу. Щоб, в подальшому, переглянути записи, додайте до курсу ресурс типу «Записи відеоконференцій BigBlueButton».

**Ці елементи відрізняються від інших ресурсів своєю інтерактивністю, так як в них можуть брати участь студенти курсу, відповідаючи на питання, письмово виконуючи завдання, пересилаючи виконані роботи викладачу.**

**Тепер розглянемо модулі, які найчастіше використовуються.**

# **1.15 МОДУЛЬ «ТЕСТ»**

Модуль **«Тест»** є одним із самих складних складових системи. Зворотній зв'язок в процесі навчання являється вкрай необхідною частиною навчання середовища, а оцінка результатів – одним із важливих процесів в навчанні. Добре сформований тест, навіть тест множинного вибору, надає необхідну інформацію для вчителя про ступінь засвоєння матеріалу студентами. Якщо зворотний зв'язок досить швидкий, то тестування може стати для студентів тим необхідним інструментом, за допомогою якого вони можуть самі оцінити свою роботу і визначитися в подальшій діяльності.

Розробники системи додали велику кількість параметрів в модуль тестування. З одного боку це дещо ускладнює налаштування тесту, з іншого дозволяє зробити тест надзвичайно гнучким. Тести можна варіювати, включаючи тестові питання з загального фонду питань в довільному порядку. Можна варіювати інтерфейс процесу тестування. Студенти можуть виконувати одні і ті ж тести кілька разів.

Модуль **«Тест»** складається з 2-х компонентів: **тесту** і **бази питань**.

**Тест** складається з різного типу питань, доданих з бази питань. Кожна спроба автоматично фіксується. Після проходження студенту можуть бути доступні правильні відповіді на питання тесту. Крім того, в даний модуль також входять інструменти для виставлення оцінок викладачем.

**База питань** може складатися з питань, складених або відповідно до структури дисципліни, або відповідно до певних тем вашого курсу, або на ваш розсуд. Питання можуть бути різного типу: з одним варіантом відповіді, з безліччю варіантів відповіді, з можливістю вписати свою відповідь. Питання також може мати пояснення, яке пояснює студентам дану відповідь на питання. Ви можете створювати, базу питань ґрунтуючись на темах, розділах, семестрах і інших організаційних схемах при проектуванні дистанційного курсу.

### **Створення оболонки для майбутнього тесту.**

На початку, необхідно створити оболонку (каркас) свого майбутнього тесту. Коли Ви створите оболонку тесту Ви, як би, наповнюєте контейнер питаннями і оснащуєте його умовами інтерактивного проходження тесту студентами.

Із меню – **Додати елемент або ресурс** необхідно вибрати елемент **«Тест»**. В вікні, яке з'явилось – **«Додати Тест»** задають необхідні установки (див. рис. 1.36).

• У полі **«Назва»** необхідно задати назву тесту, що визначає належність тесту до певної теми, або до певної групи тестів. Воно може бути в принципі будь-яким, але краще всього давати осмислену назву.

• **Вступ** використовується для опису тесту. Ви можете описати призначення даного тесту, мету його проведення і т.п. використовуючи кнопки форматування (жирний, курсив і т.п.), можна акцентувати увагу на деяких моментах.

# **Синхронізація**

• **Початок тестування –** установка дати і часу відкриття тесту. До цієї дати тест являється закритим і студенти не можуть його пройти.

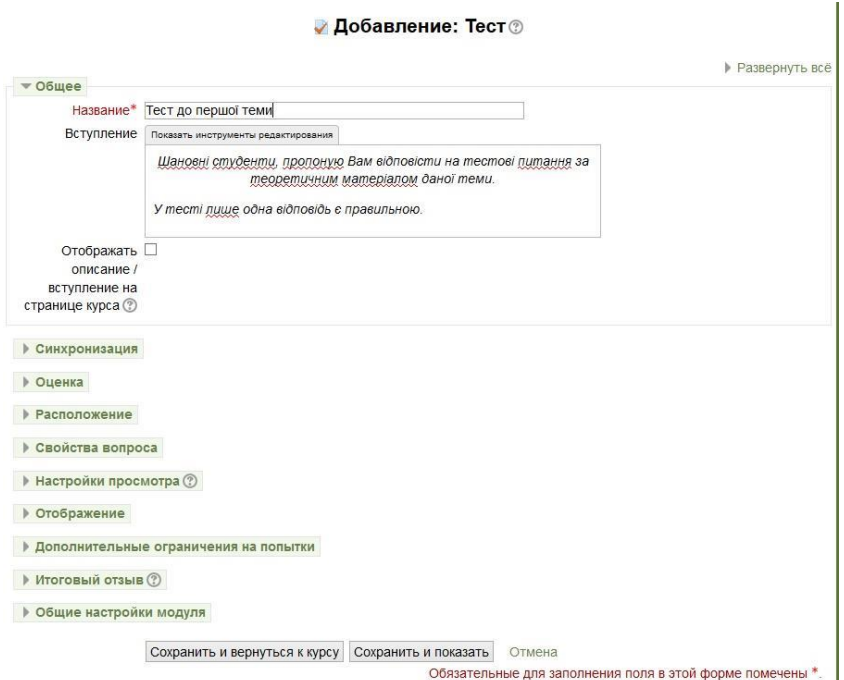

Рисунок 1.36. Форма для додавання модуля Тесту

**Примітка:** Не забувайте, що значок "?" біля кожного меню допомагає краще зрозуміти, що кожен пункт означає.

• **Закінчити тестування –** установка кінцевої дати і часу тестування. Після цього часу тест буде закритим для студентів.

• **Обмеження в часі –** цей параметр визначає, що трапиться, якщо студент не відправить тест до закінчення заданого часу. Якщо студент в цей час активно працює над тестом, то таймер зворотного відліку завжди буде автоматично відправляти його спробу. Також, це параметр визначає, що трапиться якщо студент вийшов із системи.

•**Пільговий період відправки –** це тривалість додаткового часу. У випадку, якщо час вийшов і вибраний параметр «Дозволити відправку в пільговий період, але не змінювати будь-які відповіді»

# **Оцінки**

• **Категорії оцінок –** цей параметр визначає категорію в журналі оцінок, в якому розміщуються оцінки цього активного елементу.

• **Кількість спроб.**

•**Метод оцінювання –** якщо дозволені декілька спроб проходження тесту, то для підрахунку підсумкової оцінки можуть використовувати наступні методи:

- Краща оцінка із усіх спроб;
- •Середня оцінка із усіх спроб;
- Перша спроба (всі інші спроби не враховуються);
- Остання спроба (всі інші спроби не враховуються).

## **Розташування**

•**Порядок питань** – налаштування порядку появи питань тесту. Встановлення даного параметра в режим «випадкове перемішування» дозволяє уникнути синхронної відповіді декількома студентами на одні і ті ж питання шляхом копіювання відповідей один в одного або вибрати параметр «як показано на екрані редагування».

• **З нової сторінки** – довгі тести є сенс розбивати на кілька сторінок з обмеженим числом питань на кожній. При додаванні питань в тести розриви сторінок будуть додаватися автоматично в відповідності до цих налаштувань. Надалі розриви сторінок можуть бути переміщені вручну на сторінці редагування**.**

## • **Властивості питання:**

- **Випадковий порядок відповідей –** аналогічно попередньому пункту, змінюється порядок відповідей на питання.
- **Який режим питань –** Студенти можуть взаємодіяти з питаннями тесту різними способами, які відрізняються між собою. Наприклад, студенти повинні дати відповідь на кожне питання без отримання оцінки і відгуку, а потім вони побачать результат усього тесту. Це буде режим «Відкладеного відгуку».

І, альтернативно, студенти, давши відповідь на кожне питання, відразу отримують відгук і, якщо вони з першого разу відповіли неправильно, і відразу отримують право на повторну спробу з можливістю отримання меншої оцінки. Це режим «Інтерактивний з декількома спробами».

**Примітка:** Неможливо надати повний захист тестів в мережевому середовищі. Краще застосувати інші стратегії: створити дійсно велику питальну базу, або активізувати конструктивні форми діяльності типу обговорень у форумах, чатах, завданнях і т.п.

### **Налаштування перегляду.**

Ці параметри визначають, яку інформацію студенти можуть бачити, коли вони переглядають спроби тесту або бачать відповіді тесту.

**При спробі** – параметр важливий тільки для деяких режимів питань, які можуть відображати відгук під час спроби, наприклад «інтерактивний з декількома спробами».

*Відразу після спроби* параметр застосовується протягом перших двох хвилин після натискання кнопки «*Відправити все і завершити тест*». *«Пізніше, але поки тест відкритий*» – через 2 хвилини після спроби і до дати закриття тесту.

## **Відображення.**

- **Показувати фотографію користувача** якщо параметр включений, то ім'я та фотографія студента будуть відображатися на екрані під час проходження тесту і на сторінці перегляду, це дозволить контролювати, хто саме проходить тест.
- **Десяткових знаків в оцінках** Цей параметр визначає кількість цифр після коми при відображенні балів або оцінок. Він використовується тільки для відображення оцінок, а не зберігання їх в базі даних або внутрішніх розрахунків, які проводяться з повною точністю.

## **Додаткові обмеження на спроби.**

 **Необхідно пароль –** необов'язковий параметр. Тут Ви можете вказати пароль, який потрібно ввести студенту перед виконанням тесту.

 **Необхідно мережевий адрес –** необов'язковий параметр. Тут можна вказати список IP – адреси тих комп'ютерів, з яких студенти можуть пройти тестування. Тобто можна вказати діапазон IP – адреси комп'ютерів факультету, лабораторій, кафедр і т.п. з яких, тест буде доступним. Система може розуміти неповні IP – адреси, такі як 10.0 і може приймати безліч адрес, розділених комою (10.0.0.1, 10.0.0.2 і т.п.).

Коли всі установки будуть Вами налаштовані як необхідно (і вони завжди можуть бути зміненими), натисніть *«Зберегти і показати».* Ви перейдете до екрану самого **Тесту** (див. рис. 1.37). Потім Вам необхідно натиснути на кнопку **«Редагувати тест»** і створити або вибрати вже існуючі питання із питальної бази для наповнення контенту тесту.

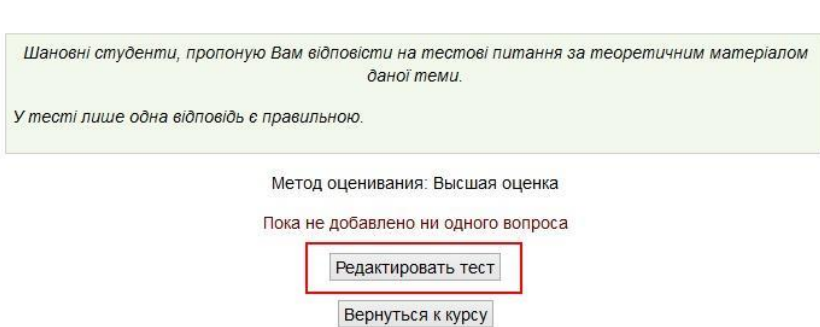

Тест до першої теми

Рисунок 1.37. Редагувати Тест

Після натискання кнопки **«Редагувати тест»** ми потрапимо на сторінку для створення питальної бази.

*Основні ідеї створення тесту:*

- *1. Тест містить одну або декілька сторінок.*
- *2. Всі питання містяться в банку питань, структурованому по категоріям.*
- *3. Випадкові питання – при кожній новій спробі студент буде отримувати різні питання, інші студенти також будуть отримувати різні питання.*

Для того, щоб додати нове питання натискаємо кнопку: *Створити нове питання,* яка знаходиться в правому контекстному меню сайту (див. рис.38).

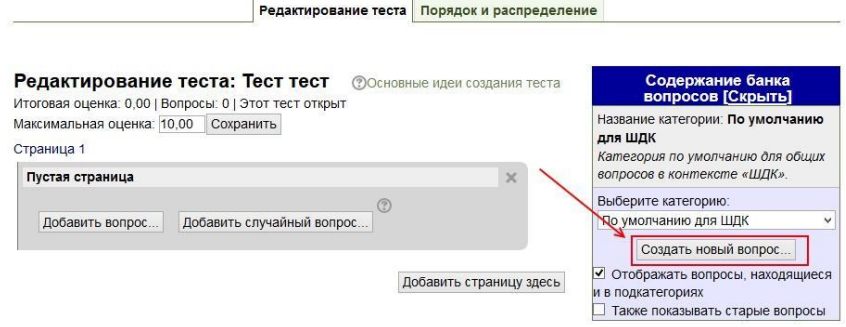

Рисунок 1.38. Створюємо нове питання

*Створити нове питання.* Коли Ви створюєте питання, воно зберігається в вибраній Вами категорії. Завжди можна добавити тест в будь-який час. Для створення нового питання, виберіть тип питання, який Ви бажаєте, із запропонованого списку (рис. 1.39).

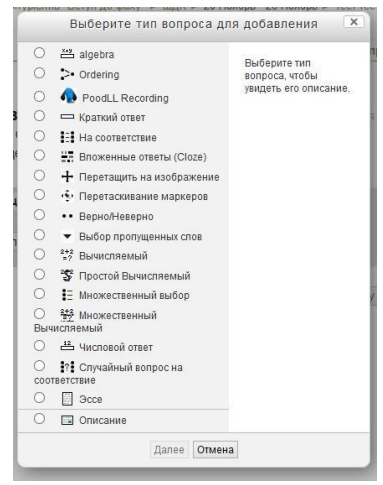

Рисунок 1.39. Типи питань

Moodle підтримує питання різних типів:

**1) Множинний вибір**. Питання має кілька варіантів відповідей, з яких правильними є один або кілька. Цей параметр потрібно налаштувати при створенні питання. Сума правильних відповідей повинна бути 100%. Цей тип, найпоширеніший.

Зауваження: в питанні з декількома вірними варіантами відповідей для правильних варіантів призначаються позитивні бали, а для не правильних – негативні. Якщо студент при відповіді вибирає ТІЛЬКИ неправильні варіанти відповідей і сума балів виходить негативною, то ця сума анулюється, тобто при виборі неправильних варіантів отримуємо 0. Це робиться для того, щоб студент, вибравши правильні і неправильні варіанти (деякі намагаються вибрати все), не отримав повний бал за таку відповідь.

**2) На відповідність**. В цьому випадку потрібно зіставити елементи двох списків, причому в 2-му списку може бути більше елементів, ніж в першому. Парні елементи вибираються з випадаючих списків. Розвитком цього типу питання є випадкове питання на відповідність – перемішуються елементи з декількох питань.

**3) Правильно / не правильно**. Питання альтернативного типу (так  $/$  ні).

**4) Коротка відповідь.** При відповіді потрібно вписати слово або фразу. При цьому можна враховувати регістр символів які вводяться. Якщо регістр не враховується, то слово можна вводити будь-якими (маленькими або великими) літерами.

**5) Числовий**. При відповіді необхідно ввести число. Це зручно, якщо в питанні потрібно що-небудь обчислити, оскільки відповідь яку ввели може мати похибку, яка задається викладачем.

**6) Вкладені відповіді (clozed).** Це питання, яке може містити в тексті комбінацію, поля для введення короткої відповіді і числової. Може оцінюватися дорожче звичайного питання, але більш складний в створенні і потребує знання спеціального коду Moodle.

**7) Есе.** Питання відкритого типу, яке потребує розгорнутої відповіді – огляду, творів, звіту. Таке питання оцінюється викладачем.

**8) Опис.** Це, власне, не питання, а деякий текст, наприклад, який описує перехід до наступної групи питань.

**9) Обчислювальне**. Питання, в формулювання і відповідь якого можна включати деякі шаблони, які отримують щораз нові значення. Так можна забезпечити одержання кожним студентом індивідуального питання. Але про ці типи питання потрібно поговорити окремо.

**10) Просте обчислювальне**. Більш проста версія обчислювальних питань, які подібні числовим питанням, але з використанням чисел, які обрані випадковим чином із даного набору при проходженні тесту.

**11) Аlgebra.** Студент повинен ввести формулу, яка може містити одну або декілька змінних. Коректність оцінюється з використанням одного із методів 3-х диферентів.

**12) Ordering.** Розмістити перемішані елементи в правильному порядку.

**13) PoodLL Recording.** Дозволяє завантажити аудіо запис, відеозапис, знімок з веб-камерою або білою дошкою для відповіді в виді рисунку. Створюються вручну.

**14) Коротка відповідь.** Дозволяє друкувати в якості відповіді одного або декількох слів. Відповіді оцінюються шляхом порівняння з різними примірниками відповідей, в яких можуть використовуватись символи узагальнення.

**15) Перемістити на зображення**. Зображення або текст необхідно перемістити в зону на фонове зображення.

**16) Переміщення маркерів.** Маркери переміщаються на фонове зображення.

**17) Вибір пропущених слів.** Пропущенні слова в тексті заповнюються за допомогою випадаючого меню.

**18) Множинне обчислювальне**. Множинні обчислювальні питання влаштовані так само, як питання типу «Множинний вибір», з тією відмінністю, що відповідями в них слугують числові результати формул. Значення в формулах вибираються з заздалегідь визначеного набору значень випадковим чином при проходженні тесту.

**19) Випадкове питання на відповідності**. Подібно питанню «На відповідність», але створюється із питань типу «Коротка відповідь», вибраних випадковим чином із конкретної категорії.

Щоб приступити до створення питання, необхідно створити категорію, куди будуть занесені новостворювані питання. Це спосіб організувати вашу базу питань.

Рекомендується створювати єдину базу питань для всього курсу і створювати питання в основній категорії курсу.

Як правило, Мoodle пропонує їх зберігати «*За замовчуванням* для (Коротке ім'я курсу)» (див. рис. 1.40).

Розглянемо найбільш популярні питання.

# **1.15.1 Питання в закритій формі (множинний вибір)**

Розглянемо на прикладі створення питання множинного вибору (рис. 1.40).

**Назва питання** – вводимо номер питання і його назву (*під номером може бути номер параграфа або Теми, Лекції до якої відноситься питання, для того, щоб можна було вибрати із загальної бази для конкретної теми*).

**Текст питання** – вводимо текст питання. Якщо при створенні питання необхідно помістити малюнок (картинку, формулу) на екран, то для цього необхідно скористатися панеллю для форматування над полем питання (див. розділ Панель редагування).

**Бал** – вводимо кількість балів за питання.

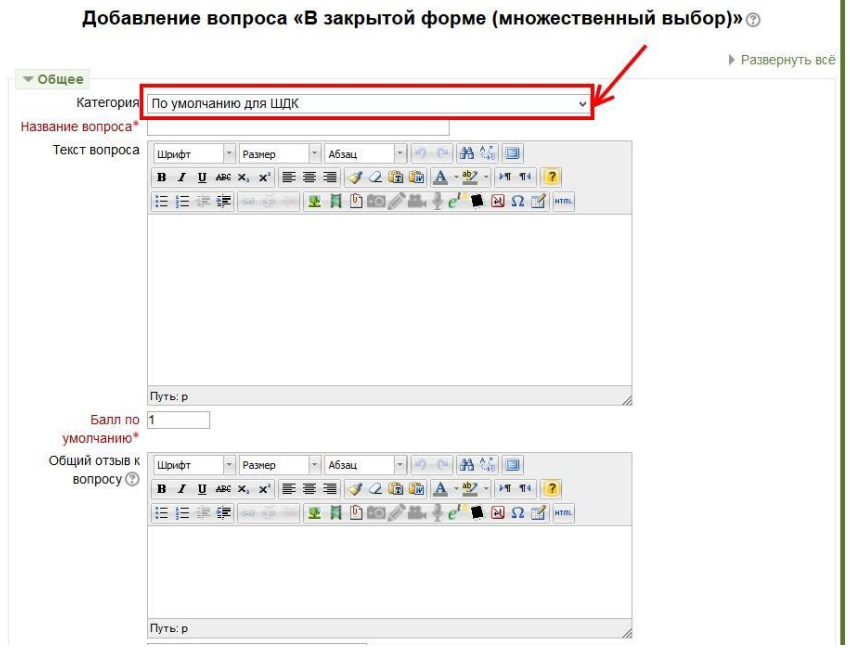

Рисунок 1.40. Категорія за замовчуванням для курсу

**Загальний відгук до питання** – відображається студенту після того, як він спробував відповісти на питання. На відміну від конкретного відкликання, який залежить від типу питання і відповіді, даного студентом, всім студентам відображається однаковий текст загального відклику.

Ви можете використовувати загальний відгук, щоб показати студентам правильну відповідь і, можливо, посилання на додаткову інформацію, яку вони можуть використовувати для розуміння питання.

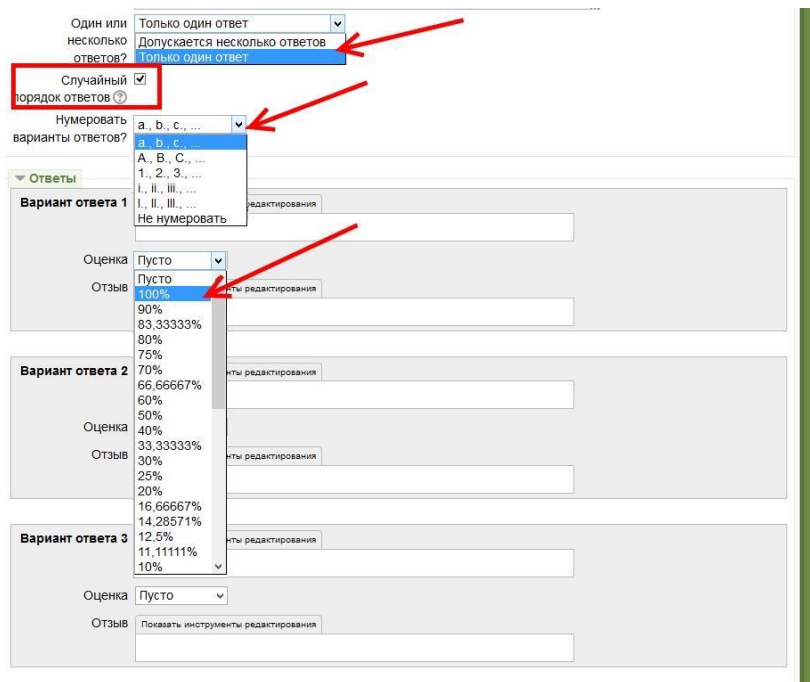

Рисунок 1.41. Створення питання

**Один або декілька питань –** мається на увазі кількість правильних відповідей.

**Випадковий порядок відповідей** – якщо параметр включений, то порядок відповідей в кожній спробі буде випадковим, якщо «Випадковий порядок відповідей» також включений в налаштування елемента курсу.

**Нумерувати варіанти відповідей** – опція з варіантами «a., b., c., …», «А., В., С., ...», «1., 2., 3., ...», «No numbering (немає нумерації)», який дозволяє вибрати спосіб нумерації варіантів відповідей.

**Відповіді** – текстове поле, в якому потрібно вписати варіант відповіді. Варіант відповіді може бути вірним або невірним. Це залежить від оцінки, яка встановлюється в наступному параметрі.

*Оцінка.* Селектор, який дозволяє вибрати від – 0% до 100%. Для того щоб зрозуміти, які значення оцінок потрібно виставляти в цьому полі, розглянемо кілька прикладів:

Поставлено питання з однією правильною відповіддю. В цьому випадку, правильну відповідь потрібно оцінити в 100%. Решта, неправильні відповіді оцінити в 0% (порожньо). Якщо є типова неправильна відповідь, учитель може оцінити його в будь-який негативний відсоток, наприклад, -10%. Тим самим, студент, що зробив таку помилку, буде покараний тим, що його оцінка буде зменшена на 10%.

Поставлене питання, на який потрібно відзначити 4 правильних відповіді. В цьому випадку, кожну правильну відповідь потрібно оцінити в 25%. Тоді, студент, який відзначив всі правильні відповіді, отримає 100%. А студент, який відзначив 3 правильні відповіді, отримає 75%, і т.п.

*Відгук*. Коментарій буде показаний студенту, після того як він вибере цю відповідь. Якщо відповідь неправильна, то викладач може вказати, в чому полягає помилка. Це приватні коментарі, які показують близько обраної відповіді, тому текст повинен бути короткий.

**Кнопка «Додати 3 варіанти відповідей**». Якщо не вистачить 5 варіантів відповіді, то можна додати ще 3 блока.

Блок «Комбінований відгук». У цьому блоці вводяться тексти коментарів вчителя в залежності від відповіді учня, в цілому:

- Для правильної відповіді.
- Для частково правильної відповіді.
- Для неправильної відповіді.

Зауваження: Хоча поля для коментаря і не відносяться до обов'язкових, бажано заповнювати їх. В цьому випадку, студент відчуває «присутність» викладача, бачить його реакцію на свої дії. Не варто писати коментарі виду «добре» або «погано». Краще описати причину помилки або дати посилання на додатковий матеріал для вивчення і т.п.

Примітка: Будьте обережні, щоб не створити можливість отримання оцінки більше ніж 100% (стежте за сумою). Кожен варіант відповіді, може містити коментар, який буде показаний навпроти вибору учня після закінчення тесту (якщо це було дозволено, при створенні тесту).

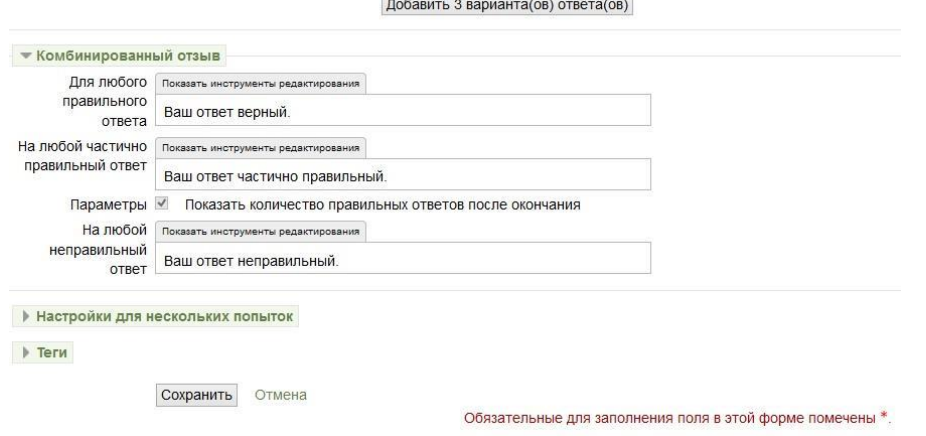

Рисунок 1.42. Створення питання

Коли всі параметри питання будуть задані, натисніть на кнопку «Зберегти». Це поверне Вас на сторінку Редагування тесту. Ви побачите Ваше питання доданим до питальної бази. Для перегляду питання натисніть на кнопку лупа (див. рис. 1.43).

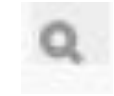

Рисунок 1.43 Кнопка лупа

Ось такий вигляд має Ваше питання для студентів (див. рис. 1.44,45)

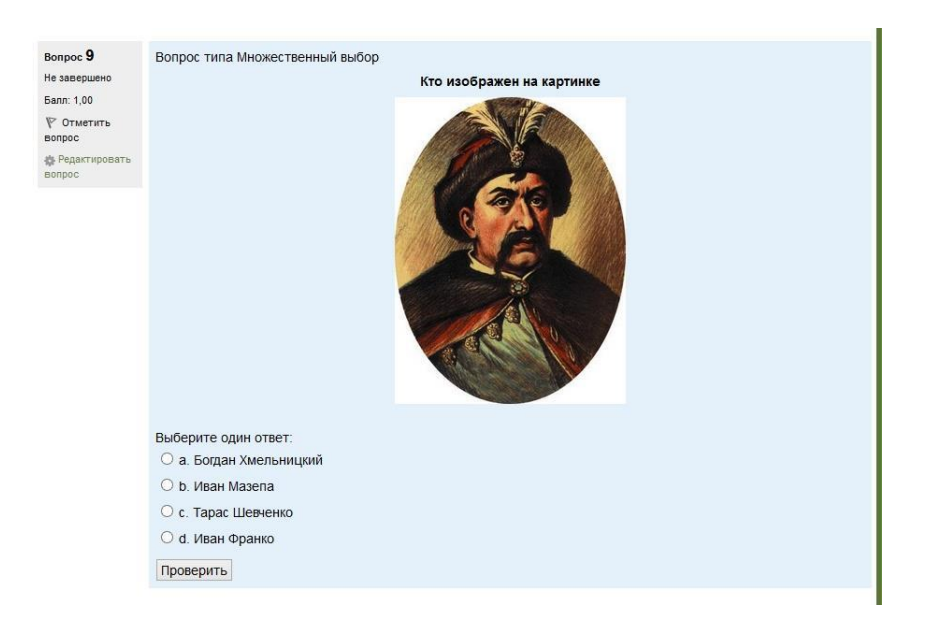

Рисунок 1.44. Питання «Множинний вибір» з однією правильною відповіддю.

| $6$ onpoc $5$<br>е завершено     | Вопрос типа "Несколько правильных ответов" |
|----------------------------------|--------------------------------------------|
| алл: 1,00<br>⊘ Отметить          | Какие есть типы темперамента человека?     |
| зопрос                           | Выберите один или несколько ответов:       |
| • Редактировать<br><b>SONDOC</b> | □ а. пунктуальный                          |
|                                  | <b>b.</b> холерик                          |
|                                  | □ с. флегматик                             |
|                                  | <b>d.</b> сангвиник                        |
|                                  | □ е. меланхолик                            |
|                                  | Проверить                                  |

Рисунок 1.45 Питання «Множинний вибір» з декількома неправильними відповідями.

# **1.15.2 Питання «Вірно/Невірно»**

Питання «вірно/невірно» – передбачає вибір учня (так/ні) між правильним і не правильним твердженням. Якщо включена опція «Коментувати відповіді», то студент побачить коментар після проходження тесту. Причому, якщо він помилився, то побачить коментар до правильної відповіді.

Приклад створення питання **«Вірно/Невірно».**

На сторінці – *Редагувати тест* в відкриваючомуся меню – *Створити нове питання* вибираємо тип питання *Вірно / Невірно*. У вікні, в полі Назва питання задаємо коротку назву питання або його номер, а текст самого питання вписуємо в полі Питання (див. рис. 1.46).

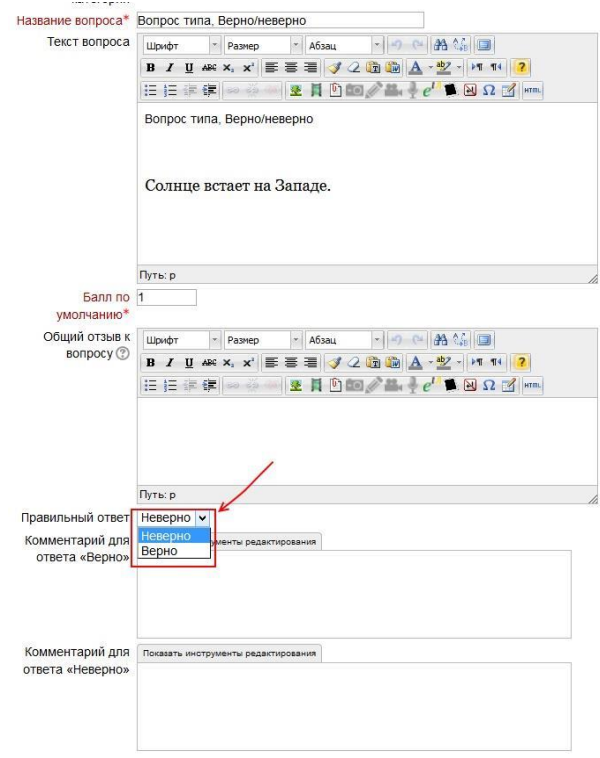

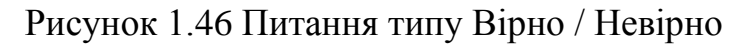

## Не забувайте ставити бали за кожне питання!

Вибираємо правильне твердження на наше запитання (правильно або не правильно). Після цього Ви можете додати пояснення в кожне питання (коментар розкриває, чому студент вибрав правильну або неправильну відповідь). Коли всі параметри питання будуть задані, натисніть на кнопку «Зберегти». Це поверне Вас на сторінку Редагування тесту. Ви побачите Ваше питання доданим до питальної бази.

Для перегляду питання натисніть на кнопку лупа.

Тепер подивимося, як буде виглядати питання для студентів (рис. 1.47).

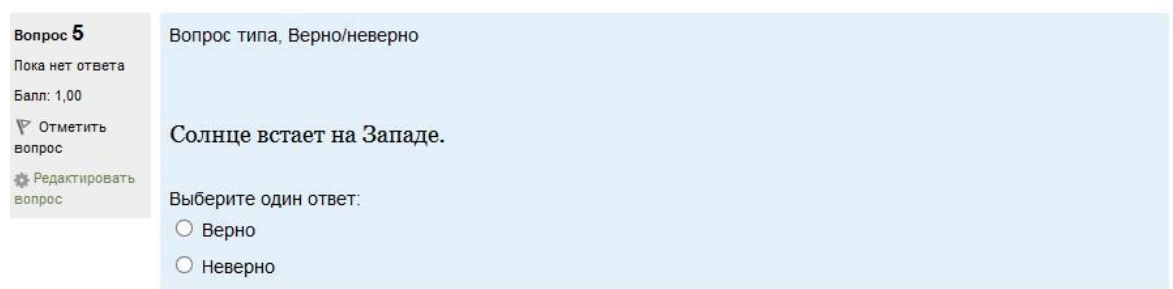

Рисунок 1.47 Питання вірно/невірно в тесті

# **1.15.3 Питання «Коротка відповідь»**

Передбачає написання студентом слова або короткої фрази при відповіді на питання. При цьому викладач може вказати кілька варіантів правильних відповідей, причому кожен з різною оцінкою. якщо обрана опція «*Чутливість відповіді до регістру*», то відповіді «Рєпін» і «рєпін» будуть відрізнятися. Відповіді порівнюються по літерам.

Приклад створення питання з короткою відповіддю: виберіть «**Коротка Відповідь**» у меню, що відкривається – *Створити нове питання*. Ви побачите екран (див. рис. 1.48):

Якщо правильний варіант тільки один, то він повинен бути з оцінкою 100%.

Питання може мати і кілька варіантів правильних відповідей.

Наприклад: *(Значок на робочому столі, за допомогою якого можна запустити більшість програм називається ...).* У цьому випадку питання має два варіанти правильної відповіді (*головне меню і пуск*). за кожною відповіддю слідує поле «Оцінка». В цьому випадку вірний і перший і другий варіант відповіді. Відповіді будуть оцінені в 100% за кожне питання. Є питання, які припускають кілька варіантів правильних відповідей. В такому випадку, Ви повинні оцінити кожну відповідь в 100/n%, де n – кількість правильних відповідей, тому що сума балів на питання повинна бути 100%.

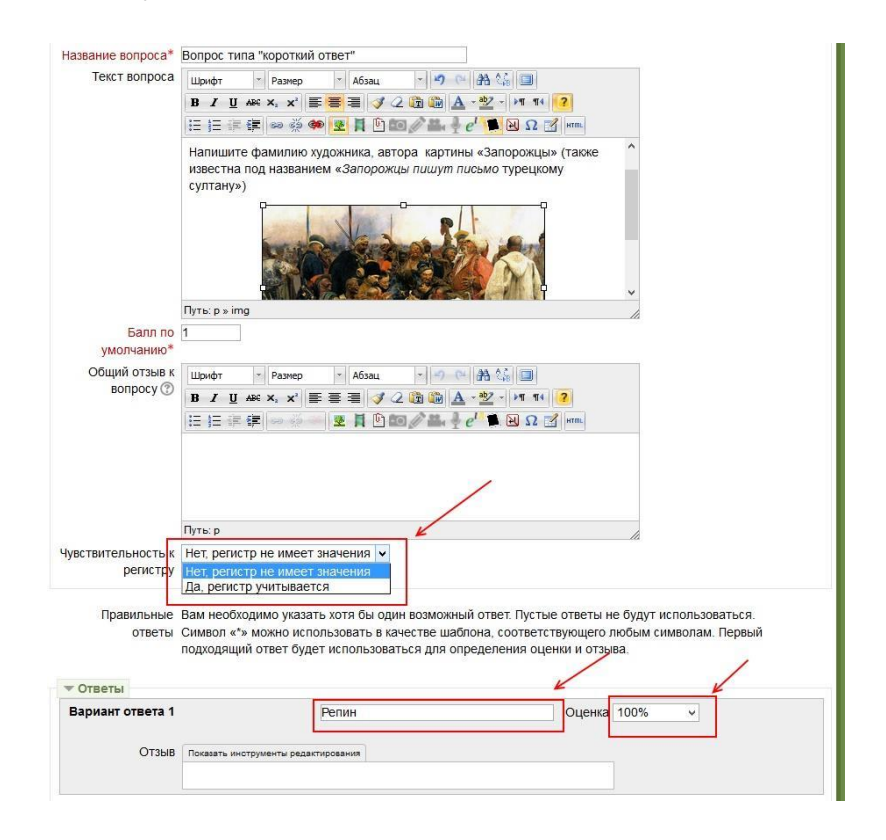

Рисунок 1.48. Створення питання Коротке питання

Ви можете вписати коментар для кожної відповіді. Також Ви можете давати коментар на неправильну відповідь, якщо Ви помістите його в категорії відповідей. Пояснення буде працювати для цієї категорії неправильних відповідей.

Коли Ви закінчите, натисніть на *«Зберегти».* Це поверне Вас на екран **Редагування тесту**, і нове питання буде там. Для перегляду питання натисніть на лупу.

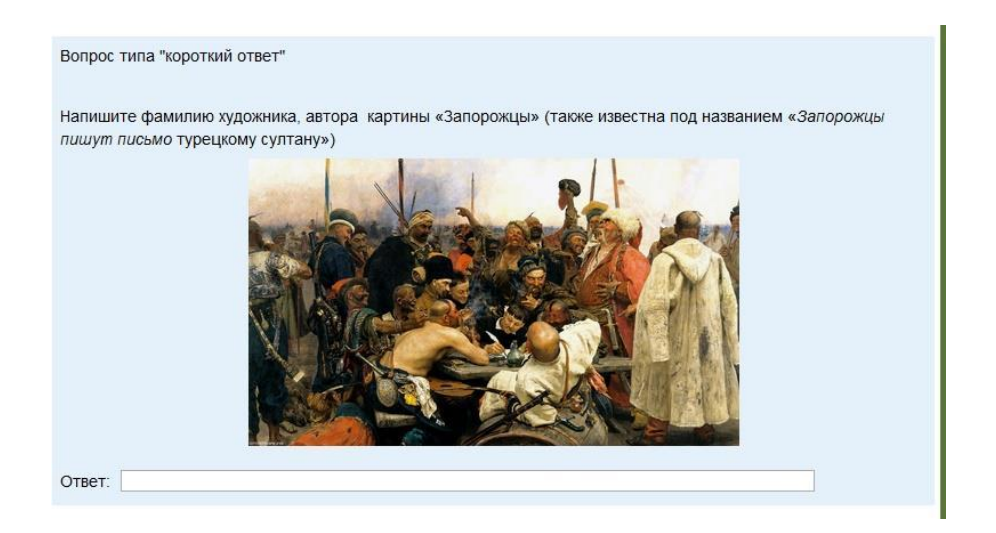

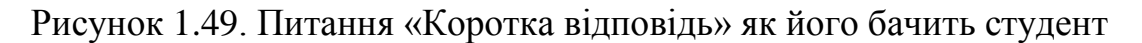

### **1.15.4 Питання «Числове»**

Питання «Числове» – також як і питання типу «**Коротка відповідь**» передбачає написання студентом короткої відповіді (числового значення) на питання. Відмінність в тому, що у відповіді на числове питання допускається похибка, тобто необхідно вказати безперервний діапазон правильних відповідей. Це додає гнучкість для прийому діапазону відповідей. Наприклад, якщо відповіддю є число 30 і встановлена похибка дорівнює 5, тоді будь-яке число між 25 і 35 буде сприйматися як правильне.

Приклад створення числового питання: виберіть **«Числове»** з меню, що розкривається – *Створити нове питання*. Ви побачите екран Редагування числового питання (див. рис.50.).

Задайте «*Назва питання*» таким чином, щоб в подальшому Ви змогли ідентифікувати дане питання. В полі «*Питання*» впишіть текст питання (*Чому дорівнює прискорення вільного падіння?).* Також як і в попередніх типах питань можна показати картинку як частина питання. Ви можете вказати одиниці вимірювання (такі як метри, кілограми і т.п.).

**Примітка:** При внесенні правильної відповіді будьте уважні в числах з десятковими дробами роздільником є точка, а не кома (Американська версія). 10 км/год і 10 км.год це різні відповіді, тому що елементи різні. Символи пробілу ролі не грають: "10км/год" однаково з "10 км/год".

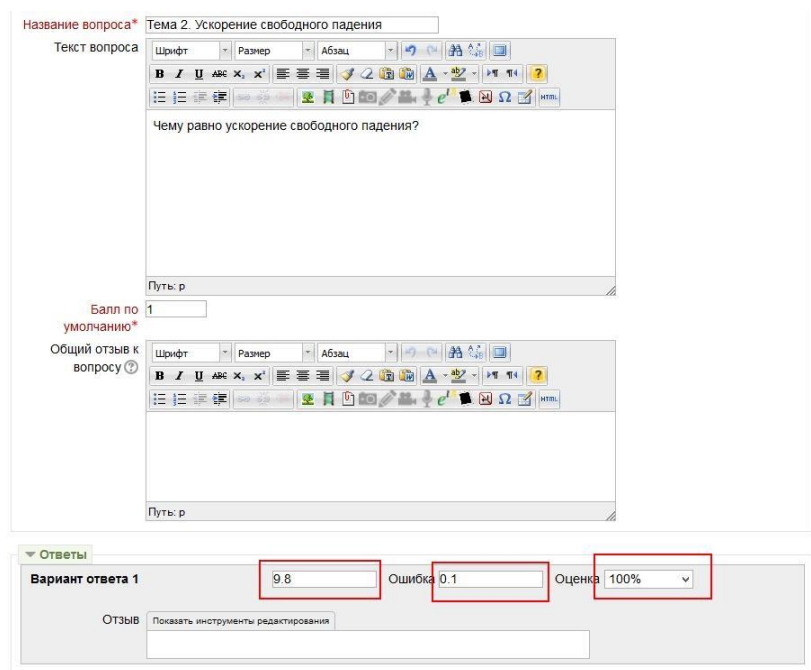

Рисунок 1.50. Створення питання Числова відповідь

Коли все буде заповнено, натисніть на *«Зберегти»* і питання з'явиться в списку питань. Також Ви можете переглянути створене питання, натиснувши на лупу.

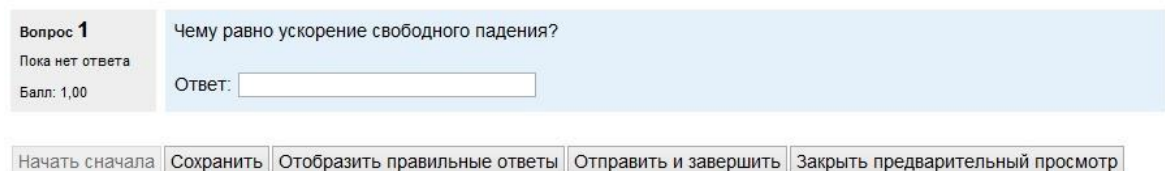

Рисунок 1.51. Режим перегляду питання

# **1.15.5 Питання «Обчислювальне»**

Таке питання пропонує обчислити значення за формулою. Формула, являє із себе шаблон, в якому при кожному тестуванні підставляються випадкові значення із зазначених діапазонів.

Для додання числового питання, виберіть його в меню, що розкривається "**Обчислюване**". Це поверне Вас на екран редагування обчислювального питання. (див. рис. 1.52)

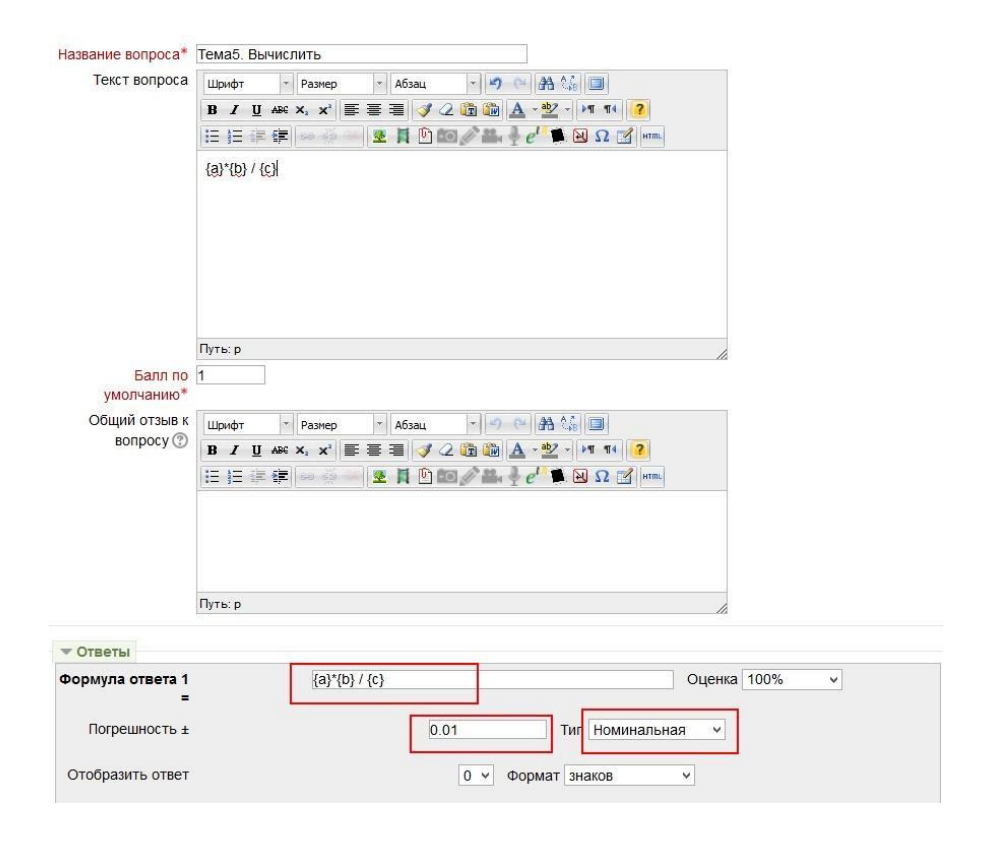

Рисунок 1.52 Приклад створення обчислюваного питання

У полях введення *Питання* і *Формула правильної відповіді,* набираєте питання і формулу для відповіді (наприклад: *Розрахуйте значення аргументу за формулою: {a}\*{b}/{c})*. Ця формула може бути використана як шаблон для вставки конкретних значень при проходженні тесту. Формула може використовувати такі математичні операції: + (додавання), – (віднімання), \* (множення), / (ділення) і % (залишок від ділення). Крім того, Ви можете використовувати деякі математичні функції мови PHP. Шаблони можуть бути аргументами функцій, для цього їх потрібно брати в круглі дужки. Наприклад: sin ({a}) + cos ({b}) \* 2. Немає ніяких обмежень для розміщення однієї функції всередину іншої, як в цьому прикладі: cos (deg2rad ({a} + 90)) і т.п., правильна відповідь обчислюється після підстановки значень до виразу вказана в полі *Формула правильної відповіді*. Величини, які можуть бути підставлені на місце шаблонів, можуть бути вказані або згенеровані на наступній сторінці майстра створення обчислюваних питань.

Як і для **Числових питань**, Ви можете вказати проміжок, відповіді в межах якого, будуть вважатися правильними. Поле *«Похибка»* саме для цього. Однак є цілих три різних типи похибки: *Відносна, Номінальна* і *Геометрична*. Якщо ми вкажемо що правильною відповіддю на питання буде 200 та похибка встановимо в 0.5 то різні похибки будуть працювати по-різному:

• *Відносна*: Допустимий проміжок буде вирахувано шляхом множення вірної відповіді на 0.5 (в нашому випадку це дасть 100). Таким чином, вірною відповіддю буде вважатися значення в проміжку між 100 і 300 (200 ± 100). Це корисно, якщо величина правильної відповіді може сильно відрізнятися при різних значеннях, підставлених в формулу.

• *Номінальна*: Це найпростіший тип похибки, але не дуже гнучкий. правильна відповідь повинна бути між 199.5 і 200.5 (200 ± 0.5). Цей тип може застосовуватись у випадку неможливості величини різних правильних відповідей відрізнятимуться не сильно.

• *Геометрична*: Верхня межа допустимого інтервалу обчислюється як  $200 + 0.5 * 200$ , тобто так само, як і для Відносної похибки. Нижня межа розраховується як 200 / (1 + 0.5). Тобто правильну відповідь, в такому випадку, повинна бути між 133.33 та 300. Це корисно для складних обчислень, де потрібно використовувати велику відносну похибку (в 1 і більше) для верхньої межі, але, при цьому, вона не прийнятна для нижньої межі, оскільки це зробить нуль правильною відповіддю для всіх випадків.

Поле *Кількісно значущих цифр* впливає тільки на те, як правильна відповідь буде відображена в оглядах або звітах. Наприклад: якщо в даному полі встановлено значення 3, то пошук правильної відповіді 13.333 буде відображено як 13.3; 1236 буде відображено як 1240; 23 як 23.0 і т.п.

Поля *Коментар* і *Одиниця виміру* мають точно таке ж призначення, як і в **Числовому питанні**.

Коли Ви закінчите, натисніть на «*Зберегти»,* це поверне Вас на екран інформації про зміни (див. рис.53).

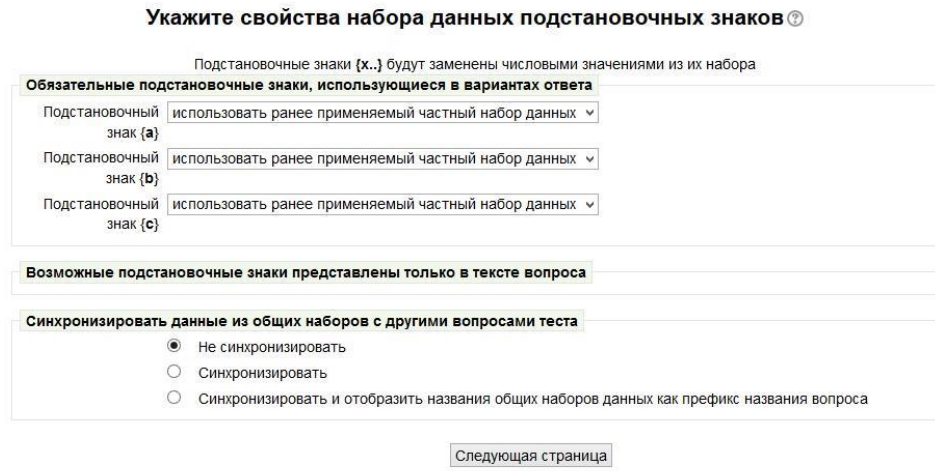

Рисунок 1.53. Екран Вибору інформації про змінні

Кожна змінна має дві опції. Ви можете використовувати шаблони змінних тільки для цього питання, або для всіх питань даного розділу. У будь-якому випадку, Ви додасте фактичні дані тільки на наступному кроці. Встановіть кожну змінну, натисніть на *«Зберегти»*. Ви опинитесь в вікні – *Редагувати набір даних.*

Система сама генерує значення для змінних. Ви просто можете ввести значення для кожної змінної. Остання колонка покаже Вам відповідь і діапазон, який зроблений для цих чисел. Вона складається з:

- **Створити нову величину між** ця кнопка створює нові номери для змінних, заснованих на встановлених Вами опціях.
- **Області числа** це налаштування нижньої / верхньої межі значень, генерується системою (на рис. 1.54).
- **Меню, що випадає праворуч** це установка кількості десяткових знаків або цифр в числі. Може бути встановлено від 0 до 9.
- **Знаки після коми** задається генерування необхідної кількості змінних. Якщо встановлені десяткові числа, система буде впевнена, що буде стільки десяткових знаків, скільки встановлено в попередньому випадаючому меню. Коли у Вас будуть значення змінних, які Вам підходять, натисніть на кнопку – **Додати**. Після цього значення додадуться в список. Ви можете повторювати цей процес, скільки Вам завгодно. Кнопка – *Видалити* дозволяє видалити значення зі списку.

Коли Ви закінчите додавання інформації, натисніть на кнопку *«Повернутися до редагування тесту*». У нашому випадку створене питання буде виглядати так:

56

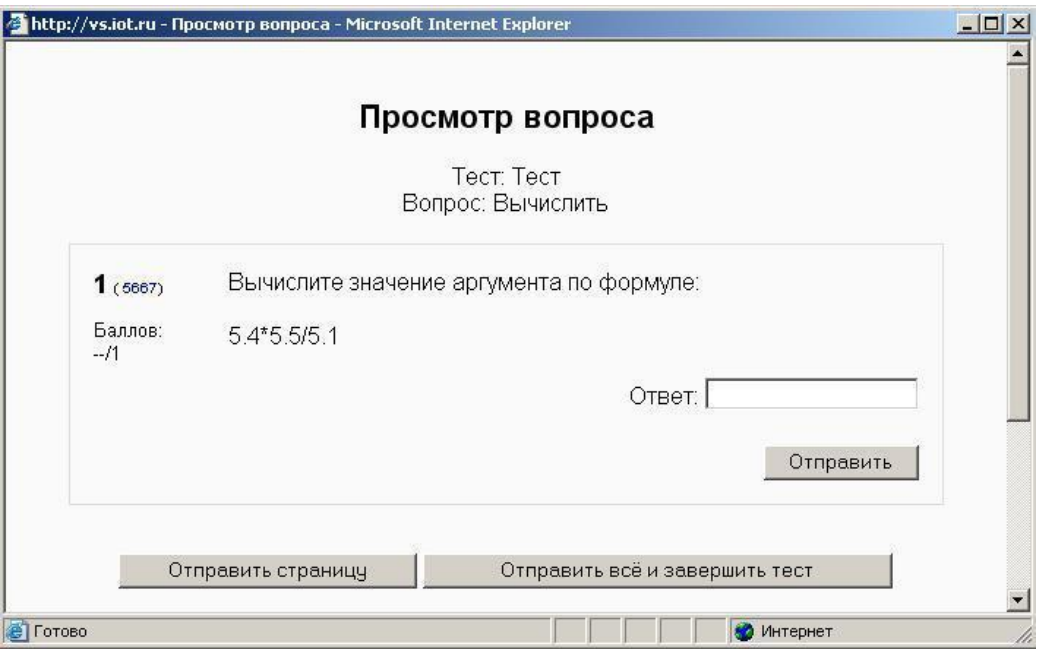

Рисунок 1.54. Режим перегляду питання

# **1.15.6 Питання «На відповідність»**

Передбачає вибір відповідної відповіді для кожного підпитання. Для кожного з підпитань тільки одна відповідь є правильною. Кожне підпитання автоматично має однакову вагу.

Для додавання питання на відповідність, виберіть **«На відповідність»** з меню, що розкривається (див. рис.55.).

Впишіть назву питання, потім впишіть саме питання (*Зіставте країни і їх столиці*). Далі в поле **Питання 1** вписуйте частину питання і поле **Відповідь 1** – відповідну йому відповідь.

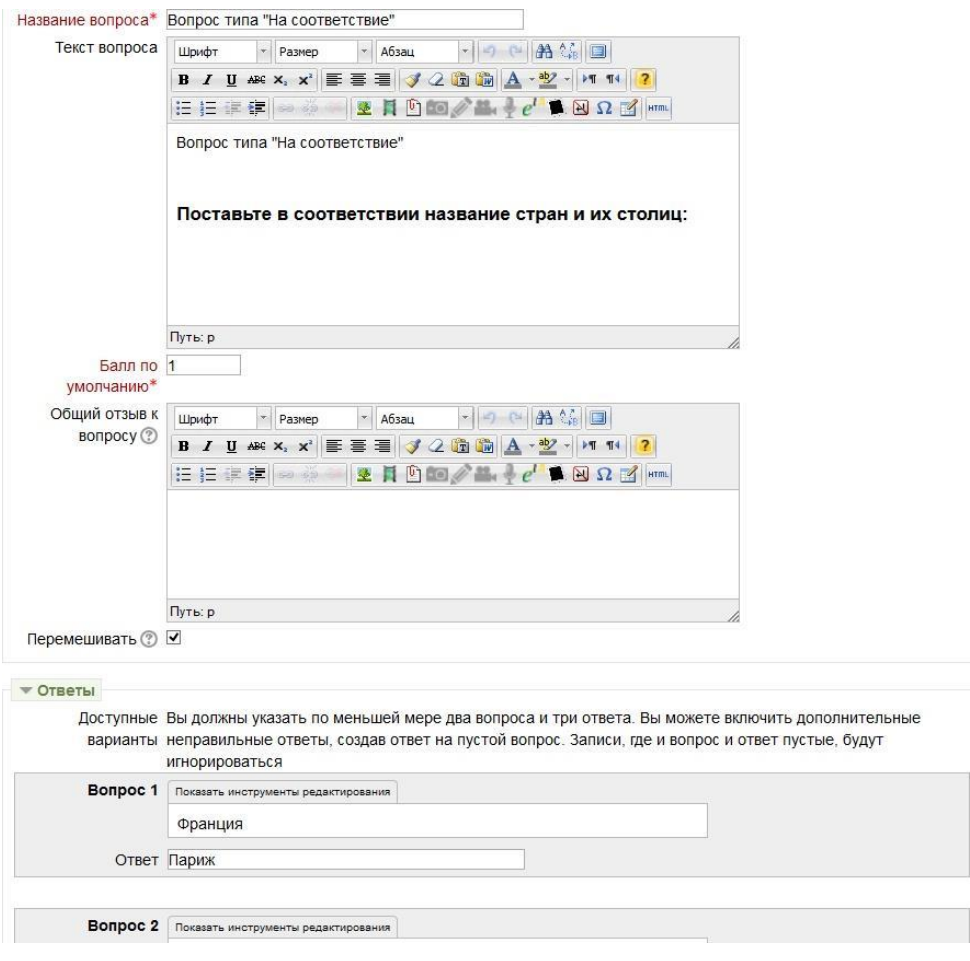

Рисунок 1.55. Приклад створення питання на відповідність

Коли Ви закінчили заповнення питання на відповідність (пам'ятайте, що програма розглядає всі питання. Навіть якщо є вісім відповідних відповідей). Натисніть на *«Зберегти».* Тоді Ви перейдете до екрану **Редагування тексту,** і нове питання **«На Відповідність»** з'явиться в Вашій питальній базі. При розгляді питання буде мати такий вигляд:

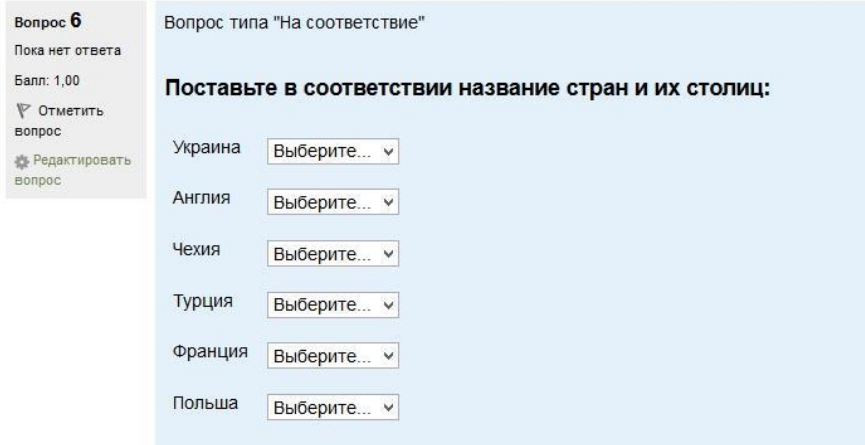

Рисунок 1.56. Режим перегляду питання.

**«Випадкове питання на відповідність» –** також як і питання «**На відповідність»** передбачає вибір який відповідає відповіді для кожного підпитання. Відмінність даного типу питання від питання «**На відповідність»** в тому, що підпитання випадково вибираються навмання з набору питань типу **«Коротка відповідь»** знаходяться в даній категорії. (Ви повинні мати, по принаймні, два коротких питання-відповіді в цій категорії.) При кожному проходженні тесту вибираються різні питання. Кількість підпитань можна регулювати.

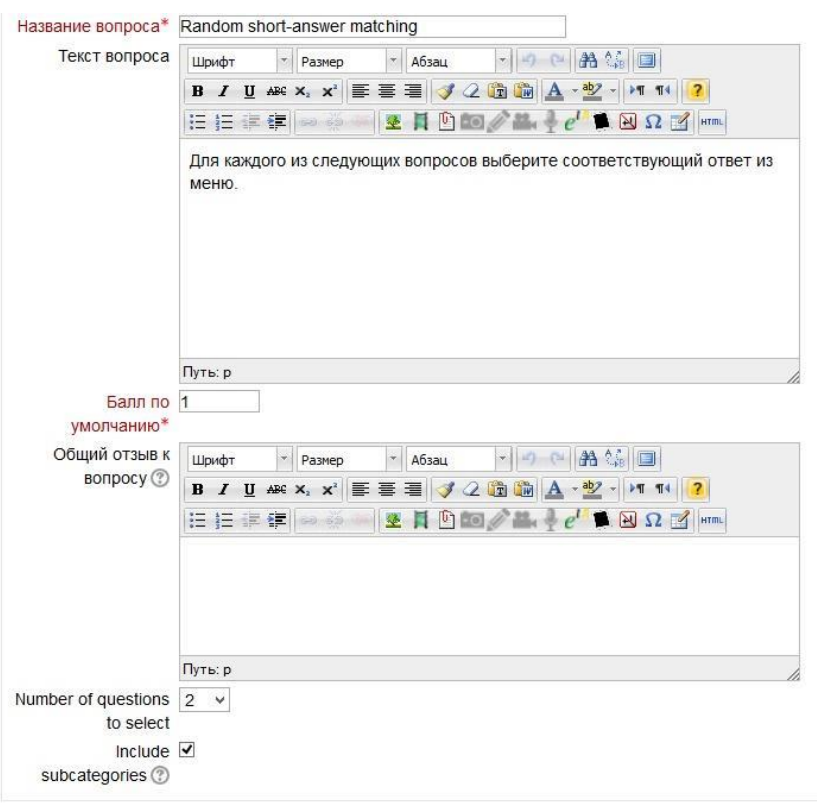

Рисунок 1.57 Приклад створення випадкового питання на відповідність

### **1.15.7 Питання «Вкладені відповіді»**

Такі питання складаються із тексту (в форматі Moodle), безпосередньо в який вставляють відповіді. В питання такого типу можуть включати «Короткі відповіді», «Числові», а також «Множинний вибір».

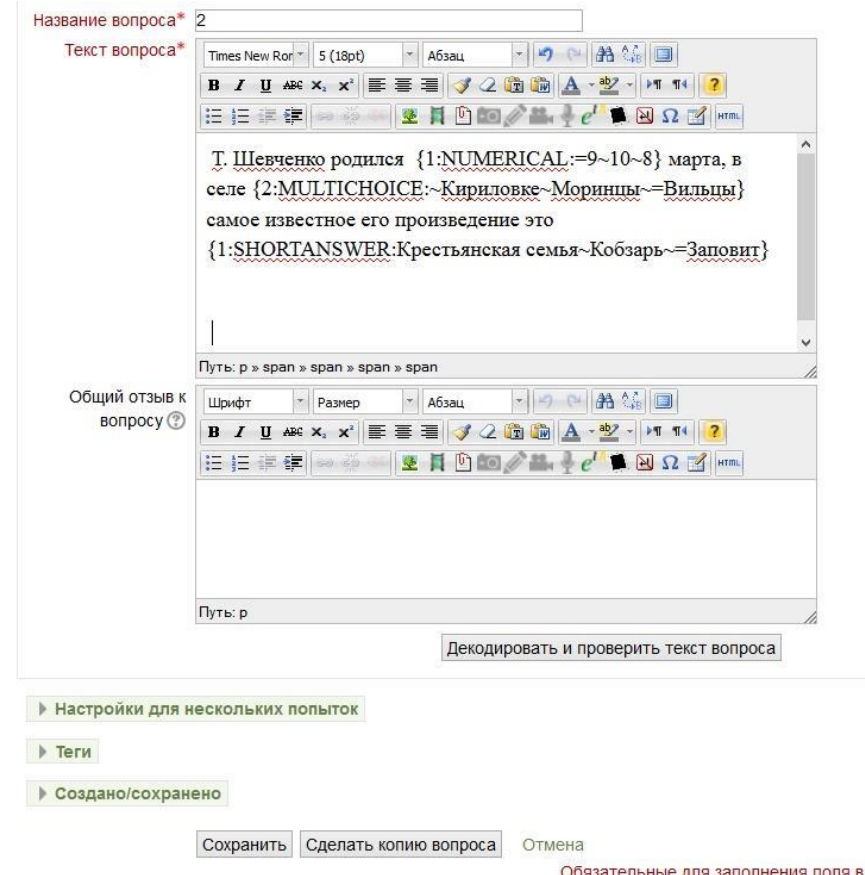

Рисунок 1.58. Приклад створення питання «Вкладені відповіді»

При перегляді питання буде мати такий вигляд:

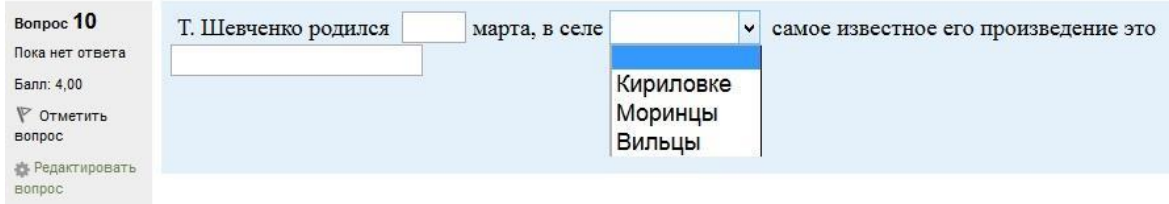

Рисунок 1.59. Питання «Вкладена відповідь», яка містить коротку відповідь, числову, а також множинний вибір.

# **1.15.8 Питання «Опис»**

Цей тип питання насправді не є питанням. Все що він робить відображає певний текст, який не потребує відповідей. Його можна використовувати, щоб відобразити опис наступної групи питань.

Щоб додати опис, виберіть *«Опис»* у меню, що відкривається. Заповніть поле *«Назва питання»* і в полі «*Питання*» введіть Ваш опис. Якщо Ви завантажили зображення в секції *«Файли»,* то з них можна вибрати одне в якості картинки для показу разом з описом (таким чином,

Ваш опис може містити зображення). Коли всі поля будуть заповнені, натисніть на кнопку *«Зберегти».* Ваш опис має тепер з'явитися в списку питань.

## **1.16 УПРАВЛІННЯ ТЕСТОМ**

Ми розглянули приклади створення різних варіантів питань за допомогою засобів системи – *Створити нове питання*. Розглянуті засоби дозволяють нам заповнити питальну базу і використовувати її для побудови одного або декілька тестів. Для наповнення самого тесту питаннями необхідно у вікні **Редагування тесту** – натиснути на кнопку – **Додати в тест** зліва від тестового питання, яке додається (див. рис.60). Для того щоб додати всі питання в тест оберіть пункт *«Вибрати все»* і натисніть на кнопку *«Додати в тест».* За допомогою цієї ж кнопки можна додати в тест виділені питання. Виділити питання можна за допомогою прапорців – перемикачів.

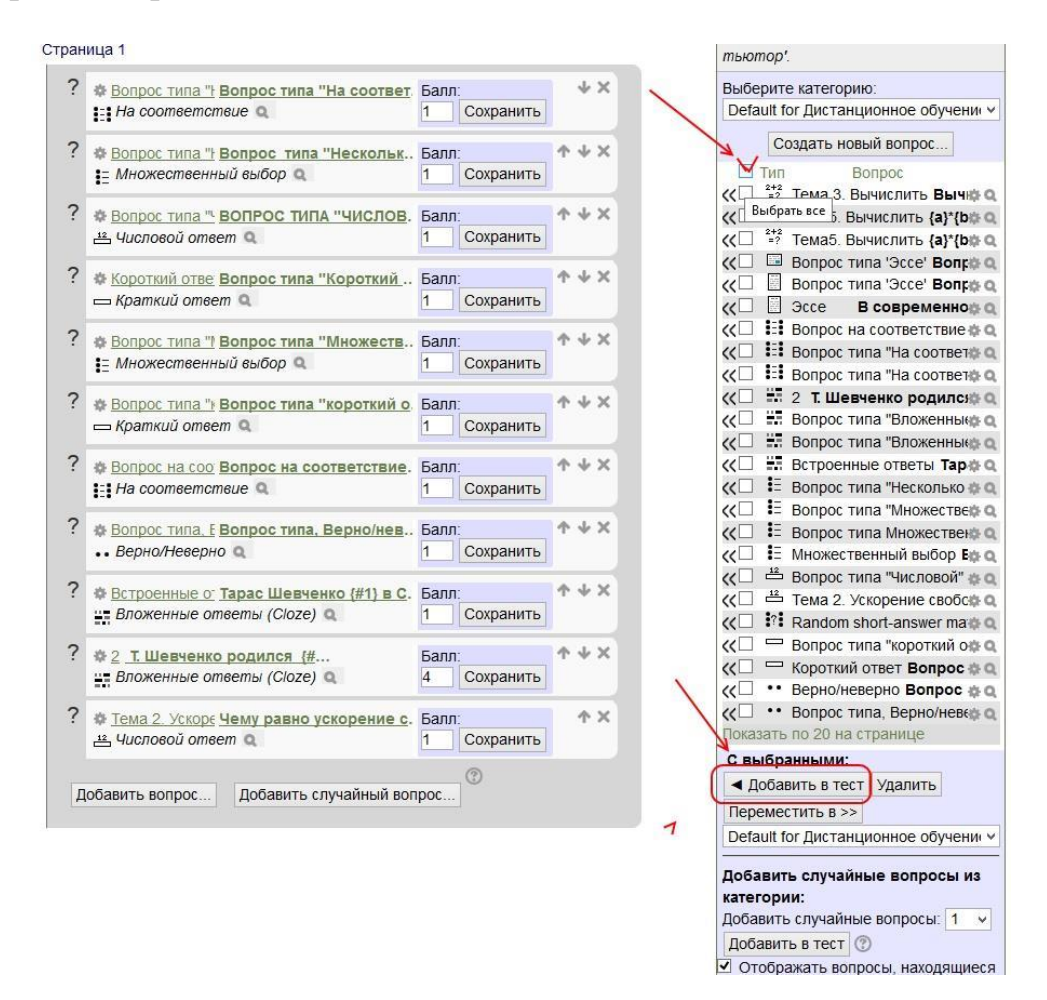

Рисунок 1.60. Наповнення тесту питаннями з питальної бази

В лівій частині вікна з'являться вибрані питання Вашого майбутнього тесту. Ви можете змінювати порядок списку питань натиснувши на верхню або нижню стрілку зліва.

Екранна Лупа дозволить переглянути готове тестове питання, в тому вигляді як він буде виглядати для учня; шестерня дозволить відредагувати питання; стрілки – перенести питання з створюваного тесту питання до питальної бази.

Тепер можна розставити оцінки. Праворуч від кожного питання в стовпці *«Бал»* розташовується поле для установки бала питання. Величина балів може бути будь-яка, але рекомендується встановлювати значення від 1 до 10. Якщо більшість питань будуть оцінюватися в 1, тоді 5 балів будуть коштувати п'ять питань по 1 балу. Ви можете оцінити одні питання більш високо, ніж інші. Сума тесту може бути будь-якою. Максимальну оцінку за тест рекомендується встановлювати в 100 для зручності подальшого аналізу результатів тестування. Як тільки Ваш тест буде сконструйований і оцінений, натисніть на *«Зберегти»,* і тест буде додано до Вашого курсу.

Щоб переглянути, як цей тест буде виглядати для учня, натисніть в Блоці **Налаштування – Перегляд** (див. рис. 1.61). Таким чином, ви зможете побачити сильні і слабкі сторони створеного Вами тесту, протестувати його працездатність, перевірити правильність і коректність його питань. Надалі в будь-який момент Ви можете внести виправлення в тест, додати / видалити питання, змінити їх формулювання.

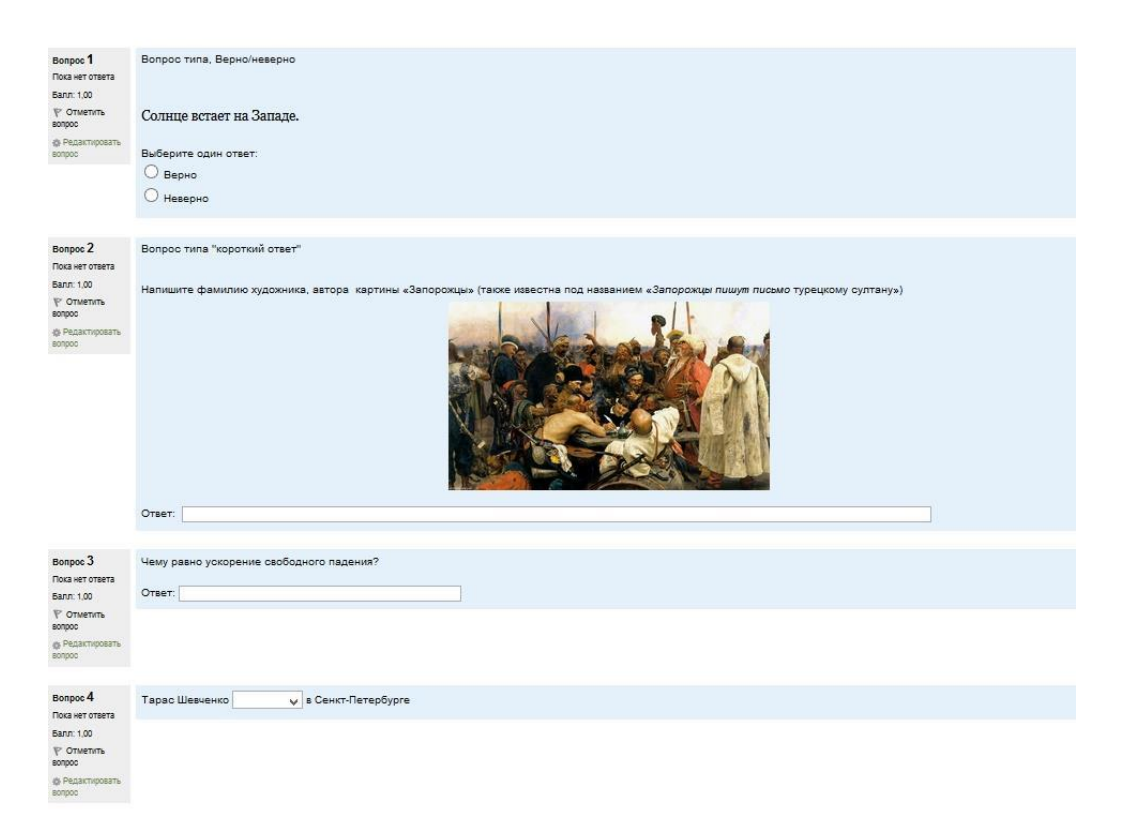

Рисунок 1.61. Режим перегляду створеного тесту

Студенти через пункт меню **Тести** блоку **Елементи курсу**, можуть звернутися до створеного Вами тесту. У вікні, їм буде доступний тест з зазначеними термінами і кількістю спроб (див. рис. 1.62). Кожна спроба учня автоматично фіксується. Кількість спроб визначено учителем при конструюванні тесту. Під час проходження тесту в додатковому вікні студенту показано час, що залишився до закінчення тесту (якщо учителем були внесені обмеження по часу для виконання тестових завдань). Після проходження, студенту можуть бути доступні правильні відповіді на тест.

Для перегляду Вами студентських відповідей на тест і на редагування відповідей натисніть на вкладку **Звіти**. Після цього на сторінці з'являться три додаткові вкладки: Короткий огляд, Переоцінити спробу, Аналіз тесту (див. рис. 1.62). У режимі короткого огляду звіту відображається таблиця зі списком студентів, які пройшли тестування. Ви можете подивитися список окремої групи або всіх учасників.

|                            |                       |                      | Завантажити таблицю даних як Текстовий файл, в якому значення розділені комами<br>$\checkmark$ |                          |             |                                                  |               | Завантажити                        |                    |                   |                    |                  |                                     |                  |                    |                                  |
|----------------------------|-----------------------|----------------------|------------------------------------------------------------------------------------------------|--------------------------|-------------|--------------------------------------------------|---------------|------------------------------------|--------------------|-------------------|--------------------|------------------|-------------------------------------|------------------|--------------------|----------------------------------|
| M <sub>B</sub><br>Прізвище | Електронна пошта      | Стан                 |                                                                                                |                          | час         | Розпочато Завершено Витрачений Оцінка/20,00 П. 1 | 12,00         | $\Pi.2$<br>12,00                   | $\Pi$ . 3<br>12,00 | $\Pi.4$<br>12,00  | $\Pi.5$<br>12,00   | $\Pi.6$<br>12,00 | $\Pi.7$<br>12,00                    | $\Pi.8$<br>12,00 | $\Pi$ . 9<br>12,00 | $\Pi. 10$<br>12,00               |
| Yuriu                      |                       |                      |                                                                                                |                          |             |                                                  |               |                                    |                    |                   |                    |                  |                                     |                  |                    |                                  |
| Перегляд<br>спроби         | @gmail.com            | Завершено            | 17 квітень<br>2015 14:40                                                                       | 17 квітень<br>2015 14:42 | 2 хв 21 сек | 15.83                                            | $\sqrt{2.00}$ | 2.00<br>$\overline{ }$             | $\times$ 0.00      | 2.00<br>$\sqrt{}$ | $\sqrt{2.00}$      | $\sqrt{2.00}$    | 2.00<br>$\overline{\mathcal{A}}$    | 0.50             | 1,33               | 2.00<br>$\overline{\mathcal{A}}$ |
| Сергей                     |                       |                      |                                                                                                |                          |             |                                                  |               |                                    |                    |                   |                    |                  |                                     |                  |                    |                                  |
| Перегляд<br>спроби         |                       | @gmail.com Завершено | 22 квітень<br>2015 13:22                                                                       | 22 квітень<br>2015 13:26 | 4 хв 27 сек | 16.17                                            | $\sqrt{2,00}$ | 2.00                               | $\times$ 0.00      | 2,00              | 2,00<br>$\sqrt{ }$ | 2,00             | 2,00                                | 0,50             | $\sqrt{1.67}$      | 2,00                             |
| <b>Alina</b>               |                       |                      |                                                                                                |                          |             |                                                  |               |                                    |                    |                   |                    |                  |                                     |                  |                    |                                  |
| Перегляд<br>спроби         | @gmail.com            | Завершено            | 23 квітень<br>2015 23:06                                                                       | 23 квітень<br>2015 23:09 | 3 хв 15 сек | 18.50                                            | $\sqrt{2.00}$ | 2.00                               | 2.00               | 2,00              | $\sqrt{2,00}$      | $\sqrt{2,00}$    | 2.00                                | 0.50             | $\sqrt{2.00}$      | 2,00<br>$\overline{v}$           |
| Ольга                      |                       |                      |                                                                                                |                          |             |                                                  |               |                                    |                    |                   |                    |                  |                                     |                  |                    |                                  |
| Перегляд<br>спроби         | "@gmail.com Завершено |                      | 3 травень<br>2015 18:35                                                                        | 3 травень<br>2015 18:39  | 3 хв 10 сек | 14.50                                            |               | √ 2,00 X 0,00 X 0,00 √ 2,00 √ 2,00 |                    |                   |                    | $\sqrt{2.00}$    | 2.00<br>$\sim$                      | 0,50             | $\sqrt{2.00}$      | 2.00<br>$\sqrt{}$                |
| Загальна<br>середня        |                       |                      |                                                                                                |                          |             | 16,25(4)                                         |               | $2,00(4)$ 1,50(4) 0,50(4)          |                    | 2,00(4)           | 2,00(4)            | 2,00(4)          | 2,00 (4) 0,50 (4) 1,75 (4) 2,00 (4) |                  |                    |                                  |

Рисунок 1.62. Режим короткого огляду результатів тесту

Для докладного аналізу результатів тестування конкретного учня потрібно клацнути на оцінку, отриману студентом за тест. Наприклад, щоб переглянути варіанти відповідей учня, необхідно клацнути по значенням 15,83 в стовпці «Оцінка / 20». На екрані з'явиться докладний звіт.

Таким чином, ми бачимо, що елемент **«Тест»** в системі є потужним, гнучким інструментом для того, щоб контролювати і діагностувати розуміння студентами матеріалів курсу. Використання цього інструменту фактично може підвищити ефективність Вашого курсу і активізувати діяльність студентів.

Запорука ефективності тестових завдань укладений в складанні хорошої питальної бази. Перша необхідна дія – використання ефективної стратегії проекту питання. Якщо Ви задаєте хороші питання, то отримаєте корисні дані про виконання і розумні матеріали вашими студентами.

Можна запропонувати кілька важливих стратегічних ідей, пов'язаних з проектуванням ефективних тестових питань:

• Зв'язуйте кожне питання з метою курсу. Зрештою, Ви хочете знати, чи досягають ваші студенти цілей курсу?

• Задавайте багаторазові питання про кожну важливу ідею курсу. Це дасть Вам більше даних про розуміння студентом матеріалу курсу.

• При аналізі альтернативного питання, переконайтеся, що кожна неправильна відповідь являє загальне неправильне уявлення. Це допоможе Вам діагностувати роздуми учня і усунути неправильне припущення.

• Задавайте питання, які змушують ваших студентів думати на різних рівнях. Таким чином, Ви можете визначити проблемні місця в роздумах студентів. Вони можуть згадати матеріал, але не застосувати його.

• Перевіряйте ваші питання. Після того, як складена початкова питальна база, визначте, які питання є корисними, а які ні. Слідкуйте за своєчасним оновленням.

•Використовуйте повідомлення і статистику тесту, щоб контролювати його виконання. Детальні повідомлення і статистика – цінні інструменти для того, щоб виміряти розуміння ваших студентів матеріалу курсу.

# **1.17 МОДУЛЬ ЗАВДАННЯ**

Елемент курсу **«Завдання»** є найпростішим і гнучким методом, що дозволяє вчителю розробляти і створювати різні інтерактивні завдання для студентів, залучаючи, тим самим, їх в процес навчання. Викладачам необхідно створити опис завдання, дати правильну установку на виконання і вказати місце, куди студенти повинні покласти свої роботи.

Модуль **«Завдання»** дозволяє студентам легко завантажувати свої виконані завдання і надавати їх на розгляд викладачу в будь-якому вигляді: есе, таблиці, реферати, презентації, маленькі аудіо-, відео-файли. Цей елемент курсу є хорошим помічником вчителя для перевірки виконаних робіт.

Щоб додати елемент **«Завдання»,** на своєму курсі, виберіть **Завдання** з меню, що випадає **Додати елемент або ресурс** і Ви потрапите у вікно *Додати Завдання* (рис. 1.63).

• **«Назва завдання»** може бути такою, якою Ви вважаєте за потрібне. Це може бути, наприклад: *Завдання 1, Завдання 2, Нове завдання* і т.п.

•В **«Описі»** введіть основні відомості про ваше завдання. Можна, використовувати елементи форматування (шрифти, об'єкти і т.п.).

• **«Доступно»** – дозволяє встановити терміни здачі завдання.

• **«Тип надання відповідей»** – це поле дає Вам право дозволяти студентам оформлювати *Відповідь у вигляді тексту* або *Відповідь в вигляді файлу*, *Коментарі до відповіді*.

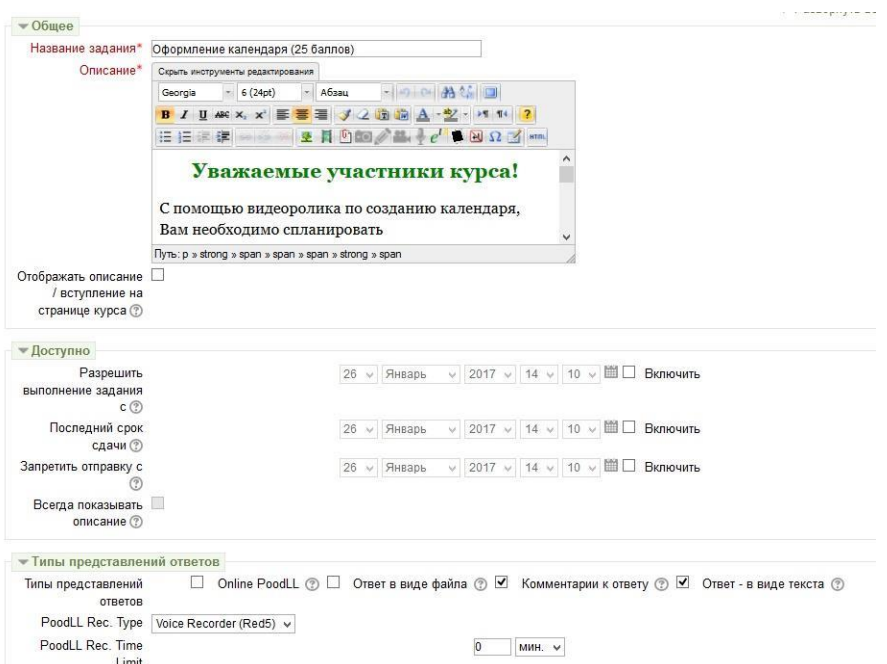

Рисунок 1.63. Форма для додавання елементу Завдання

*Відповідь у вигляді тексту*. Цей режим передбачає можливість учня писати і, якщо викладач включає кількаразове відправлення відповіді, редагувати текст відповіді. При цьому використовується стандартне поле редагування тексту (вбудоване в систему Moodle), аналогічне звичайного текстового редактора. Викладач може написати відгук на відповідь учня, вносити виправлення, коментувати і поставити оцінку, взявши за основу прислану студентом відповідь. При цьому бажано виділяти свої дописи хоча б кольором.

*Відповідь у вигляді файлу*. Якщо викладачу зручніше, щоб студенти посилали відповідь у вигляді прикріпленого файлу, то він повинен вибрати цю опцію. Студенти можуть завантажувати відповідь в довільному вигляді. Наприклад, зображення, документ Word, архів, презентацію в PowerPoint і т.п. При цьому викладач може регулювати максимальний розмір файлу. Можна відразу встановити його на максимум, хоча для більшості відповідей студентів досить і 2-х мегабайт. Виняток можуть складати файли презентацій PowerPoint і мультимедійні файли.

•Якщо в полі **«Кілька спроб»** встановлено *"Так",* то студенти зможуть виправити невірну відповідь, надіславши нову.

• **«Максимальний розмір»** визначає, наскільки великим може бути файл для завантаження (якщо завдання надсилається в електронному вигляді).

• **«Оцінка»** дозволяє регулювати бали за відповідь (1-100), або в якості оцінки можна використовувати слова. Задати свою шкалу оцінок це можна в секції "Шкали" (рис. 1.64).

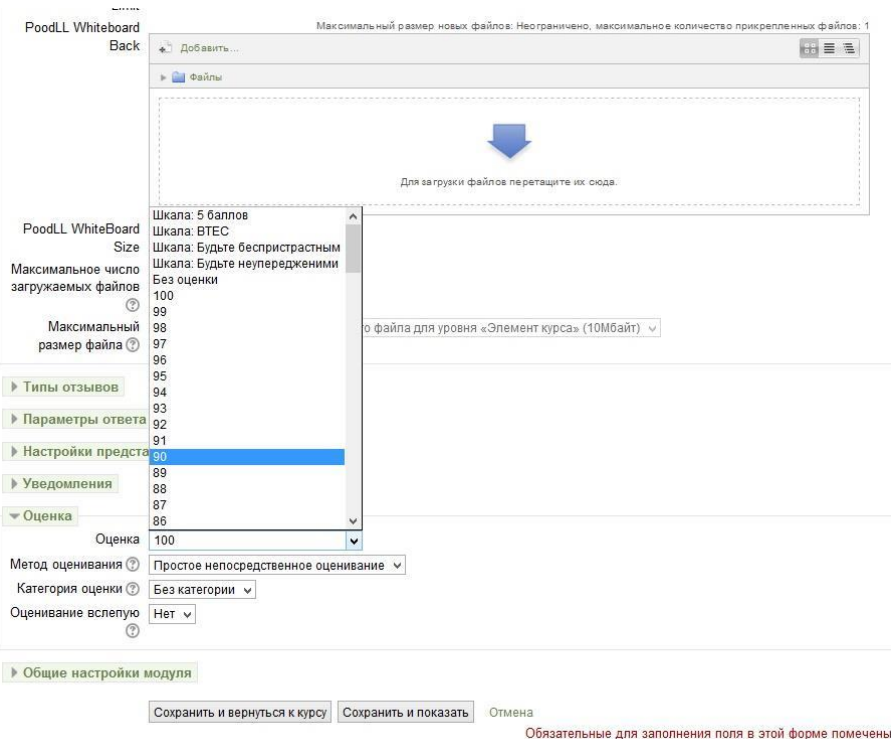

Рисунок 1.64. Форма для додавання елемента Завдання

Коли Ви зробили налаштування в **Завданні,** натисніть на **«***Зберегти».* В якості прикладу ми створили завдання з назвою *Завдання – «Пошук інформації в Google»* (див. рис. 1.65).

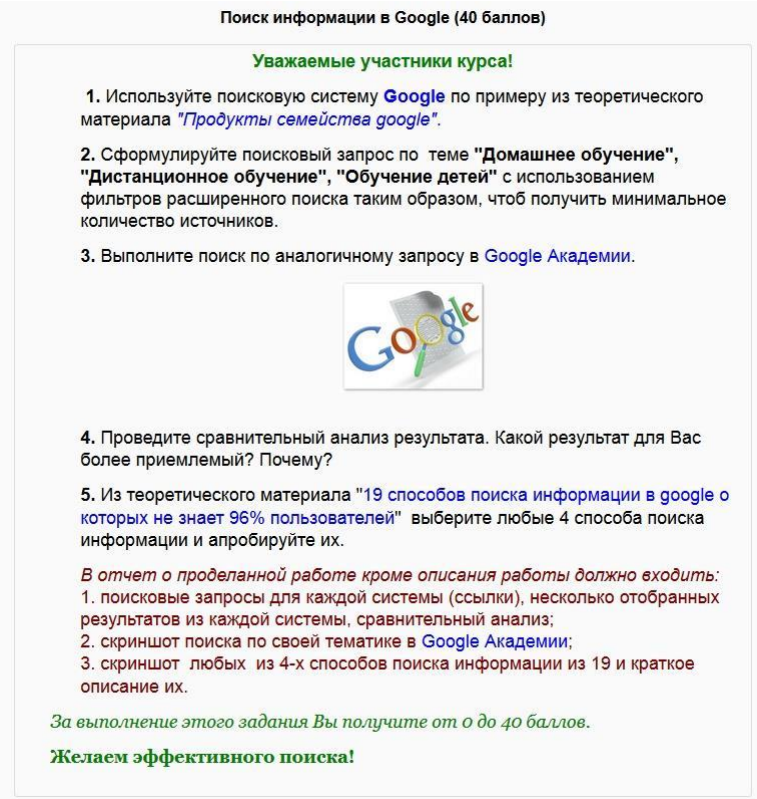

Рисунок 1.65. Вікно елементу Завдання

Як викладач, Ви можете подивіться і оцінити виконання завдання натискань на посилання *«Подивитись / Оцінити всі роботи»* (див. рис. 1.66). Щоб повернутись до основного екрану, натисніть на заголовок вашого курсу в області посилань–ланцюгів (зверху зліва, коротка назва курсу).

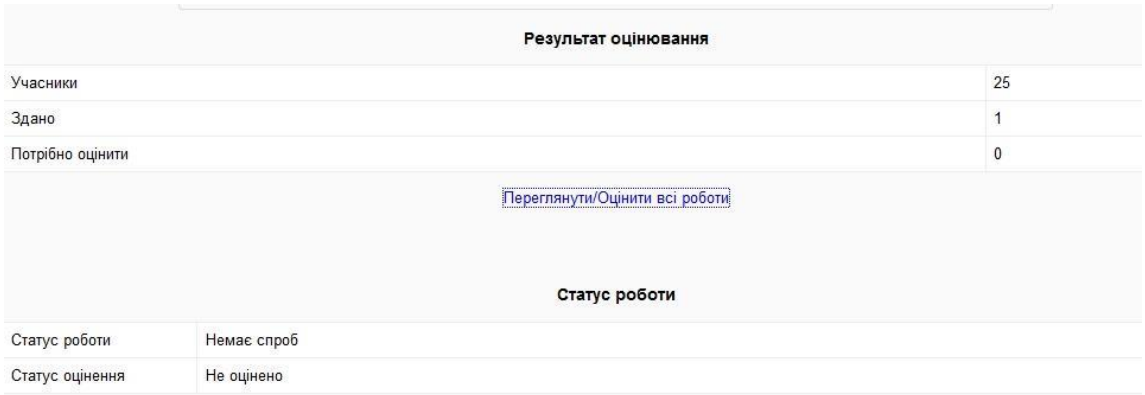

Рис. 1.66. Оцінюємо роботи студентів

Студенти, для того щоб представити завдання на перевірку, можуть звернутися до форми завдання через посилання у відповідному розділі вашого курсу, або через блок.

### **Елементи курсу**.

Таким чином, елемент курсу **«Завдання»** є простим і досить корисним інструментом в творчому підході до навчання, який дозволяє збирати більш аутентичні відповіді студентів, ніж тестові завдання.

# **1.18 МОДУЛЬ РОБОЧИЙ ЗОШИТ**

Елемент курсу **«Робочий зошит»** є аналогом елемента курсу **«Завдання»** та складається з безлічі різних завдань, створених в рамках навчального курсу і зібраних в один інтерактивний зошит. Різниця складається лише в тому, що створювані завдання в елементі **«Робочий зошит**» складаються тільки з *Відповідей у вигляді тексту*, які передбачають можливість учня редагувати текст відповіді, використовуючи звичайні засоби редагування тексту (як в звичайному текстовому редакторі) прямо в робочому зошиті. Кожен студент має один робочий зошит з курсу, який може бути видно тільки студенту і вчителю. Робочий зошит може бути відредаговано студентом і вдосконалений (при цьому зберігається остання версія відповіді).

Щоб додати **«Робочий зошит»** потрібно:

1. Вибрати вкладку **Робочий зошит** з меню, що випадає – **Додати елемент курсу.**

2. У вікні, яке з'явилось (див. рис. 1.67) заповнити необхідні установки:

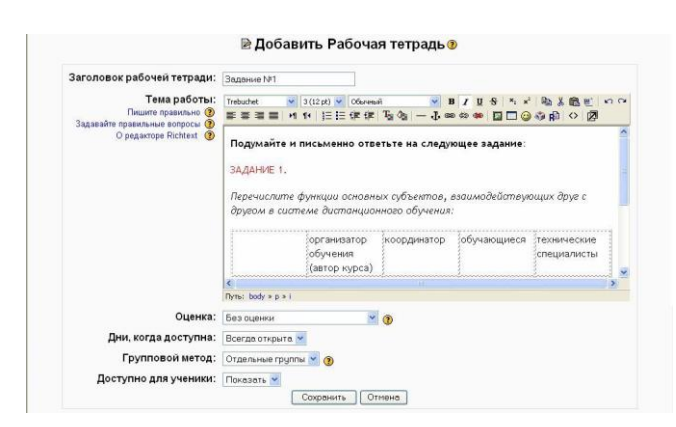

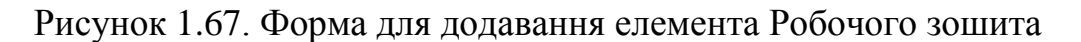

•**Тема робочого зошита** – може бути будь-яка.

•**Тема роботи** – опис завдання для виконання. При написанні

- тексту завдання, намагайтесь пояснити Ваші ідеї як можна ясніше,
- •щоб уникнути непорозумінь

•**Оцінка** – можна залишити *«Без оцінки»,* або встановити число, яке представляє максимальну оцінку (від 1 до 100). Можна, вибрати одну з оціночних шкал. Тільки викладач має право ставити оціночні бали (якщо немає інших, рівних по положенню, користувачів курсу).

•**Дні коли доступна** – дозволяє вибрати тривалість доступності робочого зошиту (від одного дня до *«Завжди відкрито»*).

•**Груповий метод** – Ви можете вибрати один з трьох групових режимів:

*Немає груп* – студенти не діляться на групи, кожен є частиною одного великого співтовариства;

*Окремі групи* – студентам кожної групи здається, що їх група – єдина, і вони не можуть бачити робота інших студентів;

*Доступні групи* – студенти кожної групи працюють тільки в межах своєї групи, але можуть бачити, що відбувається в інших групах.

Натиснути на *«Зберегти»* після закінчення редагування.

Додавати елемент курсу **«Робочий зошит»** можна стільки, скільки необхідно в рамках вивчення розділу (теми) курсу або в рамках цілого курсу. У підсумку всі створені завдання будуть зібрані в один інтерактивний зошит, в який учитель може написати відгук на відповідь учня, натиснувши на посилання, вносити виправлення, коментувати і поставити оцінку, взявши за основу сформовану студентом відповідь (див. рис. 1.68)

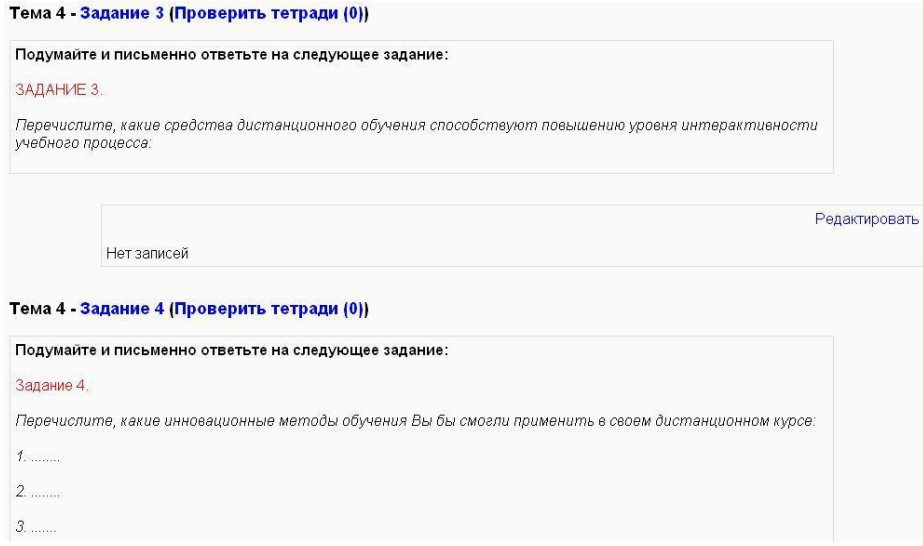

Рисунок 1.68. Вікно елемента Робочого зошита

Студент свою *Відповідь у вигляді тексту*, вносить прямо в робочий зошит, натиснувши на кнопку *Редагувати* праворуч під кожним завданням (див. рис. 1.69), використовуючи звичайні засоби редагування тексту. Студент може вносити виправлення і вдосконалити свою відповідь в період доступності, встановленої учителем. При цьому зберігається остання версія відповіді.

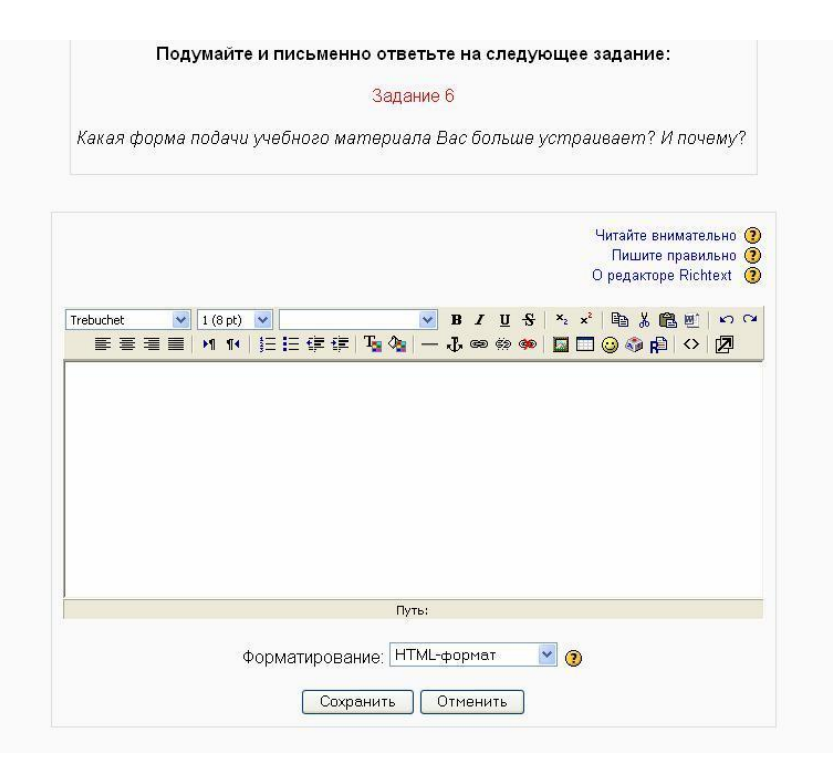

Рисунок 1.69. Екран редагування відповіді на завдання Робочого зошита

Один з ефективних ключів для управління елементом курсу **«Робочого зошиту»** є зворотний зв'язок. Використання викладачем швидкого зворотного зв'язку на відповіді студентів в **«Робочому зошиті»** є для них хорошим стимулом для активного виконання завдань. Студенти можуть зазнавати труднощів при виконанні завдань, тому що вперше стикаються з новими підходами в навчанні, специфікою їх виконання, з новими ідеями, які розглядаються в процесі вивчення дисципліни і вони, не впевнені в своїх відповідях. Використовуючи зворотний зв'язок в інтерактивному режимі Ви заохочуєте студентів творчо підходити до виконання завдань, вносити свої роздуми, погляди, розробляти ідеї далі або змінювати напрямок їх роздумів.

# **1.19 МОДУЛЬ ФОРУМ**

**Форуми** і **Чати** представляють собою інтерактивні засоби комунікації між учасниками курсу.

**Форуми** призначені для обміну інформацією між усіма учасниками процесу дистанційного навчання, надають студентам більше часу для підготовки відповідей і можуть використовуватися для проведення дискусій. Повідомлення у форумі чимось схожі на поштові – кожне з них має автора, тему і власне зміст. Але для того, щоб відправити повідомлення в форум, потрібно просто заповнити відповідну форму. Принципова властивість форуму полягає в тому, що повідомлення в ньому об'єднані в треди. Коли Ви відповідаєте у форумі на чиєсь повідомлення, Ваша відповідь буде "прив'язана" до вихідного повідомлення. Послідовність таких відповідей, відповідей на відповіді і створює тред. У підсумку форум являє собою древоподібну структуру, що складається з тредів. На відміну від чатів, повідомлення, відправлені в форум, можуть зберігатися необмежено довго, і відповідь у форумі може бути дана аж ніяк не в той же день, коли постало питання.

Форуми є потужним інструментом комунікації вчителя з студентами, студентів між собою. Цей тип спілкування називається асинхронним, що означає «не відбувається одночасно». Через те, що форум є асинхронним видом спілкування, студентам дається шанс не поспішати формулюванням відповіді, двічі перевірити повідомлення, перед тим як його відправити.

За допомогою даного елемента курсу можна організувати і провести велику кількість дискусій. Форуми можуть бути різної структури і можуть включати оцінку (рейтинг) повідомлень. Повідомлення можуть проглядатися в різних форматах і можуть містити вкладення.
Підписавшись на форум, учасники будуть отримувати копії повідомлень на свою адресу електронної пошти.

Щоб створити елемент **«Форум»** на своєму курсі, виберіть вкладку **Форум** з меню – **Додати елемент або ресурс:**

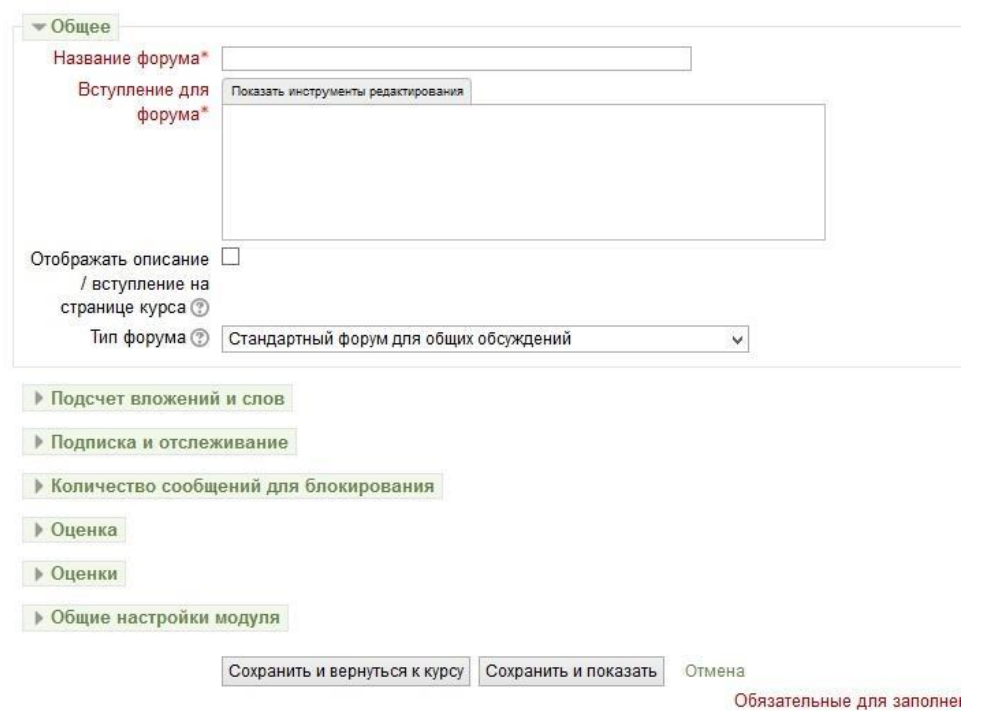

• Добавить Форум в 3 Апрель - 9 Апрель ®

Рисунок 1.70. Форма для додання елементу Форум

### **Існує 5 типів форумів:**

• *Одна тема* – одиночно обговорювана тема, відповісти на яку може кожен.

• *Кожен відкриває одну тему* – кожен студент може відкрити тільки одну нову тему обговорення, відповісти на яку може кожен.

• *Форум питань і відповідей* – студенти повинні спочатку дати свою відповідь перед переглядом відповідей інших студентів.

• *Стандартний в форматі блогу* – відкритий форум, де кожен може відкрити нову тему в будь-який час, і в якому теми обговорення відображаються на одній сторінці з посиланням «Обговорити цю тему».

• *Стандартний загальний форум* – відкритий форум, де кожен може відкрити нову тему в будь-який час.

# **Налаштування.**

**«Підписка і відстеження».** Якщо встановлена опція *«Обов'язкова підписка»*, то кожен студент у Вашому курсі отримає копію нового

повідомлення форуму по електронній пошті. Ця установка може бути корисна для форуму новин.

Наступна установка – *«Підрахунок вкладень і слів»* дозволяє обмежити розмір файлів-вкладень, які студенти можуть приєднувати до повідомлення, посланих на форум.

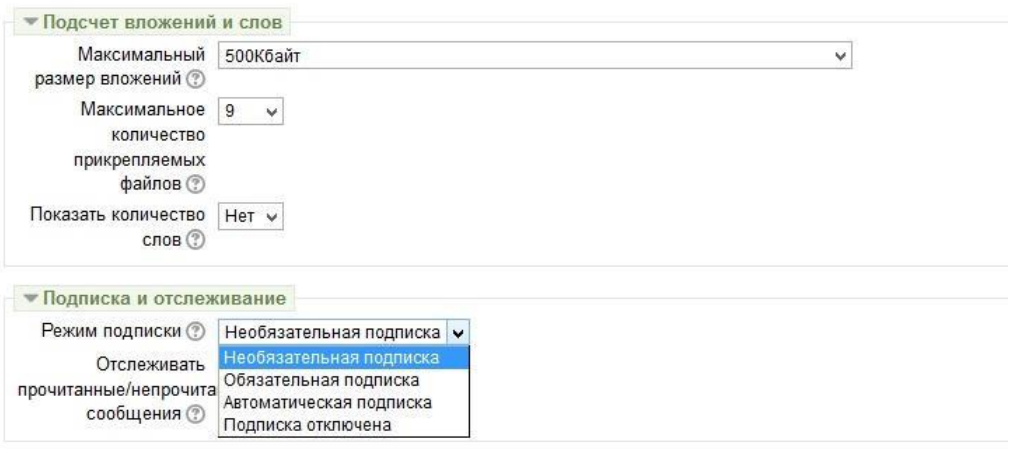

Рисунок 1.71 Форма для додавання елементу Форуму

# **«Оцінка».**

**Метод розрахунку підсумку.** Цей параметр визначає, яким чином виходить оцінка, що виставляється в журнал оцінок в курсі.

- Середня оцінка Середнє значення всіх оцінок.
- Число оцінок Оцінкою за елемент курсу стає загальне число оцінених елементів. Врахуйте, що підсумкове значення не може перевищити максимальну оцінку за цей елемент курсу.
- Максимальна оцінка Оцінкою стає максимальна з виставлених оцінок.
- Мінімальна оцінка Оцінкою стає мінімальна з виставлених оцінок.
- Сума оцінок Всі оцінки складаються. Врахуйте, що підсумкове значення не може перевищити максимальну оцінку за цей елемент курсу.

У разі вибору параметра «Не оцінюється», елемент курсу не буде відображатися в журналі оцінок.

Шкала оцінки – числова оцінка – від 0 до 100 або та шкала яку можна вибрати за замовчуванням.

**Обмежити оцінювання елементів діапазоном дат**. Ви можете обмежити оцінку повідомлень в певні дні або години.

Коли Ви зробили налаштування в **Форумі**, натисніть на **«Зберегти».**

В якості прикладу ми створили декілька навчальних форумів (див. рис. 1.72)

#### Учебные форумы

| Неделя                 | Форум                                                                  | Описание                                                                                                    | Обсуждения |  |  |
|------------------------|------------------------------------------------------------------------|----------------------------------------------------------------------------------------------------|------------|--|--|
| 2 Ноябрь -<br>8 Ноябрь | Форум 1.1. Знайомство (10<br>балів+10 балів за активне<br>спілкування) | Приветствие тьютора!<br>Уважаемые слушатели группы!<br>Поздравляю вас с началом работы в курсе. И сразу предлагаю<br>познакомиться. Это будет ваша первая презентация в этом курсе.<br>Расскажите нам о себе. Все, что считаете интересным. Как члены<br>социума, к каким группам вы себя причисляете. Как                        | 28         |  |  |
|                        | Форум 1.2. Моя робота (30<br>$6a$ <sub>m<sup>B</sup></sub> $)$         | Форум Занятие1." Моя работа" (30 баллов)<br>Уважаемые слушатели группы!<br>На Занятии 1 вам предстоит<br>1. Создать пустой курс<br>2. Произвести настройку личных данных<br>3. Произвести настройку параметров Вашего курса<br>Этот форум предназначен для отчета о проделанной работе.<br>Пожалуйста, после того как вы          | 29         |  |  |
|                        | Форум 1.3. Проект курса<br>(406.)                                      | Уважаемые слушатели группы!<br>Определите, какой вы хотите создать курс.<br>Подготовьте проект своего курса, используя материалы занятия 1, тщательно проработав<br>нижеизложенные пункты:<br>о Определите какой курс вы будете создавать. Запишите его название.<br>о Определите целевую группу студентов.<br>о Определите сроки | 21         |  |  |

Рисунок 1.72. Вікно форумів на курсі

Створивши форуми для своїх студентів, Вам необхідно буде навчитися управляти ними в процесі навчання.

Перший ключ в управлінні форумами лежить в управлінні розкладом. В своєму розкладі Ви повинні сповістити студентів про періодичність відповідей на питання і контроль за повідомленнями. Сповістіть студентів про те, що Ви будете перевіряти повідомлення раз в день, або через день, або раз на тиждень, інакше студенти вважатимуть, що Ви можете відповісти на повідомлення в будь-який час дня і ночі.

Змусити студентів брати участь в форумах також складне завдання. ключ до участі студентів в форумі знаходиться в тісній інтеграції з цілями курсу. Для досягнення успіху знадобиться установка критеріїв оцінювання активності студентів в форумах. Кінцевим стратегічним завданням заохочення участі студентів є самостійне проведення форумів.

Останньою рекомендацією щодо організації та управління форумів є тематичний поділ форумів. Необхідно створити окремо організаційний форум, в якому студенти можуть задавати питання по організації курсу, контрольні заходи і т.п.

### **1.20 МОДУЛЬ ЧАТ**

Елемент **«Чат»** – це механізм синхронного спілкування, що дозволяє обмінюватися повідомленнями в реальному часі. Зміст чату існує тільки "тут і зараз" – чат виглядає як вікно, в якому йде потік повідомлень від всіх учасників чату. Для того щоб спілкуватися в чаті, необхідно увійти в систему під своїм ім'ям і послати в чат повідомлення, яке відразу ж з'явиться в загальному потоці. Оскільки в чаті, на відміну від форуму, не можна залишити повідомлення "про запас", чат фактично існує, тільки якщо в ньому в певний момент часу зустрілися хоча б дві людини.

Для використання **«Чатів»,** необхідно створити простір для ведення чатів або Chat-Room, встановити час реєстрації та зустрічі у чаті. Можна, організувати чат-сесію для всього курсу і відкрити повторні сесії для множинних зустрічей. Особливість системи Moodle дозволяє залишати чат завжди доступним для студентів, навіть якщо встановлено час чату. Це створює цілісність в календарі курсу.

Для створення чат- сесії потрібно:

1. Вибрати вкладку **Чат** в меню – **Додати елемент або ресурс**.

 $B_0$  Behannouse Use  $\odot$ 

2. У вікні (див. рис. 1.73) заповнити необхідні установки:

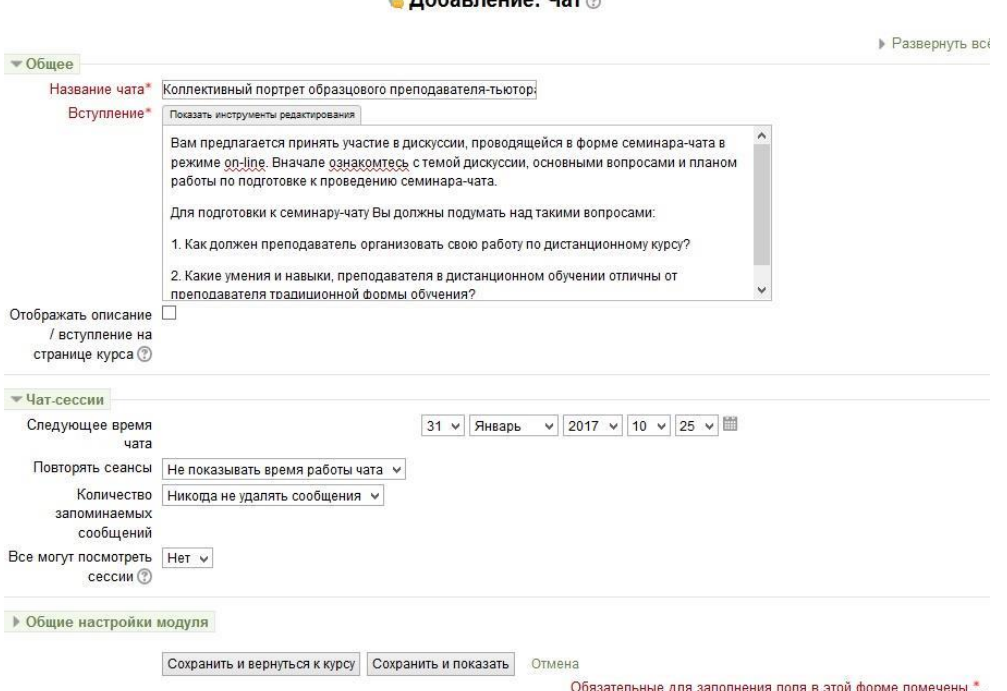

Рисунок 1.73. Вікно форумів на курсі

• **«Назва чату»** – необхідно задати тему чату.

• **«Вступ»** – це свого роду інструкція по використанню, або підготовчу роботу в чат-сесії. Цю інформацію користувачі повинні вивчити і застосувати її в чаті. Тут можна використовувати елементи форматування (шрифти, зображення і т. п.)

• **«Наступний час чату»** – вказується дата і час проведення наступного чату. Студенти можуть зайти в чат і раніше, але краще це робити організовано.

• **«Повторювати сесії»** – цей пункт встановлює режим роботи чату відповідно до якого в календарі будуть з'являтися повідомлення про чатсесіях. Можливі 4 варіанти:

- *Не показувати час роботи чату* в створеному чат-просторі немає фіксованого часу для зустрічей, воно завжди вільно;
- *Не повторювати сесії* в створеному чат-просторі зустріч буде проходити тільки у встановлений час;
- *В цей же час кожен день* щоденний доступ в один і той же час, яке відзначається в календарі курсу;
- *В цей же час щотижня* щотижневий доступ в один і той же час, яке відзначається в календарі курсу.

• **Кількість збережених повідомлень** – тут можна встановити, як довго зберігатимуться ваші розмови в чаті – від кількох днів до *«Ніколи не видаляти повідомлення»*. Архівна копія яка пройшла чат-сесію буде доступна на встановлену кількість часу.

•**Будь-хто може подивитися сесію** – в цій опції вказується, чи можуть **студенти** переглядати минулі чат-сесії (учитель завжди може їх переглянути). Слід зауважити, що сесія не збережеться, якщо не пройшло 5 хвилин розмови 2-х або більше чоловік.

Коли всі пункти вказані, натисніть *«Зберегти».*

У нашому прикладі чат називається *«Колективний портрет зразкового викладача-тьютора»:* (див. рис. 1.74.)

#### Коллективный портрет образцового преподавателя-тьютора

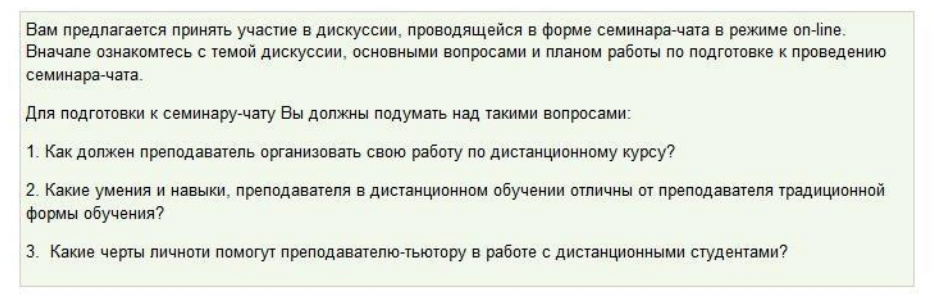

Войти в чат

Использовать простой интерфейс

Рисунок 1.74. Вікно елементу Чату на курсі

Для роботи в чаті необхідно натиснути на кнопку **«Війти в чат».**  Надрукувати повідомлення можна в текстовому полі внизу вікна. Після створення повідомлення натисніть **Enter,** і повідомлення буде передане всім, хто зареєструвався в чаті. Чат працює за допомогою оновлення екрану кожні 5 секунд.

З правої сторони екрана список всіх учасників чата і тривалість їх роботи в чат-просторі. (див. рис. 1.75).

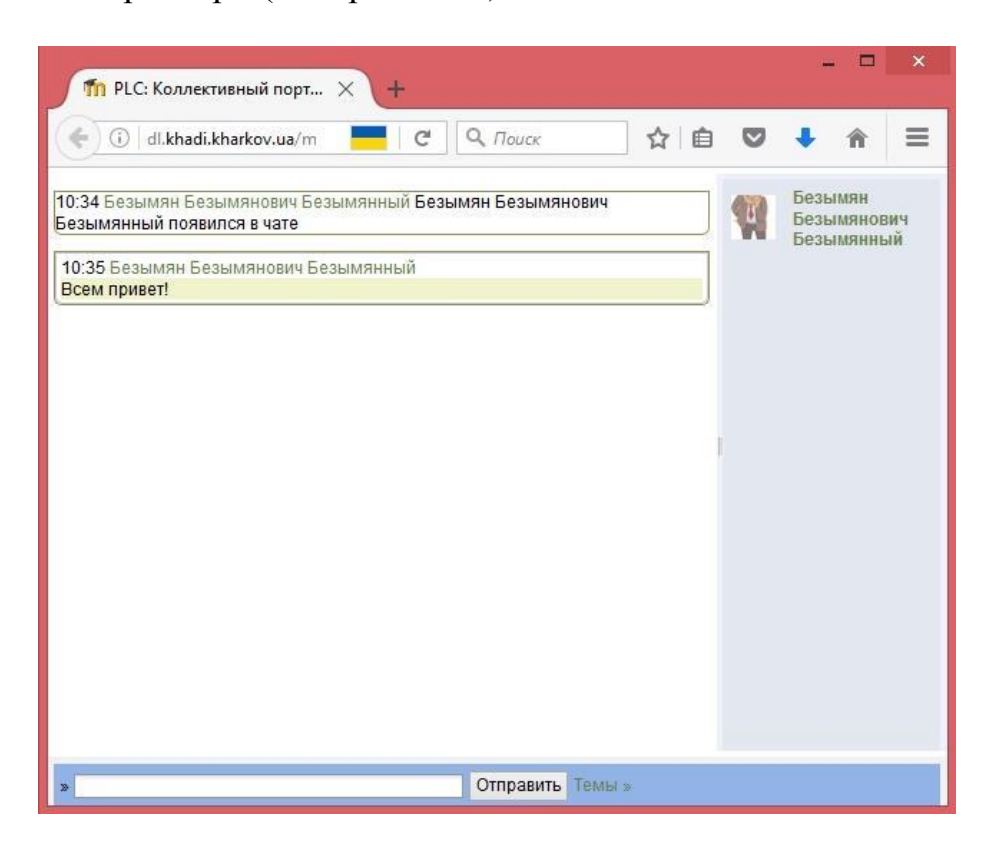

Рисунок 1.75. Вікно чат-простора

Використання даної технології накладає деякі обмеження:

• тривалість чат-сесії не більше 1 години (висока психологічна напруга);

• кількість учасників – не більше 5 осіб (повідомлення перемішуються, важко стежити за думкою).

Природа чат-простору створює труднощі у відстеженні різного роду повідомлень. Тому ключ для успішного проведення чату лежить в хорошому регулюванні викладачем процесу спілкування. У кожного навчального чату повинна бути своя мета, яка визначає зміст чату. Дискусія може проходити лінійно (за чітким планом від і до), циклічно (періодично повертаючись до одного і того ж питанню, але оскільки він розглядався вже з іншої точки зору) або фрагментарно (коли немає загальної обговорюваної теми, а питання виникають спонтанно).

# **1.21 МОДУЛЬ ОПИТУВАННЯ**

Елемент **«Опитування»** дуже простий. Безліч сайтів використовують форми для голосування, щоб визначити громадську думку з того чи іншого питання. В системі Moodle можна використовувати елемент **«Опитування»,** щоб зробити теж саме. При використанні даного елемента в якості голосування можна стимулювати роздуми студентів над певною темою, дозволити їм вибрати напрямок вивчення курсу або провести певне дослідження.

Викладач створює питання і визначає кілька варіантів відповіді. Студенти повинні вибрати правильну відповідь. Але опитування все ж не є тестом.

В системі можна створити три види опитування (це залежить від налаштувань при створенні елемента **«Опитування»):**

•**Опитування з анонімними результатами**. Варіанти відповіді доступні тільки вчителю.

•**Опитування індивідуальне**. Варіанти відповіді доступні після відповіді будь-якому студенту (імена та оцінки).

•**Опитування може бути виконане в будь-який час**. Є можливість повернутися до цього опитування і оновити результати відповіді в будьякий час.

Щоб вставити елемент **«Опитування»,** виберіть вкладку **Опитування** з меню – **Додати елемент або ресурс**. З'явиться вікно **Додати Опитування** (див. рис. 1.76).

#### • Обновление: Опрос ®

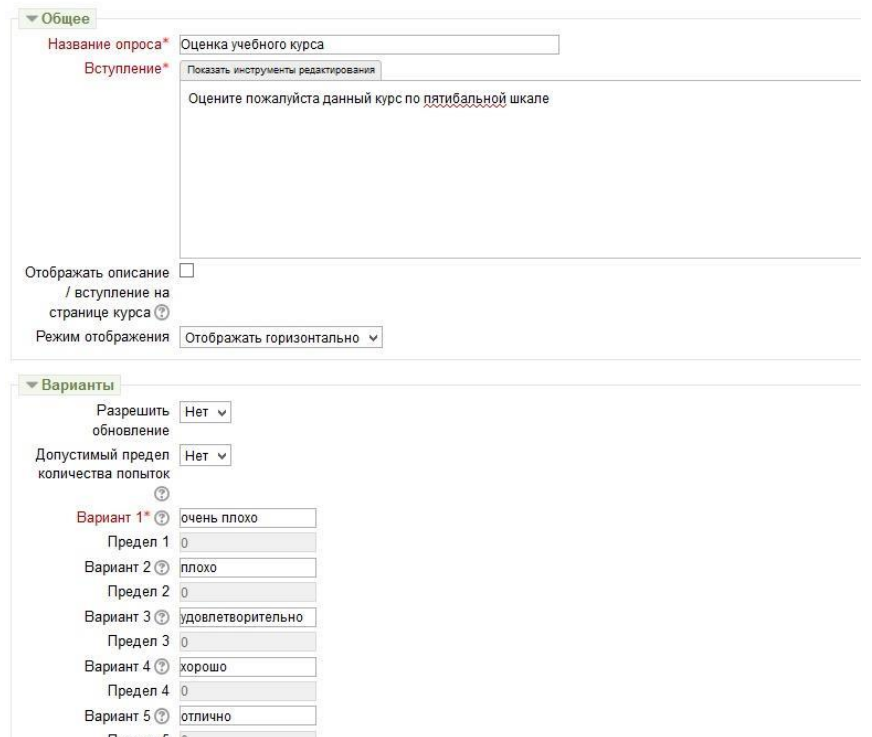

Рисунок 1.76. Форма для додавання елемента Опитування

Вкажіть необхідні налаштування в доступні поля:

•**Назва опитування** – впишіть назву опитування. У нашому прикладі назва опитування *«Оцінка навчального курсу в цілому».*

•**Вступ** – впишіть текст питання. Текст питання можна форматувати за допомогою різних шрифтів, розмітки і т.п. Для прикладу ми попросили *«оцінити даний курс за п'ятибальною шкалою»*.

•**Варіант 1**. Тут Ви можете написати варіанти, з яких буде вибиратися відповідь студентом. Ви можете заповнити будь-яку кількість варіантів (допускається залишати поля порожніми).

•**Обмежити час відповіді** – ця установка дозволяє визначити вікно часу, в межах якого студентам дозволяється робити вибір. Якщо немає необхідності обмежувати за часом вибір відповіді, то цю установку можна не включати.

•**Показати результати** – можна визначити, коли оголосити результати опитування: *не показувати студентам, показувати результати студентам після відповідей, показувати результати студентам тільки після закриття опитування або завжди показувати результати студентам.*

•**Доступ до результатів** – також можна вказати, як будуть видаватися результати: з іменами студентів, або анонімно.

•**Дозволити оновлення** – є можливість дозволити (або не дозволити) студентам змінювати свою відповідь.

Якщо Ви хочете створити **опитування з анонімними результатами** необхідно виконати наступні налаштування:

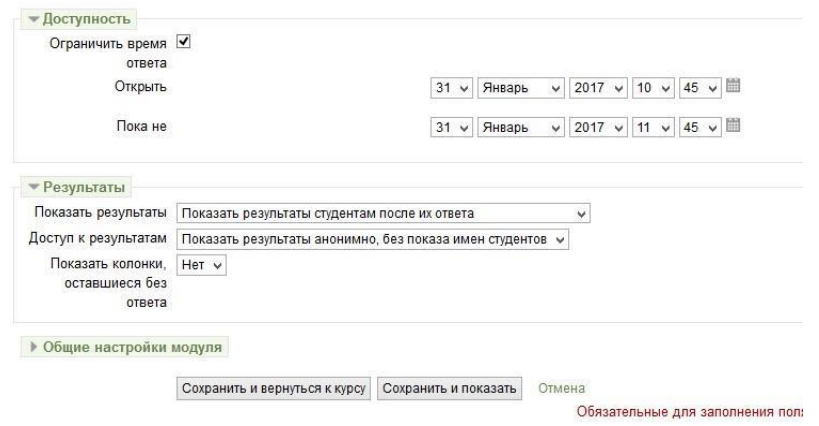

Рисунок 1.77. Налаштування для опитування з анонімними результатами.

Якщо Ви хочете створити **індивідуальне опитування** необхідно виконати наступні налаштування:

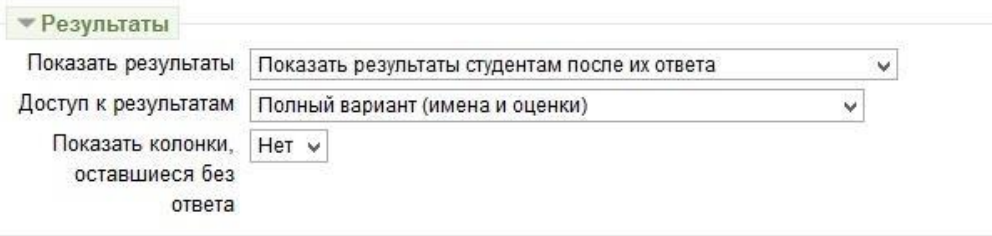

Рисунок 1.78. Налаштування для індивідуального опитування.

Якщо Ви хочете створити опитування, яке може бути виконане в будь–який час необхідно виконати наступні налаштування.

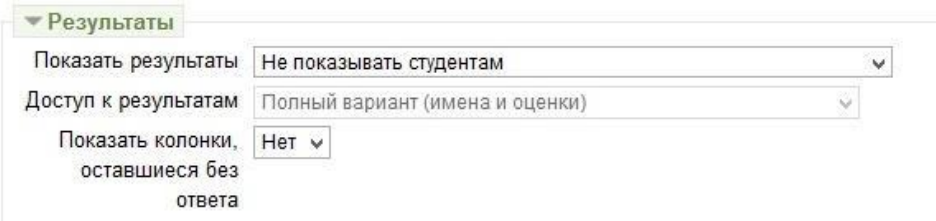

Рисунок 1.79. Налаштування для опитування, яке може бути виконано в будь-який час.

По закінченню натисніть *«Зберегти».*

Після того, як студенти відповіли на питання, викладач може продивитись результати. Вибираючи питання із списку елементів курсу. Учитель буде бачити кількість вибраних варіантів і графічну діаграму опитування, як вказано на рис. 1.80.

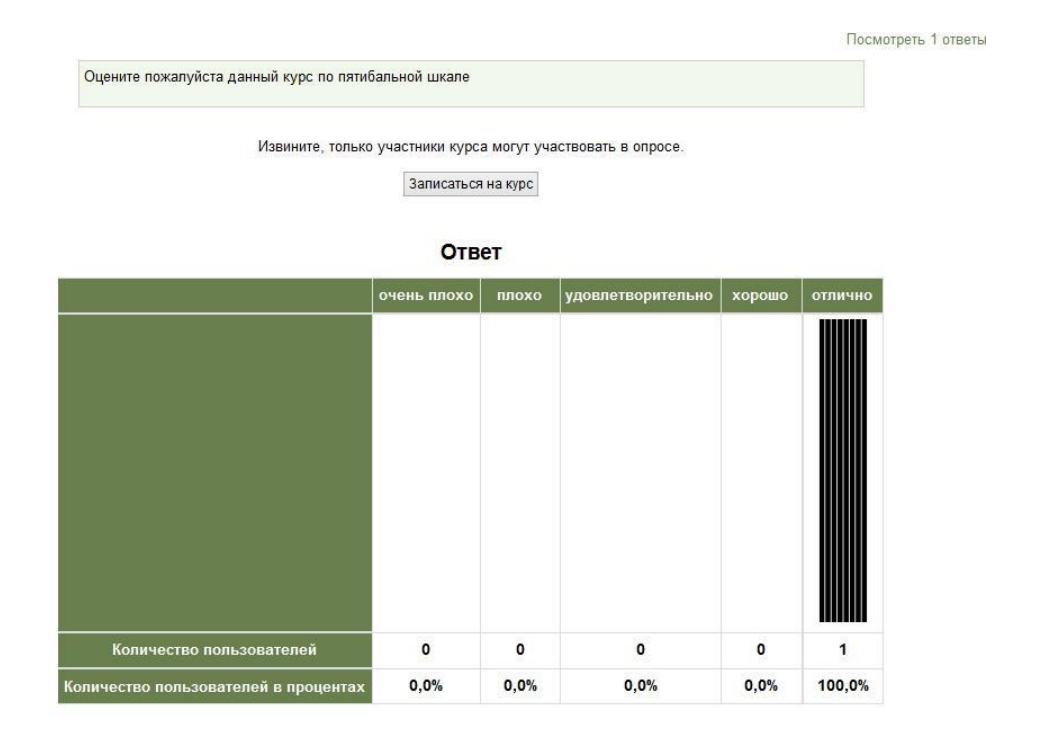

Рисунок 1.80. Графічна діаграма результатів опитування

Таким чином, елемент **«Опитування»** простий в застосуванні для Вас і для Ваших студентів, тому що швидко може забезпечити зворотний зв'язок. Елемент **«Опитування»** забезпечує корисними даними про сприйняття студентами курсу в цілому або конкретного розділу (теми) на основі яких Ви можете переглянути курс з урахуванням потреб студентів. Студентське сприйняття дуже важливе в визначенні задоволення студентів і вивчення матеріалів курсу і безпосередньо пов'язане з успіхами ваших студентів.

### **1.22 МОДУЛЬ ГЛОСАРІЙ**

Інструмент **«Глосарій»** в системі Moodle – це досить потужний інструмент навчання. На перший погляд інструмент **«Глосарій»** видається не більше, ніж химерний список слів. Практично глосарій має безліч особливостей, який полегшує Вам і Вашим студентам процес вивчення: додає коментарі до визначень і автоматично пов'язує слова в курсі з його визначенням в глосарії. Цей інструмент дозволяє учасникам створювати і формувати список визначень, на зразок словника. За записами в

**«Глосарії»** проводиться пошук і їх можна переглянути в різних режимах. **«Глосарій»** так само дозволяє вчителям експортувати записи з одного глосарію в інший (головний, загальний) в рамках одного курсу.

Кожен курс має власний набір глосаріїв: *Головний глосарій* і *Вторинні глосарії*. *Головний глосарій* може бути тільки один на курсі і редагується тільки викладачем. *Вторинних глосаріїв* може бути необмежена кількість в рамках курсу, які потім можуть бути імпортовані в головні глосарії. Студенти мають можливість додавати або редагувати терміни вторинного глосарію.

Рекомендується додавання *Головного глосарію* до загального розділу Вашого курсу. *Вторинні глосарії* можна додавати до тем курсу, де вони доречні, або в загальній секції глосаріїв.

Для створення глосарію потрібно:

1. Вибрати вкладку **Глосарій** в меню – **Додати елемент або ресурс**.

• Добавление: Глоссарий ®

2. У вікні, яке з'явилось (див. рис. 1.81) заповнити необхідні установки:

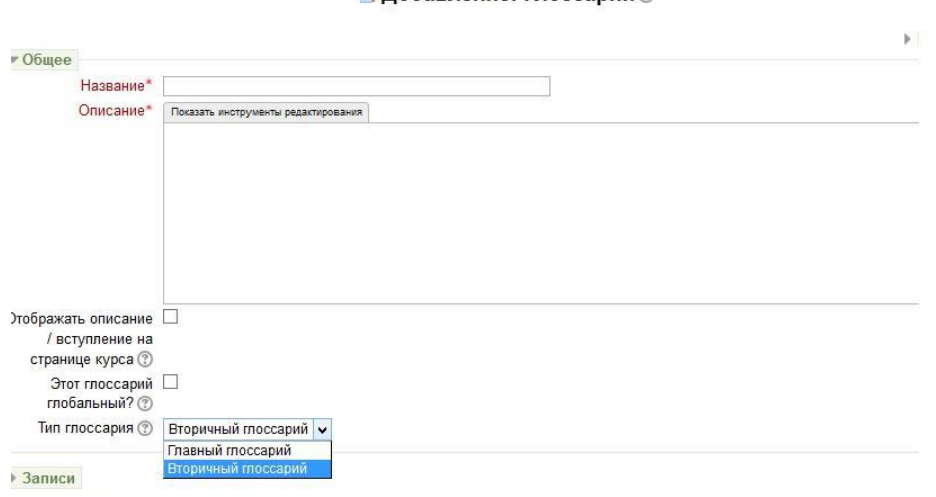

Рисунок 1.81. Форма для додання елементів Глосарію

•**Назва** – в цьому полі задається назва нового глосарію. Ця назва буде відображено на сторінці курсу. У нашому прикладі це просто **«Глосарій з курсу».**

•**Опис** – сюди можна внести загальний опис глосарію або загальні керівництва його застосування. Опис підтримує форматування тексту за допомогою кнопок, розташованих на панелі інструментів.

•**Цей глосарій глобальний?** Якщо включити цю опцію, то цей глосарій буде доступним для всіх курсів.

•**Тип глосарію** має два варіанти установки:

 *Головний глосарій* – редагується тільки викладач, і можна мати тільки один на курсі.

 *Вторинний глосарій* доступний для редагування студентами і може бути імпортований в головний. Таких глосаріїв можна мати кілька в рамках курсу.

• **Статті схвалені за замовчуванням**. Якщо встановлено значення «Ні», то записи стануть доступні всім тільки після схвалення викладачем.

• **Завжди дозволяти редагування**. Ця опція дозволяє Вам дати згоду студентам редагувати їх записи в будь-який час.

Ви можете обрати:

– **Так**: Записи завжди доступні для редагування.

– **Ні**: Записи доступні для редагування в певний час.

•**Дозволити більше одного визначення на одне слово**. Ця опція дозволяє розміщувати в глосарії кілька статей для одного терміну (наприклад, визначення, дані декількома студентами). Виберіть «Так», якщо це дозволяється.

•**Дозволити коментарі в записах**. Встановлює, чи можуть студенти та викладач залишити коментарі щодо визначень глосарію. Коментарі доступні через зв'язок біля основи визначення

• **Автоматичне зв'язування записів глосарію.** Якщо встановлена опція «Так», то спеціальний фільтр автоматично створює зв'язок між словом в матеріалах курсу до його визначенням в глосарії. Пов'язані слова виділені сірим фоном і є гіперпосиланнями.

### **Зовнішній вигляд**.

• **Формат відображення**. Є 7 форматів відображення:

- 1. Простий словник автори записів не відображаються, а вкладення відображаються як посилання.
- 2. Безперервний без автора записи відображаються одна після іншої, без будь-яких поділів, але зі значками редагування.
- 3. Повний з автором формат, подібний форуму з відображенням автора. Вкладення показуються як посилання.
- 4. Повний без автора формат, подібний форуму без відображення автора. Вкладення показуються як посилання
- 5. Енциклопедія подібний до формату «Повний з автором», але вкладення показуються відразу.
- 6. Список записів поняття перераховані як посилання.
- 7. ЧаПи слова ПИТАННЯ і ВІДПОВІДЬ додаються до поняття і визначення відповідно.

• **Затверджений формат відображення**. Після затвердження глосарію ви можете використовувати інший формат відображення.

• **Записів на сторінку**. Кількість термінів відображених на сторінці.

•**Показувати алфавіт**. Варіанти перегляду.

Ви можете налаштувати спосіб, яким користувач може переглянути глосарій. Перегляд і пошук доступні завжди, але ви можете визначити три варіанти:

•**Показувати спеціальні символи** – включення або виключення перегляду записів за спеціальними символами, такими, як @, #, і т.п.

•**Показувати алфавіт** – включення або виключення перегляду записів по літерах алфавіту.

•**Показувати посилання «ВСЕ»** – включення або виключення перегляду всіх записів відразу.

•**Дозволити вид для друку**. Якщо включено, студентам надається посилання на версію для друку з глосарію. Це посилання завжди доступне викладачу.

•**Оцінки. Категорія оцінки**. Цей параметр визначає категорію в журналі оцінок, в якій розміщуються оцінки цього активного елементу.

• **Ролі, яким дано право виставляти оцінки**. Для виставлення оцінок користувачам потрібно мати право «moodle / rating: rate» і необхідні права в рамках конкретного модуля. Користувачі, яким призначено наступні ролі, повинні бути в змозі оцінювати елементи. Список ролей може бути змінений за допомогою посилання дозволів в блоці «Адміністрування».

•**Метод розрахунку підсумку**. Цей параметр визначає, яким чином виходить оцінка, що виставляється в журнал оцінок в курсі.

- Середня оцінка Середнє значення всіх оцінок;
- Число оцінок Оцінкою за елемент курсу стає загальне число оцінених елементів. Необхідно враховувати, що підсумкове значення не може перевищити максимальну оцінку за цей елемент курсу.
- Максимальна оцінка Оцінкою стає максимальна з виставлених оцінок.
- Мінімальна оцінка Оцінкою стає мінімальна з виставлених оцінок.
- Сума оцінок Всі оцінки складаються. Необхідно враховувати, що підсумкове значення не може перевищити максимальну оцінку за цей елемент курсу.

У разі вибору параметра «Не оцінюється», елемент курсу не буде відображатися в журналі оцінок.

Клацніть на **«Зберегти»** внизу екрану і створений глосарій з'явиться в блоці **Елементи курсу**. На (рис. 1.82) показаний створений глосарій по курсу.

Після визначення параметрів глосарію і його створення можна починати додавати слова і визначення. Навіть якщо Ви створюєте «*Вторинний глосарій»* для наповнення і редагування його студентами, спочатку бажано відібрати для нього деякі визначення, так щоб студенти мали початкову модель для роботи.

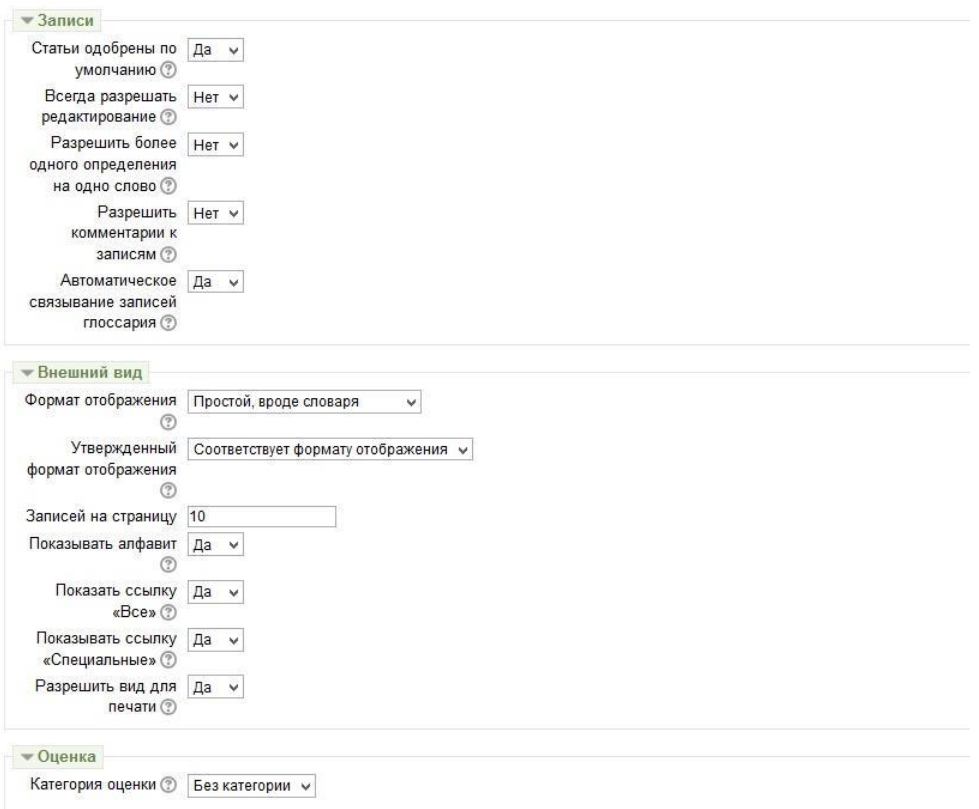

Рисунок 1.82. Вікно глосарію на курсі

Для додання нового запису в глосарій:

- 1. Клацніть на вкладці **«Додати новий запис».**
- 2. У поле *Слово*, як показано на рис. 1.82 внести слово чи поняття, яке
- 3. необхідно описати.
- 4. В поле *Визначення* додати визначення слова або поняття.

5. Кожен запис в глосарії може мати зв'язаний список ключових слів. Це можуть бути синоніми нового запису. Даний список ключових слів можна вказати в поле *Ключове слово*. При цьому потрібно вводити одне слово в одному рядку. Слова і фрази можуть використовуватися як альтернативні способи звернення до запису.

6. Якщо Ви хочете додати додаток, типу зображення або статті, Ви можете прикріпити це нижче *Визначення*, натиснувши на вкладку *Вкладення*.

7. Якщо хочете, щоб цей запис був пов'язаний автоматично в межах курсу, поставте відмітку *«Цей запис буде автоматично зв'язаний».* Якщо ви вибираєте автоматичне з'єднання, два варіанти нижче визначають, чи чутливі зв'язки до регістру і співвідносяться вони за повними словами.

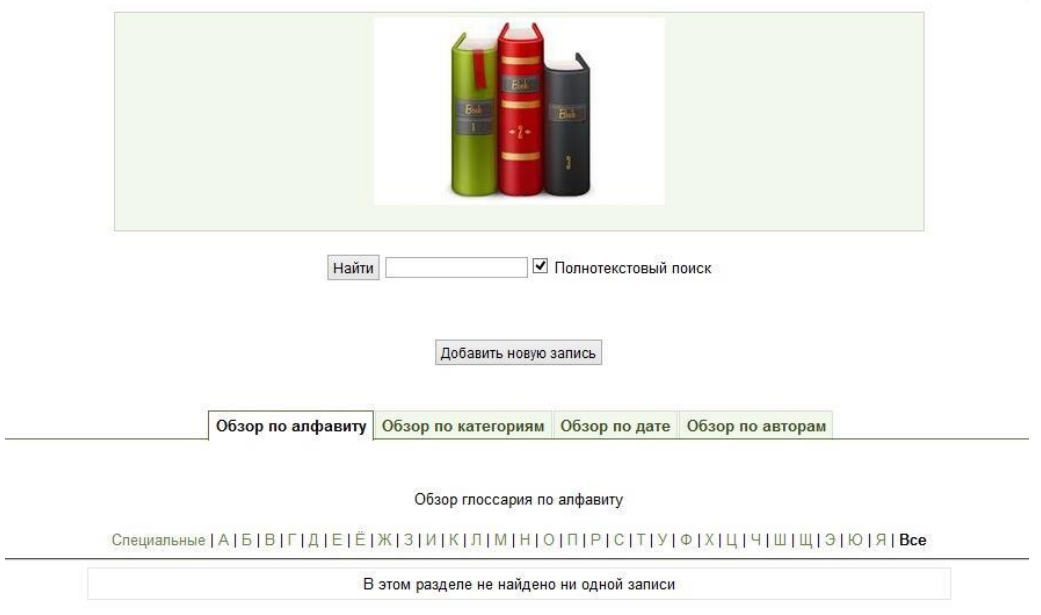

Рисунок 1.83. Форма для додавання нового запису в глосарій

Клацніть на *«Зберегти»*, щоб добавити Ваше слово в глосарій. На рис. 1.84) показаний глосарій в курсі. З правої сторони від слова розміщені елементи редагування. За допомогою яких можна видалити або відредагувати запис.

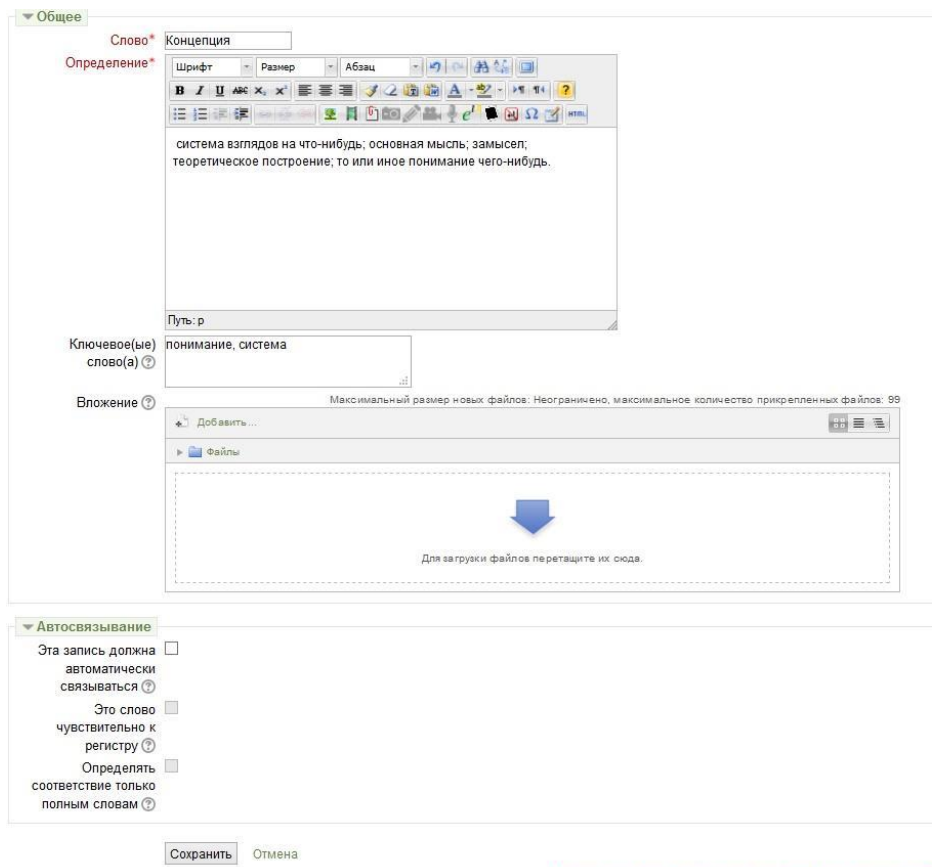

Рисунок 1.84. Глосарій в курсі

Обязательные для заполнения поля в этой форме помечены \*

На перший погляд, елемент **«Глосарій»,** здається не дуже цікавим інструментом. Ви могли просто створити список слів в текстовому процесорі і завантажити його як зовнішній ресурс. Перевага **«Глосарію»** полягає в його здатності автоматично створювати зв'язок в усіх матеріалах курсу для кожного слова в списку визначень, і легко будувати спільні глосарії.

Використовуйте інструмент глосарію, щоб допомогти студентам вивчати словник Вашої предметної області і заохочувати їх експериментувати з новими термінами. Спільні глосарії дають вашим студентам навіть більше практики, використовуючи нові слова і коментуючи їх значення. Елемент **«Глосарій»** може полегшити студентам процес вивчення курсу і організувати їх навчання.

# **1.23 МОДУЛЬ ЛЕКЦІЯ**

Інтерактивна лекція в СДН Moodle являє собою серію HTMLсторінок, з'єднаних заданими переходами.

Є два основних типи сторінок лекцій:

- сторінки контенту (вмісту);
- сторінки питань (тестових завдань).

Основна відмінність між лекцією і іншими модулями СДН Moodle пов'язана з її адаптивністю. З цим інструментом кожен вибір студента може супроводжуватися відповідними коментарями викладача і відсиланням студента на різні сторінки в цій лекції. З таким плануванням лекція може представляти теоретичний матеріал і контрольні завдання для перевірки його засвоєння для кожного студента в автоматичному режимі, без додаткових дій з боку викладача. В результаті проходження лекції та виконання проміжних завдань в журналі оцінок студента з'являється відповідний бал.

### **Коротка інструкція**

- Перейдіть в режим редагування
- Відкрийте панель «Елементи і ресурси»
- У розділі «Елементи курсу» виберіть «Лекція»
- Налаштуйте лекцію:
	- $\sim$  У розділі «Загальна» напишіть назву лекції.
	- У розділі «Зовнішній вигляд» можна налаштувати параметри зовнішнього вигляду вашої лекції – індикатор виконання, поточний бал, число переходів та інше.
	- У розділі «Доступність» можна встановити дату і час початку та закінчення вашої лекції, а також задати обмеження проходження лекції по часу.
- «Попередня лекція» дозволяє відкрити доступ до цієї лекції в залежності від результату студента в інший лекції цього курсу.
- «Поточний контроль» налаштування кількості спроб проходження елементів лекції студентами.
- «Оцінка» встановіть тут Оцінку і Категорію оцінки. Можете вибрати, чи можуть проходити лекцію студенти більш ніж один раз, а також налаштувати параметри тренувальної лекції.
- «Загальні налаштування модуля» налаштування доступності лекції (Показати / приховати).
- «Обмежити доступ» параметри, які визначають, коли студенти можуть отримати доступ до елементу курсу за посиланням зі сторінки курсу.
- Збережіть зміни.
- Вийдіть з режиму редагування

# **Докладна інструкція**

### **1. Створення інтерактивної лекції**

Щоб додати лекцію на сторінку вашого курсу в СДН Moodle, зробіть наступне: при включеному режимі редагування в розділі, в який ви хочете помістити вашу лекцію, клацніть посилання «Додати елемент або ресурс» і виберіть зі списку елементів курсу «Лекція» і натисніть кнопку «Додати».

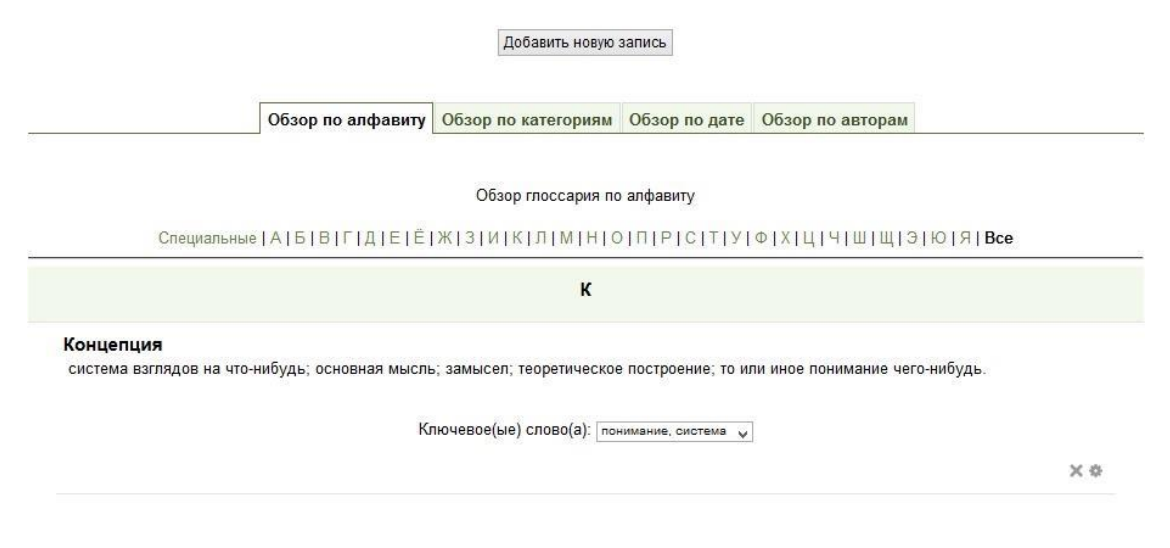

Рисунок 1.85.

В результаті з'явиться форма для заповнення налаштувань створеної лекції.

# **2. Налаштування управління Лекції**

# **2.1 Загальні**

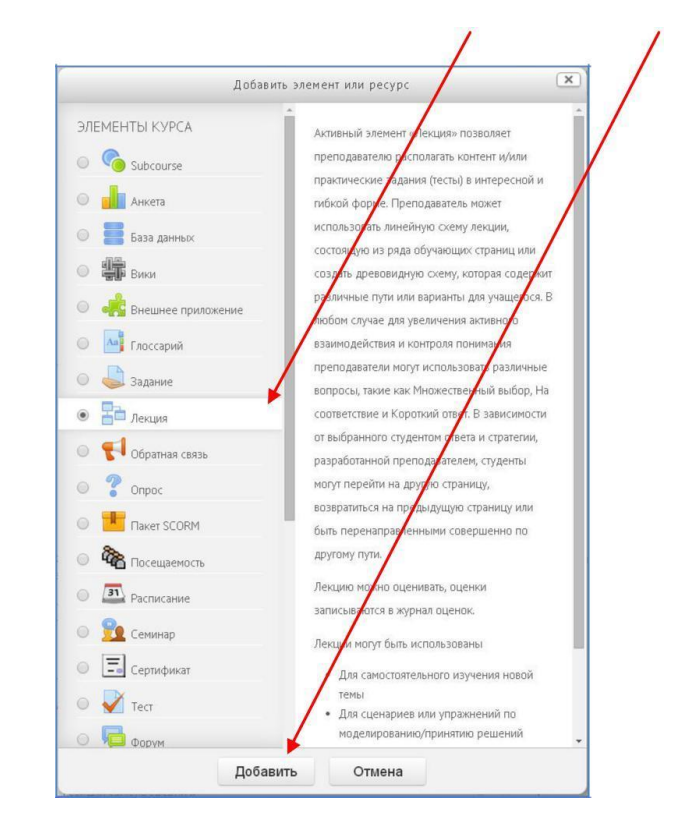

Рисунок 1.86.

# **Назва**

Щоб ви тут не надрукували, цей текст буде сформований в посилання, натиснувши на яке студенти потраплять на першу сторінку вашої лекції; тому корисно задати їй точне ім'я. Зазвичай це номер або тема лекції.

# **2.2. Зовнішній вигляд**

# **Файл у спливаючому вікні**

Виберіть цю опцію і завантажте підготовлений файл (Наприклад, з програмою курсу), якщо хочете, щоб на початку лекції він відкривався у спливаючому вікні. Кожна сторінка лекції буде містити посилання, щоб при необхідності знову відкрити спливаюче вікно.

# **Індикатор виконання**

Виберіть «Так», щоб з'явився індикатор внизу сторінки, яка показує, наскільки далеко студент просунувся в освоєнні лекції. На даний момент індикатор виконання коректно працює тільки для лекцій з лінійної послідовністю сторінок.

# **Показати поточний бал**

Виберіть «Так», щоб дозволити студентам бачити їх оцінку того, як вони працюють на протязі лекції.

#### **Показати зліва список сторінок**

Виберіть «Так», якщо хочете показати список сторінок в лекції, щоб студенти могли побачити, який обсяг матеріалу їм ще належить освоїти.

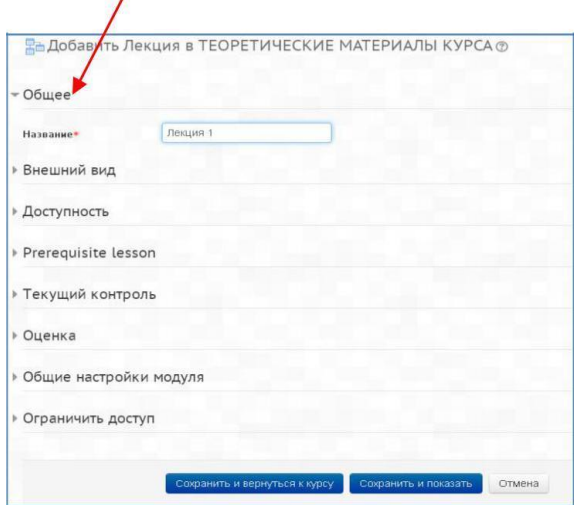

Рисунок 1.87.

### **Відобразити меню зліва, тільки якщо оцінка більше ніж…..**

Цей параметр визначає, чи повинен студент отримати певну оцінку, щоб побачити зліва меню Змісту. Це змушує студентів пройти всю лекцію при першій спробі і потім, після отримання необхідної оцінки, при повторі вони можуть використовувати меню Змісту.

Виберіть це і встановіть потрібний відсоток, якщо хочете, щоб студент пройшов задану кількість лекції і отримав оцінку за це, перш ніж він почне працювати над іншими сторінками.

### **Слайд – шоу**

Опція включає показ лекції як слайд-шоу, з фіксованою шириною, висотою, і заданим кольором фону слайдів. Якщо ширина або висота презентації буде виходити за межі сторінки, будуть використані засновані на каскадних таблицях стилів (css) лінійки прокрутки. Питання (тестові завдання) не відображаються в режимі слайд-шоу, по замовчуванням – тільки сторінки (картки-рубрикатори) будуть показані в

цьому режимі. Кнопки «Вперед» і «Назад» будуть відображатися в лівому і правому кутку. Інші кнопки будуть розташовані по центру.

### **Максимальне число відповідей/переходів.**

Тут ви можете встановити число доступних за замовчуванням віконець, коли ви додаєте питання або сторінки з контентом. Наприклад, якщо ви збираєтесь використати тільки типи Правильно / Неправильно, Вам потрібно вибрати тільки 2 переходи. Якщо в плануючому Вами тесті буде 4 варіанта відповіді, то потрібно в віконці встановити 4. Ви можете змінити це налаштування в будь-який час, тому це не критично.

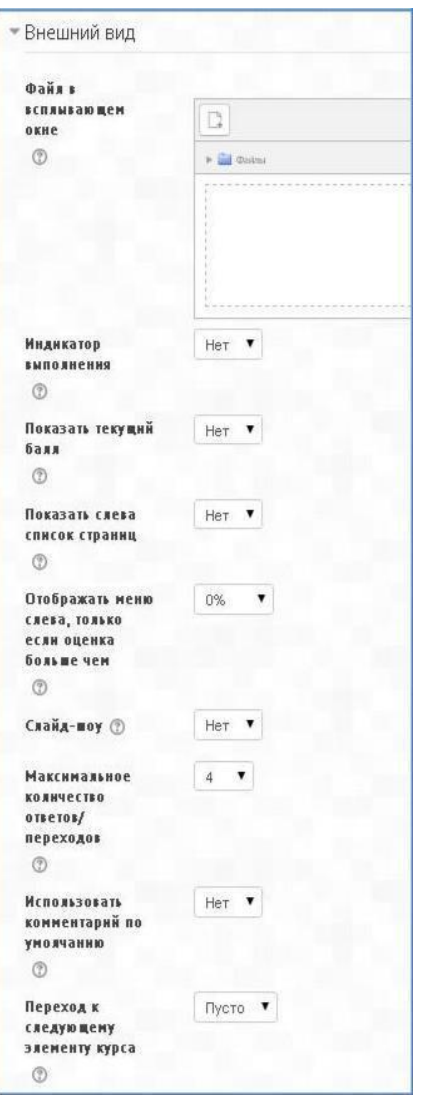

Рисунок 1.88.

#### **Використовувати коментар за замовчуванням**

Якщо цей параметр включений, то при виборі конкретної відповіді (у разі відсутності коментаря до нього) буде показаний коментар за замовчуванням – «Це правильна відповідь» або «Це неправильна відповідь». Якщо ви встановили за замовчуванням ваш власний коментар, наприклад, «Правильно», «Добре зроблено», «Неправильно», «На жаль, Ви помилилися», і т.п.

# **Перехід до наступного елементу курсу**

Випадаюче меню містить всі елементи цього курсу. Якщо опція вибрана, то в кінці лекції студенту буде відображене посилання на вибраний елемент курсу.

# **2.3. Доступність**

# **Доступно з / Крайній строк здачі**

Тут можна встановити дату і час початку і закінчення вашої лекції.

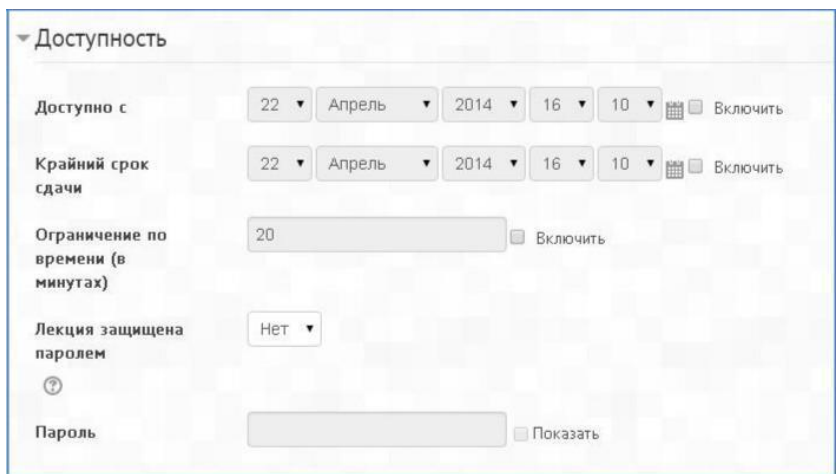

Рисунок 1.89.

#### **Обмеження за часом**

Ця опція дозволяє встановити обмеження проходження лекції за часом. Студенти побачать циферблат зі зворотним відліком часу їх роботи. Протягом часу їх роботою над лекцією таймер не зупиняє, але правильні запізнілі відповіді не включаються в підсумкову оцінку.

### **Лекція захищена паролем**

За замовчуванням виставлено «Ні». Вмикайте «Так» і введіть пароль, якщо ви хочете, щоб студенти мали доступ до лекції, тільки якщо вони знають цей пароль.

### **2.4. Попередня лекція**

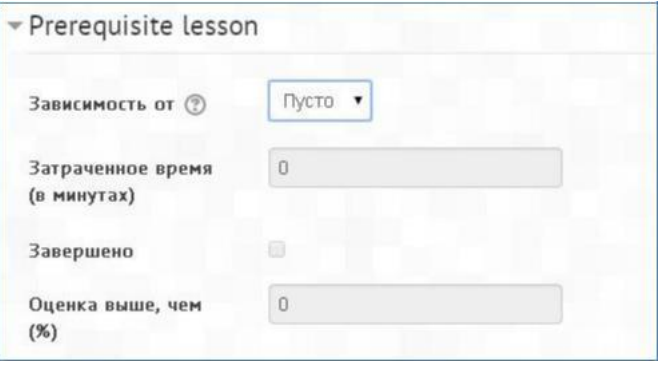

Рисунок 1.90.

#### **Залежний від**

Цей параметр дозволяє вирішити доступ до цієї лекції в залежності від результату студента в інший лекції цього курсу. Може бути використана будь-яка комбінація з «проведеного часу», «завершення лекції» або «оцінка вище, ніж …»

# **Витрачений час (у хвилинах)**

Визначте тут, скільки часу повинен витратити студент на попередньо обрану лекцію. Якщо залежність від іншої лекції не задана, то цей параметр недоступний для редагування.

#### **Завершено**

Активуйте це віконце, якщо ви хочете, щоб студент завершив попередню лекцію з певною оцінкою, заданою у %.

#### **2.5. Поточний контроль**

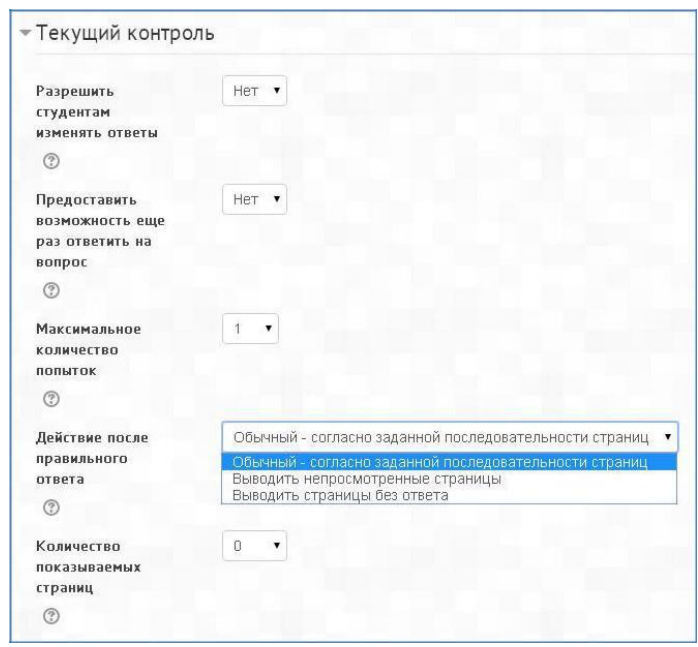

Рисунок 1.91.

#### **Дозволити студентам змінити відповідь**

Включення цієї опції дозволяє студенту повернутись назад для змінення відповіді.

#### **Надати можливість ще раз відповісти на питання**

Якщо параметр включений, то після неправильної відповіді студенту надається можливість повторити спробу без отримання балів або просто продовжити лекцію. Не робіть цього, якщо використовуєте питання, які потребують написання есе.

### **Максимальна кількість спроб**

Визначити тут, скільки разів студентам можна намагатись відповісти на кожне питання. Коли кількість спроб досягне максимальну, то студент автоматично перейде на наступну сторінку лекції.

Налаштування «Максимальна кількість спроб» призначена для того, щоб не дати студенту застрягти на одній сторінці, без кінця вводячи або вибираючи неправильну відповідь. Ця опція перекриває інші налаштування, такі, як «Дозволити студентам змінити відповіді» або «Надати можливість ще раз відповісти на питання».

При перевищенні ця опція не дозволить нараховувати бали в підсумкову оцінку за це питання.

#### **Дія після правильної відповіді**

Виберіть тут, куди відправити студентів після того, як вони правильно відповіли на це питання.

#### **Кількість показаних сторінок**

Цей параметр використовується тільки для лекцій типу Флеш-Карта. Значення за замовчуванням – 0, що означає, що всі сторінки / карти показуються в лекції. Установка цього параметра в нульове значення вказує число сторінок, після якого буде досягнуто кінець лекції і студенту буде показана оцінка.

Якщо цей параметр встановлений в значення, що перевищує число сторінок лекції, тоді кінець лекції буде досягнуто після показу всіх сторінок.

### **2.6. Оцінка**

Встановіть тут Оцінку і Категорію оцінки.

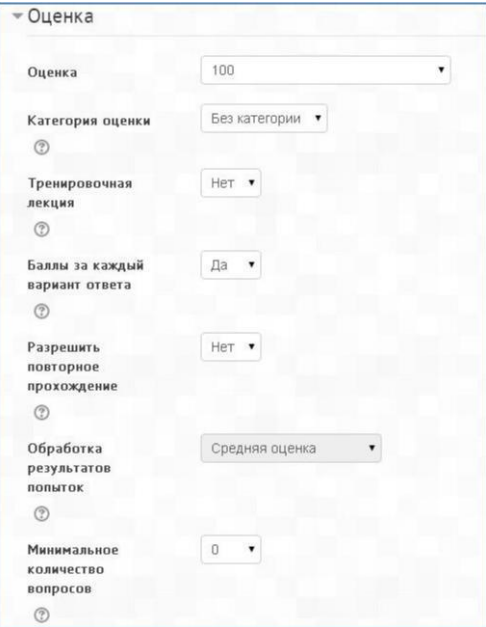

Рисунок 1.92.

Параметр **Категорія сторінки** визначає категорію в журналі оцінок, в якому розташовуються оцінки цього активного елемента.

#### **Тренувальна лекція**

Встановіть «Так», якщо Вам не потрібно, щоб ця лекція отримала Підсумкову оцінку або була оцінена, але потрібно, щоб студенти попрацювали на деяких сторінках. Тренувальна лекція не відображається в журналі сторінок.

### **Бали за кожен варіант відповіді**

Ця опція дозволяє Вам визначити оцінку за кожну відповідь на запитання. Відповіді можуть мати позитивні або негативні значення оцінки. Для імпортованих питань автоматично буде задана 1 для правильних відповідей і 0 для неправильних, але це можна буде змінити після імпорту.

#### **Дозволити повторне проходження**

Виберіть це, якщо ви хочете, щоб ваші студенти могли проходити лекцію більше одного разу.

#### **Обробка результатів спроб**

Якщо Ви дозволите Вашим студентам повторно виконати цю лекцію, то вирішить тут, якою буде оцінка за всі спроби виконання: середньою або максимальною.

Ця опція може бути змінена в будь-який час.

#### **Мінімальне число питань**

Цей параметр визначає мінімальну кількість питань, які будуть використовуватися для розрахунку оцінки. Якщо лекція містить одну або кілька сторінок змісту, мінімальна кількість питань має бути рівною нулю.

Встановіть тут мінімальне число Питань, які будуть використовуватися для обчислення підсумкової оцінки. Студентам буде повідомлено, на скільки Питань вони вже відповіли, і на скільки ще питань їм потрібно відповісти.

Якщо ви використовуєте сторінки з контентом, тоді встановіть цю опцію в 0. Якщо ви використовуєте цей параметр, то додайте деякий пояснювальний текст на початку цієї лекції, щоб студенти знали, мінімум на скільки Питань вони повинні відповісти. Вони можуть відповісти більше.

### **2.7. Загальні налаштування модуля**

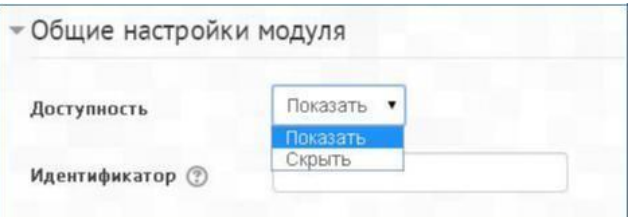

Рисунок 1.93.

# **Доступність**

Опція дозволяє приховати або показати лекцію студентам.

### **2.8. Обмежити доступ/Дозволити доступ**

Дати «Дозволити доступ з»/«Заборонити доступ після» визначають, коли студенти можуть отримати доступ до елементу курсу за посиланням зі сторінки курсу.

Відмінністю між цими параметрами і параметром «Доступність» є те, що поза зазначеного діапазону дат студенти зможуть бачити опис елемента, тоді як параметр «Доступність» не дозволяє доступу повністю.

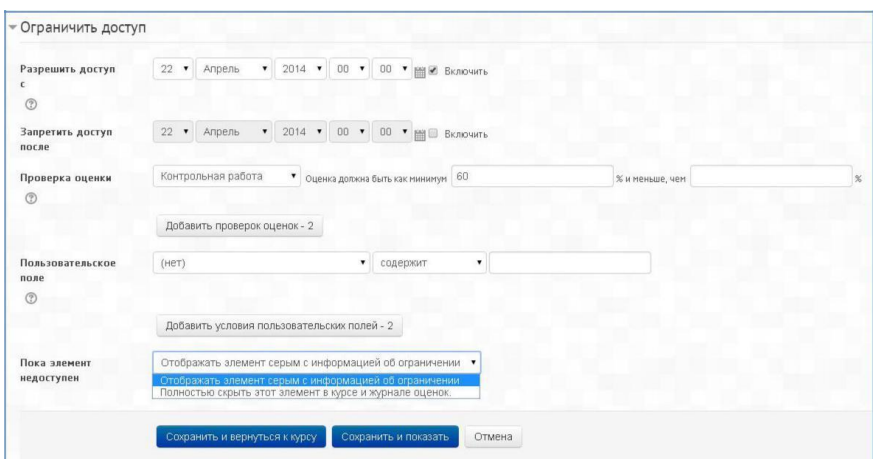

Рисунок 1.94.

# **Перевірка оцінки**

Ці налаштування визначають, які умови, пов'язанні з оцінками користувача, повинні виконуватися, щоб він отримав доступ до елементу. Можна встановити декілька умов, але в цьому випадку доступ до елементу буде дозволений тільки при виконанні ВСІХ умов.

### **Поле користувача**

Ви можете обмежити доступ на основі будь-якого поля із профілю користувача (прізвище, ім'я, адреса і т.п.).

### **Поки елемент недоступний**

Вибрати налаштування відображення лекції всередині курсу в момент, коли вона недоступна (повністю приховати або відображати сірим кольором з інформацією з обмеженням).

# **3.Розробка лекцій**

# **3.1. Планування лекцій**

Лекція складається з сторінок, які можуть містити в собі інформацію яку студенту потрібно прочитати, і питання, на які потрібно відповісти. Питання можуть бути створені викладачем безпосередньо в самій лекції або імпортовані з вже існуючого файлу. Викладач визначає порядок, в якому з'являються сторінки і питання, а також переходи між сторінками.

Вам потрібно заздалегідь уявити собі, який сценарій ви хочете реалізувати в своїй лекції:

• чи повинна вона бути традиційним лінійним навчанням з оцінкою або нелінійною практичною сесією без оцінки;

• чи будуть студенти мати можливість повторно відвідати якісь сторінки, відповісти на питання кілька разів чи ні.

### **3.2 Додання вмісту до лекції**

Після створення макету лекції і налаштування параметрів клацніть кнопку «Зберегти і показати», і перед Вами з'явиться зображення екрану, яке показане нижче:

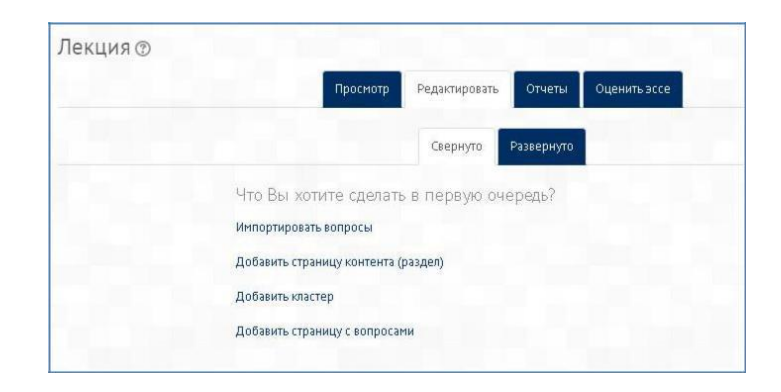

Рисунок 1.95.

На цій сторінці здійснюються додання вмісту лекції (Контенту) і тестових завдань різної форми (питань). Якщо Ви замість цього клацнете «Зберегти і повернутися до курсу», то потрапите на головну сторінку курсу, з якої також можна зайти в редагування, як вмісту, так і налаштувань лекції.

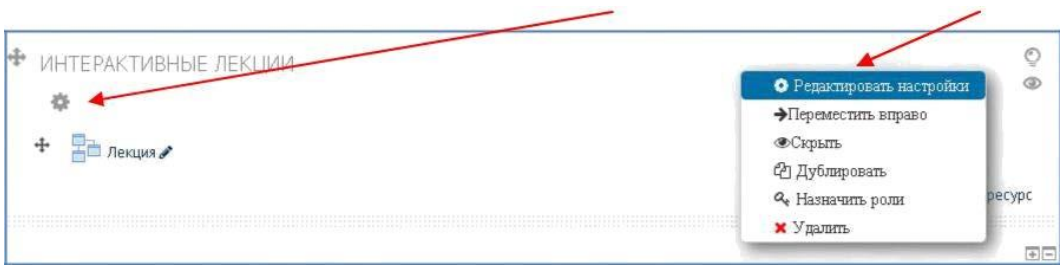

# Рисунок 1.96.

#### **Додати сторінку контенту (розділ)**

Вибравши цю опцію, Ви тим самим створюєте сторінку, на якій можете надати інформацію, потрібну для вивчення та просування по лекції, не вимагаючи від студента відповіді на конкретні питання. Студент бачить заголовок сторінки, деяку інформацію і потім одну (бо більше) кнопку внизу для вибору. Коли студент клацне по кнопці, він перейде на наступну сторінку, але його вибір не оцінюється.

Редагування створеної сторінки починається відразу після її додавання до лекції в відкритій формі. (див. рис. 1.97).

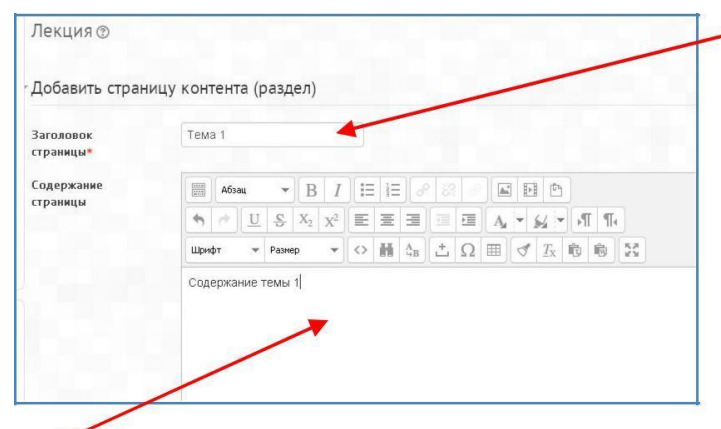

Рисунок 1.97.

**Заголовок сторінки** змісту з'являється перед студентом вгорі сторінки при перегляді лекції. Викладач також побачить цей заголовок в режимі згорнутого редагування, коли він працює за цією лекцією, а також в подальшому – у випадаючому меню, що дозволяє їх вибирати при налаштуванні переходів між сторінками.

#### **Зміст сторінки**

Це те місце, куди викладач може додати інформацію для студентів, використовуючи звичний текстовий редактор і його мультимедійні засоби.

**Зміст** являє собою інструмент для налаштування переходів між сторінками контенту (рис. 1.97).

В **Описі** змісту викладач пише ті слова, які для студентів будуть кнопками-посиланнями для переходу до наступної частини лекції. Потім потрібно налаштувати **Перехід** – вибрати з спадаючого меню правильну сторінку, на яку слід відправити студента, якщо той клацне по цій кнопці, яка буде зроблена з цього конкретного опису. Будь-які сторінки, створені викладачем, з'являться в цьому спадаючому меню, дозволяючи їх вибирати.

Коли студент клацне по кнопці опису, його переведуть на сторінку, пов'язану з цією кнопкою. Наприклад, кнопка з назвою «Назад» або «Повернутися» повертає на попередню сторінку, а кнопка «Далі» або «Продовжити» – на наступну.

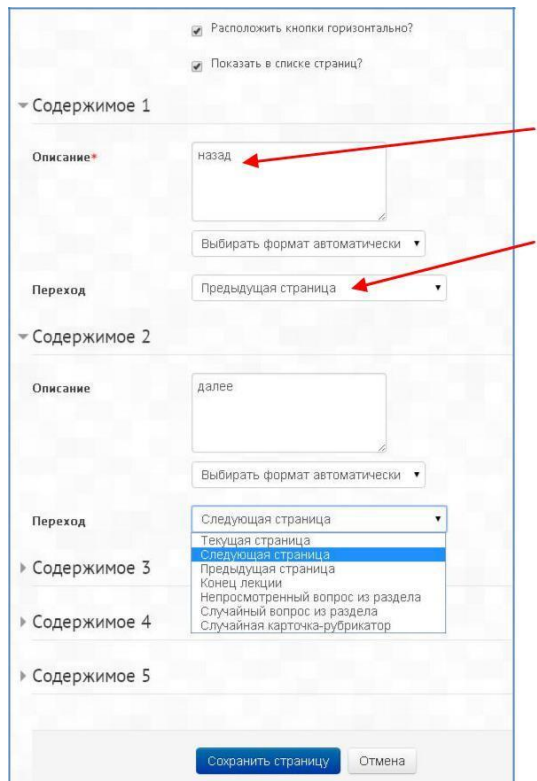

Рисунок 1.98.

Можна налаштувати на ваш розсуд інші переходи, наприклад, до конкретних тем або на початок лекції, в кінець лекції і т.п.

Викладач може помітити «відміткою» спеціальне віконце, щоб кнопки розмістилися горизонтально внизу сторінки, або прибрати «відмітку», щоб вони розташувалися вертикально (див. рис. 1.97)

**Число доступних опцій** для налаштування переходів між сторінками лекції буде залежати від вашого вибору в налаштуванні **«Максимальне число відповідей / переходів»** в налаштуваннях зовнішнього вигляду лекції (п. 2.2.).

Після наповнення сторінки змістом і налаштування переходів не забудьте натиснути кнопку «Зберегти сторінку»!

### **3.2 Додавання питань**

Вся лекція або певна її частина (підтема) зазвичай закінчується одним або декількома питаннями (завданнями). Кожна відповідь на питання пов'язане з переходом. Перехід може бути відносним (наприклад, «Поточна сторінка» або «Наступна сторінка») або абсолютним (із зазначенням будь-якою з створених сторінок лекції). Картка-рубрикатор – це сторінка лекції, яка містить набір посилань на інші сторінки, наприклад, зміст. Можливі **два варіанти додавання завдань в лекцію.**

Перший варіант – додавання в лекцію кластера із завданнями і питаннями, з якого система буде пред'являти їх в довільному порядку кожному студенту.

Другий варіант – додавання в лекцію завдань і питань, які повинні бути виконані кожним студентом в строго заданому порядку, однаковим для всіх студентів.

У першому випадку кожен студент отримує свій індивідуальний набір з перемішаних завдань, по-другому – однаковий.

Розглянемо обидва варіанти.

#### **Додати кластер**

Кластер є групою сторінок питань, які випадковим чином пропонуються студенту в процесі роботи над лекцією. Натиснувши на кнопку «Додати кластер», отримуємо наступну сторінку.

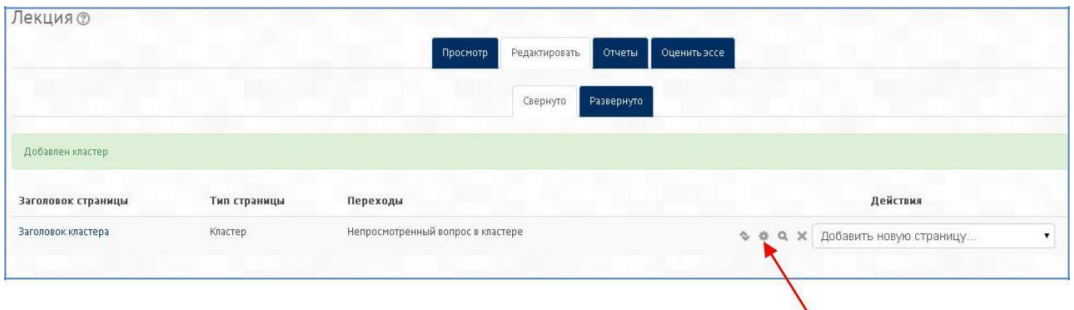

Рисунок 1.99.

Далі йдемо в редагування кластера (піктограма у вигляді шестерінки). У формі задаємо **Тема** і **Зміст сторінки** кластера і **Перехід** до не переглянутих питання або до Питання 1 з кластера (після того, як питання будуть завантажені).

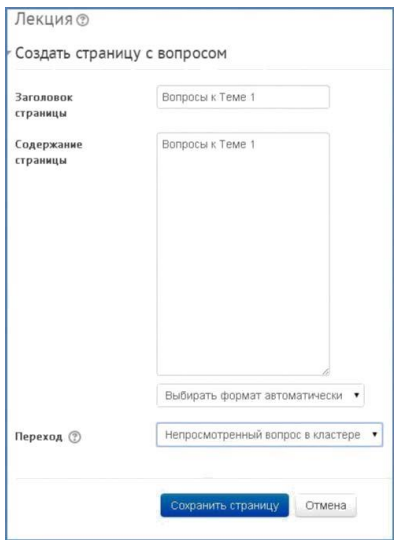

Рис. 1.100

Зберігаємо сторінку після внесених змін. Вона приймає наступний вигляд:

| Лекция ®           |              |                  |                         |                                 |
|--------------------|--------------|------------------|-------------------------|---------------------------------|
|                    |              | Просмотр         | Отчеты<br>Редактировать | Оценить эссе                    |
|                    |              |                  | Развернуто<br>Свернуто  |                                 |
| Заголовок страницы | Тип страницы | Переходы         |                         | Действия                        |
| Вопросы к Теме 1   | Кластер      | Текущая страница |                         | → Ф Ф Х Добавить новую страницу |

Рисунок 1.101

Знаходимо безпосередньо в створену сторінку кластеру (на рис. 1.– це «Питання до Теми 1»)

Відкривається наступна сторінка:

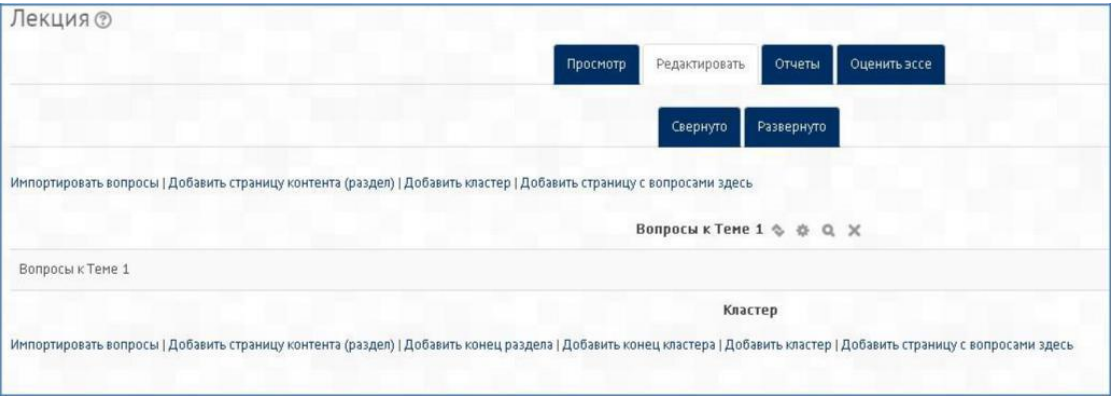

Рисунок 1.102

Використовуючи кнопки з відповідною назвою, можна здійснити імпортування файлу з питаннями або додавати питання вручну, по одному. Про те, як це зробити, див. нижче. Завершивши завантаження питань до даної теми, необхідно позначити кінець цього кластера додаванням сторінки «Додати кінець кластера».

#### **Імпорт питань**

Якщо у вас є підготовлені заздалегідь питання в наступних форматах, ви можете імпортувати їх з зовнішнього текстового файлу, щоб використовувати у вашій лекції. У режимі редагування лекції вибираємо «Імпортувати питання».

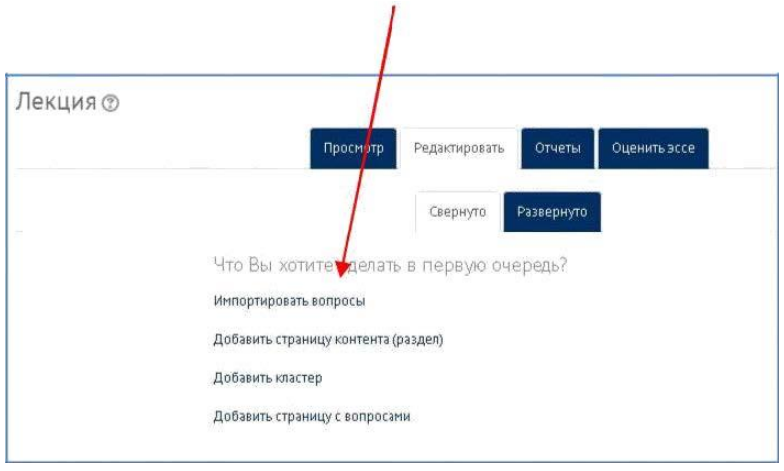

Рисунок 1.103.

Потім вибираємо потрібний формат (частіше всього, формат GIFT) і підготовлений раніше файл.

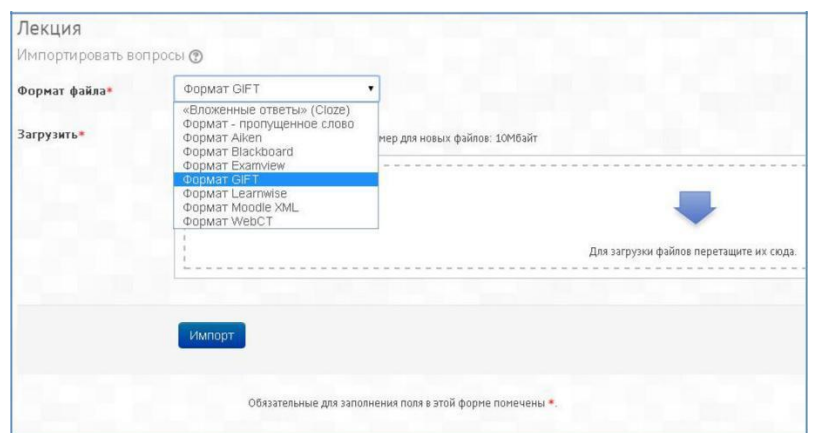

Рисунок 1.104.

Після завершення імпорту всі питання з'являться у списку сторінок лекції (див. рис. 1.104). Необхідно налаштувати перехід з першої сторінки кластера на першу сторінку з питаннями і далі задати переходи при правильній відповіді – на не переглянуті питання в кластері, при неправильному – на відповідну сторінку лекції

| Лекция ®            |                     |                                                       |    |              |          |                       |                              |
|---------------------|---------------------|-------------------------------------------------------|----|--------------|----------|-----------------------|------------------------------|
|                     |                     | Редактировать<br>Просмотр<br>Отчеты                   |    | Оцен пь эссе |          |                       |                              |
|                     |                     |                                                       |    |              |          |                       |                              |
|                     |                     | Свернуто<br>Развернуто                                |    |              |          |                       |                              |
| Заголовок страницы  | Тип страницы        | Переходы                                              |    |              |          |                       | Действия                     |
| Тема 1              | Список разделов     | Вопросы к Теме 1                                      |    | <b>O</b>     |          | $\times$              | Добавить новую страницу<br>۰ |
| Вопросы к Теме 1    | Кластер             | Bonpoc 1                                              |    | ö            | $\alpha$ |                       | ۷<br>Добавить новую страницу |
| Bonpoc 1            | Множественный выбор | Непросмотренный вопрос в кластере<br>Текущая страница | ¢, | 收            |          | $Q \times$            | ,<br>Добавить новую страницу |
|                     |                     | Текущая страница<br>Текущая страница                  |    |              |          |                       |                              |
| Bonpoc 2            | Множественный выбор | Непросмотренный вопрос в кластере                     |    |              | $\alpha$ | $\boldsymbol{\times}$ | ۷<br>Добавить новую страницу |
|                     |                     | Текущая страница<br>Текущая страница                  |    |              |          |                       |                              |
|                     |                     | Текущая страница                                      |    |              |          |                       |                              |
| Bonpoc 3            | Множественный выбор | Непросмотренный вопрос в кластере                     |    |              |          | QQX                   | ۷<br>Добавить новую страницу |
|                     |                     | Текущая страница<br>Текущая страница                  |    |              |          |                       |                              |
|                     |                     | Текущая страница                                      |    |              |          |                       |                              |
| Bonpoc 4            | Множественный выбор | Непросмотренный вопрос в кластере                     |    |              | $\circ$  |                       | Добавить новую страницу      |
|                     |                     | Текущая страница<br>Текущая страница                  |    |              |          |                       |                              |
|                     |                     | Текущая страница                                      |    |              |          |                       |                              |
| Bonpoc <sub>5</sub> | Множественный выбор | Конец кластера                                        | e. | $\alpha$     |          | $Q \times$            | Добавить новую страницу      |
|                     |                     | Текущая страница                                      |    |              |          |                       |                              |
|                     |                     | Текущая страница                                      |    |              |          |                       |                              |
|                     |                     | Текушая стоаница                                      |    |              |          |                       |                              |

Рисунок 1.105.

Таким чином, при проходженні лекції студентам будуть пред'являтися одні і ті ж питання, але в різній послідовності. Далі – про додавання питань по одному, в ручному режимі.

### **Додати сторінку з питаннями**

За цим посиланням (див. рис. 1.106) Ви можете вибрати із різних типів питань ті, які будуть потім додані в якості сторінок в Вашій лекції.

Аналогічну дію можна здійснити в режимі редагування лекції, додаючи питання відразу після завантаженої сторінки з контентом, після вивчення якого студент повинен відповісти на питання або виконати завдання.

| Лекция ®                     |                     |                                                          |            |        |              |                                                                                          |  |
|------------------------------|---------------------|----------------------------------------------------------|------------|--------|--------------|------------------------------------------------------------------------------------------|--|
|                              |                     | Просмотр<br>Редактировать                                | Отчеты     |        | Оценить эссе |                                                                                          |  |
|                              |                     | Свернуто                                                 | Развернуто |        |              |                                                                                          |  |
| <b>Заголовок</b><br>страницы | Тип страницы        | Переходы                                                 |            |        |              | Действия                                                                                 |  |
| Тема 1                       | Список разделов     | Вопросы к Теме 1                                         |            | $\sim$ | * Q X        | Добавить новую страницу                                                                  |  |
| Вопросы к Теме 1             | Кластер             | Bonpoc 1                                                 |            | ¢,     | <b>¢QX</b>   | Добавить новую страницу<br>Добавить страницу контента (раздел)<br>Добавить конец раздела |  |
| Bonpoc 1                     | Множественный выбор | Непросмотренный вопрос в<br>кластере<br>Текущая страница |            | e.     | <b>OQX</b>   | Добавить конец кластера<br>Добавить кластер<br>Bonpoc                                    |  |

Рисунок 1.106.

Ці типи питань не те ж саме, що і для Тесту, і ніяким чином не пов'язані з питаннями Тесту.

Сторінка з питанням аналогічна за формою сторінці з контентом і включає:

• **Заголовок** – найменування, яке студент побачить у верхній частині сторінки питань (Наприклад, «Контрольне запитання» або «Завдання до Теми 1»).

• **Зміст сторінки** – власне текст тестового завдання, питання;

**Відповіді** та **Коментарі** до них (нагадуємо, що кількість відповідей і, відповідно, коментарів які задаються параметром **«Максимальне число відповідей / переходів»** в налаштуваннях зовнішнього вигляду лекції  $($ п. 2.2.).

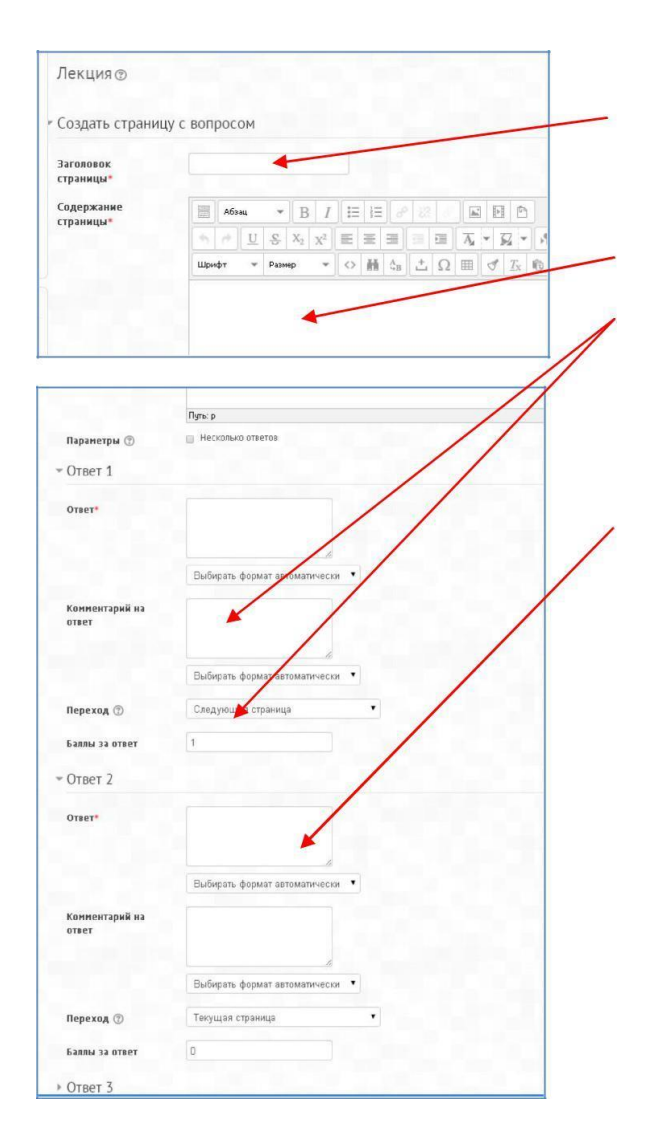

Рисунок 1.107.

•**Перехід** в залежності від правильності відповіді. Після внесення змін до сторінки з питаннями не забудьте зберегти сторінку.

# **Типи питань**

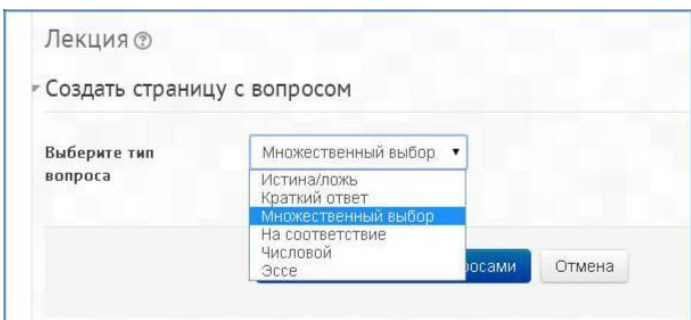

Рисунок 1.108.

# **Правда / Не правда**

Альтернативна форма тестового завдання, використовувана для швидкої перевірки засвоєння матеріалів лекції. Завдання формулюється у вигляді затвердження. Студент повинен вибрати одну відповідь з двох: вірно чи ні. Ступінь вгадування правильної відповіді в завданнях такого типу дорівнює 50%, тому вони недостатньо інформативні.

### **Коротка відповідь**

Це завдання відкритої форми, що відноситься до досить складного і виключає елемент вгадування правильної відповіді, оскільки відповідь дається самим студентом. Студент повинен надрукувати в віконці відповідь з єдиного слова або короткої фрази. Викладач повинен передбачити можливі відповіді і ввести їх у відповідні віконця для завдання шаблонів відповідей, використовуючи, якщо буде потрібно, групові символи «\*\*».

# **Множинний вибір**

Це найбільш часто використовувана викладачами закрита форма тестових завдань. Студенту задається питання і пропонується список відповідей. Список відповідей буде перемішуватися кожного разу, коли питання проглядається студентом. За замовчуванням він вибирає одну відповідь, але Ви можете відмітити віконце «Кілька відповідей», щоб дозволити йому вибрати більше однієї відповіді.

### **На відповідність**

Ця опція дозволяє Вам встановити списки, які повинні бути зіставлені з іншими списками, наприклад, термінів і їх визначень і т.п. Студент повинен зіставити все правильно, щоб отримати підсумкову оцінку.

### **Числовий**

Ця опція вимагає число в якості відповіді. Число всередині області значень може бути також прийнято в якості правильного. Для розділення значень області, використовуватися, – двокрапка. Наприклад, щоб в якості правильної відповіді прийняти будь-яке число між 10 і 12 (10, 11 і 12) вам потрібно набрати 10:12 у віконці «Answer (відповідь)».

**Есе**

За допомогою додавання цієї форми завдання всередині або в кінці лекції студенти можуть написати розгорнуту відповідь (есе) на задану тему, і він повинен бути оцінений вручну викладачем.

Якщо есе є основним і єдиним оцінюваним завданням вашої лекції, переважно використовувати замість інтерактивної лекції модуль «Завдання», а матеріали лекції викласти у вигляді HTML-сторінки або файлу.

### **3.3 Закінчення лекції**

Після закінчення завантаження в лекцію сторінок з контентом і сторінок з питаннями, щоб привести лекцію до завершення, виберіть опцію «Кінець лекції» із випадаючого меню на відповідній сторінці.

Студент потім побачить універсальне повідомлення, на наступному знімку з екрану з напрямком на основну сторінці курсу або на перегляд журналу оцінок.

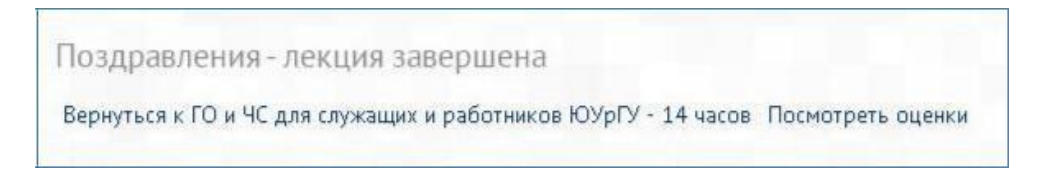

# Рисунок 1.109

### **3.4 Робота з лекцією. Що бачать студенти**

• Студент, клацнувши по назві лекції на основній сторінці курсу, побачить першу (вступну) сторінку з однієї або більше кнопками, вибираючи які, він здійснює шлях по лекції, який він хоче пройти.

• Відображення на екрані може змінюватися відповідно до того, як викладач розпорядився налаштуваннями лекції. Наприклад, чи відображати чи список сторінок в нижній частині; поточна накопичена підсумкова оцінка.

• Студенти просуваються по лекції або зі сторінками вмісту (інформацією, яка не оцінюється), або зі сторінками різного типу питань (які можуть бути оцінені).

• Коли використовується сторінка питань, наступна сторінка дає коментар на відповідь студента і перехід до певної сторінки лекції, якщо це задано викладачем.

• Лекція закінчується, коли студент задовільнить всім критеріям, які встановив викладач. Це можуть бути правильні відповідь на конкретний ряд питань, переходи по конкретному ряду сторінок з контентом (текстом, аудіо, відео), або проходження певного навігаційного шляху. З'являється підсумкова сторінка (див. рис. 1.вище), де студент може перевірити свою оцінку, якщо йому дозволено це, і повернутися на основну сторінку курсу.

# **3.5 Робота з лекцією. Що бачить викладач**

| Занятие 1. Опасности военного характера, присущие им особенности. Поражающие факторы ядерного, химического,<br>бактериологического и обычного оружия ® |          |               |        |              |  |
|----------------------------------------------------------------------------------------------------|----------|---------------|--------|--------------|--|
|                                                                                                    | Просмотр | Редактировать | Отчеты | Оценить эссе |  |
| Попытка: 1                                                                                                    |          |               |        |              |  |
| Текущий балл отображается только для студента. Зайдите под именем какого-нибудь студента, чтобы протестировать текущий балл.                           |          |               |        |              |  |
| Вопрос 1. Виды и характеристика оружия массового поражения (ОМП)                                                                                       |          |               |        |              |  |
| • Ядерное оружие и его боевые свойства.                                                                                                    |          |               |        |              |  |
| • Поражающие факторы ядерного взрыва и их характеристика.                                                                                              |          |               |        |              |  |
| • Химическое оружие и последствия его применения.                                                                                                    |          |               |        |              |  |
| • Отравляющие вещества, их классификация, воздействие на организм человека средств.                                                                    |          |               |        |              |  |
| • Характерные признаки применения отравляющих веществ.                                                                                                 |          |               |        |              |  |
| • Бактериологическое (биологическое) оружие и последствия его применения.                                                                              |          |               |        |              |  |
| • Способы применения бактериологического оружия.                                                                                                    |          |               |        |              |  |
| • Признаки применения бактериальных средств.                                                                                                    |          |               |        |              |  |
| начать                                                                                                    |          |               |        |              |  |
|                                                                                                    |          |               |        |              |  |

Рисунок 1.110.

Викладач, клацнувши по назві лекції, побачать ярлички вгорі, які дають йому можливість попереднього перегляду, редагування, перегляду звітів або оцінки есе в цій лекції.

# **Перегляд**

Лекція відкривається в режимі попереднього перегляду для викладача. Але, вона не покаже результат підсумкового оцінювання, якщо викладач не перемкне свою роль на роль студента.

### **Редагувати**

Ярличок «Редагувати» дозволяє викладачу внести зміни в лекцію відразу після того, як вона була створена.

### Існує **два режима редагування:**

• **Розгорнуто** – весь зміст лекції (сторінки і питання) є доступними для перегляду і редагування на одній сторінці.

• **Згорнуто** – представлені тільки заголовки і типи сторінок, переходи, кнопки для переміщення, редагування, перегляду і видалення сторінок, а також список дій з ними у **випадаючому меню** (див. рис.111 ).
| Просмотр                                                                     | Редактировать   | Оценить эссе<br>Отчеты                                               |     |     |            |          |                                                                                           |
|------------------------------------------------------------------------------|-----------------|----------------------------------------------------------------------|-----|-----|------------|----------|-------------------------------------------------------------------------------------------|
|                                                                              | Свернуто        | Развернуто                                                           |     |     |            |          |                                                                                           |
| Заголовок страницы                                                           | Тип страницы    | Переходы                                                             |     |     |            |          | Действия                                                                                  |
| 1. Классификация и характеристика чрезвычайных ситуаций природного характера | Список разделов | Следующая страница                                                   |     | 春   | $Q \times$ |          | Добавить новую страницу                                                                   |
| 1.1. Чрезвычайная ситуация природного характера                              | Список разделов | Следующая страница                                                   |     | 春   | $Q \times$ |          | Добавить новую страницу.<br>Добавить страницу контента (раздел)<br>Добавить конец раздела |
| 1.2. Источники природных ЧС                                                  | Список разделов | Предыдущая страница<br>Следующая страница                            |     | 春   | $Q \times$ |          | Добавить конец кластера<br>Добавить кластер<br>Bonpoc                                     |
| 1.3. Классификация чрезвычайных ситуаций                                     | Список разделов | Предыдущая страница<br>Следующая страница                            | 心 春 |     | $\alpha$   | $\times$ | Добавить новую страницу<br>$\overline{\phantom{a}}$                                       |
| 1.4. Чрезвычайные ситуации экологического характера                          | Список разделов | Предыдущая страница<br>Следующая страница                            |     | 心 必 | $\alpha$   | $\times$ | Добавить новую страницу<br>۰                                                              |
| 1.5. Биолого-социальные чрезвычайные ситуации                                | Список разделов | Предыдущая страница<br>Следующая страница                            |     | 心 必 | $Q \times$ |          | Добавить новую страницу<br>,                                                              |
| 1.6. Понятия по ЧС в соответствии с ГОСТами                                  | Список разделов | Предыдущая страница<br>Следующая страница                            |     | 心 凸 | $\alpha$   | $\times$ | Добавить новую страницу                                                                   |
| Контрольный вопрос 1                                                         | На соответствие | Следующая страница<br>1.6. Понятия по ЧС в соответствии с<br>ГОСТами | ⇘   | 当   | $Q \times$ |          | Добавить новую страницу<br>۰                                                              |

Рисунок 1.111.

### **3.5.1 Звіти**

Ярлик звітів показує виконання студентами лекції. Є вкладки «Огляд» і «Детальна статистика».

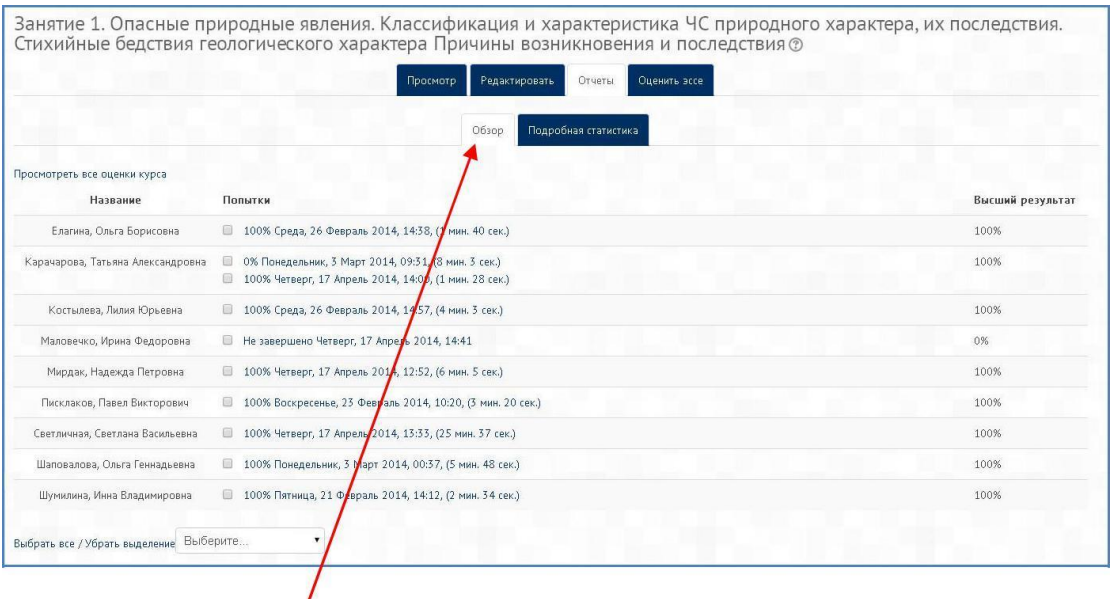

Рисунок 1.112.

На сторінці вкладки **Огляд** виведений список всіх студентів, які виконували інтерактивну лекцію, включаючи всі спроби (якщо дозволено більше однієї), дата і точний час початку виконання. Клацанням по конкретній спробі студента, викладач може **переглянути відповіді** студентів на конкретні питання. Можна **видалити спробу** студента пройти лекцію, відмітивши позначкою в відповідному віконці і вибравши далі з

спадаючого меню «Видалити виділене». На цій же вкладці можна також побачити **загальну статистику лекції**:

- Середній бал
- Середній час
- Вищий результат
- Низький бал
- Найбільший час
- Найменший час

| Статистика лекции |                |                  |             |                  |                  |
|-------------------|----------------|------------------|-------------|------------------|------------------|
| Средний балл      | Среднее время  | Высший результат | Низший балл | Наибольшее время | Наименьшее время |
| 88,89%            | 6 мин. 31 сек. | 100%             |             | 25 мин. 37 сек.  | 1 мин. 28 сек.   |

Рисунок 1.113

У вкладці **Детальна статистика** приводиться статистика відповідей групи на кожне з питань лекції (див. приклад на рис.114).

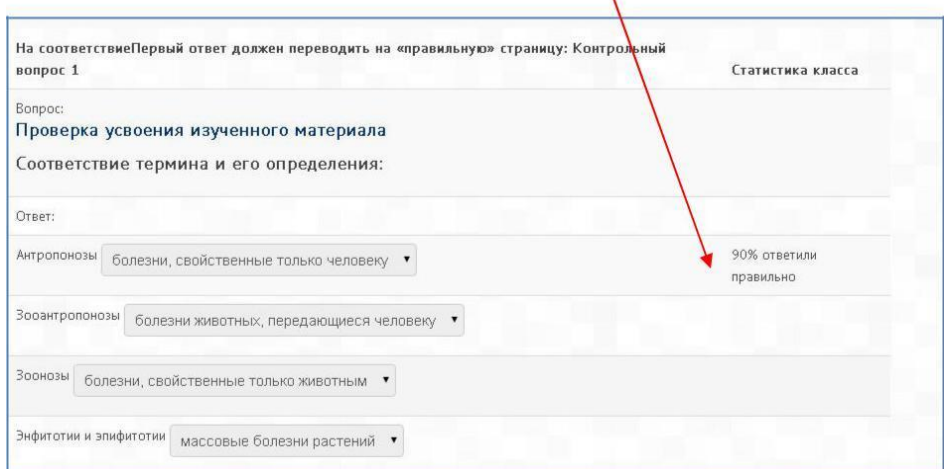

Рисунок 1.114.

### **3.5.2 Оцінити есе**

Всі завдання типу есе, які були завантажені в цю лекцію, можуть бути доступними і оцінюватися тут.

### **3.5.3 Оцінювання лекції**

Лекція, яка повинна бути оцінена, повинна мати **як мінімум одне питання**, за яке студент може отримати підсумкову оцінку. Оцінки обчислюються після завершення лекції студентом і зберігаються для кожної спроби. Якщо в налаштуваннях лекції заданий найвищий бал, то в журнал оцінок потрапляє саме він.

### **3.5.4 Деякі ідеї по використанню інтерактивної лекції в СДН Moodle.**

Через свою «гілясту» природу, модуль «Лекція» підходить широкій безлічі дій, не всі з яких потрібно оцінювати. Крім простої роботи над рядом сторінок питань, існують ще й інші можливості:

### **Самонаправлене навчання нової теми**

Використовуйте інтерактивну лекцію, щоб ввести нову тему. Студент починає з того, що нічого не знає, але може прогресувати в своєму темпі, повторюючи те, в чому він не впевнений, і рухаючись вперед, коли відчує готовність. Це може бути значно покращено шляхом наступних опцій ...

### **Дозволити різні стилі навчання**

При використанні лекції для введення нової теми, пропонуйте сторінки, які доносять зміст різними способами, відповідними до того, як студенти вважають за краще вчитися. Наприклад, кнопка «Ви віддаєте перевагу читанню?» веде на сторінку тексту; «Ви вважаєте за краще дивитися відео?» веде на перегляд фільму з екрану; «Ви любите слухати вказівки?» – веде до аудіо-фрагменту і т.п.

### **Рольові ігри та вправи по прийняттю рішень**

Використовуйте інтерактивну лекцію для створення ситуацій, де ті які навчаються повинні кожен раз робити вибір, і сценарій змінюється відповідно за їх вибором.

#### **Інтерактивна вигадка**

Для молодих студентів інтерактивна лекція може бути використана, щоб вони створювали розповідь на кшталт **«Вигадайте ваше власне завершення історії»**, коли студент читає сторінку (або спостерігає відео / слухає аудіо-файл), і потім вирішує, якими будуть подальші дії персонажа цієї історії.

### **Зв'язок із диференційованим результатам пошуку**

Студентам можна пропонувати різні набори питань для перегляду, в залежності від їх відповідей, дозволяючи їм просуватися від простого до середнього і підвищеного рівня щодо їх вихідних знань.

# **1.24 ІНСТРУКЦІЯ ПО РОБОТІ З ВЕБІНАРОМ BigBlueButton**

Для того щоб почати роботу з вебінаром, кожному викладачу по графіку необхідно його підготувати. Для цього необхідно на своєму курсі включити Режим редагування.

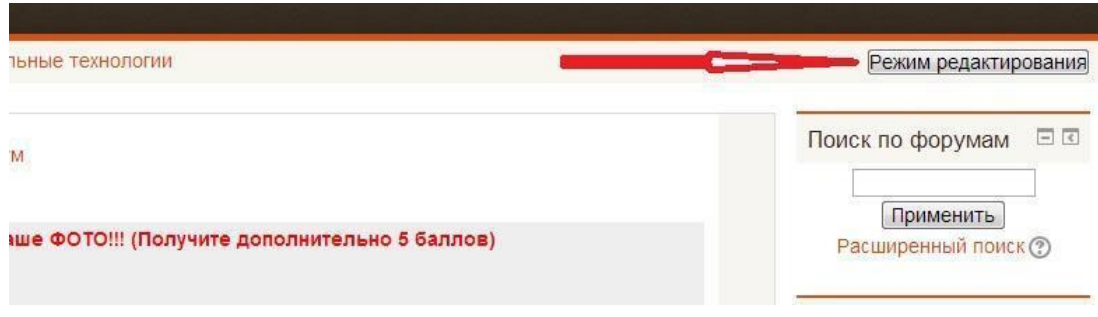

Рисунок 1.115

До початку тижня необхідно додати відеозаписи для того, щоб всі наступні записи вебінару зберігались в даній папці.

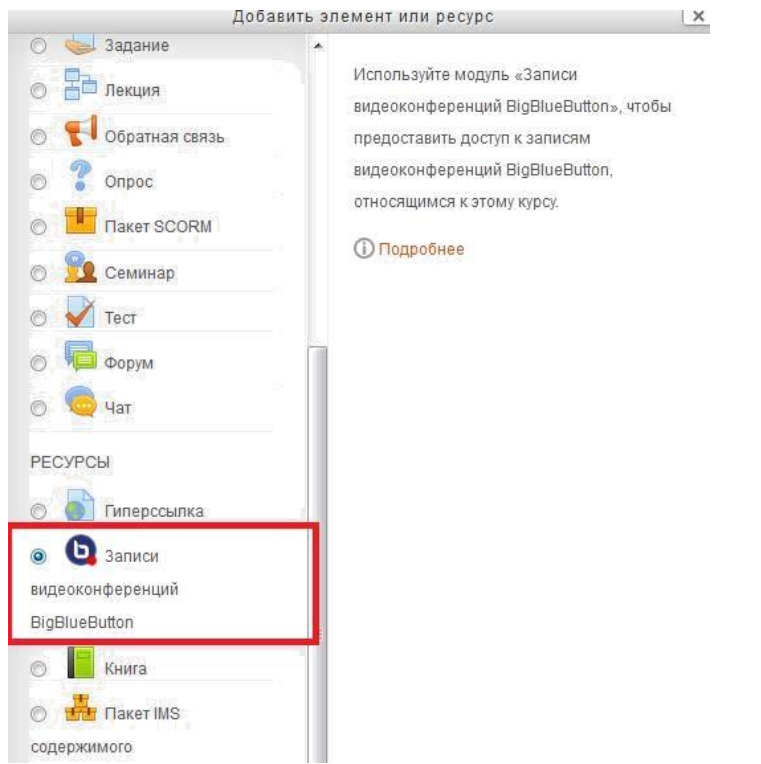

Рисунок 1.116

### Додаєте записи

**• Добавление: Записи видеоконференций BigBlueButton** • Свернуть всё Общее Название ресурса<sup>\*</sup> Все записи онлайн лекций <del>▽</del> Общие настройки модуля Доступность Показать -Сохранить и вернуться к курсу Сохранить и показать Отмена Обязательные для заполнения поля в этой форме помечены \*.

Рисунок 1.117

Вводите назву і зберігаєте. Далі на потрібному тижневі навчання додаємо елемент.

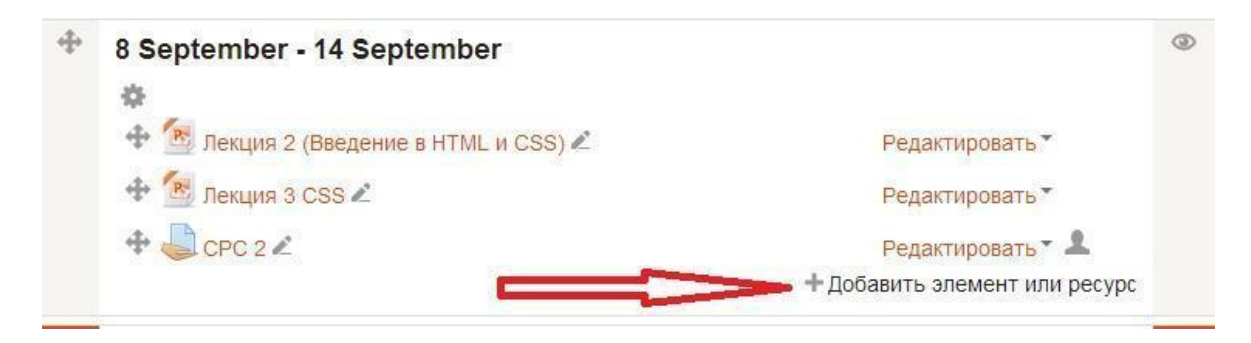

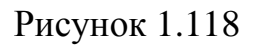

Вибираємо відео конференцію і клацаємо додати.

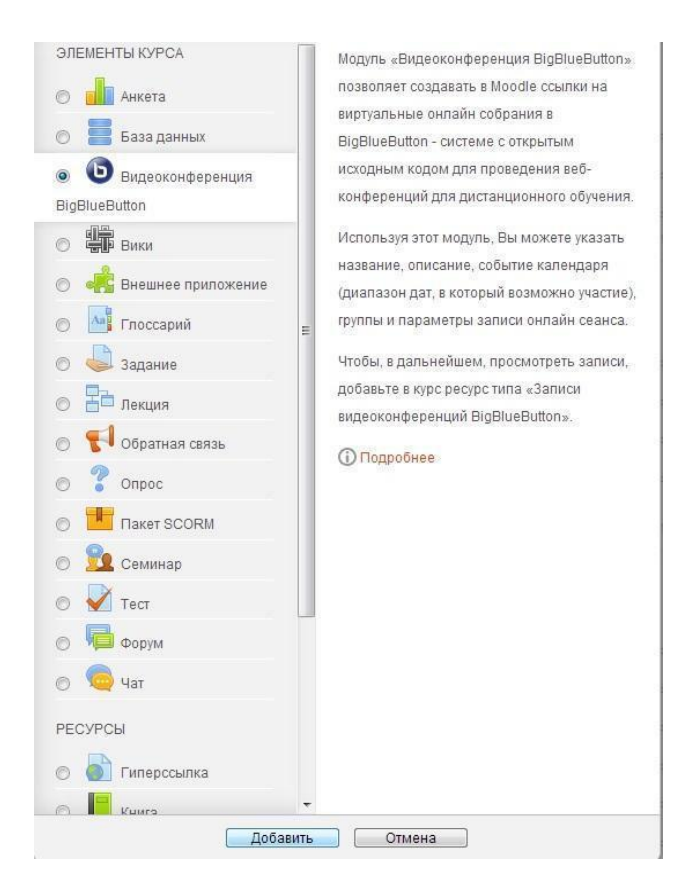

Рисунок 1.119

Заповнюємо всі необхідні поля.

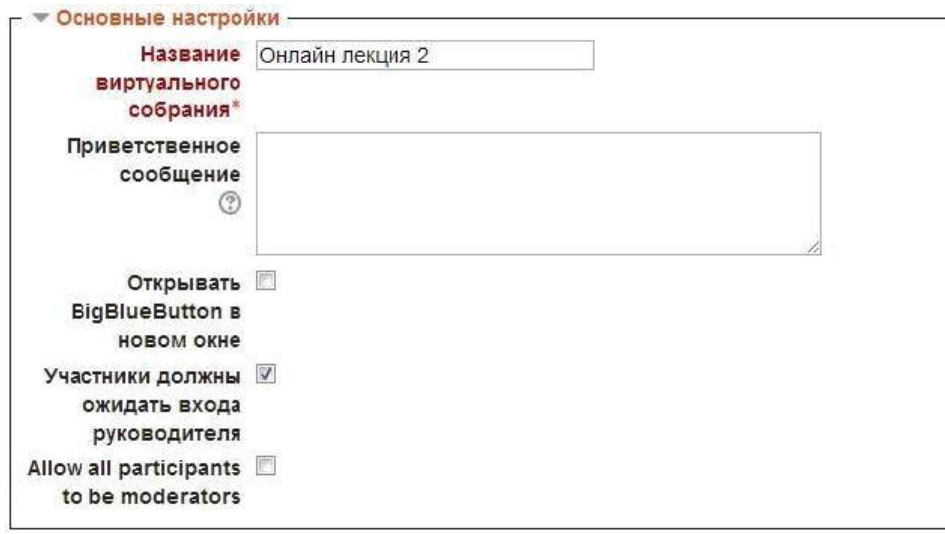

Рисунок 1.120

Зірочкою відзначені обов'язкові поля для заповнення. **«Вітальне повідомлення»** необхідно заповнити коротким описом про що буде онлайн лекція, або інші дані.

**Відкривати BigBlueButton в новому вікні** – якщо поставити позначку, то онлайн лекція буде відкриватися в новому вікні.

Учасники повинні очікувати входу керівника – ставиться позначка для того щоб, студенти мали можливість відвідати на онлайн лекцію тільки після того як зайде викладач.

Далі налаштовуємо дату і час проведення вебінару.

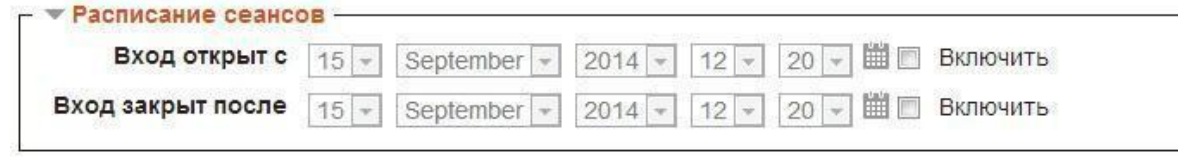

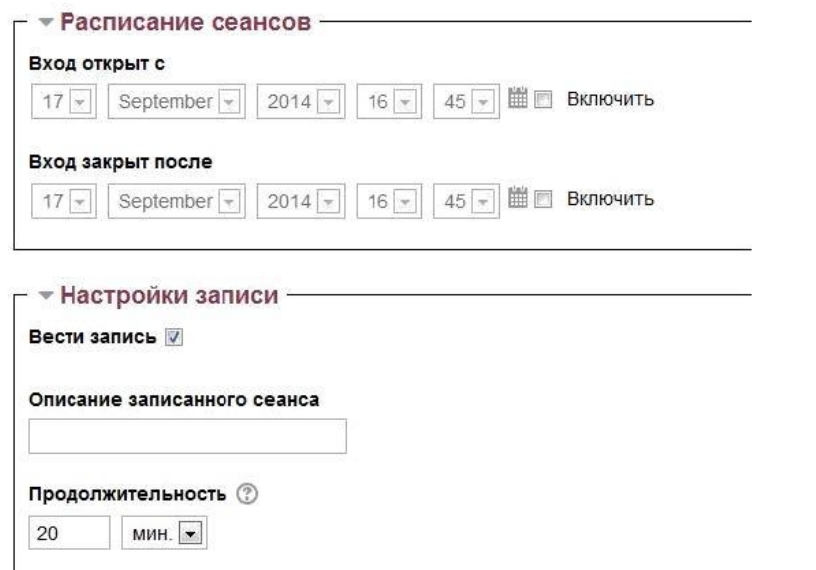

Рисунок 1.121

Обов'язково ставимо відмітку на Вести запис, заповнюємо Опис записаного сеансу, також ставимо Тривалість онлайн лекції за часом, наприклад, 10,20 хвилин або 1 година і т.п., тобто якщо ви вказуєте Розклад сеансів з 16.00 – 17.00 то час запису Тривалість 60 хв.

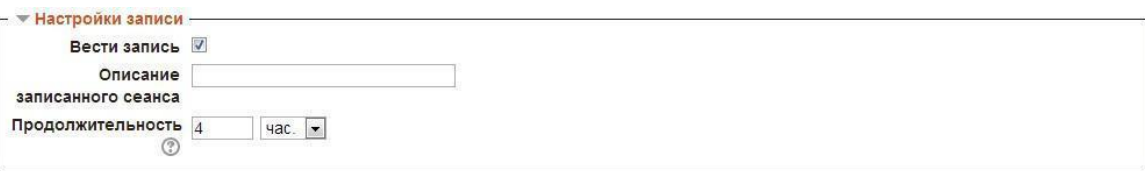

### Рисунок 1.122

Після заповнення всіх полів натискаємо – Зберегти, потім вам відкриється сторінка вебінару.

Також відразу вийде вікно з вибором виду з яким ви будете працювати зі студентом.

Викладачі вибирають Мікрофон, так як Ви будете пояснювати їм і спілкуватися.

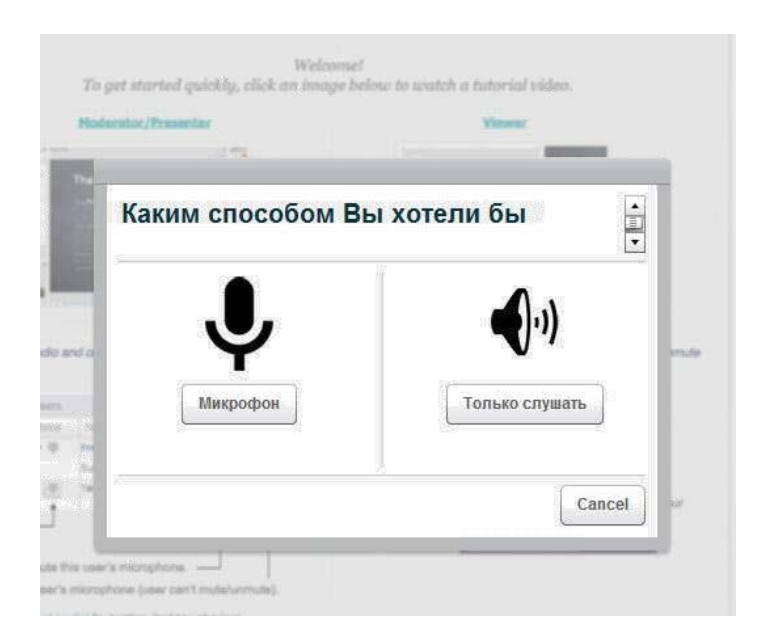

Рисунок 1.123

Вгорі в верхньому кутку будуть кнопки.

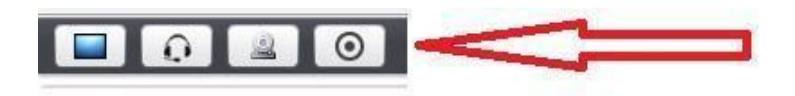

Рисунок 1.124

Перший значок позначає, що можна транслювати робочий стіл, на якому можна показувати матеріали.

Другий значок, при натисканні на нього можна додатково включити навушники і слухати питання студентів.

Третій значок це веб-камера, тобто можна не тільки чути і говорити, а можна і бачити один одного.

Четвертий значок у вигляді кола, натискаємо на нього, для того щоб почати запис (це обов'язкова кнопка).

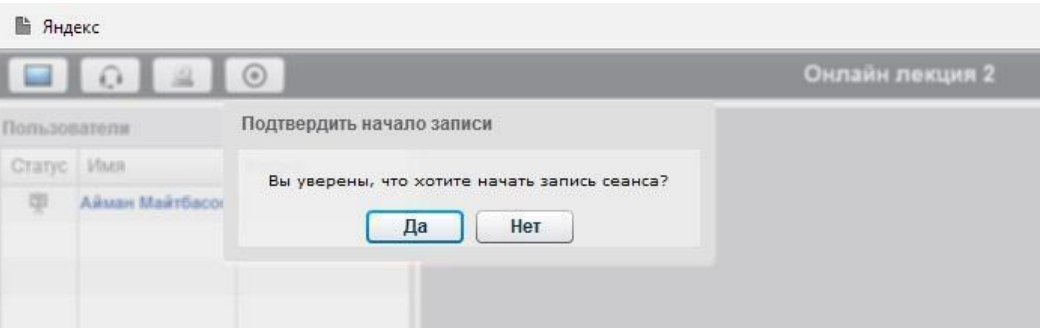

### Рисунок 1.125

Потім для роботи зі студентами необхідно надати матеріали на якому будете з ними працювати. Для загрузки матеріалів необхідно клацнути на кнопку, яка знаходиться внизу сторінки (вона показана на рис. 1.126).

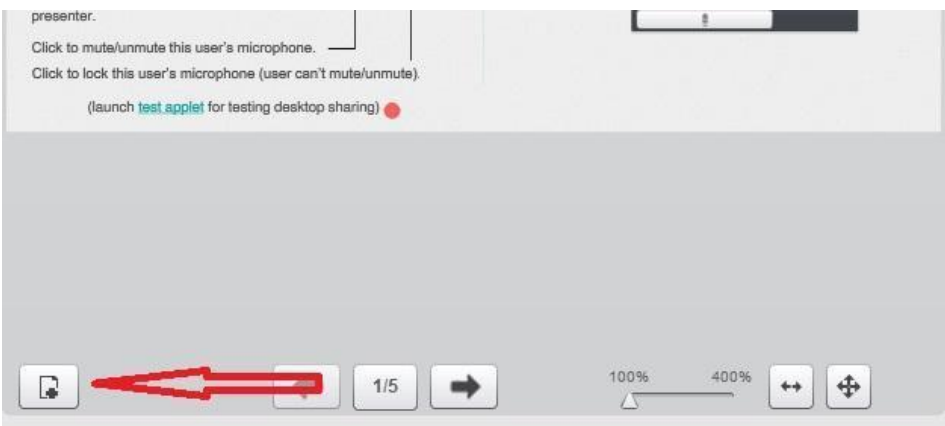

Рисунок 1.126

При натисканні на неї вийде вікно на якому можна загрузити Вашу презентацію.

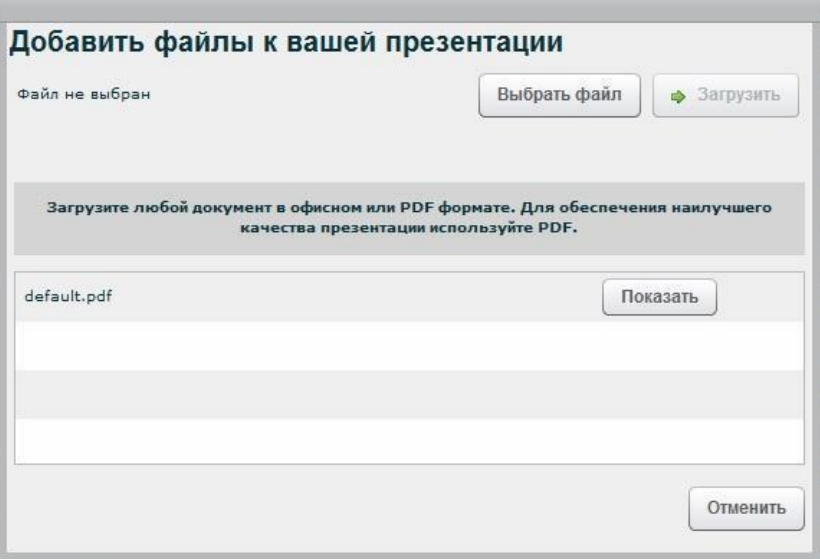

Рисунок 1.127.

Як загрузите файл, в центрі є інструменти, по яким можна працювати і показувати лекції.

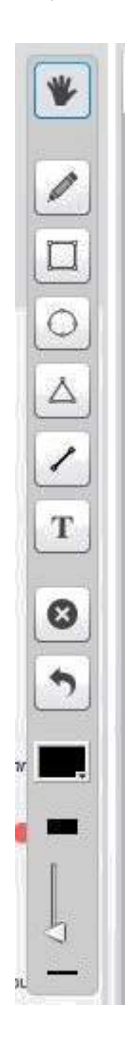

Рисунок 1.128.

З правої сторони є вікно для роботи зі студентами по переписці.

# **2. ЛАБОРАТОРНІ РОБОТИ**

# **2.1 ЛАБОРАТОРНА РОБОТА № 1. РЕЄСТРАЦІЯ КОРИСТУВАЧІВ**

*Мета:* Набути навичок створення особистого облікового запису в системі дистанційного навчання Moodle.

### *1 Інтерфейс*

Сумісний Web-інтерфейс структурно розділений на 2 горизонтальні фрейми (рисунок 1.1): заголовок, де відображається логотип (в залежності від обраної теми оформлення), ім'я зареєстрованого користувача, смуга навігації; робоча область, де представлені блоки і призначені для користувача курси.

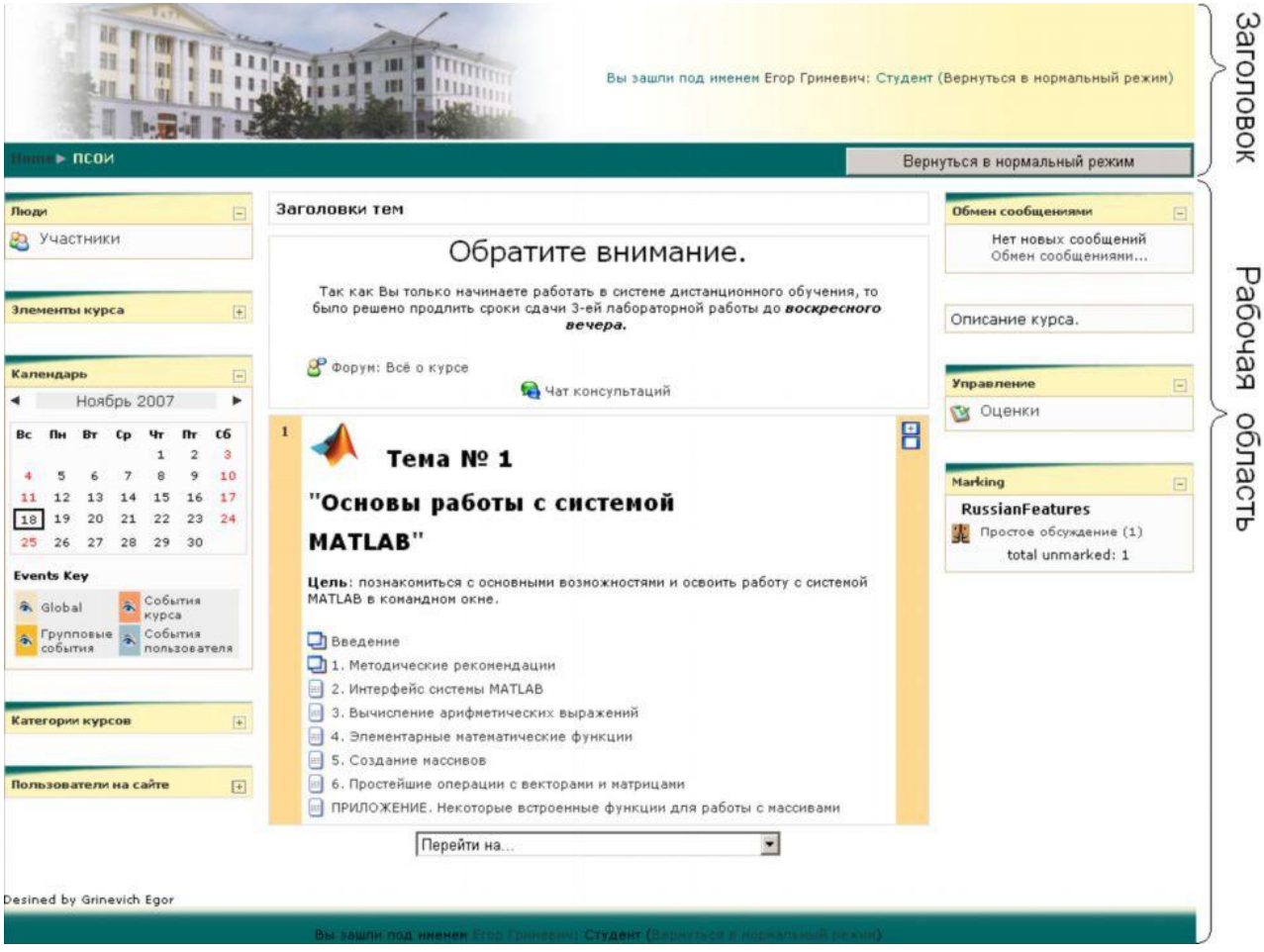

Рисунок 2.1 – Інтерфейс СДН Moodle (робочий режим)

### *2 Реєстрація користувачів*

Реєстрація користувачів (авторизація) в системі залежить від установок адміністратора системи: засоби авторизації, призначені для користувача поля які заповнюються та ін. Розглянемо найбільш поширений метод авторизації в системі Moodle - «E-mail-аутентифікація».

У цьому випадку на першій сторінці необхідно перейти за посиланням «Вхід» і натиснути кнопку «Створити обліковий запис студента» (рис. 2.2).

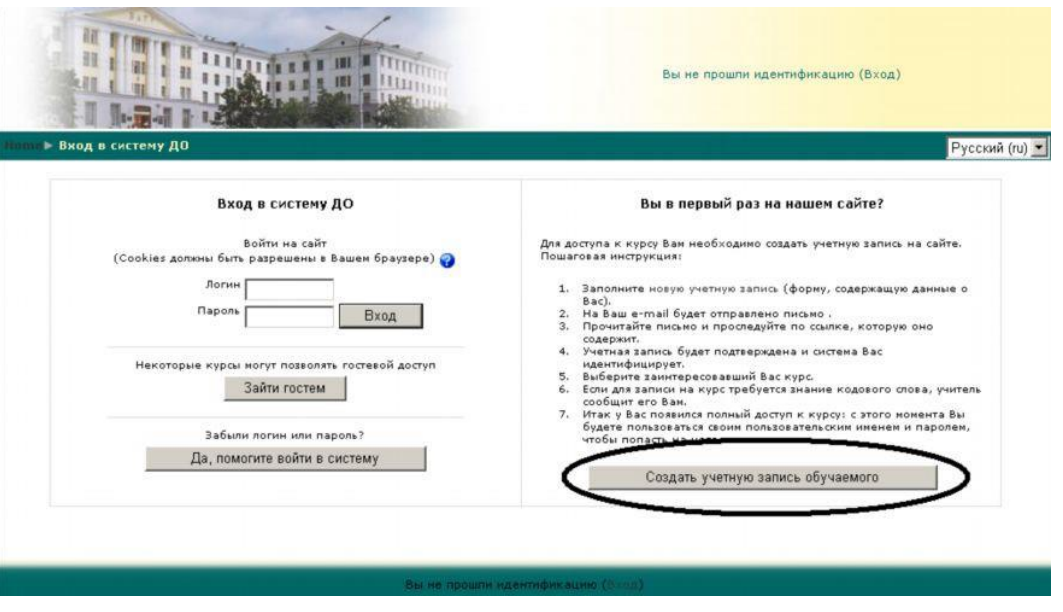

Рисунок 2.2 – Перша сторінка

Після чого пропонується заповнити основні поля для користувачів, які представлені на рис. 2.3. Зверніть увагу на те, що логін має бути написаний *латинськими рядковими* літерами.

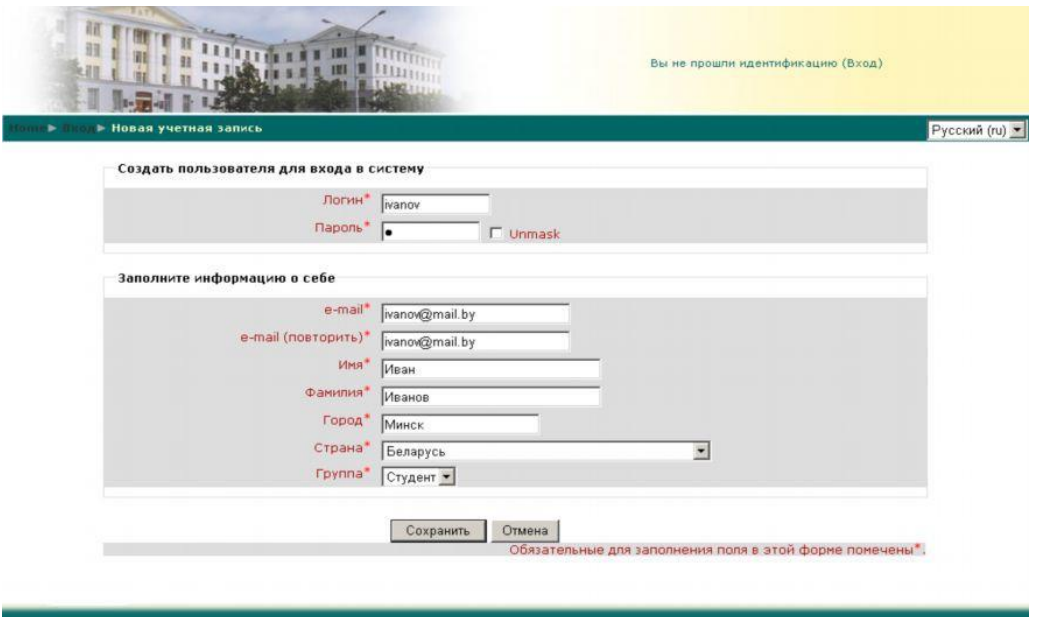

Рисунок 2.3 – Заповнення полів для користувачів

Після чого на екрані з'явиться повідомлення про відправлений лист на вказану електронну адресу. Цей лист, автоматично створюється системою і містить спеціально створене посилання, служить для підтвердження авторизації в системі.

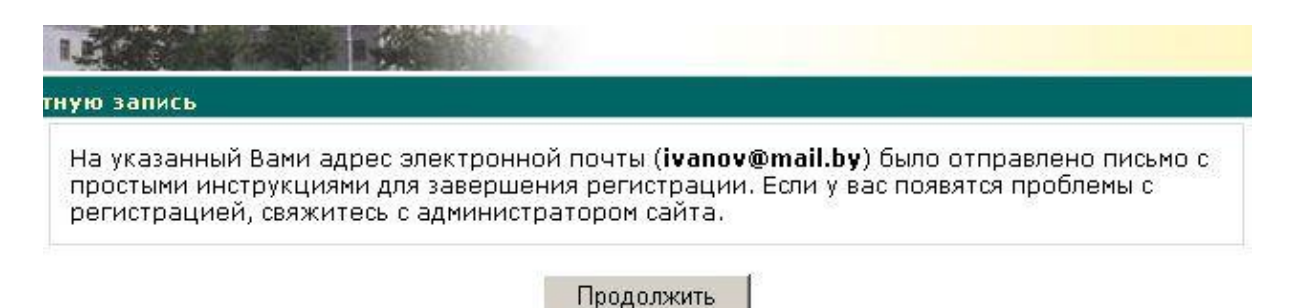

Рисунок 2.4 – Сообщение об отправленном письме

# *Примітка.*

Підтвердити авторизацію користувача також може адміністратор.

Після цієї процедури зареєстрований користувач має можливість входу до системи, ввівши свій логін і пароль.

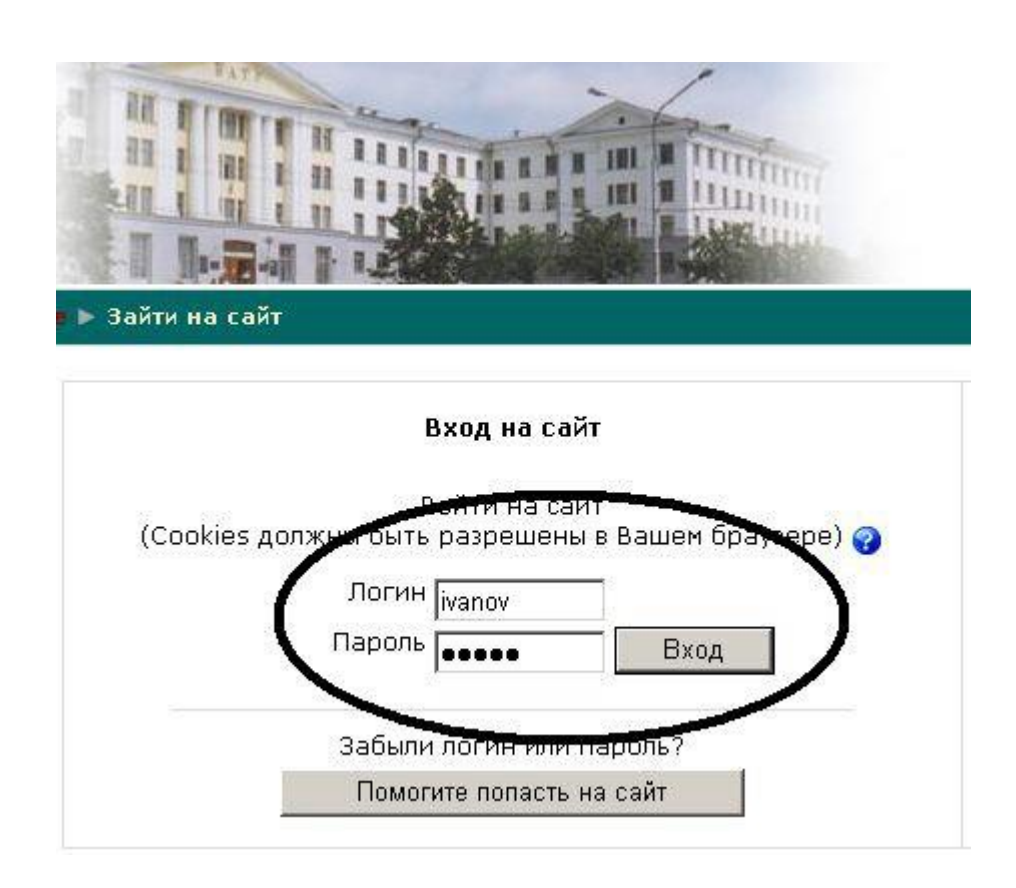

Рисунок 2.5 – Вхід до системи

# **2.2 ЛАБОРАТОРНА РОБОТА № 2. СТВОРЕННЯ КУРСУ**

*Мета:* Придбати вміння і навички створення електронного курсу без наповнення.

Курси в системі Moodle знаходяться в ієрархічній структурі категорій. Будь-який електронний курс повинен перебувати в певній категорії. На наведеному прикладі (рис. 2.6) представлений приклад ієрархічної структури категорії курсів: *ФПУ → кафедра ЕІ → ПСОІ → Прикладні системи обробки інформації*, де *ФПУ, кафедра ЕІ, ПСОІ* – вкладені категорії, а *Прикладні системи обробки інформації* – курс.

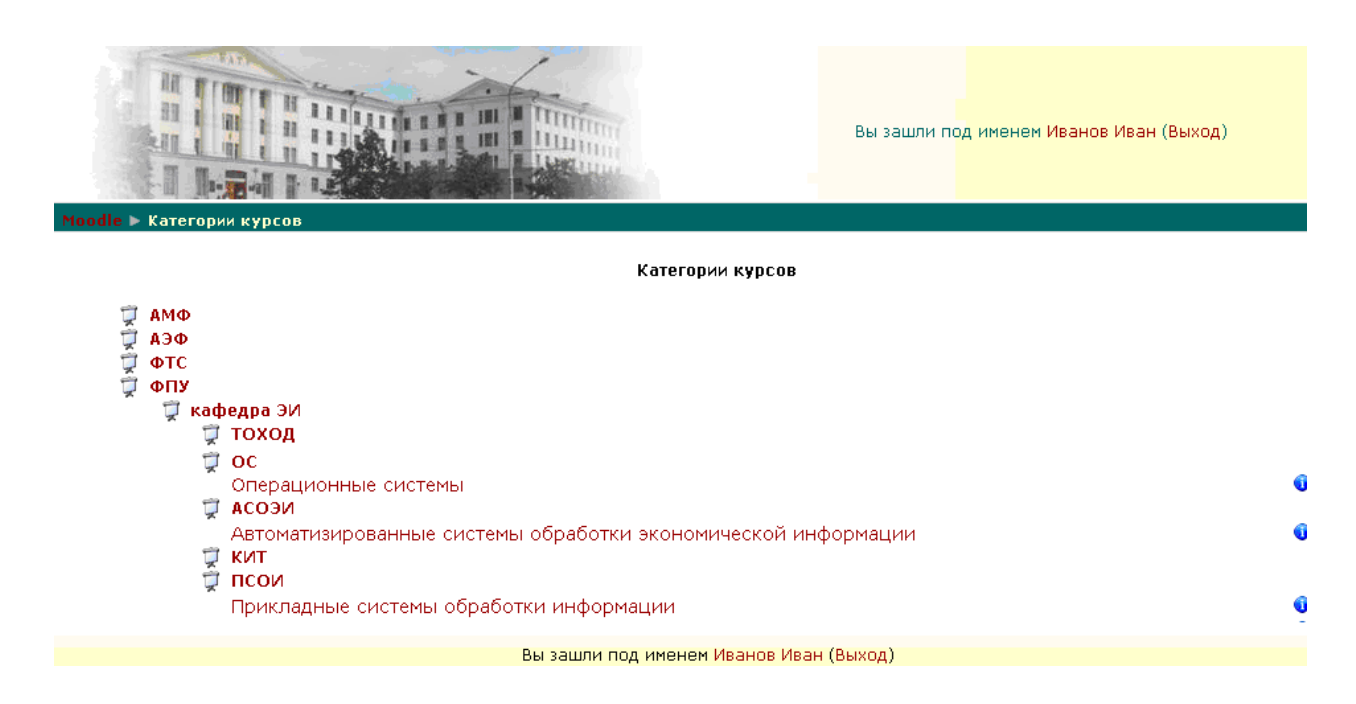

Рисунок 2.6 – Ієрархічна структура категорій

Розглянемо приклад створення електронного курсу «*Технології обробки зберігання та організації даних*» у відповідній категорії «*ТОЗОД*». Створювати категорії має можливість тільки адміністратор, а *автор курсу* може створювати курси в *певній* категорії. Для цього необхідно на головній сторінці (перша сторінка після введення логіна і пароля) вибрати підготовлену категорію «ТОЗОД» і натиснути кнопку *«Додати курс»*, як представлено на рис. 2.7.

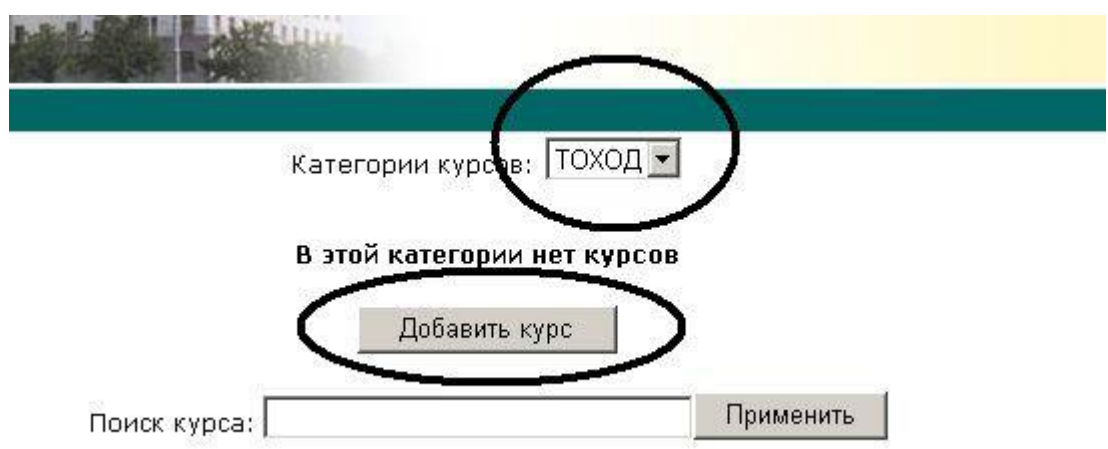

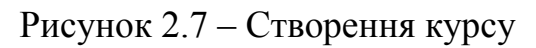

Далі буде запропоновано прописати налаштування курсу, які візуально представленні в групах (рис. 2.8, 2.9).

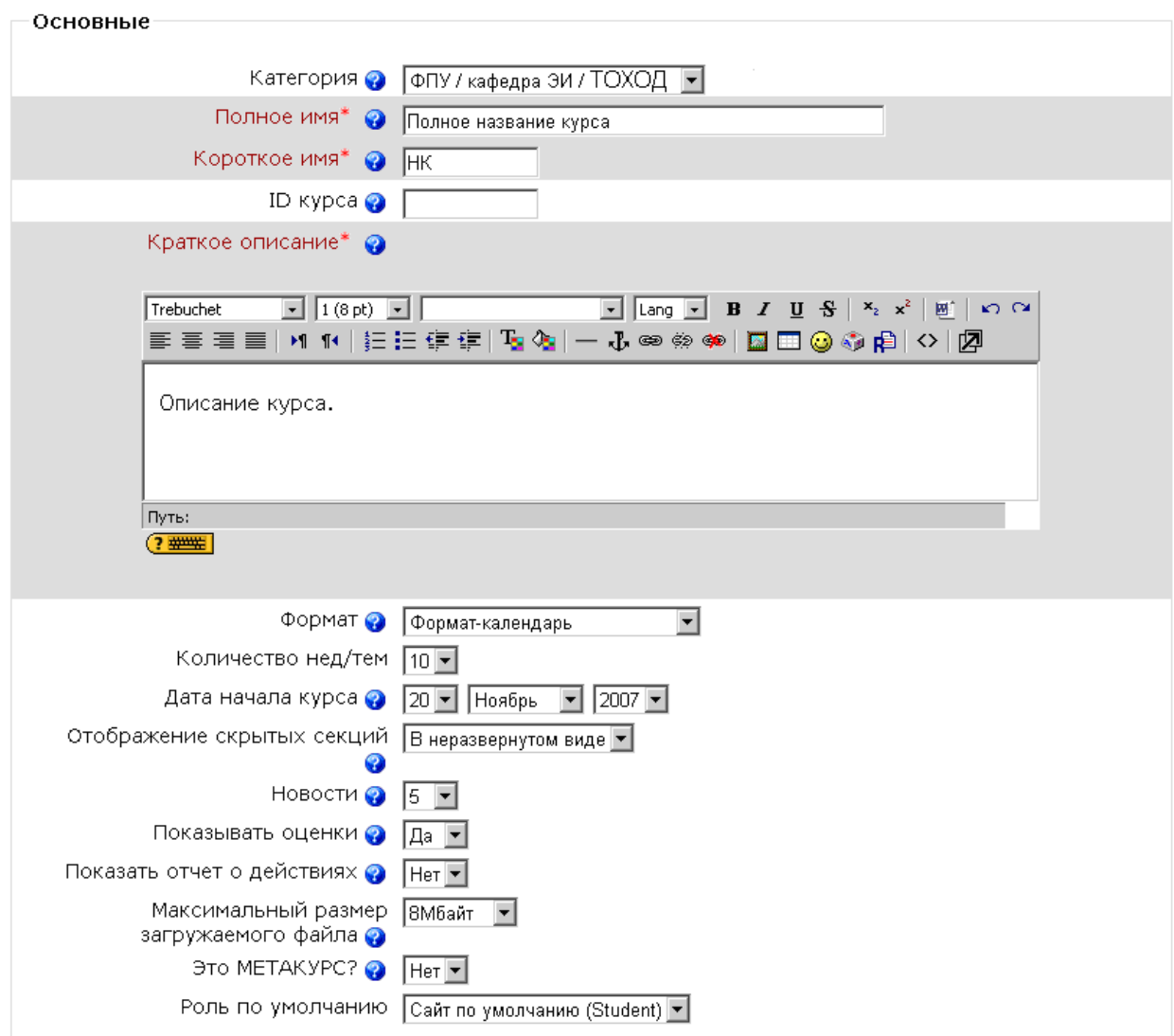

Рисунок 2.8 – Створення курсу. Група основних налаштувань

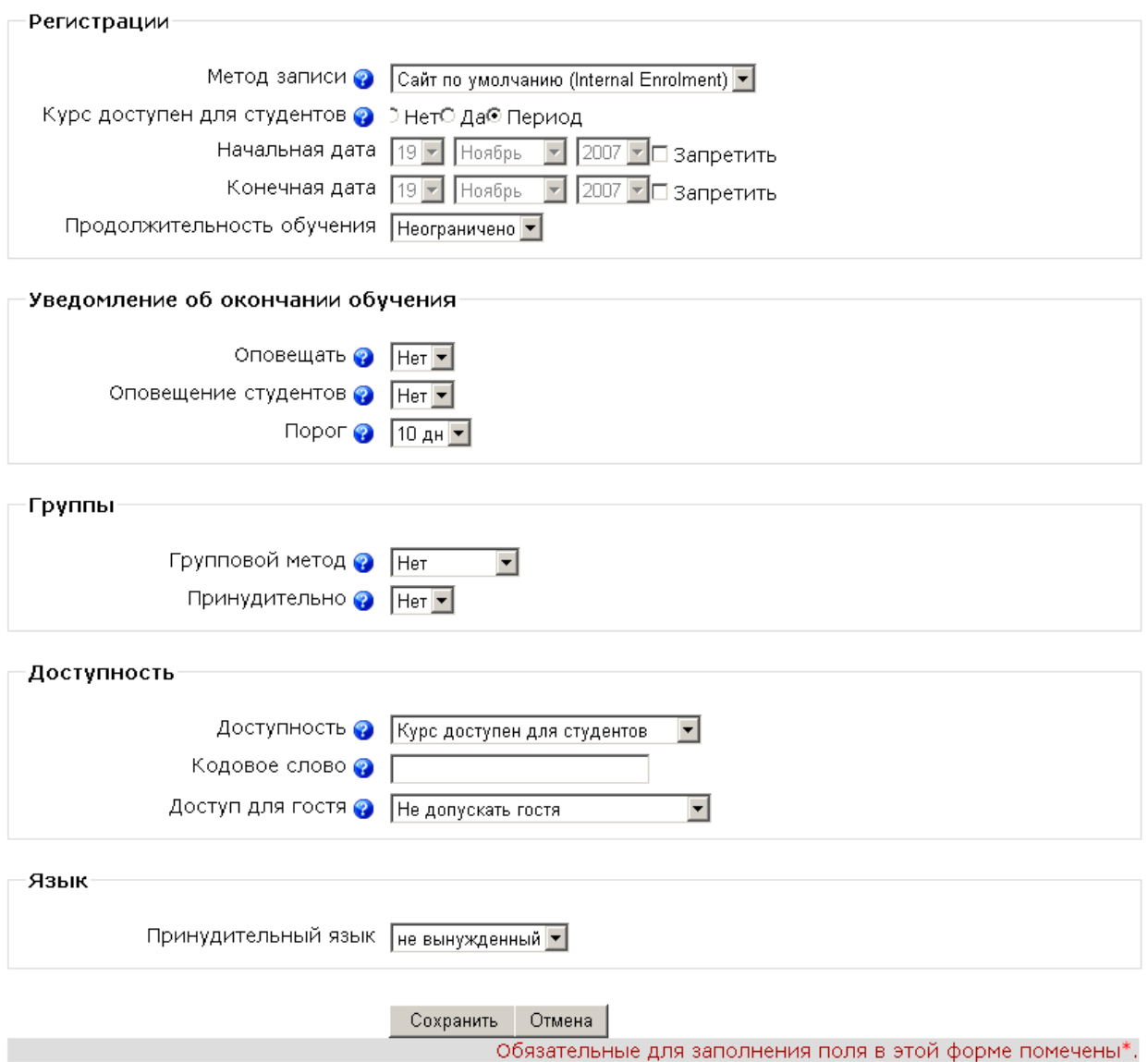

Рисунок 2.9 – Створення курсу. Група решти налаштувань

Розглянемо деякі із запропонованих установок:

- *Категорія* позначає місце розташування нового курсу в загальній ієрархії. В даному випадку «ФПУ → кафедра ЕІ → ТОЗОД»;
- *Повне ім'я курсу* повне ім'я створюваного курсу *«Технології обробки, зберігання і організації даних»*;
- *Коротке ім'я* коротке ім'я створюваного курсу. Надалі буде відображатися при навігації по курсу - *«ТОЗОД»*;
- *ID курсу* ідентифікаційний номер створюваного курсу. Прописується зазвичай латинськими символами і служить внутрішнім ідентифікатором в системі;
- *Формат* спосіб представлення модулів курсу. Можливі варіанти: *Формат-форум, Формат-структура, Формат-календар* та інше. Формати *календар* і *структура* мають схожий вигляд, але в їхній організації є велика різниця. Потижневий формат пристосований до занять, які структуровані в звичайному часовому форматі, а тематичний - до занять, в яких є уроки, які мають хронологічну динаміку;
- *Кількість тижнів / тем* ця установка визначає кількість модулів курсу;
- *Новини* це налаштування того, скільки пунктів новин буде показано в створюваному курсі. Кожен раз, коли викладач публікує щось в форумі новин (у верхній частині сторінки курсу), в блоці «Новинний форум» з'являється заголовок (вгорі праворуч сторінки - за замовчуванням). Якщо введений «0» для цього меню, блок «Новини форуму» не буде відображатись;
- *Показувати оцінки* цей значок визначає, чи можуть студенти бачити оцінки. За замовчуванням стоїть «Так», студент може бачити оцінку. Якщо встановлено «Ні», тоді студенти не бачать своїх оцінок;
- **Курс доступний для студентів** дана установка визначає доступність курсу для студентів, а установки *Початкова* і *кінцева* дата визначають часовий період доступності курсу;
- *Груповий метод* налаштування груп курсу. Пропонуються три налаштування для груп: *Жодної групи* - заняття проводиться в одній великій групі, всі один одного бачать. *Окремі групи* - кожна група окрема, групи не бачать одна одну. *Доступні групи* - студенти належать групам, але групи можуть бачити одна одну.
- *Кодове слово* пароль входу на курс. Якщо автор курсу заповнює це поле, студентам потрібно буде вводити пароль, коли вони вперше входять в курс. Це організовано для того, щоб на заняття не записувалися незареєстровані особи. Ключем до реєстрації може бути що завгодно - слово, число чи їх комбінація. Він може бути змінений стільки разів, скільки необхідно в разі, якщо пароль став відомий за межами курсу. Якщо хтось не з групи записався на курс, цим людям не потрібно вводити новий пароль, так як вони вже приєднані, але викладач може їх виключити зі списку студентів, а потім змінити кодове слово;
- *Доступ для гостя* контролює, чи можуть люди без реєстрації заходити на створюваний курс. Гості нічого не можуть змінювати в курсі - вони можуть лише читати або переглядати зроблене.

Після налаштування всіх установок і натискання кнопки «Зберегти» буде запропоновано визначити ролі всередині курсу. На даному етапі цей крок можна пропустити, так як крім *Автора курсу* створений курс ніхто не може редагувати і ніхто в ньому не навчається.

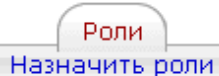

#### Назначить роли О

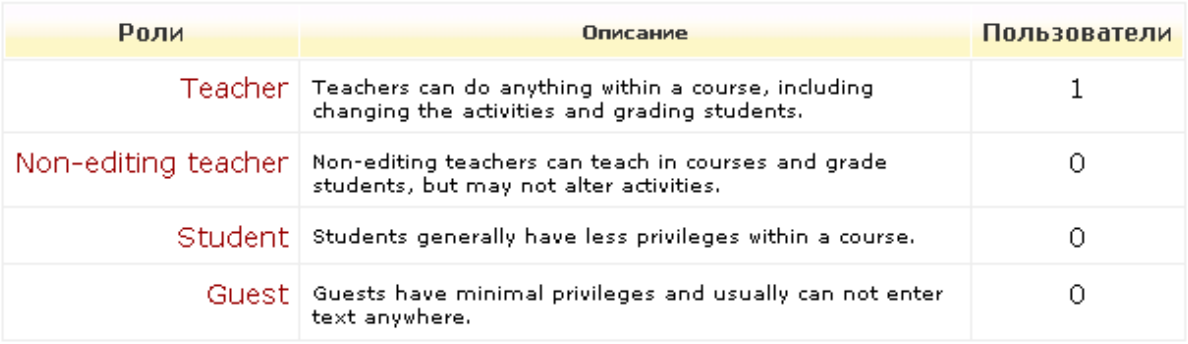

Рисунок 2.10 – Визначення ролей всередині курсу

Тільки після визначення ролей всередині курсу користувач має можливість почати його заповнення. Для цього необхідно перейти за посиланням, вказаним в рядку навігації у вигляді короткого імені курсу

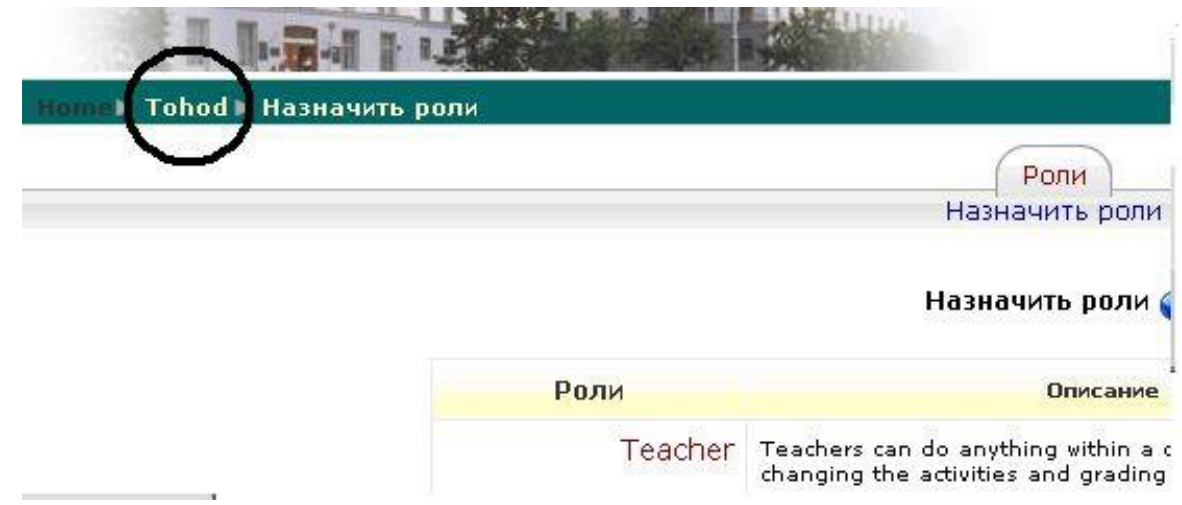

(рис. 2.11).

Рисунок 2.11 – Строка навігації

### *Примітка*.

При наступному вході в систему створений курс буде відображуватись на першій сторінці у відповідній категорії (рис. 2.12).

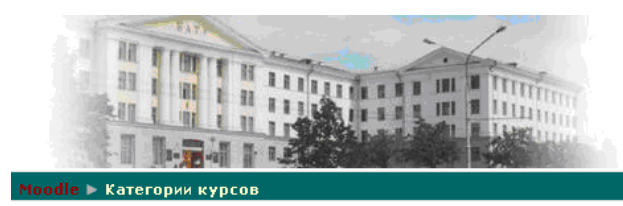

Вы зашли под именем Иванов Иван (Выход)

Категории курсов ПРАМФ<br>ПРАЗФ<br>ПРАМПУ ⊉ тоход Технологии обработки хранения и организации данных и ее<br>Операционные системы<br>Ф **асоэи** Ó Автоматизированные системы обработки экономической информации **EXALL**<br>**EXALL**<br>CON Прикладные системы обработки информации Вы зашли под именем Иванов Иван (Выход)

Рисунок 2.12 – Створений курс у повному списку курсів.

# **2.3 ЛАБОРАТОРНА РОБОТА № 3. НАПОВНЕННЯ КУРСУ ПОЯСНЕННЯМИ І ТЕКСТОВИМИ СТОРІНКАМИ**

*Мета:* Набути навички наповнення курсу навчальною інформацією за допомогою пояснень і текстових сторінок.

Після переходу за посиланням новий курс відображається в режимі перегляду (рис. 2.13).

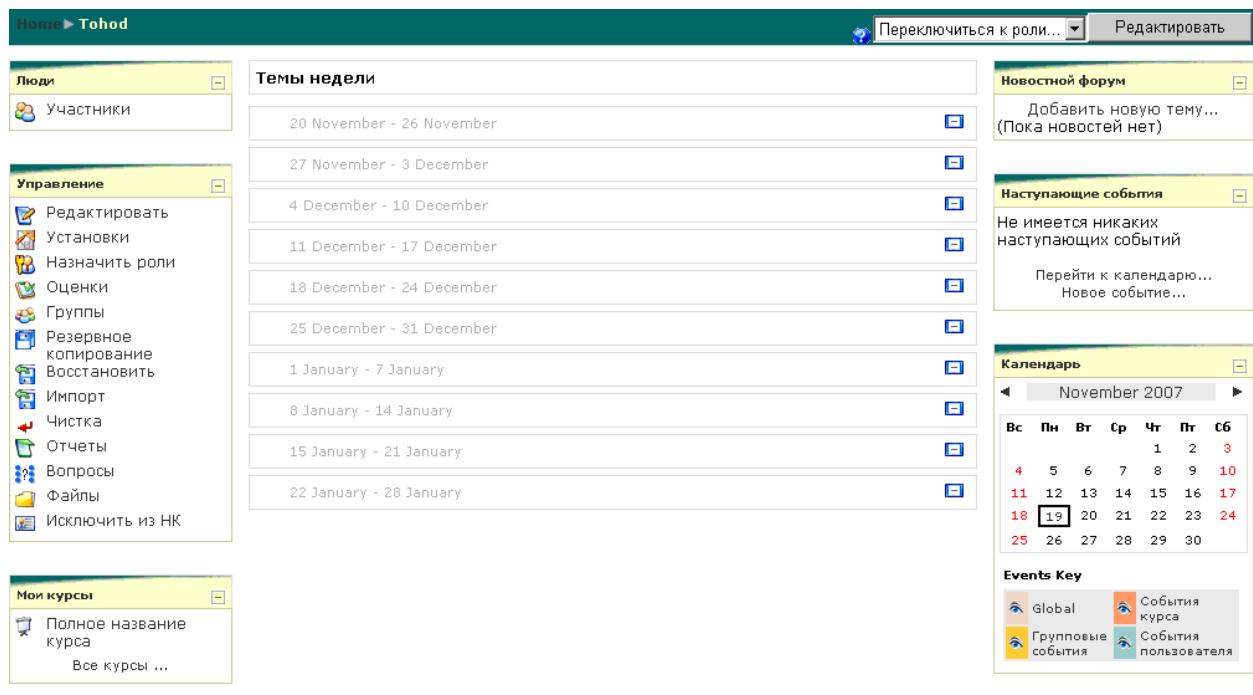

Рисунок 2.13 – Інтерфейс нового курсу

Весь навчальний матеріал в системі Moodle може відображатися в сукупності *Ресурсів* і *Модулів*.

Щоб додати або змінити елементи або ресурси потрібно переключитися в режим редагування. Це можна зробити натисканням кнопки у верхньому правому кутку головної сторінки курсу або на посилання редагування в адміністративному блоці. Редагування можна вимкнути повторним натисканням на кнопку або посилання (перейменоване в «Закінчити редагування»). Коли редагування включено, сторінка курсу відображається у вигляді, представленому на рисунку 2.14.

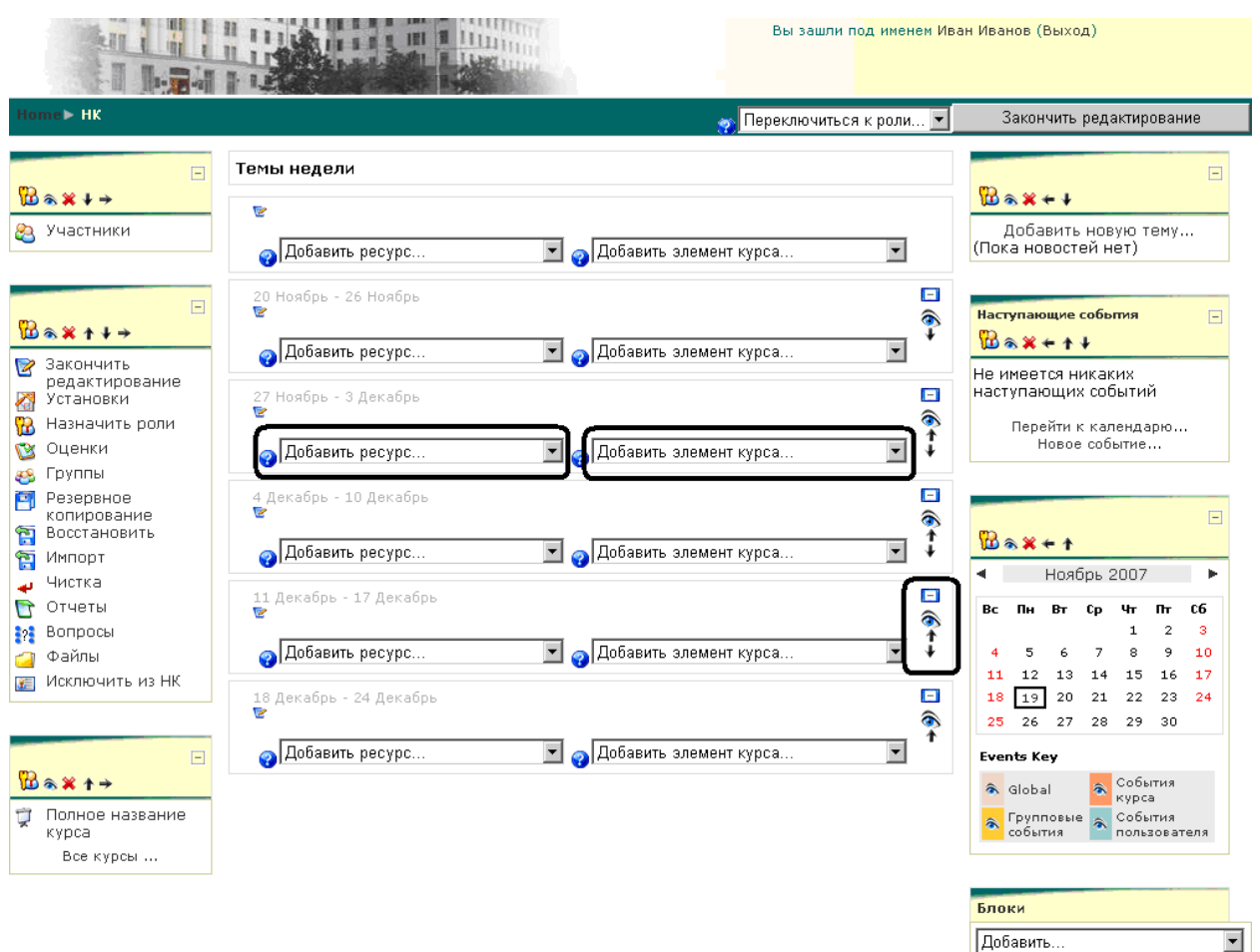

Рисунок 2.14 – Режим редагування

В режимі редагування модулі курсу, розташовані по центру, отримали значки:

- • Редагування підпису модуля;
- $\boxed{-}$  відображення тільки поточного модуля;
- • Приховування/відображення поточного модуля;
- $\rightarrow$  переміщення поточного модуля.

Додаткові списки, що розкриваються *Додати ресурс* і *Додати елемент курсу* дозволяють додавати навчальні ресурси і елементи.

# Ресурс *Пояснення*.

Призначений для відображення інформації пояснювального характеру без створення будь-яких посилань (крім створених вручну автором курсу). Після додавання цього ресурсу відображається вікно заповнення єдиного поля, що містить текст пояснення (рис. 2.15).

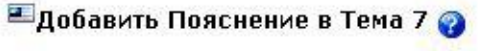

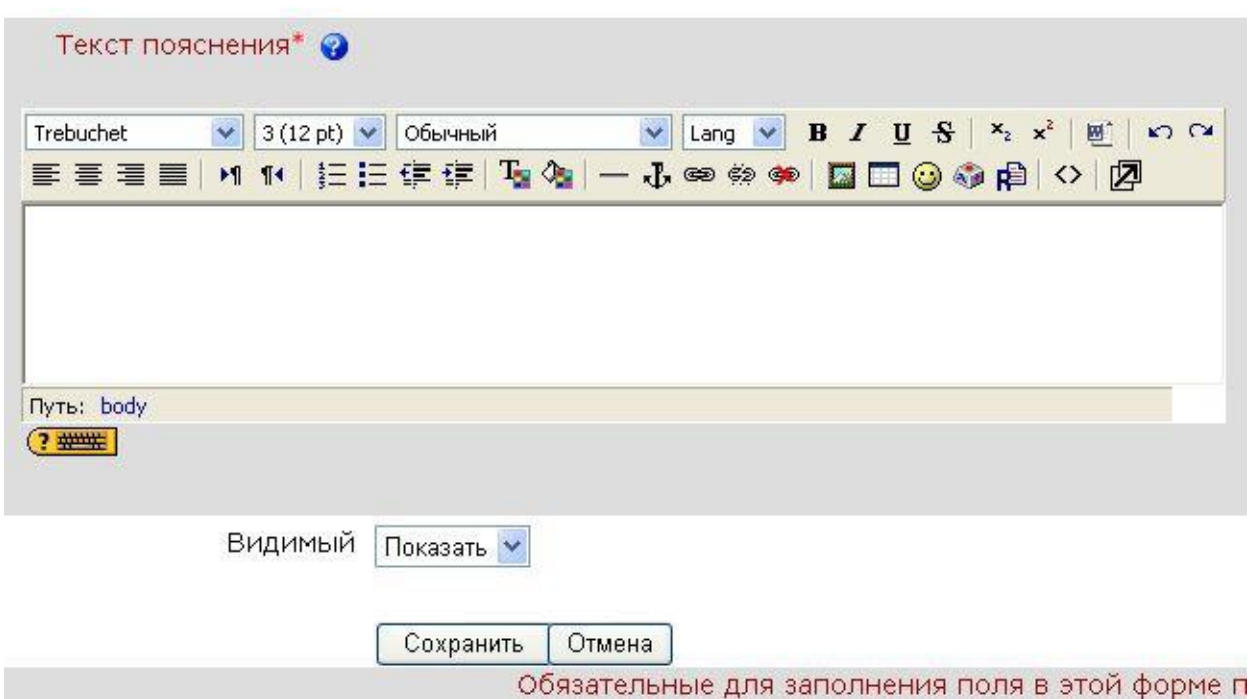

Рисунок 2.15 – Створення пояснення

Якщо в це поле ввести текст «Вивчення курсу ТОЗОД» і натиснути кнопку *Зберегти,* то в результаті створене пояснення буде мати вигляд, зображений на рисунку 2.16.

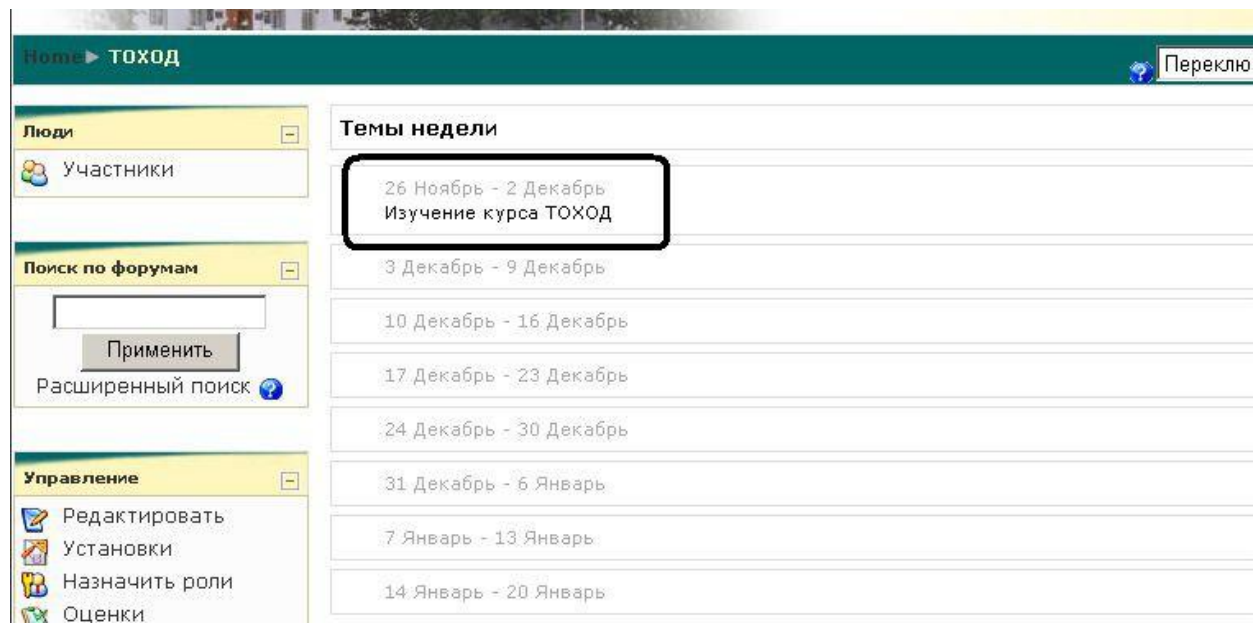

Рисунок 2.16 – Додання пояснення

### Ресурс *Текстова сторінка*.

При додаванні цього ресурсу відкривається вікно заповнення його властивостей (рисунок 2.17), де потрібно вказати *ім'я текстової сторінки* (в подальшому буде відображатися як посилання у вікні курсу), *короткий опис*, безпосередньо *текст* в поле «повний текст». Результати додавання текстової сторінки відображені на малюнку 2.18, на малюнку 2.19 відображено зміст текстової сторінки.

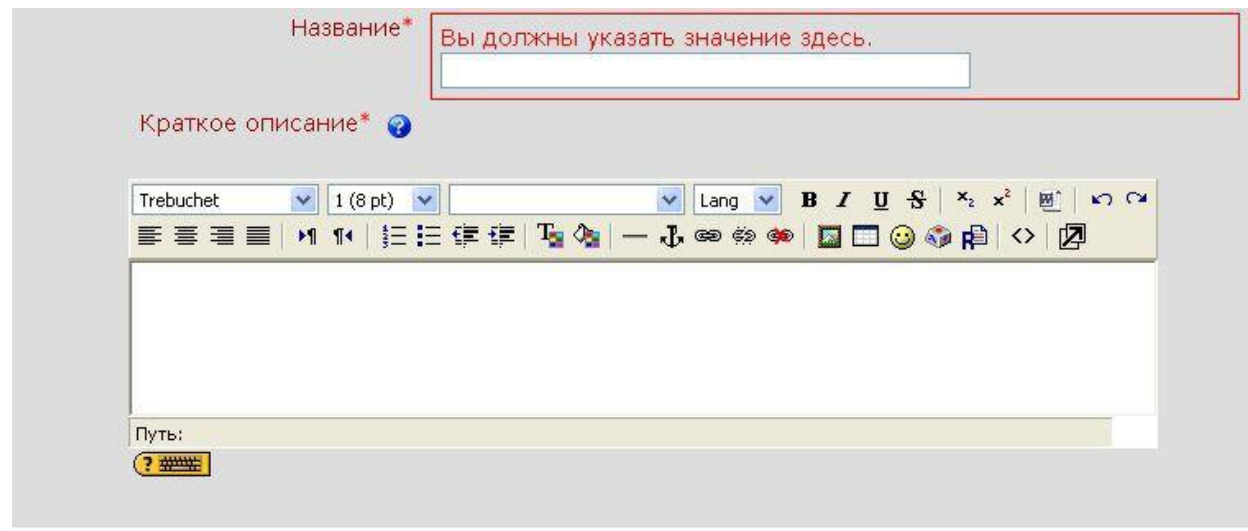

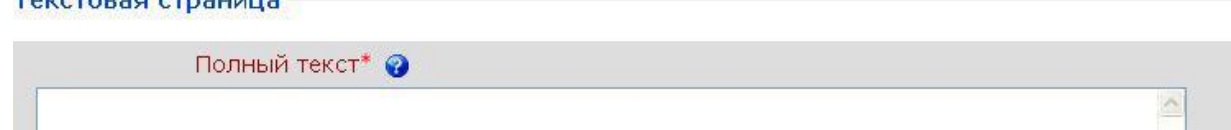

# Рисунок 2.17 – Ресурс *Текстова сторінка*

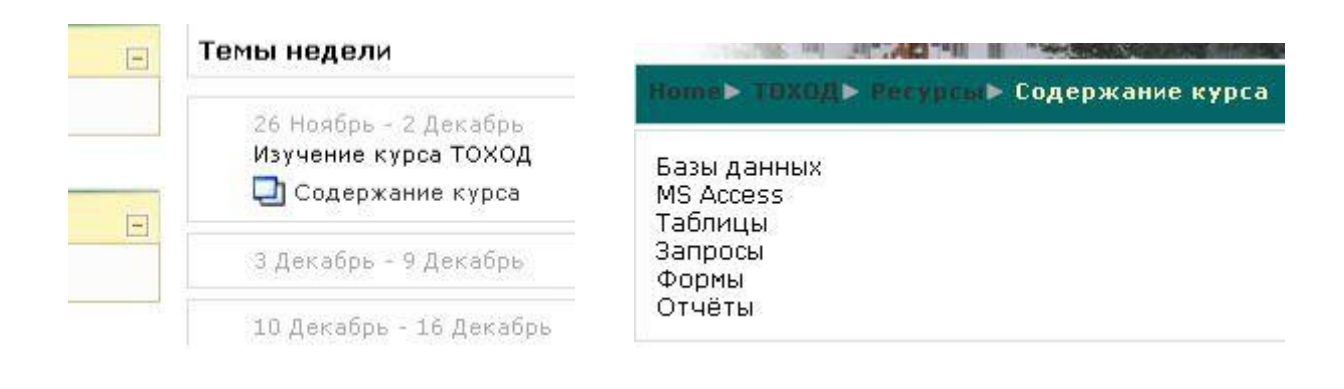

Рисунок 2.18 – Відображення ресурсу *Текстова сторінка*

TOMOTODO CTOQUIUS

Рисунок 2.19 – Перегляд ресурсу *Текстова сторінка*

# **2.4 ЛАБОРАТОРНА РОБОТА №4. ДОДАВАННЯ В КУРС ВЕБ-СТОРІНОК**

*Мета*: набути навичок наповнення курсу навчальною інформацією за допомогою веб-сторінок з форматованим текстом і посилань на раніше створені сторінки, файли і папки.

#### Ресурс *Веб-сторінка***.**

За своєю структурою і призначенням нагадує ресурс *Текстова сторінка*, однак при створенні веб-сторінки надаються інструменти форматування тексту і додавання таблиць, малюнків та інше (рис. 2.20).

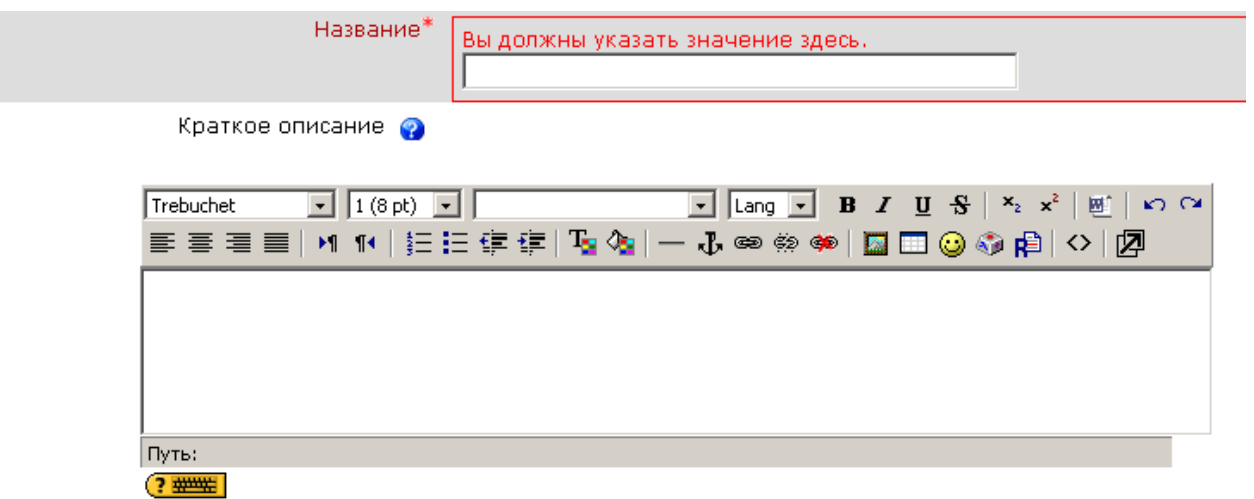

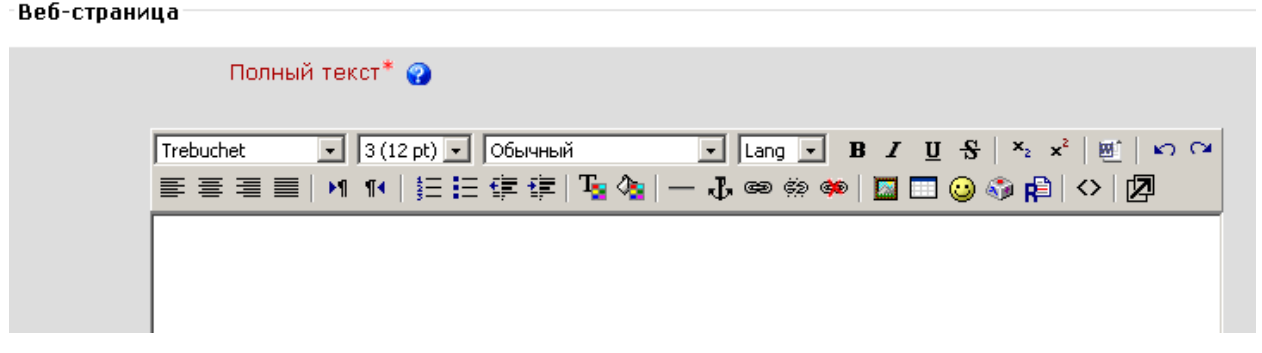

### Рисунок 2.20 – Створення *Веб-сторінки*

Представлені інструменти форматування тексту аналогічні інструментам будь-якого текстового редактора: установка шрифту, розміру, стилю, розташування, визначення нумерованих і маркованих списків і т. п. (рис. 2.21). Однак є істотні відмінності.

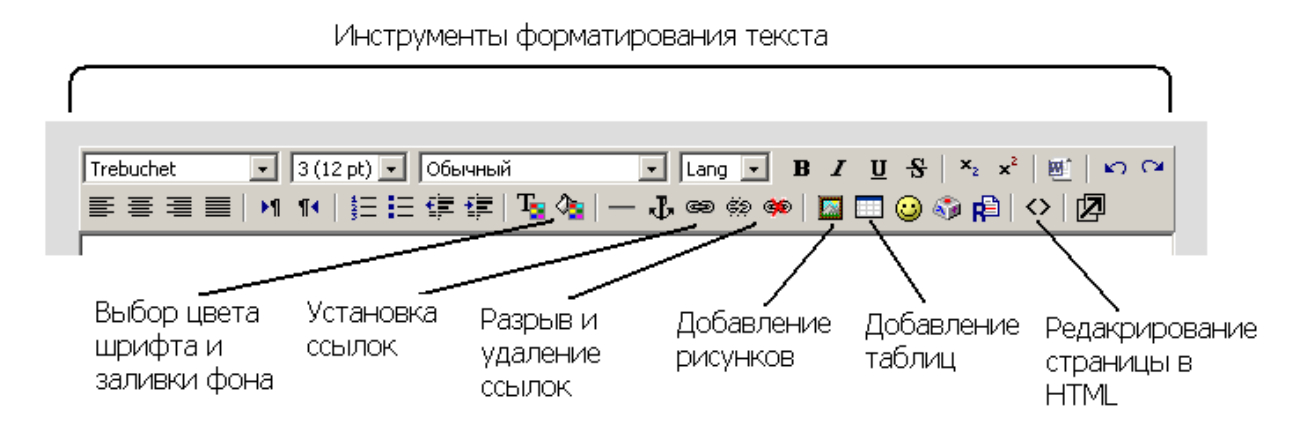

Рисунок 2.21 – Інструменти форматування тексту

Після додавання в поле *Повний текст* навчального матеріалу (рисунок 2.22) можна приступати до його форматування.

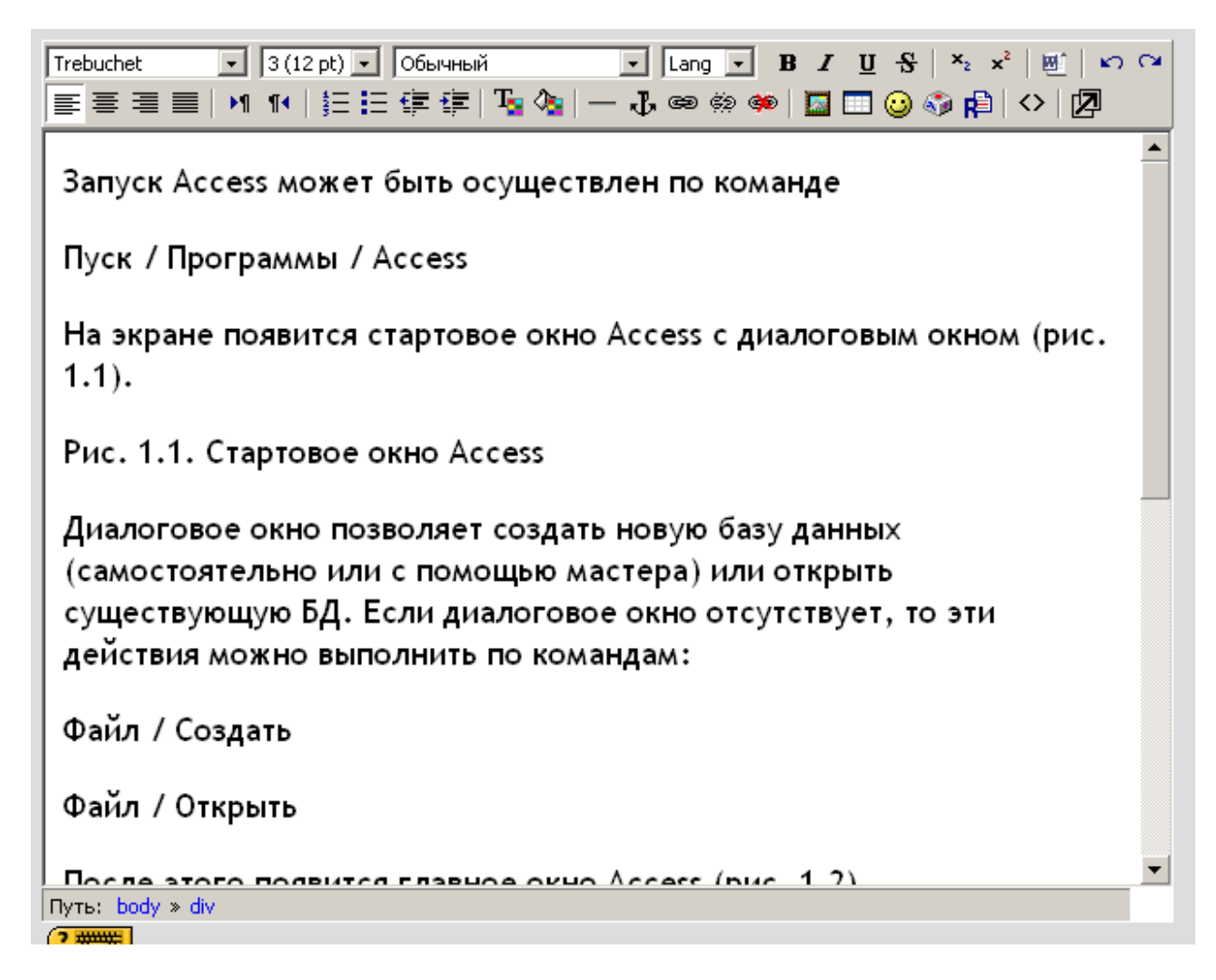

Рисунок 2.22 – Додавання тексту

1. Встановити шрифт, розмір, вирівнювання (рисунок2.23).

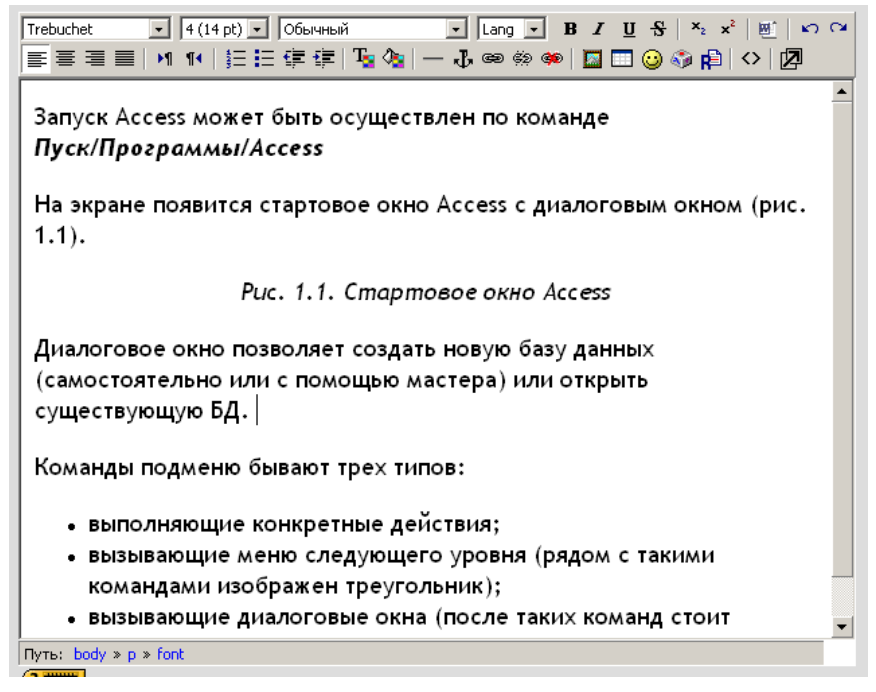

Рисунок 2.23 – Форматування тексту

2. Виділити окремі частини тексту і змінити колір шрифту. При натисканні кнопки вибору кольору шрифту і заливки відкривається спеціалізоване вікно палітри (рис. 2.24) , де одним клацанням вибирається колір виділеного тексту.

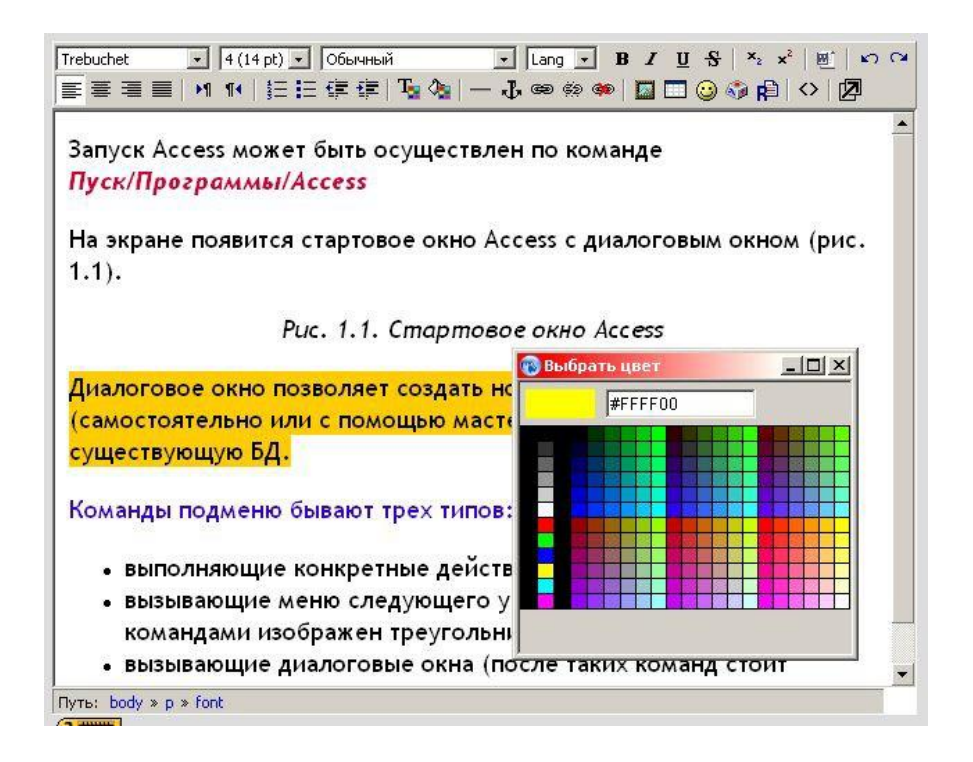

Рисунок 2.24 – Зміна кольору шрифту

- 3. Щоб додати малюнок необхідно встановити курсор в зазначеному місці і натиснути відповідну кнопку (рис. 2.21). Після цього відкриється вікно, представлене на рис. 2.25, де необхідно:
	- завантажити рисунок, для чого необхідно натиснути кнопку «*Огляд*», вибрати місцерозташування рисунку на локальному комп'ютері та натиснути кнопку «*Завантажити*»;
	- вибрати наявний на сервері рисунок, ввести коментар в поле *«Альтернативний текст»*.

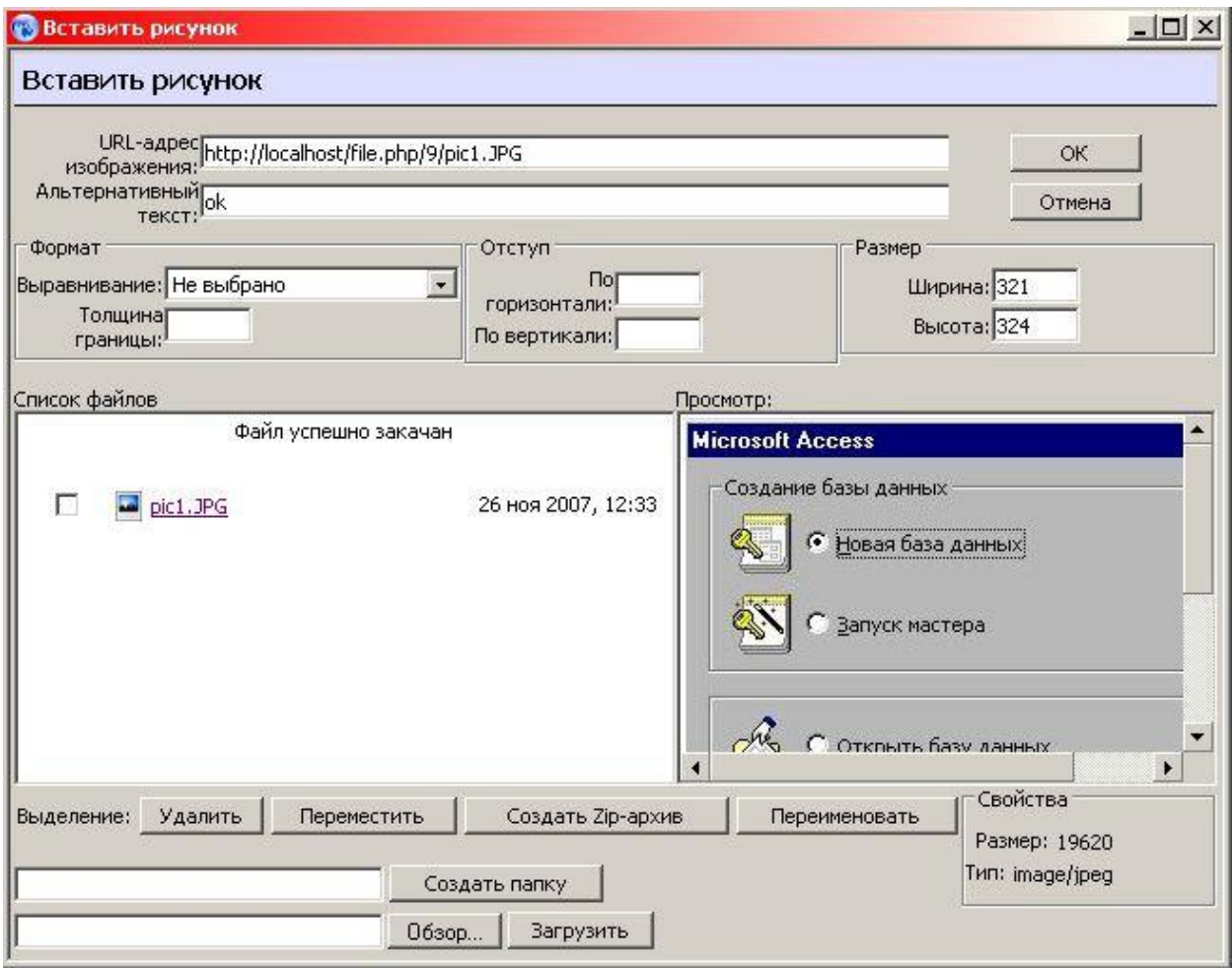

Рисунок 2.25 – Вікно додавання малюнка

Результат виконаних дій представлений на малюнку 2.26.

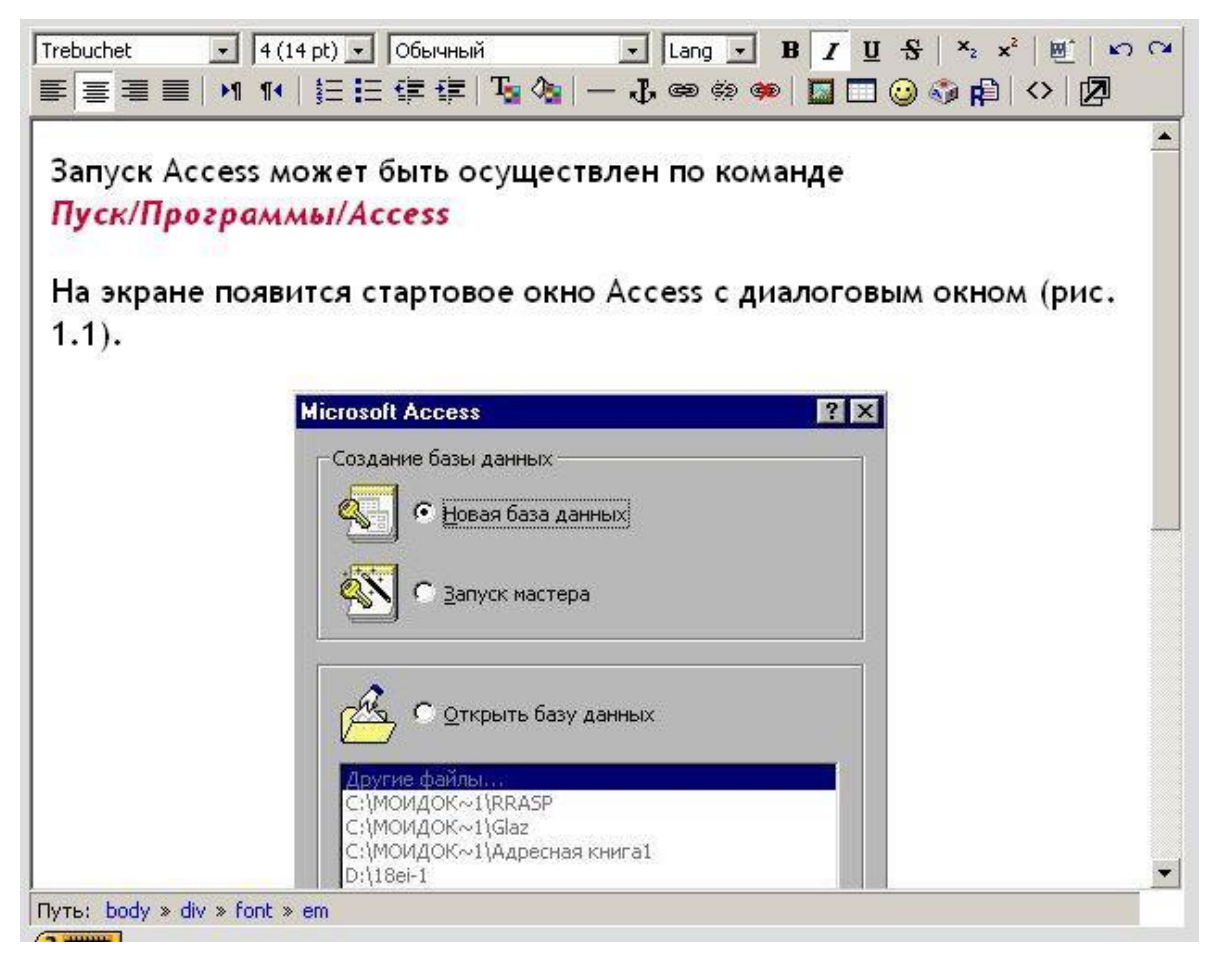

Рисунок 2.26 – Результат додавання ілюстрації

Після натискання кнопки «Зберегти» назву підготовленої вебсторінки буде відображено у вигляді посилання в одному з модулів електронного курсу (рисунок 2.27).

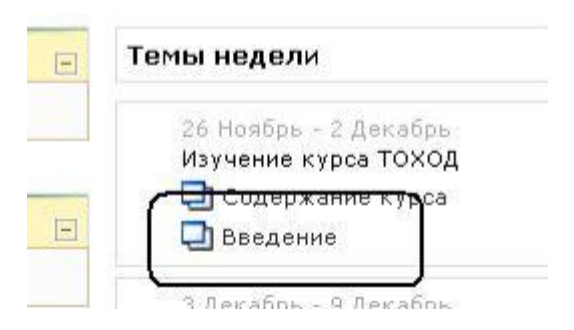

Рисунок 2.27 – Посилання на веб-сторінку

У свою чергу, вибір цього посилання відкриває його зміст, представлений на малюнку 2.28.

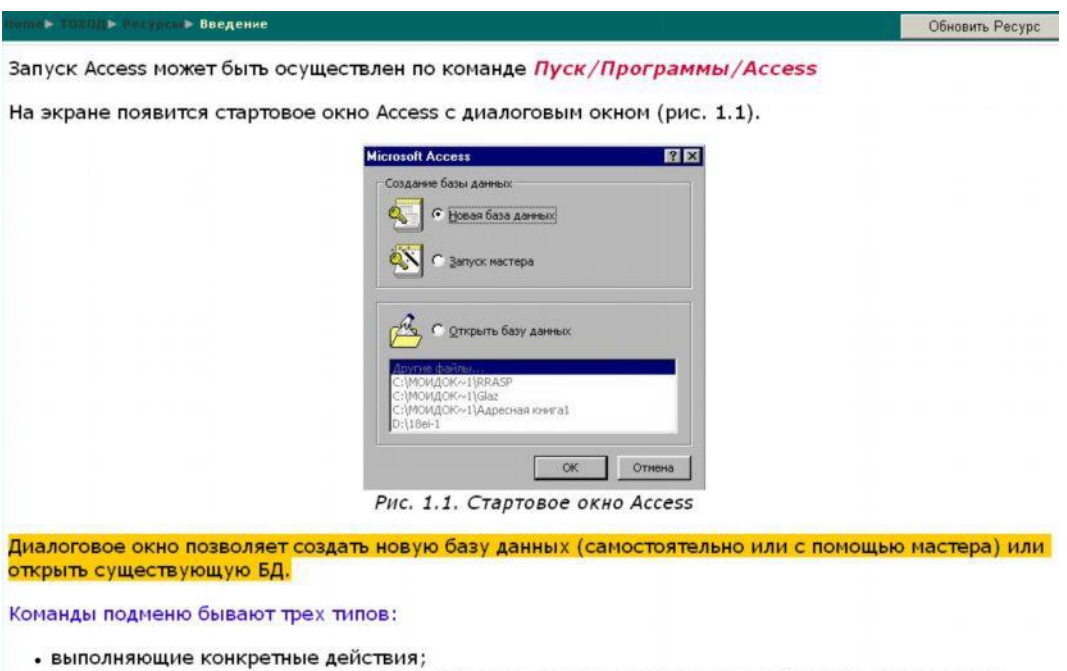

- вызывающие меню следующего уровня (рядом с такими командами изображен треугольник);
- вызывающие диалоговые окна (после таких команд стоит многоточие).

Рисунок 2.28 – Зміст веб-сторінки

#### Ресурс **Посилання на файл або веб-сторінку.**

Надає можливість встановити посилання на раніше підготовлений і переміщений в певну папку на сервері файл (текстовий, графічний, аудіо- або відеоролик) або веб-сторінку (формату \*.htm, \*.html, \*.mht та ін.). Для організації посилання необхідно заповнити поле *Назва, Короткий опис*, а також натиснути кнопку *«Вибрати або завантажити файл»* (рисунок 2.29).

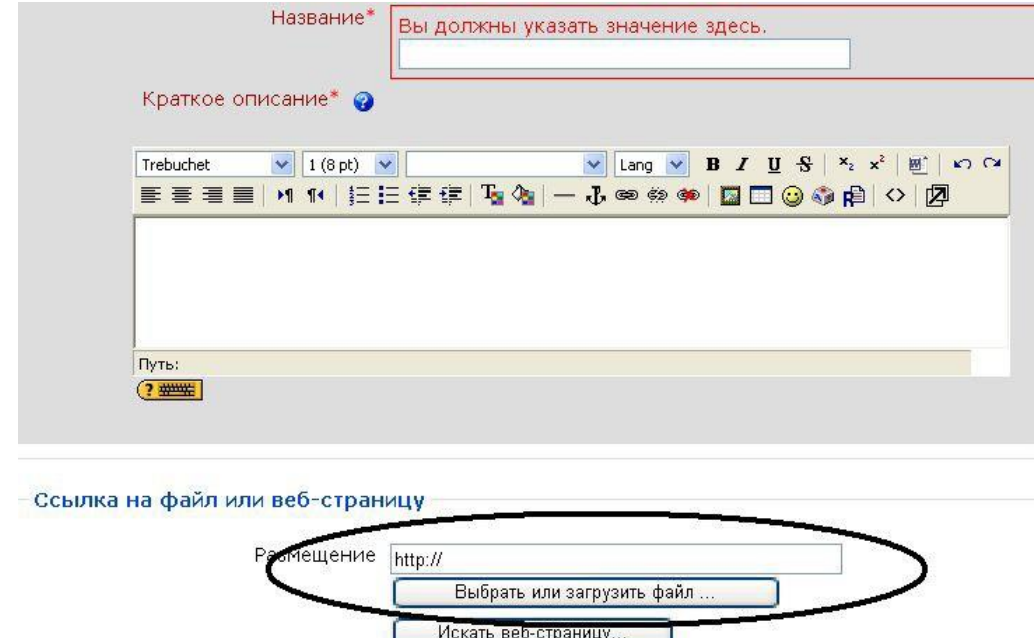

Рисунок 2.29 – Посилання на файл або веб-сторінку

Після вищеописаних дій відкриється вікно, представлене на рис. 2.30, в якому відображені існуючі папки курсу. Для завантаження нового файлу необхідно натиснути кнопку *«Завантажити файл»*.

| <b>Название</b>      | Размер   | Изменено                    | Действие                                                                 |
|----------------------|----------|-----------------------------|--------------------------------------------------------------------------|
| CorelDraw            |          | 1.3Мбайт 29 сен 2007, 10:07 | Пер                                                                      |
| Flash                |          | 1.7Мбайт 29 сен 2007, 10:07 | Пер                                                                      |
| literatura.htm<br>脚  |          | 3.8Кбайт 26 июл 2007, 03:10 | Выбрать Редактировать Перк                                               |
| $poso$   ab4.zip     | 2.5Мбайт |                             | 1 сен 2007, 04:02 Выбрать Распаковать zip-архив Список Восстановить Пери |
| С выбранными файлами |          |                             |                                                                          |

Рисунок 2.30 – Вибір файлу для встановлення посилання

Крім того, в представленому вікні розташовані інструменти роботи з файлами і папками, розташованими на сервері: *Вибрати* - вибір файлу або веб-сторінки для організації посилання; *Редагувати* - інструмент редагування htm-файлів; *Перейменувати* - зміна імені файлу або папки; *Перемістити в інший каталог* - переміщення обраних (відмічених з лівого боку) файлів або папок; *Повне видалення* - видалення з сервера вибраних файлів або папок; *Створити zip-архів* - архівування вибраних файлів і папок.

### Ресурс **Посилання на каталог**.

Даний ресурс надає можливість організувати посилання на папку, в якій зберігаються файли для слухачів курсу. Наприклад, в папці повинні міститися методички в форматі Word на випадок, якщо слухачеві зручніше читати без підключення до мережі Internet. Для цього необхідно додати файли методичних вказівок на сервер Moodle, а потім додати ресурс *Посилання на каталог*.

Для завантаження файлів на сервер слугує інструмент Файли в блоці Управління в лівій частині вікна (представлений на рисунку 2.31).

Після вибору цього інструменту відкриється вікно, представлене на рисунку 2.30, де можна створити спеціальну папку і розташувати в ній необхідні файли.

Наступною операцією буде додання ресурсу Посилання на каталог, після чого відобразиться вікно виду, представленого на рис. 2.31. У цьому вікні представлена назва ресурсу, який згодом буде відображатися у вигляді посилання, і папка, на яку буде встановлено посилання (рис. 2.32).

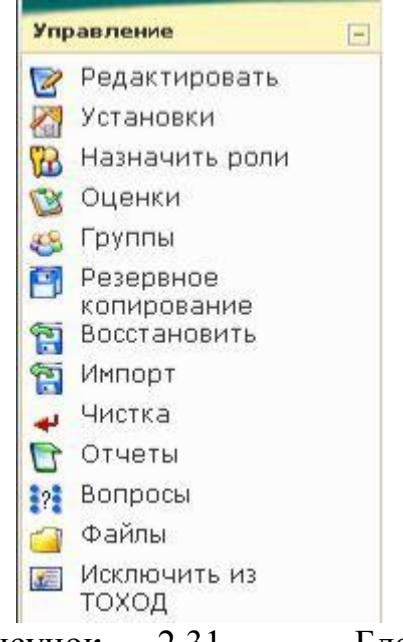

Рисунок 2.31 – Блок *Управління*

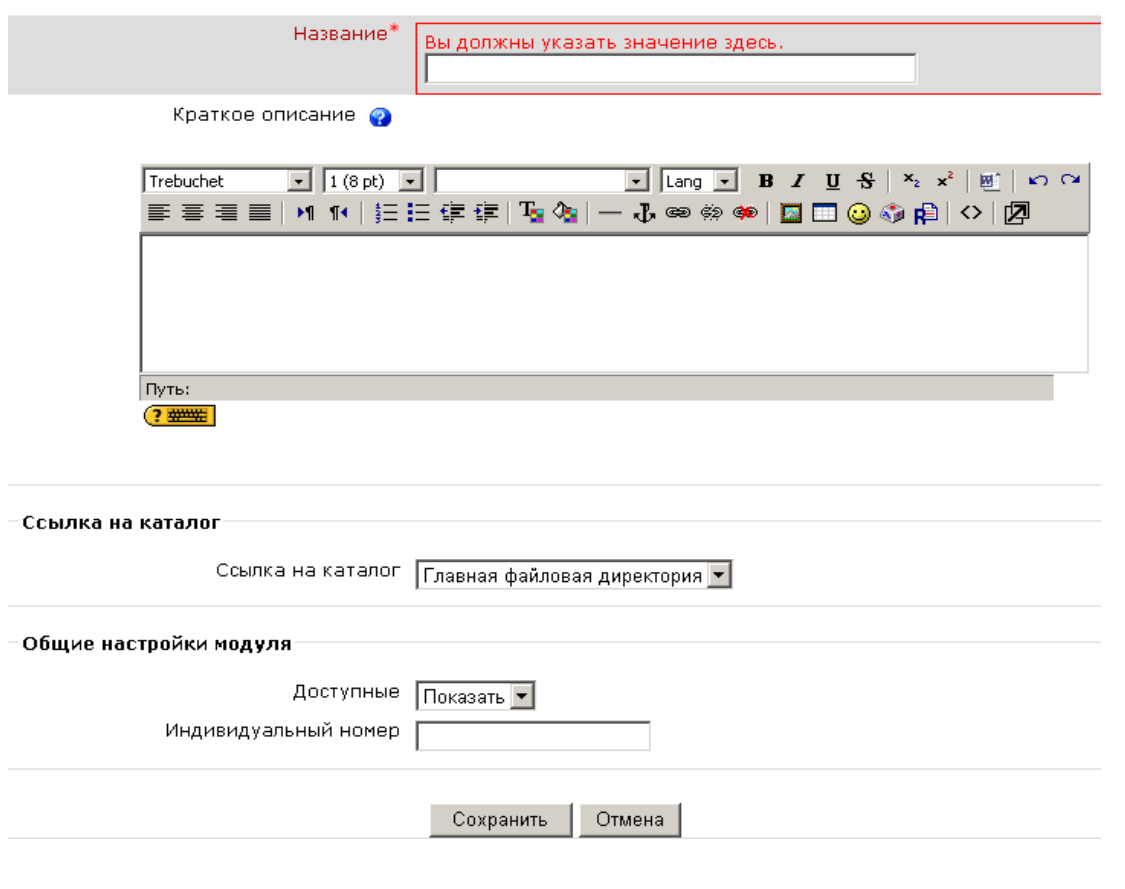

Рисунок 2.32 – Створення посилання на каталог

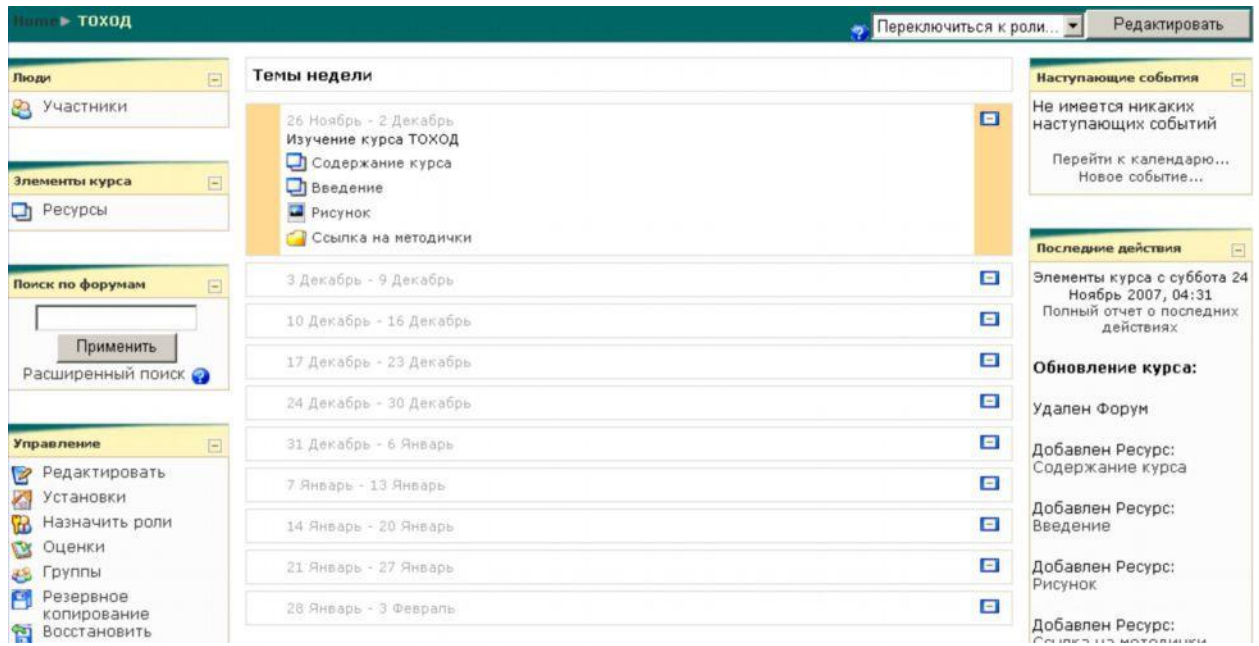

Рисунок 2.33 – Результат додавання інформаційних ресурсів

Відображення перерахованих ресурсів не означає їх обов'язкової наявності. Автор курсу вибудовує інформаційну структуру курсу в залежності від специфіки інформаційного наповнення, а також керується власним досвідом. Наприклад, на рисунку 2.33 представлені веб-сторінки з методичними рекомендаціями щодо виконання практичних завдань з предмету «ТОЗОД».

|                        | Переключиться к роли…                              |                    |
|------------------------|----------------------------------------------------|--------------------|
| $\Box$                 | Темы недели                                        | Hactynal           |
|                        | E<br>1<br>П Введение                               | Не имеє<br>наступа |
|                        | 1. Краткая характеристика Access                   | Перей              |
| $\overline{ }$         | 2. Окна в Access                                   | Ho                 |
|                        | ■ 3. Поля базы данных                              |                    |
|                        | 4. Проектирование базы данных для учебного примера |                    |
|                        | 5. Создание базы данных в Access-2003              | Последн            |
|                        | 6. Построение таблиц                               | Элементі           |
|                        | 7. Создание связей между таблицами                 | Ноя<br>Полный      |
|                        | • 8. Мастер таблиц                                 |                    |
| ы                      | ∟] 9. Корректировка базы данных                    |                    |
| $O$ <i>MCK</i> $\odot$ | 10. Сортировка и поиск данных в таблице            | Обновл             |

Рисунок 2.34 – Результат наповнення курсу «ТОЗОД»

### **2.5 ЛАБОРАТОРНА РОБОТА № 5. ДОДАВАННЯ В КУРС МОДУЛЯ ЛЕКЦІЯ**

*Мета:* набути навичок організації навчальної інформації з елементами зворотного зв'язку за допомогою модуля *Лекція*.

Модуль *Лекція* є складовим і підносить навчальний матеріал в гнучкій формі. Він складається з набору сторінок. Кожна сторінка звичайно закінчується питанням, на який студент повинен відповісти. Залежно від правильності відповіді студент переходить на наступну сторінку або повертається на попередню. Навігація по лекції може бути прямою або більш складною, в залежності від структури пропонованого матеріалу.

Далі наводиться приклад створення модуля «Лекція» за матеріалами вступної лекції курсу «ТОЗОД». Для цього необхідно перейти в режим редагування у спадному *Додати елемент курсу* вибрати модуль *Лекція* (рис. 2.35).

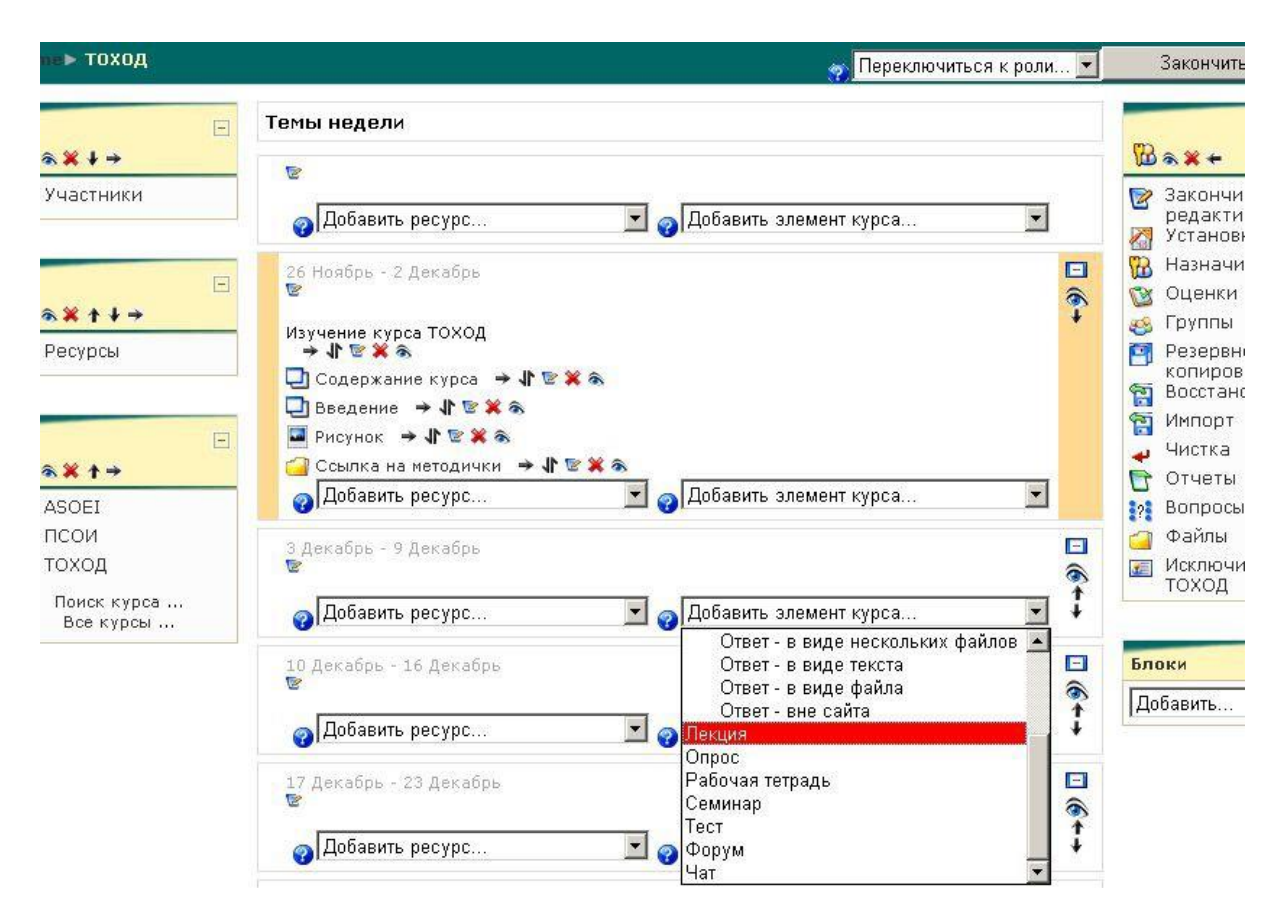

Рисунок 2.35 – Додавання модуля Лекція

Далі буде запропоновано заповнити основні установки *Лекції*. Основним обов'язковим полем є **Назва**, інші поля автор курсу заповнює на свій розсуд. Розглянемо деякі з них:

 *Обмеження за часом* - встановлюється ліміт часу, за який студент може вивчити матеріал;

 *Параметри виставлення оцінки* - група налаштувань, в якій встановлюється режим лекції (тренувальна лекція чи ні), максимальна оцінка (якщо 0, то максимальна оцінка підсумовується з максимальних оцінок кожного питання), дозвіл переекзаменувань і т. п .;

 *Контроль доступу* - обмеження проміжку часу, протягом якого лекція доступна для перегляду;

 *Залежить від* - параметр формування послідовності вивчення лекцій. Якщо дана лекція перша в курсі, то цей параметр залишається порожнім, інакше в полі *Залежить від* відображається назва лекції, тільки після вивчення якої буде доступна дана.

Після виставлення параметрів і натискання кнопки *«Зберегти»*, буде відображено вікно виду, представленого на рисунку 2.36:

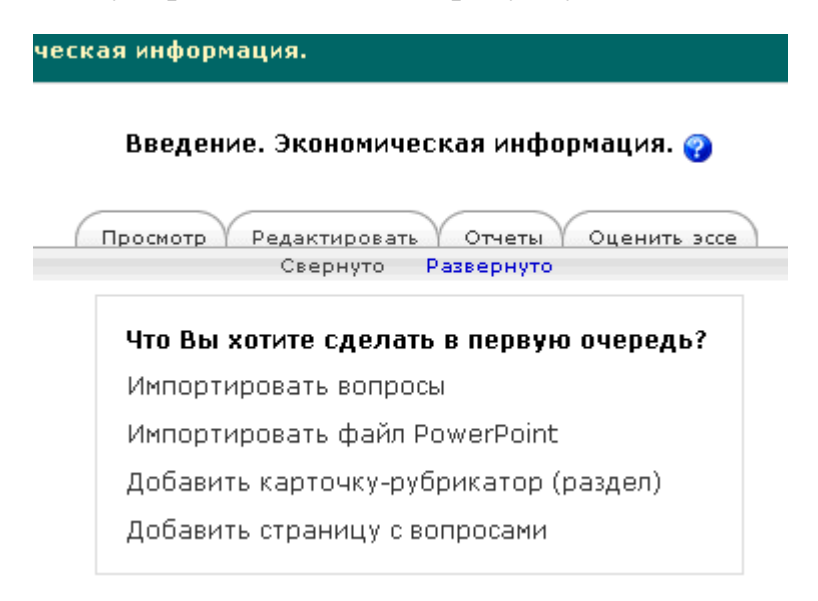

Рисунок 2.36 – Варіанти наповнення лекції

Наступним етапом створення лекції є процес додавання навчальної інформації. Навчальний матеріал можна додавати в різних видах:

 *Імпортувати питання* - додавання в лекцію раніше створених питань;

 *Імпортувати файл PowerPoint* - додавання лекційних слайдів для візуалізації навчального матеріалу шляхом завантаження їх на сервер;

 *Додати картку рубрикатор* - додавання сторінки з форматованим текстом;

 *Додати сторінку з питаннями* - додавання сторінки з форматованим текстом і питаннями. Відмінність від картки-рубрикатора полягає в тому, що питання відображаються відразу після тексту.

Наприклад, структура лекції буде організована таким чином: на початку необхідно представити студенту питання які розглядаються в лекції, далі лекційні питання, кожен з яких закінчується питанням для закріплення. Якщо студент відповідає на питання неправильно, то він повинен пропрацювати над цим розділом лекції ще раз. Тільки після вірної відповіді студент може переходити до вивчення наступного розділу.

Для цього необхідно виконати послідовність дій:

- 1) вибрати *Додати картку рубрикатор*;
- 2) заповнити **Заголовок** і **Зміст сторінки** (рисунок 2.37) і натиснути кнопку *Додати картку-рубрикатор*;

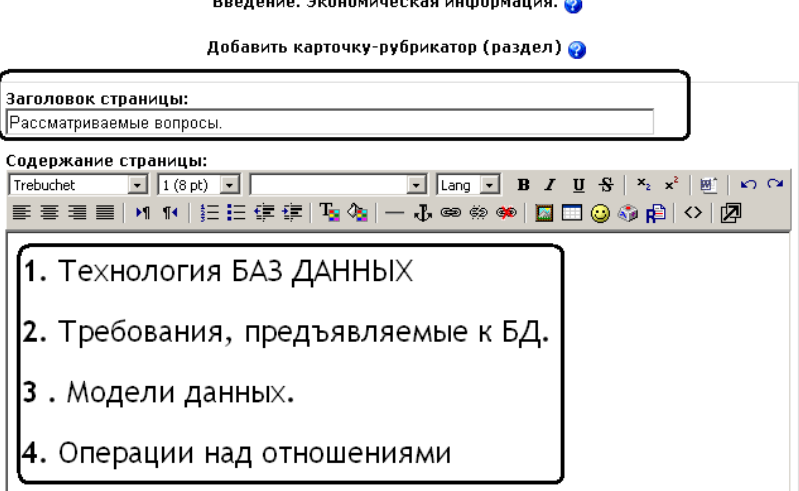

Рисунок 2.37 – Додавання розділу *Питання, що розглядаються*

3) в списку, що розкривається вибрати **Картка-рубрикатор** (рисунок 2.38);

|                          | Свернуто                                     | Развернуто |          |                                                            |          |  |
|--------------------------|----------------------------------------------|------------|----------|------------------------------------------------------------|----------|--|
|                          | Страница вставлена: Рассматриваемые вопросы. |            |          |                                                            |          |  |
| Заголовок страницы       | Тип страницы                                 |            | Переходы |                                                            | Действия |  |
| Рассматриваемые вопросы, | Карточка-рубрикатор (раздел)                 |            |          | <b>√ • © *</b> Добавить страницу                           |          |  |
|                          |                                              |            |          | Добавить страницу<br>Заголовок кластера<br> Конец кластера |          |  |
|                          |                                              |            |          | Карточка-рубрикатор (раздел)<br>(Конец раздела<br>Bonpoc   |          |  |

Рисунок 2.38 – Додавання першого лекційного розділу

- 4) заповнити *Заголовок* і *Зміст сторінки* (за аналогією з п. 1) і натиснути кнопку *Додати картку-рубрикатор*;
- 5) в списку, що розкривається вибрати *Питання* (рисунок 2.39). Зверніть увагу, що після додавання другої картки-рубрикатора на екрані відображається ДВА списки, що розкриваються. Залежно від того, яким списком скористатися, в такій послідовності будуть розташовані розділи модуля *Лекція*;

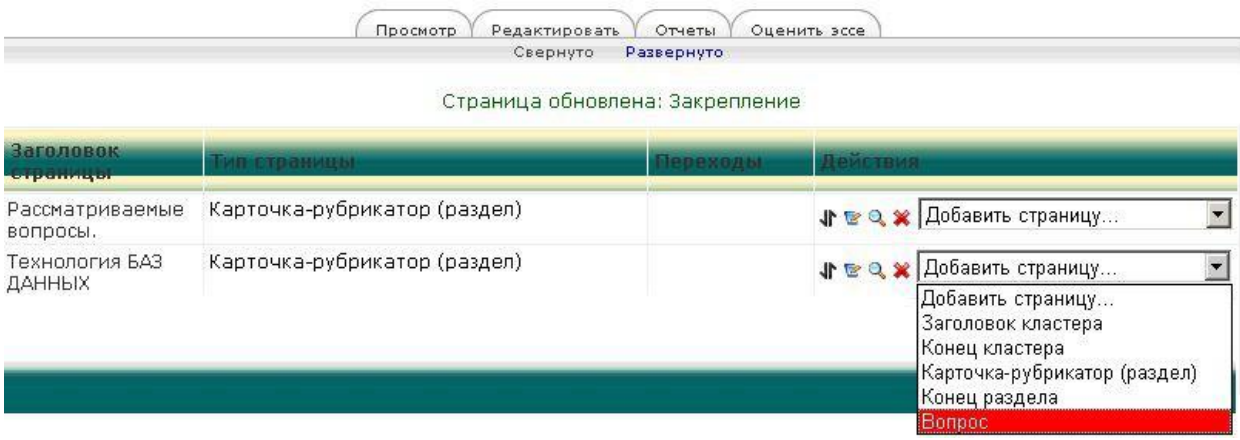

Рисунок 2.39 – Додавання питання для закріплення

- 6) вибрати тип питання за допомогою вкладок, представлених на рис. 2.40. В даному випадку додається питання *«У закритій формі (множинний вибір)»* з двома варіантами відповіді, один з яких вірний. Далі необхідно заповнити поля:
	- поле Заголовок сторінки, наприклад «Закріплення»;
	- **в поле Зміст сторінки** додати текст питання;

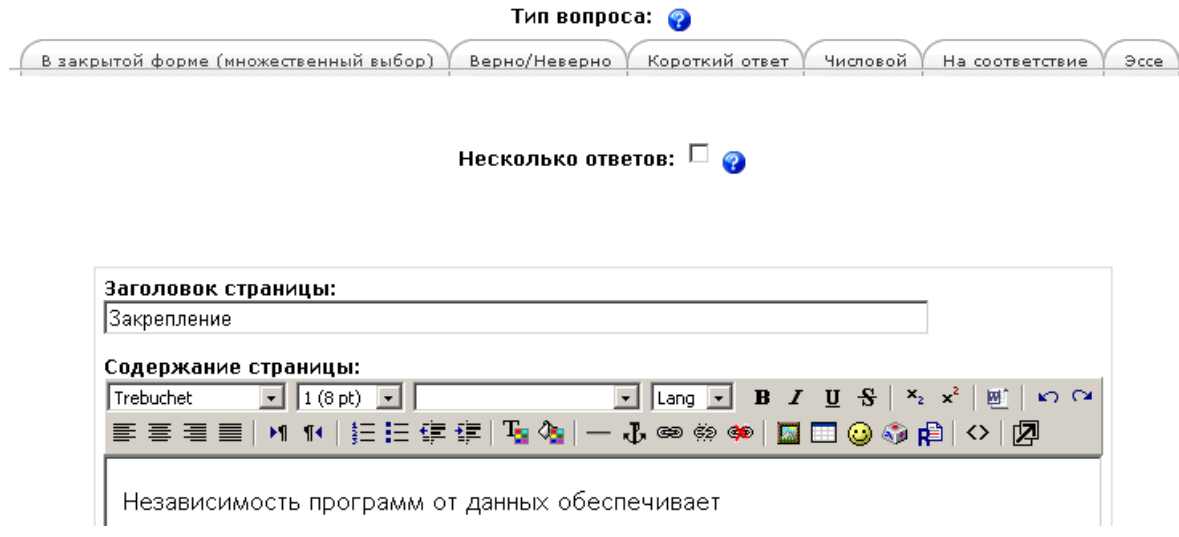

### Рисунок 2.40 – Вибір типу питання і заповнення полів

- в полі *Відповідь 1* додається неправильна відповідь, як наслідок в полі *Коментар до відповіді 1* додається відповідний коментар, в полі *Бали за відповідь 1 - «0»* і в полі *Перехід 1* зі списку вибирається назва попередньої картки-рубрикатора;
- в полі *Відповідь 2* додається правильна відповідь, в полі *Коментар до відповіді 2* додається коментар, в полі *Бали за відповідь 2 - «1»* і в полі *Перехід 2* зі списку вибирається пункт *Наступна сторінка*;

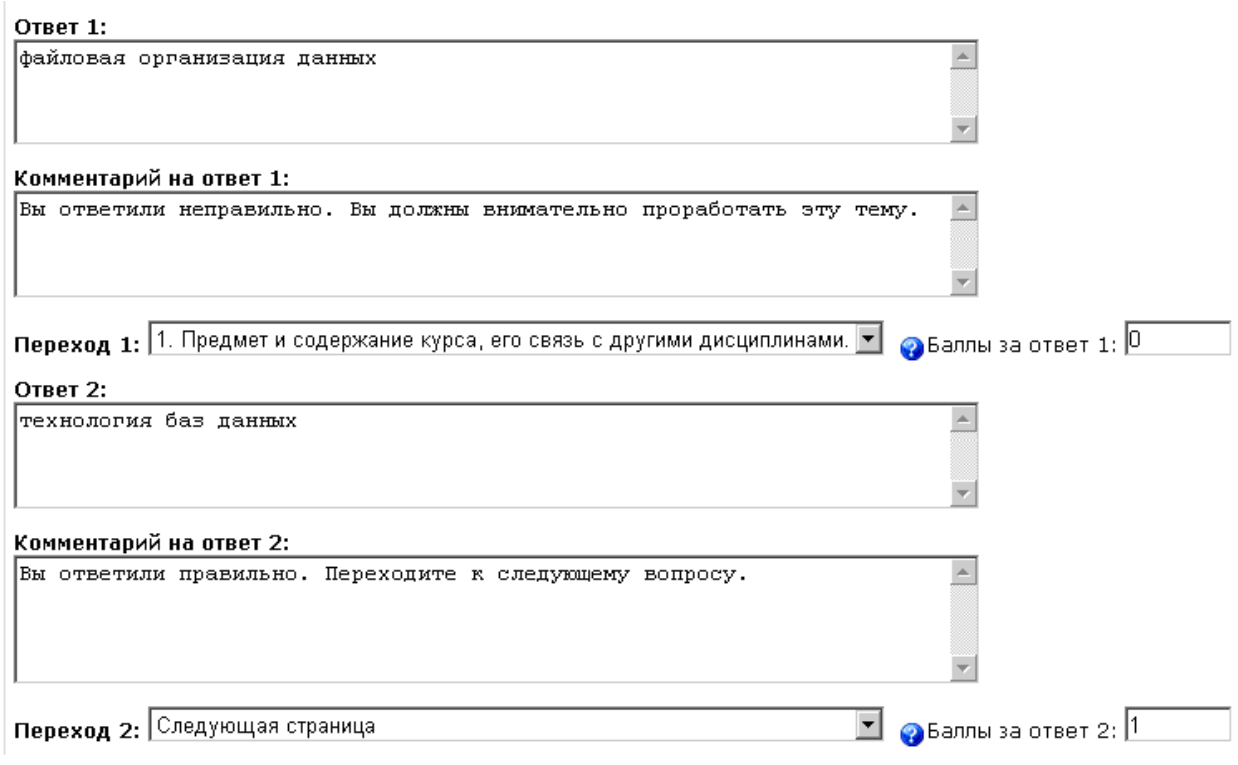

Рисунок 2.41 – Додавання варіантів відповідей

 натиснути кнопку *Додати сторінку з питаннями*. Після чого відобразиться структура послідовності лекції (рисунок 2.42).

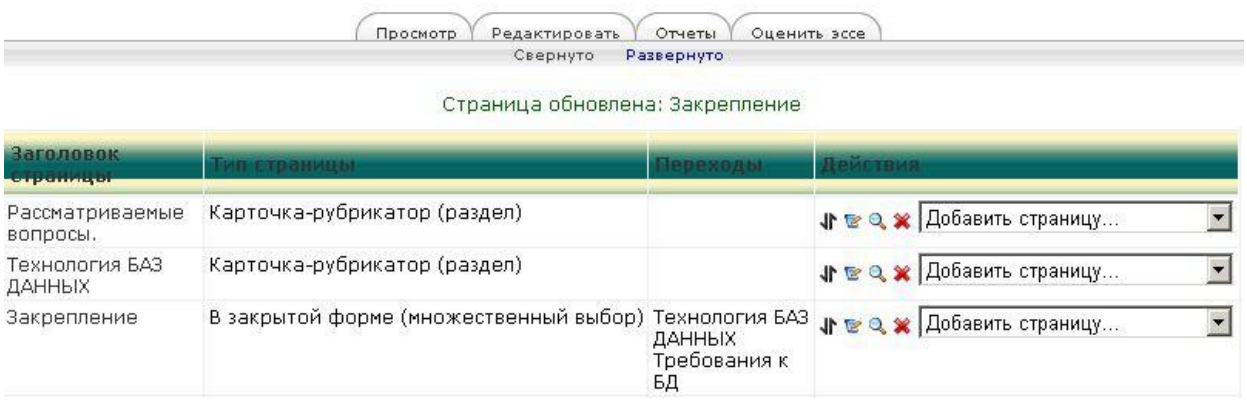

Рисунок 2.42 – Послідовність сторінок в лекції
## *Примітка***.**

Можлива наявність декількох правильних відповідей в питанні. Для цього необхідно встановити відповідний значок *Кілька відповідей* (рис. 2.40) і поля *Бали за відповідь* заповнювати значеннями, відмінними від **«0»;**

7) Додати ще кілька карток-рубрикаторів і сторінок з питаннями, послідовно виконуючи пункти 3-6, після чого структура лекції набуде вигляду, відображеного на рисунку 2.43.

|                              | Просмотр<br>Редактировать<br>Свернуто<br>Страница обновлена: Закрепление | Отчеты<br>Оценить эссе<br>Развернуто                       |                                                              |
|------------------------------|--------------------------------------------------------------------------|------------------------------------------------------------|--------------------------------------------------------------|
| Заголовок                    | <b>Тип страницы</b>                                                      | Переходы                                                   | Действия                                                     |
| 101111011111                 |                                                                          |                                                            |                                                              |
| Рассматриваемые<br>вопросы.  | Карточка-рубрикатор (раздел)                                             |                                                            | <b>√ • • • • • Добавить страницу</b><br>$\blacktriangledown$ |
| Технология БАЗ<br>ДАННЫХ     | Карточка-рубрикатор (раздел)                                             |                                                            | $\blacktriangledown$<br><b>♪ ⊵ Q ×</b> Добавить страницу     |
| Закрепление                  | В закрытой форме (множественный выбор) Технология БАЗ                    | ДАННЫХ<br>Требования к<br>БД                               | $\vert$<br>√ • • • • Добавить страницу                       |
| Требования к БД              | Карточка-рубрикатор (раздел)                                             |                                                            | <b>√ • • • • У Добавить страницу</b><br>$\blacktriangledown$ |
| Модели данных                | Карточка-рубрикатор (раздел)                                             |                                                            | $\blacktriangledown$<br><b>√ • © *</b> Добавить страницу     |
| Закрепление                  | В закрытой форме (множественный выбор) Операции над                      | отношениями<br>Модели данных<br>Модели данных              | $\blacktriangledown$<br><b>√ • • • • • Добавить страницу</b> |
| Операции над<br>отношениями. | Карточка-рубрикатор (раздел)                                             |                                                            | $\blacktriangledown$<br><b>√ в е ж</b> Добавить страницу     |
| Закрепление                  | В закрытой форме (множественный выбор) Конец лекции                      | Операции над<br>отношениями<br>Операции над<br>ОТНОШЕНИЯМИ | $\overline{\phantom{a}}$<br><b>♪ В © * Добавить страницу</b> |

Рисунок 2.43 – Результат наповнення модуля *Лекція*

Після додавання декількох модулів *Лекція*, наповнених змістом і питаннями для закріплення, електронний курс набуде вигляду, як показано на рис. 2.44.

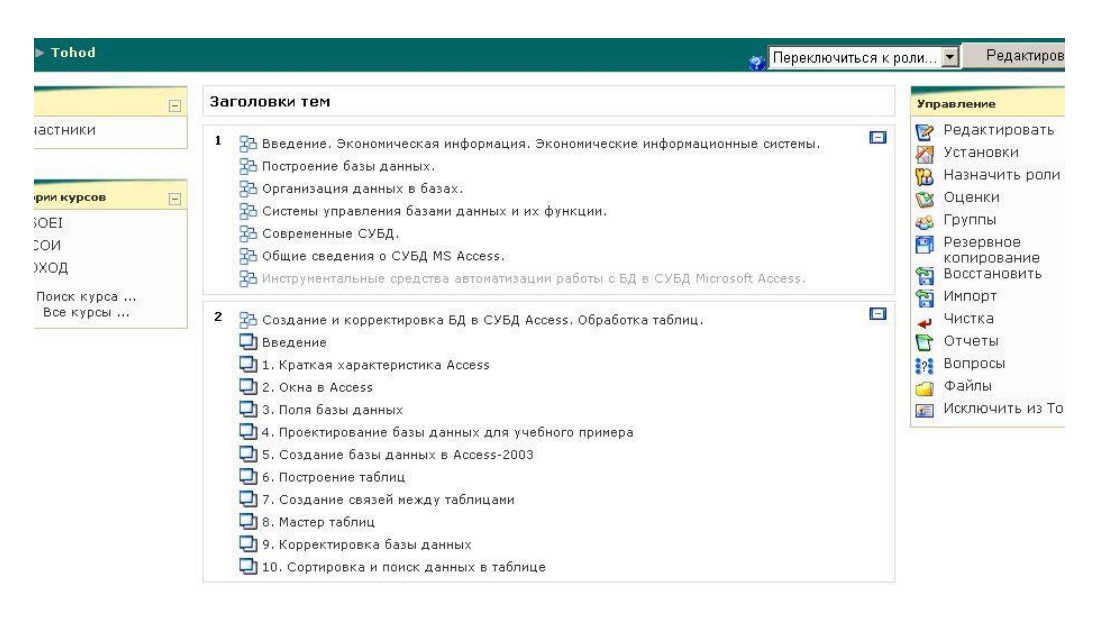

Рисунок 2.44 – Результат наповнення електронного курсу

# **2.6 ЛАБОРАТОРНА РОБОТА № 6. ДОДАВАННЯ В КУРС ТЕСТІВ**

*Мета:* набути навичок організації елементів контролю знань за допомогою модуля **Тест**.

Тестування є на сьогоднішній день найбільш об'єктивним методом оцінки знань студентів. Система Moodle також надає можливості організації тестів в різних модифікаціях. Однак, **Тест** як окремий елемент навчального курсу є кінцевим результатом і реалізується за допомогою раніше підготовленої бази тестових завдань (питань).

#### **Наповнення банку питань.**

Для того щоб створити банк тестових запитань, необхідно перейти в розділ питань, посилання на яке знаходиться в блоці *Управління* (рисунок 6.1). Після чого на екрані будуть відображені інструменти редагування банка питань (рисунок 6.2) Запитання в банку питань, як і електронні курси, розташовуються в категоріях. Для кожного курсу існує *Категорія за замовчуванням* – категорія в котру зберігаються

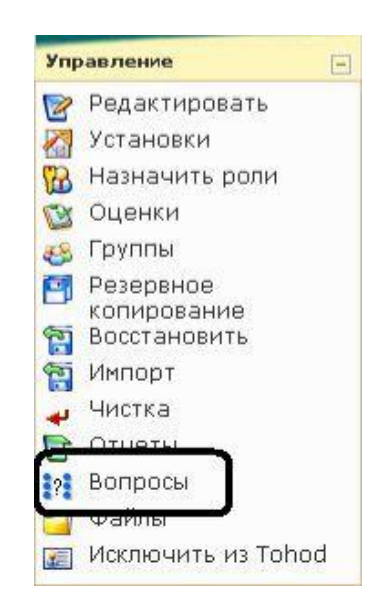

#### категорія в котру зоернаються Рисунок 2.45. Посилання на розділ створені питання. *Питання*

Наприклад, потрібно створити категорію *Table*, в котрій будуть знаходитися питання з теми «Таблиці» курсу «ТОЗОД». Для цього необхідно обрати вкладку*Категорії* (рисунок 2.46).

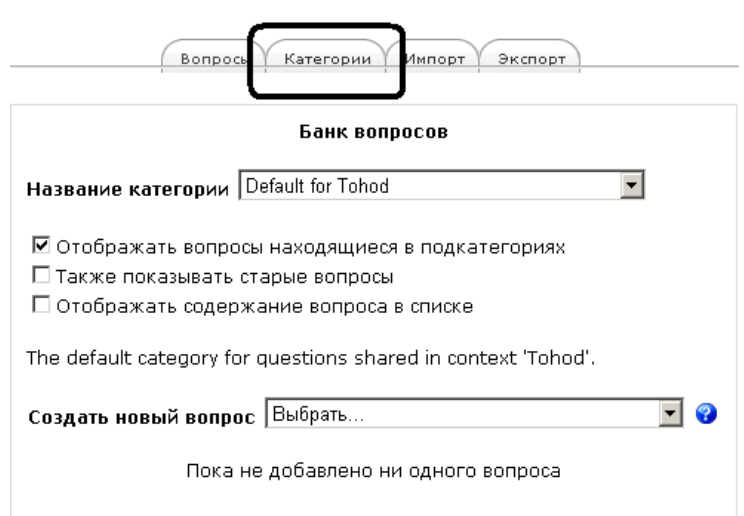

Рисунок 2.46 – Інструменти редагування банка питань

Далі буде відображений список існуючих категорій і інструменти додавання і редагування категорій (рисунок 2.47)

Редактировать категории О

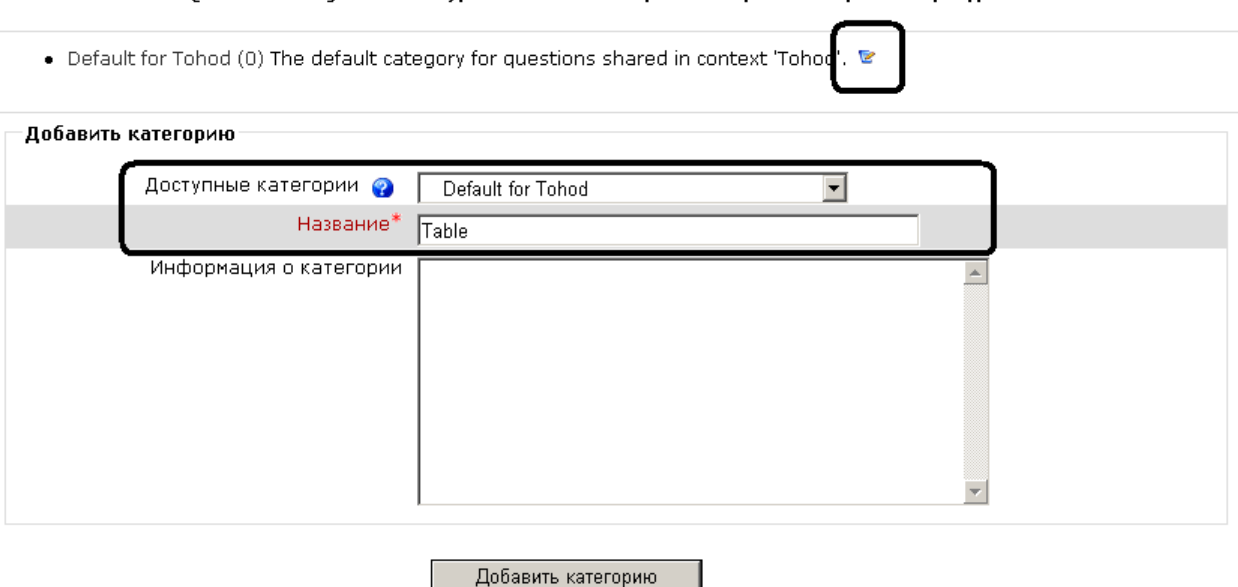

Question Categories for 'Курс: Технологии обработки хранения организации данных'

Рисунок 2.47 – Інструменти редагування і створення категорій

Список, що розкривається *Доступні категорії* визначає місцезнаходження майбутньої категорії в ієрархічній послідовності категорій питань, в полі *Назва* водиться назва створюваної категорії.

#### *Примітка.*

Вважається за доцільне створити і зберігати питання в відповідних категоріях для організації тестів з певної тематики, що не заважає створювати тести по всьому курсу.

Після додавання необхідної категорії по вкладці *Питання* (рисунок 6.2) здійснюється перехід до інструментів створення питань.

В стандартній комплектації системи Moodle існує 9 типів питань які автоматично перевіряються, а також *Есе*, перевірка котрого здійснюється тільки викладачем.

Розглянемо найбільш поширені типи питань.

1. *Коротка відповідь*. При використанні даного типу питань система пропонує студенту самостійно ввести числовий варіант відповіді і порівнює його з раніше веденим викладачем. Для створення питання необхідно заповнити наступні поля: *Назва категорії; Назва питання; Зміст питання; Відповідь; Оцінка* (рис. 2.48,2.49).

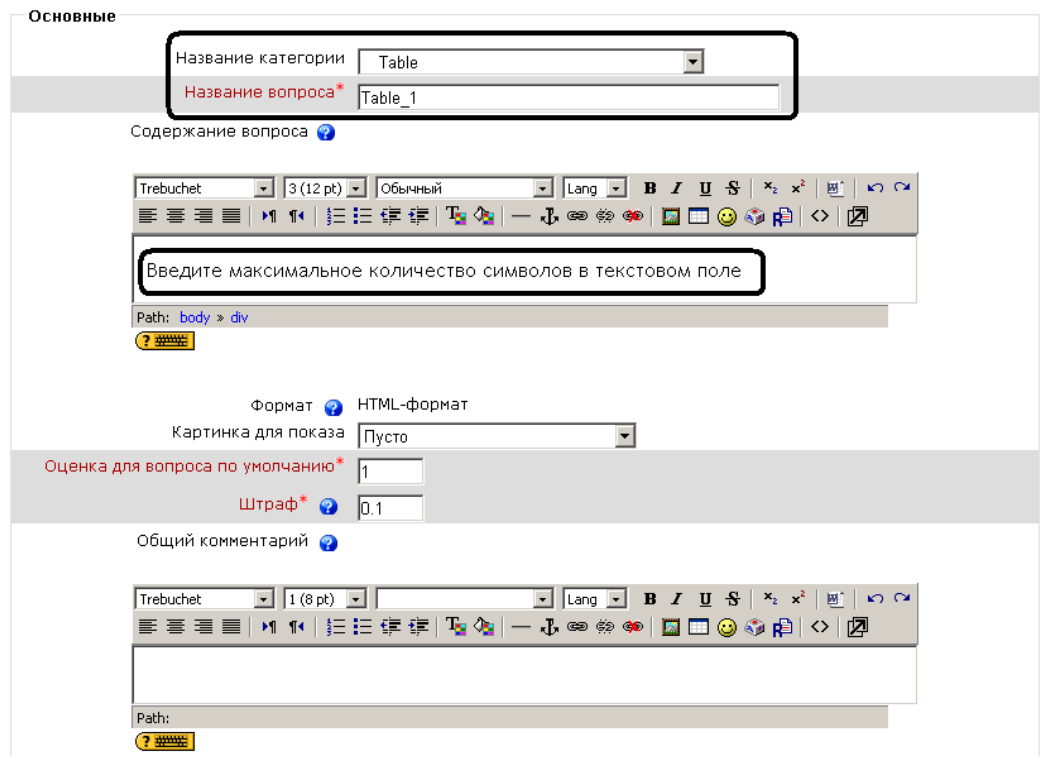

Рисунок 2.48 – Створення питання з короткою відповіддю. Поле *Основне*

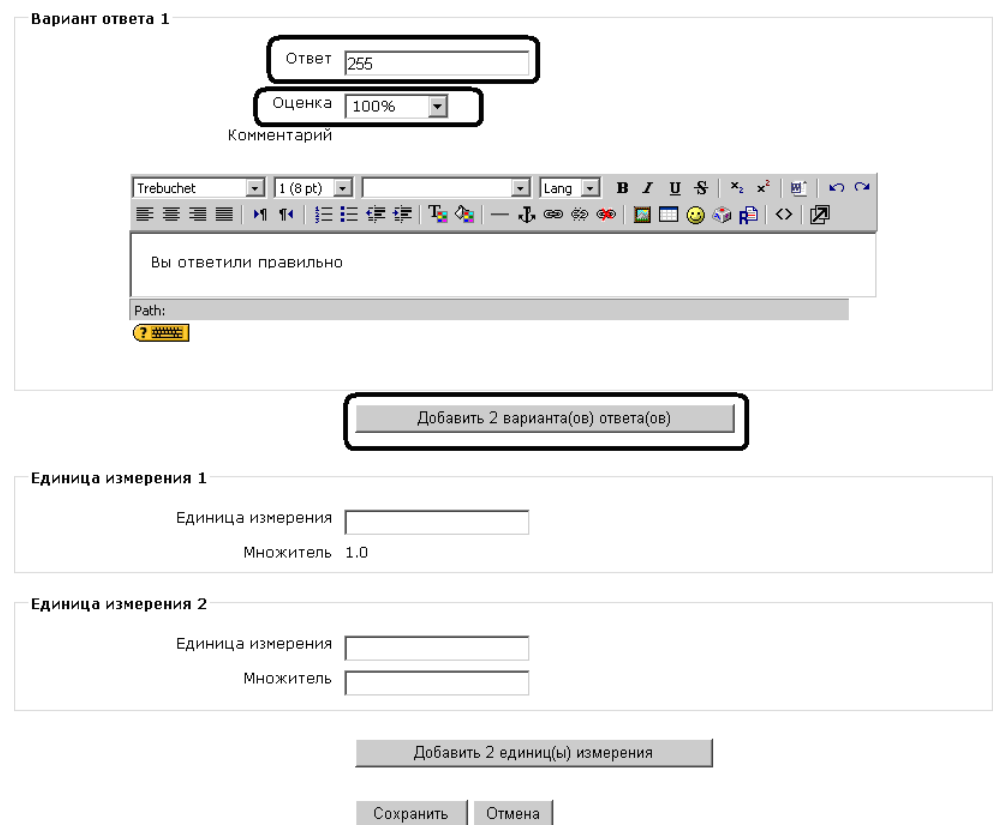

Рисунок 2.49 – Створення питання з короткою відповіддю. Поля *Варіант відповіді* і

## *Примітка***.**

При необхідності додати додатковий варіант відповіді необхідно натиснути відповідну кнопку.

Після натискання кнопки «*Зберегти***»** у банку питань з'явиться запис про створене питання (рисунок 6.6). Зліва від назви питання будуть відображатися іконки інструментів редагування питань, котрі означають відповідно *Перегляд***,** *Редагування***,** *Переміщення по вертикалі***,** *Видалення*  і поле для вибору питання (питань) для операцій над групою питань.

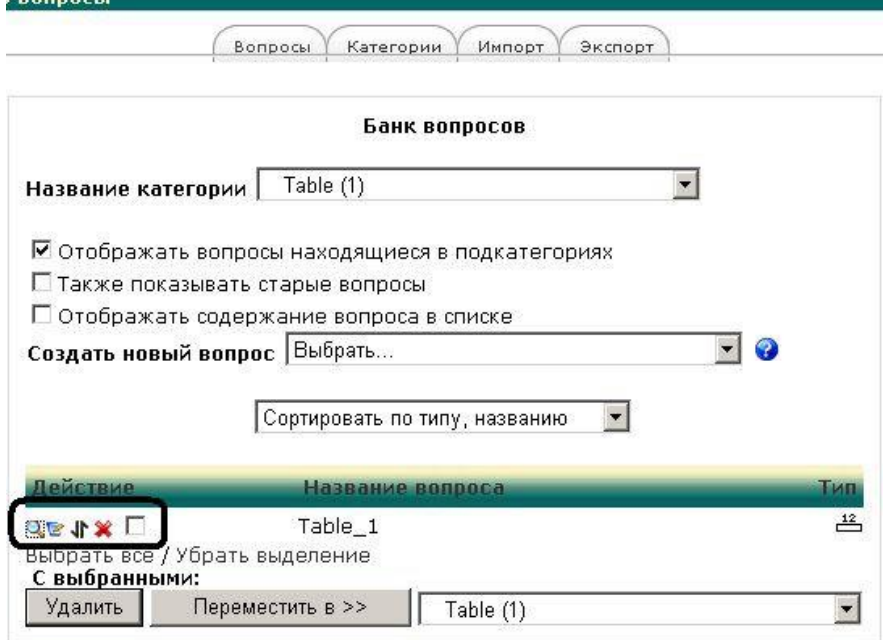

Рисунок 2.50 – Зміст банка питань

На даному етапі можна переглянути питання в режимі тестування (рис. 2.51)

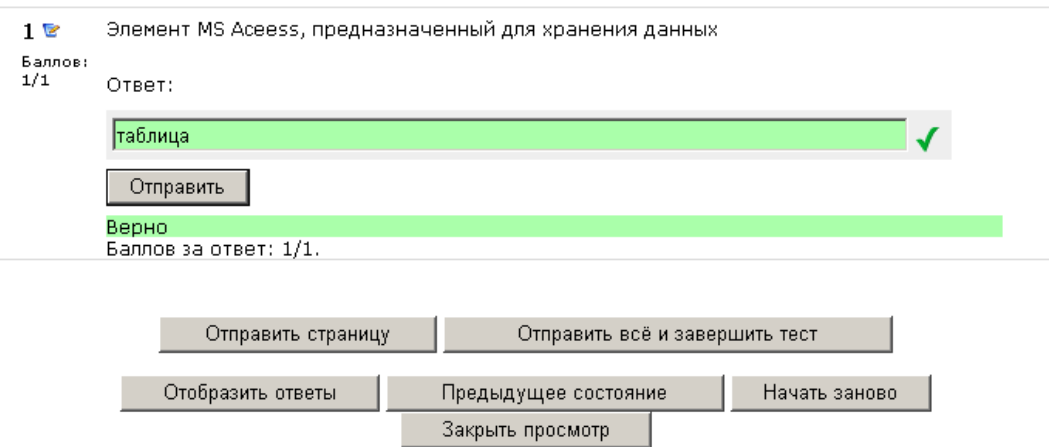

Рисунок 2.51 – Перегляд питання з короткою відповіддю в режимі тестування

2. *Числове питання*. Має схожу логіку організації з вищеописаним типом питання, але відмінність полягає в тому, що числовий тип питання допускає можливу похибку відповіді студента при математичних обчисленнях. Далі приводиться тільки поле *Варіант відповіді* при створенні числового питання (рисунок 2.52). Значення 1 в поле *Допустима помилка* означає, що правильна відповідь може бути в відрізку значень від 254 до 256 (рисунок 2.53).

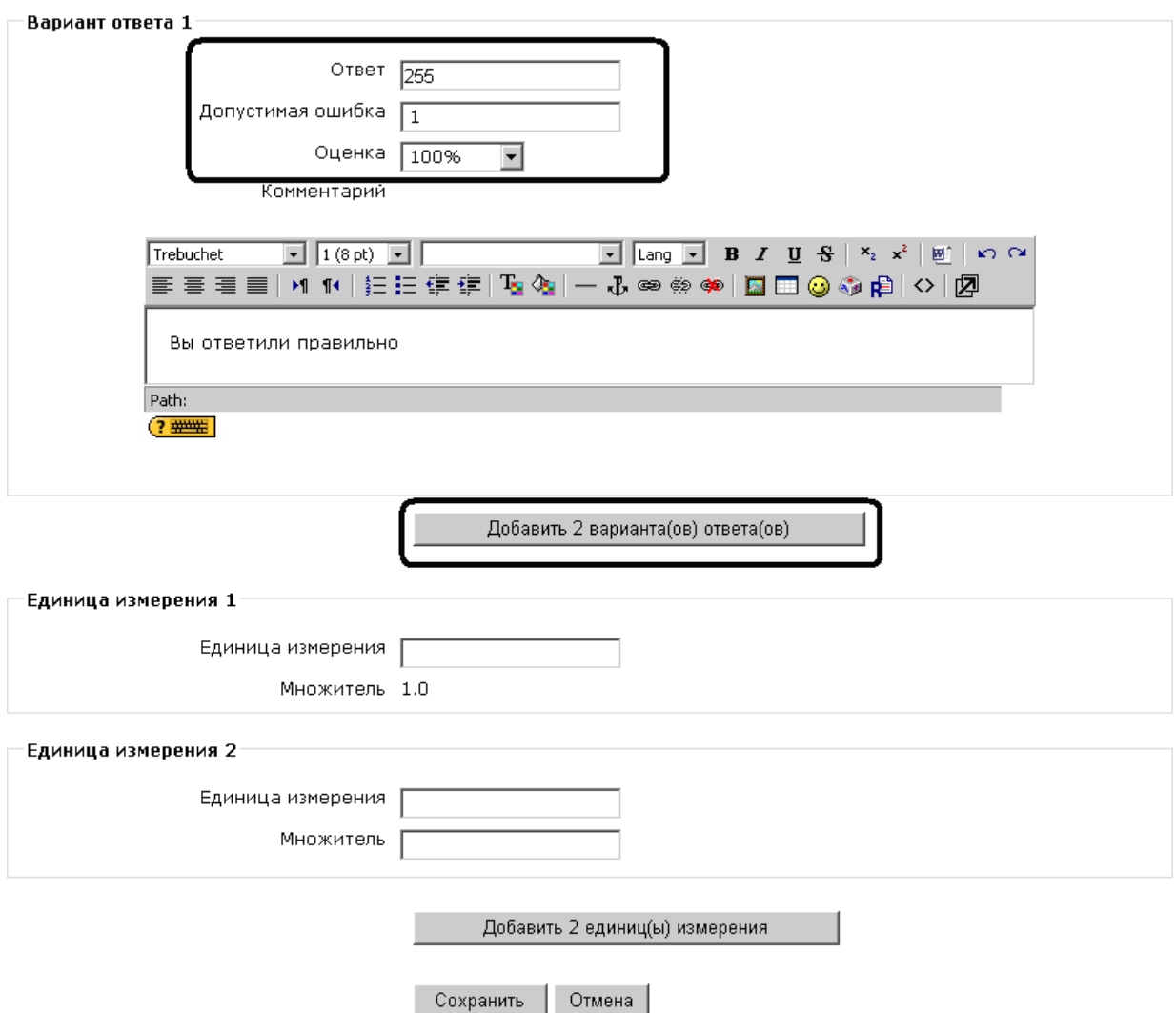

Рисунок 2.52 – Створення числового питання. Поля *Варіант відповіді* і *Одиниця виміру*

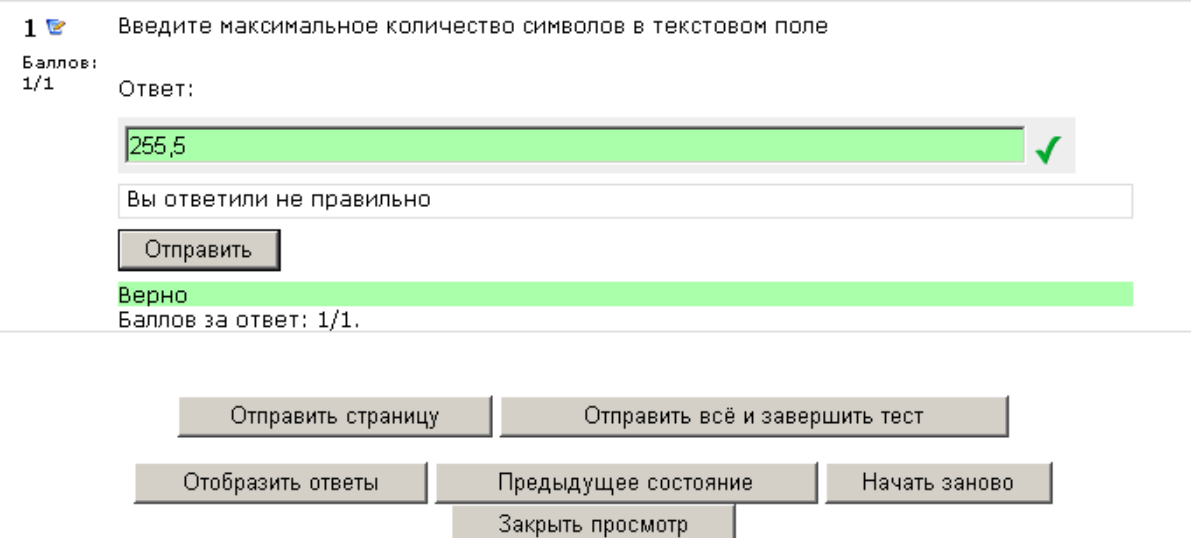

Рисунок 2.53 – Перегляд числового питання в режимі тестування

3. *Питання в закритій формі* **(***множинний вибір***).** При використанні даного типу питання студенту пропонуються підготовлені варіанти *відповідей*, з котрих треба вибрати один або декілька правильних. Роздивимось приклад створення питання з декількома правильними відповідями. Для цього окрім полів *Назва категорії, Назва питання* і *Текст питання* необхідно в списку вибрати значення *Декілька варіантів відповіді*, а також в полях *Оцінка* усіх варіантів відповідей встановити значення таким чином, щоб сума оцінок складала 100%.

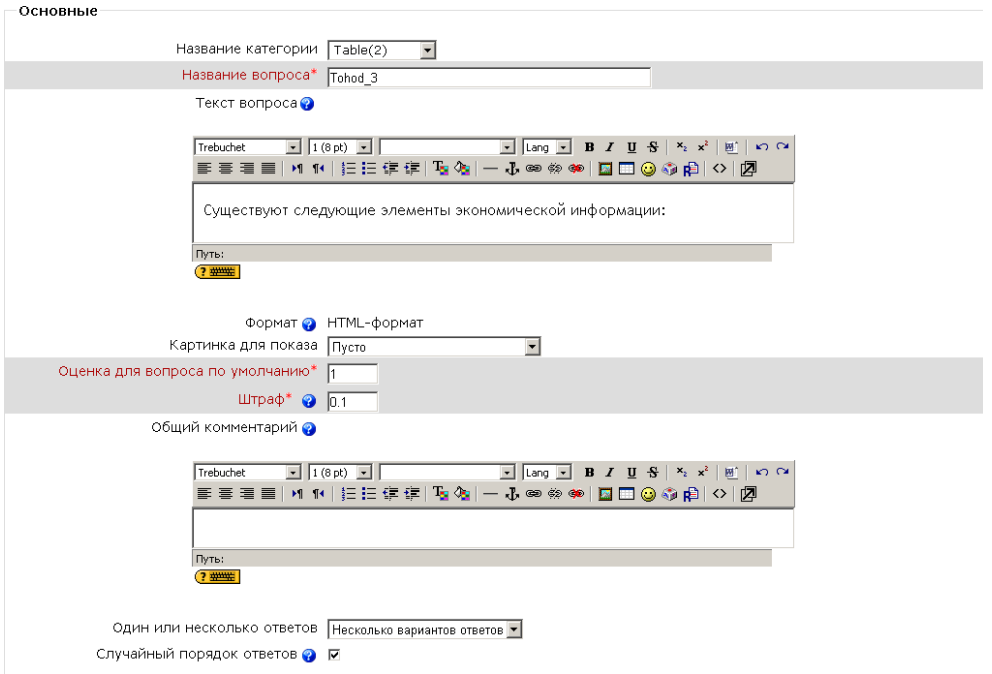

Рисунок 2.54 – Створення числового питання. Поле *Основне*

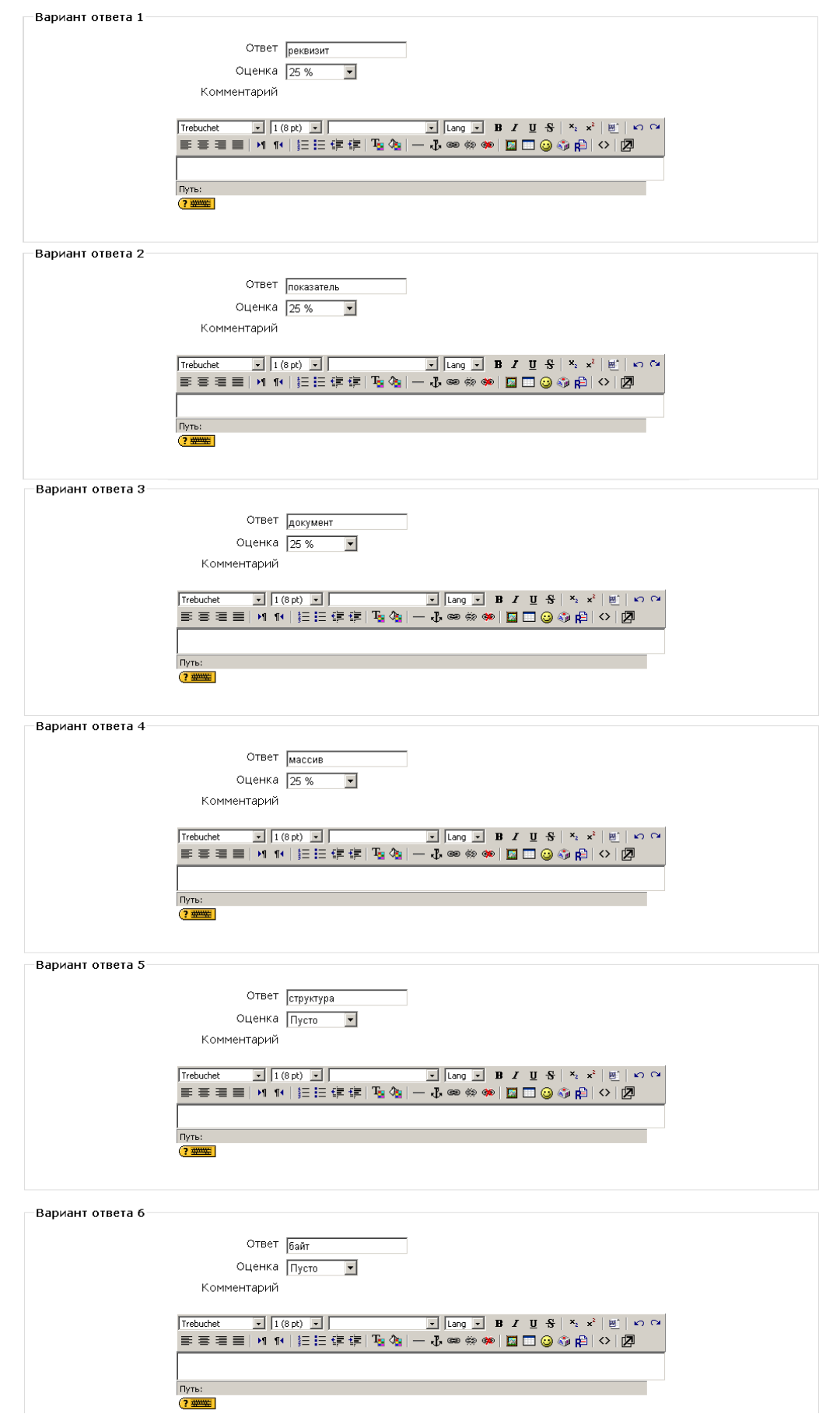

Рисунок 2.55 – Створення числового питання. Поля *Варіанти відповідей*

Після збереження усіх налаштувань, питання в режимі перегляду матиме вид, представлений на рисунку 2.56.

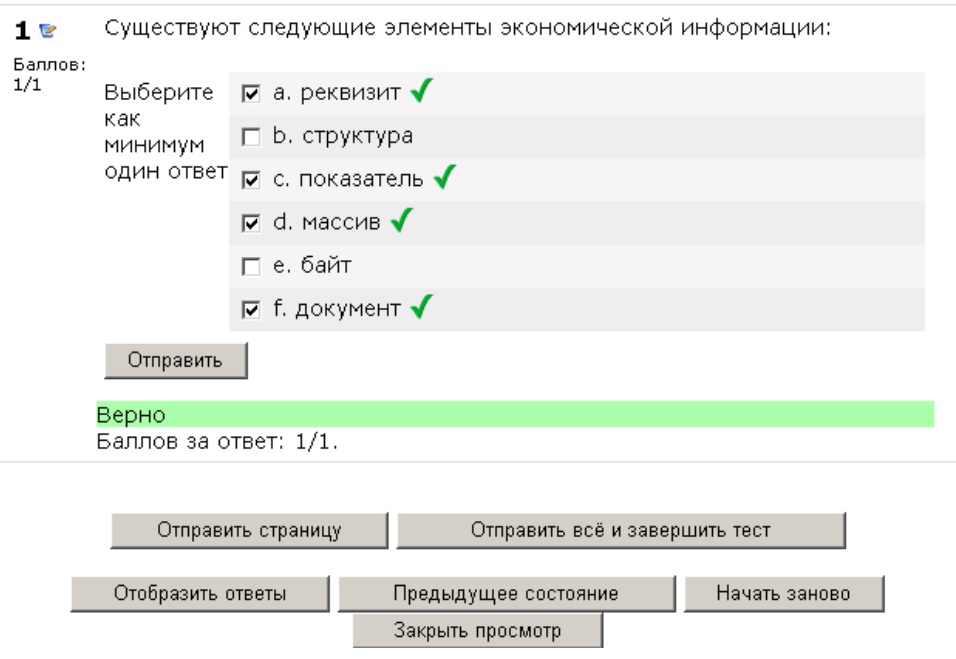

Рисунок 2.56 – Питання множинного вибору в режимі перегляду

4. *На відповідність*. В результаті використання питання на відповідність студенту пропонується встановити відповідність описів вказаних *факторів*. Поля групи *Основні* питання на відповідність являється схожими с тими полями питання з множинним вибором, цьому далі розглядаються тільки поля відповідей (рисунок 2.57).

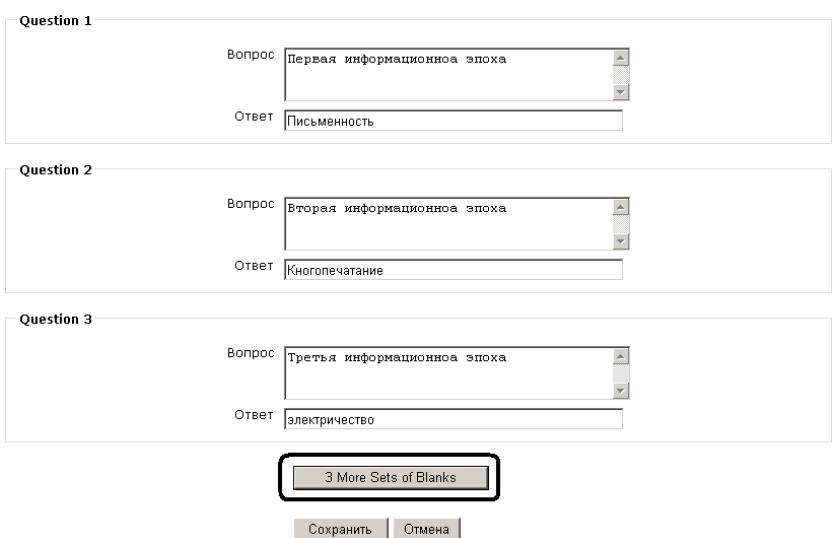

Рисунок 2.57 – Створення питання на відповідність. Поля *Варіанті відповідей*

В полях *Питання* розміщуються факти, а в полях *Відповідь —* опис факторів, котрі необхідно розташувати в відповідності. При створенні питання факти і описання записуються в строгому порядку, але в режимі тестування описання будуть перемішані. Результат створення такого питання показаний на рисунку 2.58.

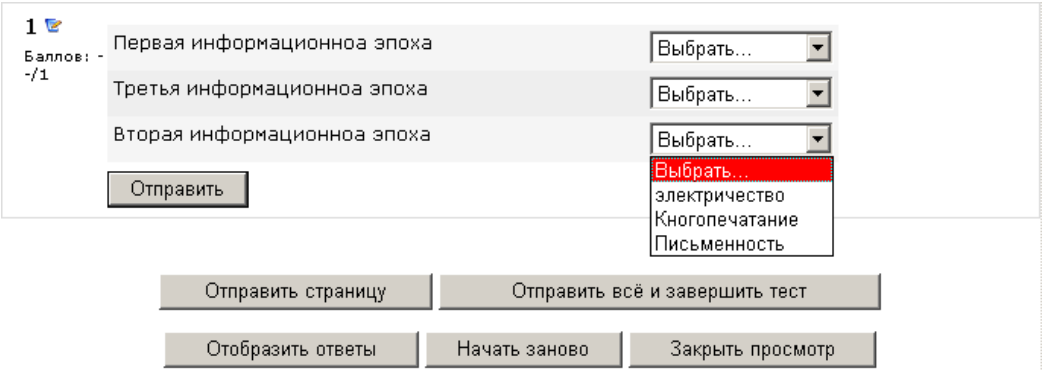

Рисунок 2.58 – Питання на відповідність в режимі перегляду

5. *Вірно/Невірно***.** Відповіддю на даний тип питання є, по суті, вибір між *відповідями Вірно* і *Невірно*. Окрім основних полів необхідно заповнити поле *Правильна відповідь* відповідно до приведеного твердження в полі *Зміст питання* (рисунок 2.59).

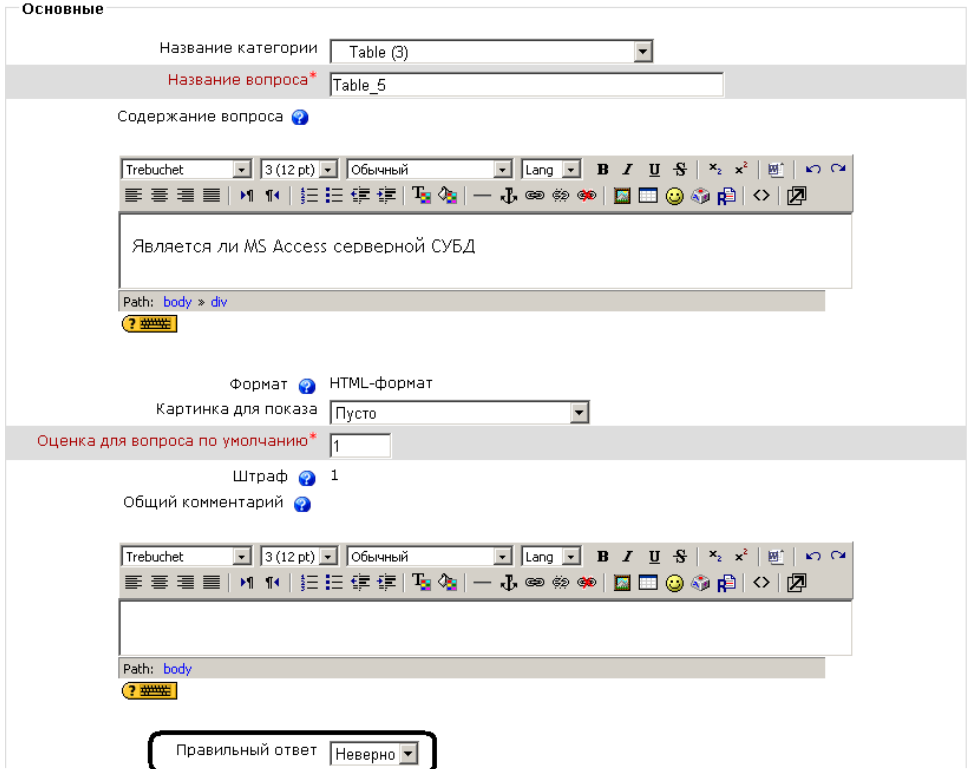

Рисунок 2.59 – Створення питання *Вірно/Невірно*

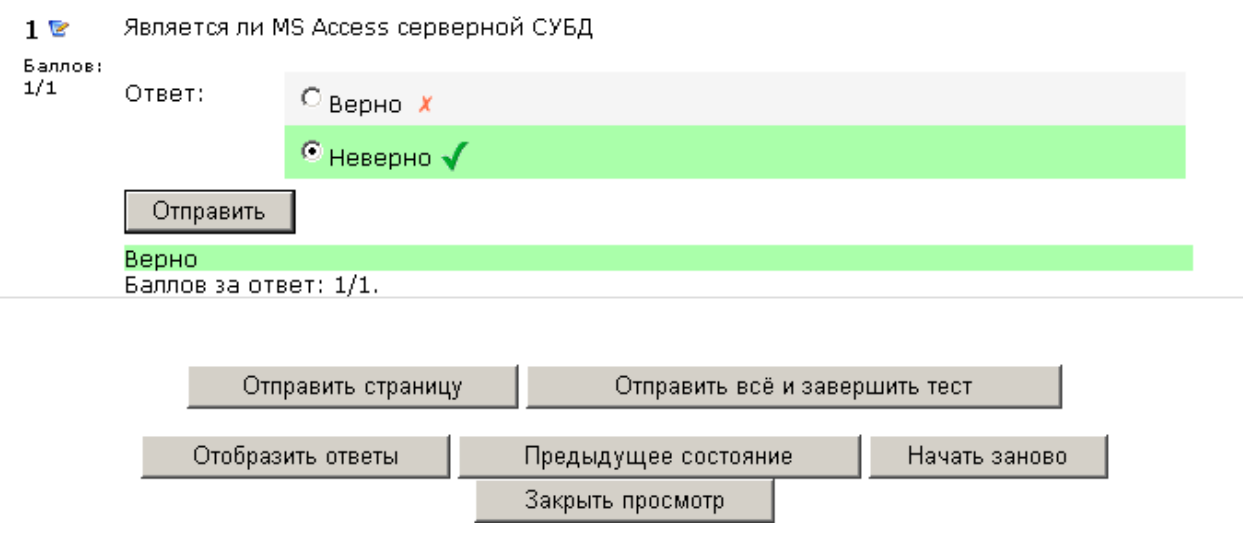

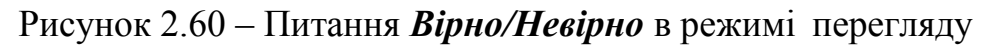

### *Примітка***.**

1. При нестачі полів для відповідей можливо їх додати за допомогою кнопки *Додати поля*. (крім питань*Вірно/Невірно*).

2. В кожному питанні любого типу можна використовувати коментарі правильних і неправильних відповідей. Коментарі зручно використовувати при організації пояснень із зазначенням літератури, де дане питання висвітлено в повній мірі.

3. Кожна відповідь на питання любого типа має вагу в виді відповідної кількості балів. Невірні відповіді мають вагу рівну 0, інші від 1 і більше (але обов'язково цілі значення), що дозволить створювати питання різних рівнів складності.

4. При невірній відповіді студента можуть нараховуватися штрафи. Розмір штрафу визначає випадаючий список *Оцінка*, де повинно бути вказано значення не менше  $0\%$ .

## *Створення тесту***.**

Для створення тесту необхідно перейти в режим редагування курсу і в полі *Додати елемент курсу* обрати модуль *Тест*. Далі відкриється вікно редагування тесту (рисунок 2.61).

Розглянемо деякі із груп:

- *Обмеження за часом*  встановлює часові рамки для можливості здати тест (в даному випадку ця функція вимкнута). Поле Ti**me Limit**  – визначає тривалість часу, на протязі якого студент може відповісти на питання с моменту загрузки тесту (15 хвилин);
- *Спроби* визначає кількість спроб виконання тесту студентом;
- *Студенти можуть переглядати* в даній групі положення вимикачем визначає можливість і момент перегляду відповідей і коментарів на представленні питання;

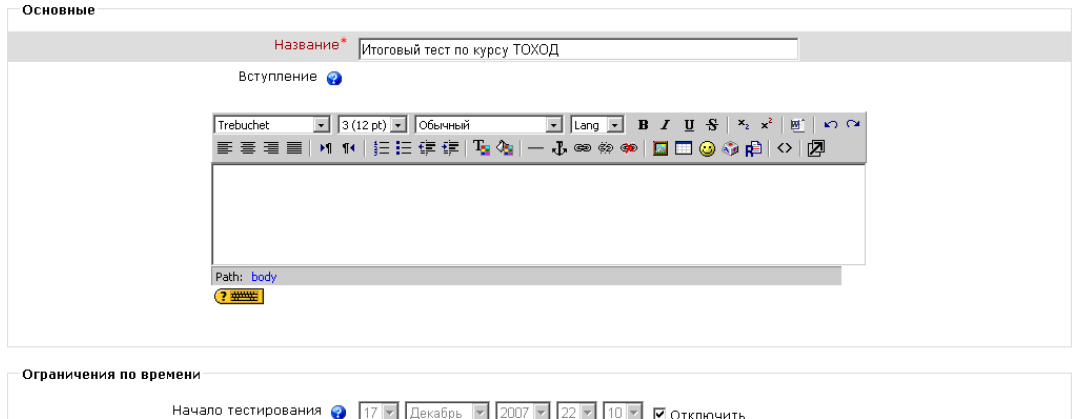

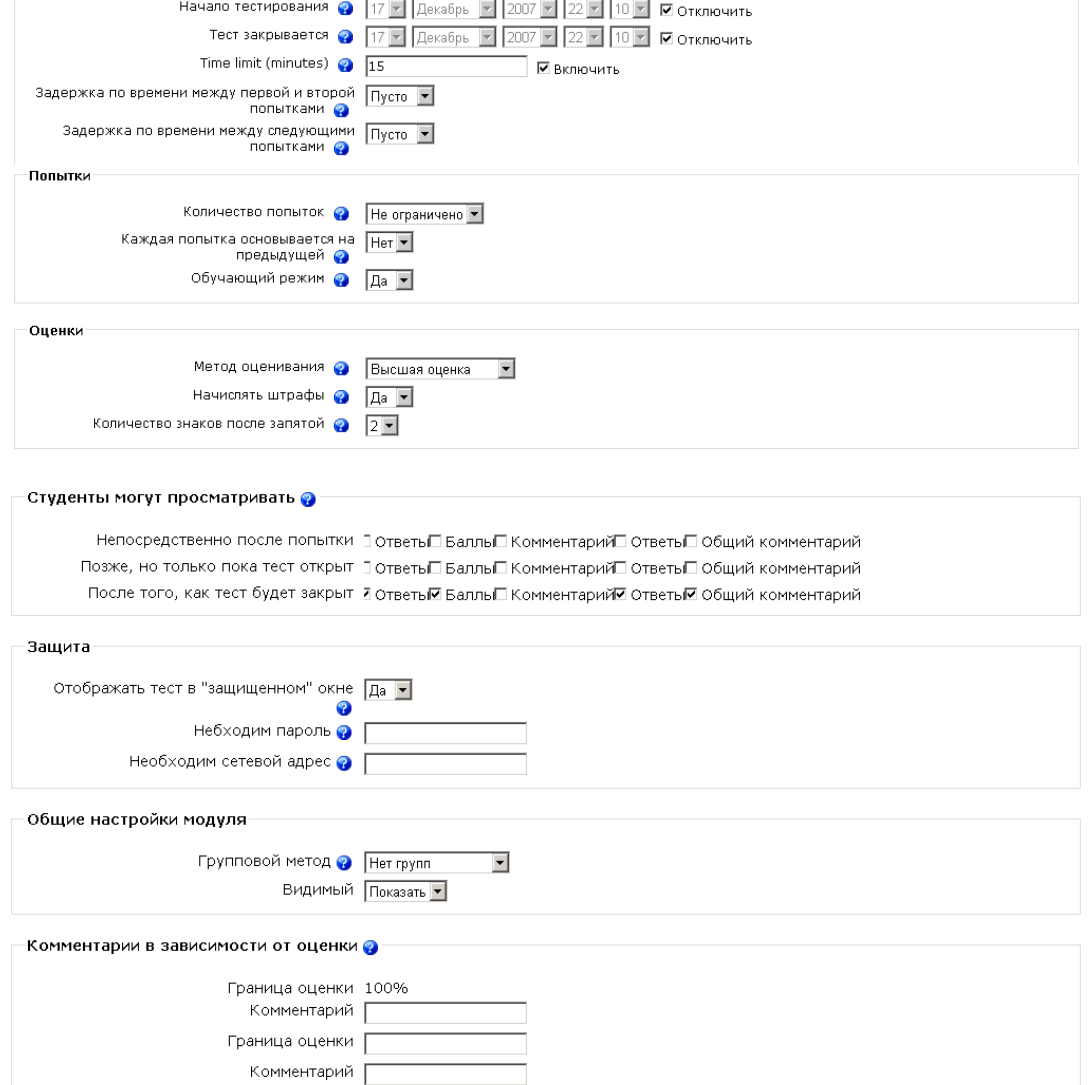

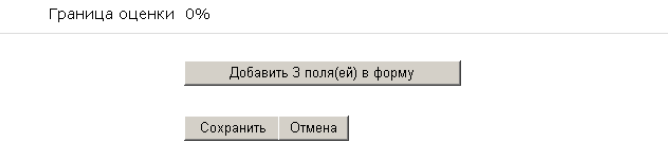

Граница оценки Комментарий  $\Gamma$ 

Рисунок 2.61 – Редагування модуля *Тест*

- **Захист** для організації захисту від списування можна встановити дану опцію, щоб тест відкривався в новому «захищеному віконці»;
- *Коментарі в залежності від оцінок*  ніякої функціональності це поле не несе, а слугує для інтерпретації отриманої оцінки. Після збереження налаштувань тесту з'явиться вікно наповнення тесту (рисунок 2.62).

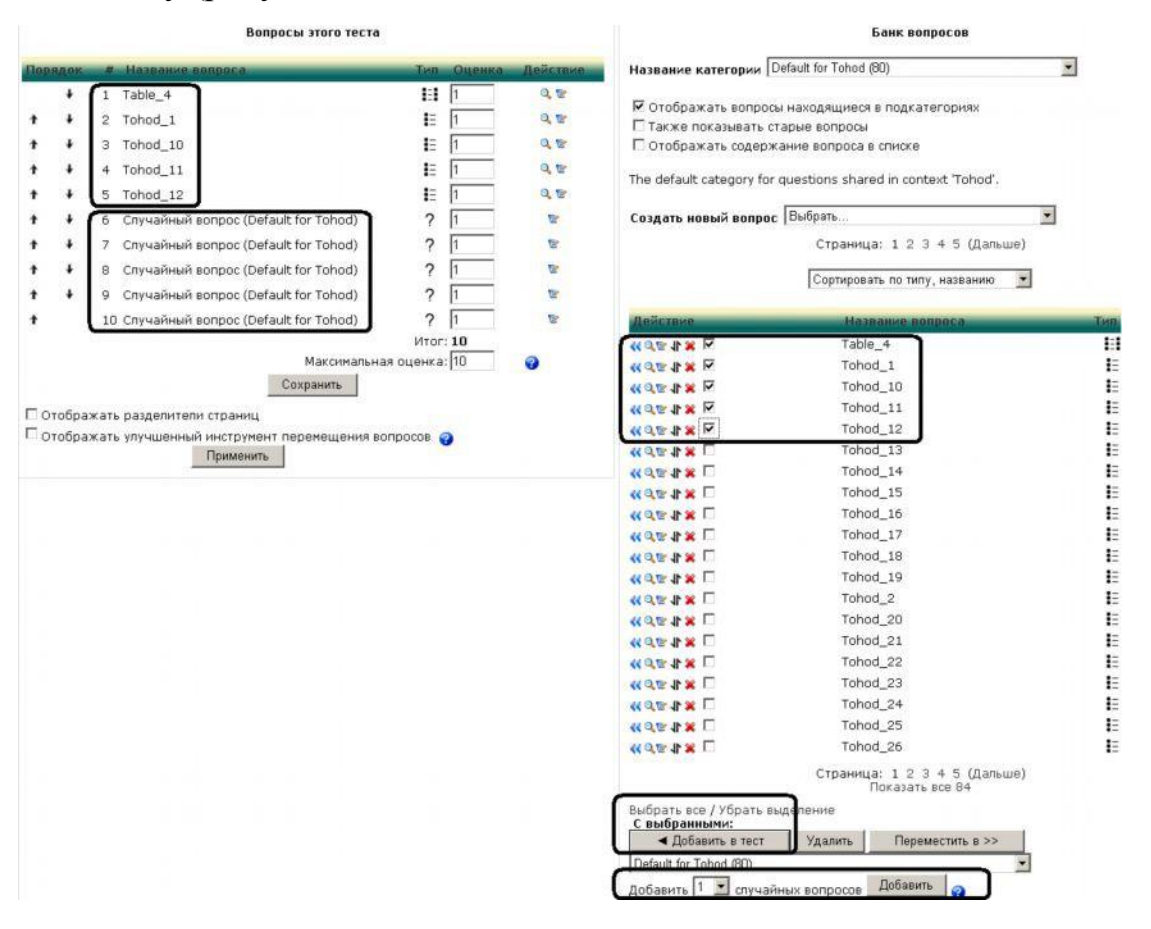

Рисунок 2.62 – Наповнення тесту

В правій частині відображений банк питань з тестовими завданнями в ньому, а в лівій – питання, розміщенні в тесті. Додати питання в тест можна двома способами:

- 1) Додати певну кількість обраних питань (за допомогою відмітки лівіше назви) і натиснути кнопку «*Додати в тест***»**. При цьому в лівій частині відобразиться назва доданих питань, котрі в подальшому будуть використані в тесті.
- 2) з списку (в нижньому правом куту) обрати необхідну кількість питань і натиснути кнопку «*Додати***»**. В цьому випадку в момент загрузки тесту студенту будуть випадковим чином вибиратися 5 питань з вказаної категорії.

Після наповнення тесту питаннями необхідно кнопку «*Зберегти***»** і за посиланням в рядку навігації перейти на сторінку електронного курсу.

При запуску модуля *Підсумковий тест по курсу ТОЗОД* відкриється віконце з необхідними поясненнями умов тестового завдання (рис. 2.63).

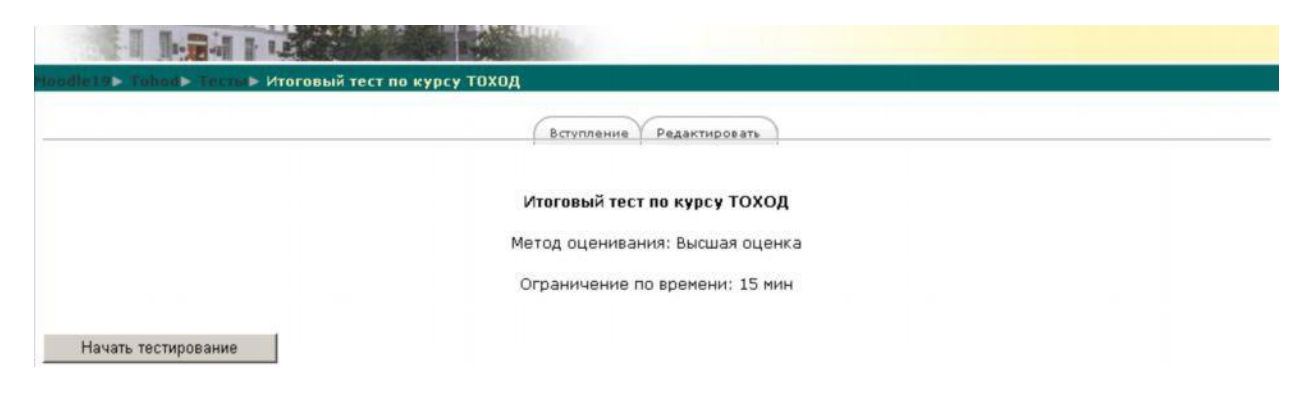

Рисунок 2.63 – Початок тестування

Після додання модуля *Тест* загальний вигляд електронного курсу прийме вигляд, зображений на рисунку 2.64.

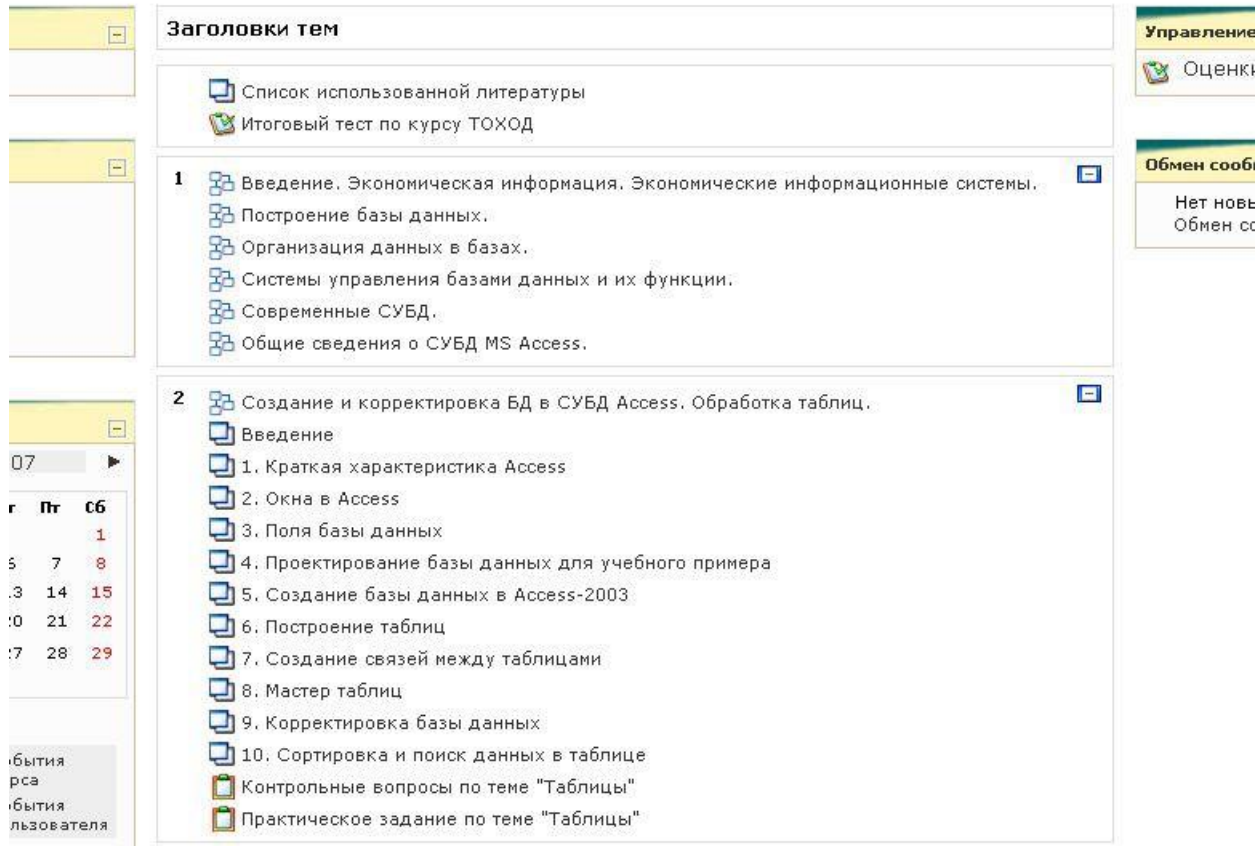

Рисунок 2.64 – Кінцевий вигляд електронного курсу ТОЗОД

# **2.7 ЛАБОРАТОРНА РОБОТА № 7. ДОДАВАННЯ В КУРС МОДУЛЯ ЗАВДАННЯ**

*Мета***:** здобути навички організації елементів контролю вмінь за допомогою модуля *Завдання*.

Модуль *Завдання* забезпечує зворотній зв'язок між викладачем і студентом. Викладач на свій розсуд пропонує студенту виконати завдання в одній з можливих форм:

 *відповідь* **–** *у вигляді декількох файлів***:** після закінчення виконання практичного завдання на персональному комп'ютері студент має можливість відправити на сервер свої робочі файли, після чого викладач перевірить роботу студента.

 *відповідь* **–** *у вигляді тексту***:** студент у вигляді письменного *Есе*  відповідає на питання. *Есе* кожного студента також перевіряється викладачем.

 *відповідь* **–** *у вигляді файлу***:** на відміну від першого варіанту модуля *Завдання,* студент має право прислати на сервер тільки один робочий файл. Наступний файл перезапише попередній.

 *відповідь* **–** *поза сайтом***:** викладач має можливість контролювати роботу в будь-якому вигляді (відправка файлів по електроні пошті, при очних консультаціях и т.п.), за винятком внутрішніх можливостей системи Moodle.

Далі приводиться приклад додавання модуля *Завдання* в курс «ТОЗОД» в якості елементів контролю вмінь і навичок «Контрольні запитання» і «Практичне завдання».

Для додавання відповідних модулів необхідно перейти в режим редагування і з списку *Додати елемент курсу* обрати *Завдання: Відповідь – у вигляді файлу*. Після чого буде запропоновано заповнити поля конфігурації (рисунок 2.65):

 *Опис* – дане поле призначено для розміщення тексту завдання в рамках навчального змісту, наприклад: «Після виконання практичного *Завдання* **1-14** необхідно відправити файл бази даних»;

 *Оцінка* – значення цього поля визначає шкалу оцінки виконаної студентом роботи. Якщо значення поля *100*, то робота буде оцінюватися за 100-бальною шкалою;

 *Доступно* і *Останній строк здачі* – ці установки визначають проміжок часу, на протязі котрого студент має можливість відправи своїх робочих файлів на сервер;

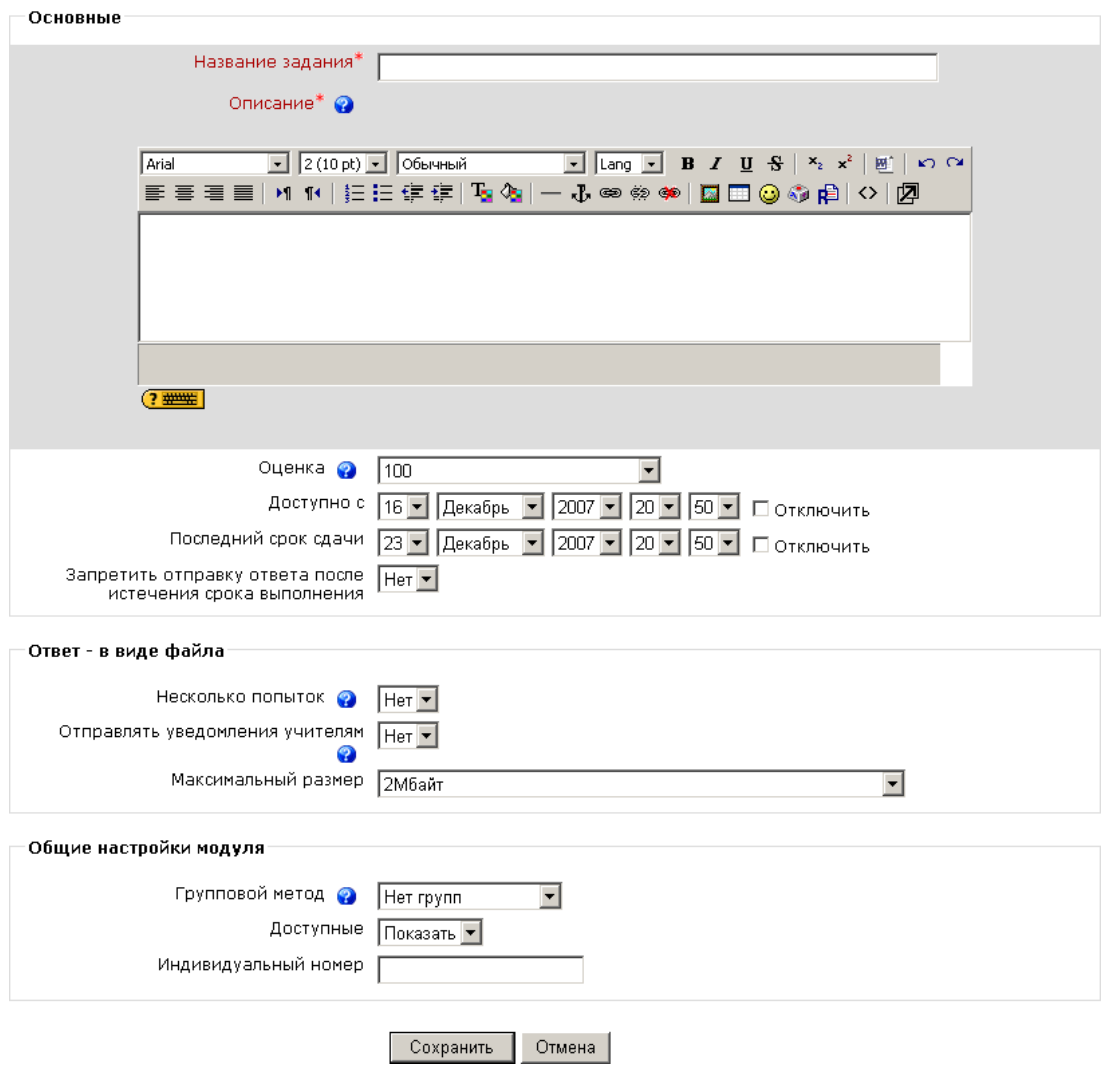

Рисунок 2.65 – Конфігурація модуля *Завдання*

 *Декілька спроб* – визначає можливість другої спроби для студента виправити помилки, попередній файл буде знищений.

Після установки усіх необхідних опцій модуль *Завдання* буде представлен так, як показано на рисунку 2.66.

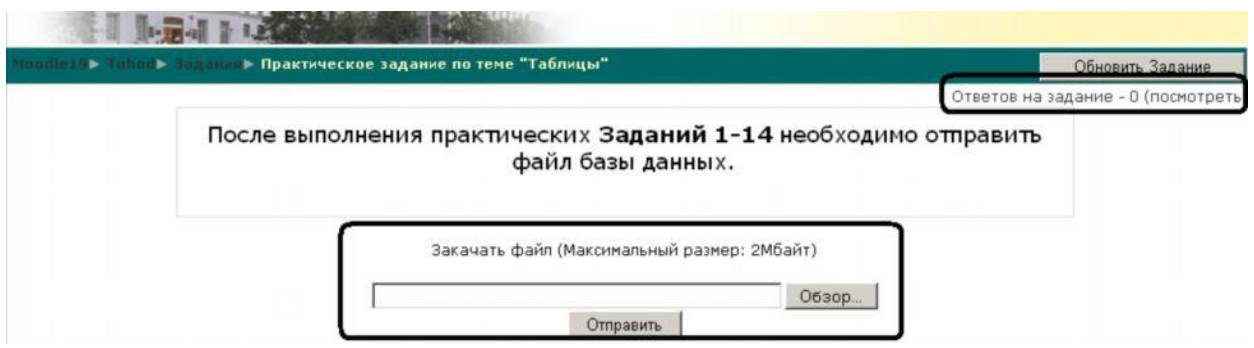

Рисунок 2.66 – Вигляд модуля *Завдання: Відповідь – у вигляді файлу*

В центрі розташовані кнопка *Огляд*, котра дозволяє студенту обрати завантажений файл, і кнопка «*Відправити*», після вибору якої робочий файл буде відправлен на сервер для перевірки викладачем.

### *Зауваження***.**

Зверніть увагу на посилання «*Відповідей на завдання* **– 0 (***подивитися***)**». Дане посилання видно тільки викладачу і дозволяє переглянути список наявних на сервері завдань і оцінити роботу студентів.

Організація контрольних питань, на котрі повинен студент, небагато чим відрізняється від вищеописаного практичного завдання: в випадаючому списку *Додати елемент курсу* обирається модуль *Завдання: Відповідь – у вигляді тексту*, далі відображається форма установок модуля (представлена на рисунку 2.65, за винятком поля *Максимальний розмір*).

Після збереження усіх налаштувань контрольні запитання відображаються у вигляді, як показано на рисунку 2.67.

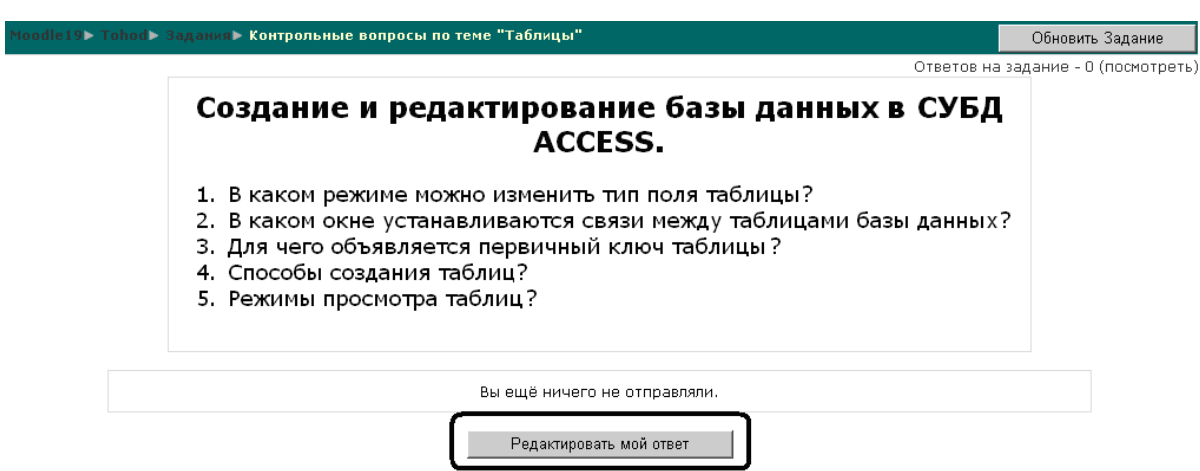

Рисунок 2.67 – Вигляд модуля *Завдання: Відповідь – у вигляді тексту*

Кнопка *Редагувати мою відповідь* відкриває вікно, представлене на рисунку 2.68, і дозволяє студенту написати свою відповідь на запропоноване питання.

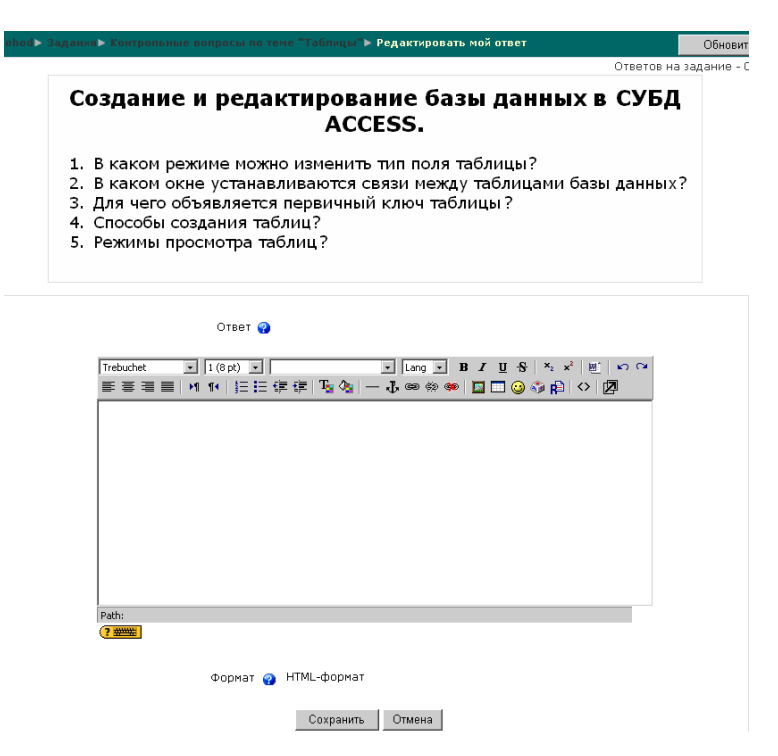

Рисунок 2.68 – Поле для розміщення відповіді студента

Після додавання модулів *Завдання*, наповнення практичними завданнями і контрольними питаннями, електронний курс прийме вигляд, зображений рисунку 2.69.

|            |                               |                              |                                                                                                    | Переключиться к роли ▼                                                                                                    | Pe |
|------------|-------------------------------|------------------------------|----------------------------------------------------------------------------------------------------|----------------------------------------------------------------------------------------------------|----|
|            | $\Box$                        |                              | Заголовки тем                                                                                                    | <b>Управление</b>                                                                                                    |    |
| ſΙτ        | $\equiv$<br>$\Box$<br>C6<br>1 | $\mathbf{1}$<br>$\mathbf{z}$ | 23 Введение. Экономическая информация. Экономические информационные системы.<br><b>73 Построение базы данных.</b><br>23 Организация данных в базах.<br>В Системы управления базами данных и их функции.<br>23 Современные СУБД.<br>13 Общие сведения о СУБД MS Access.<br>В Инструментальные средства автоматизации работы с БД в СУБД Microsoft Access.<br>В Создание и корректировка БД в СУБД Access. Обработка таблиц.<br>Введение<br>1. Краткая характеристика Access<br>$\Box$ 2. Окна в Access<br>3. Поля базы данных<br>4. Проектирование базы данных для учебного примера | Редакти<br>$\blacksquare$<br>Установ<br>Назначи<br>۳B<br>Оценки<br>Группы<br>Резервн<br>КОПИРОЕ<br>Восстан<br>엽<br>匌<br>Импорт<br>$\blacksquare$<br>Чистка<br>Отчеты<br>Вопрось<br>Файлы<br>Исключи |    |
| 7          | 8                             |                              | 5. Создание базы данных в Access-2003                                                                                                    |                                                                                                    |    |
| 14         | 15                            |                              | 6. Построение таблиц                                                                                                    | Обмен сообщ                                                                                                    |    |
| 21<br>28   | 22<br>29                      |                              | 7. Создание связей между таблицами<br>8. Мастер таблиц                                                                                                    | Нет новы:<br>Обмен соо                                                                                                    |    |
| тия<br>тия |                               |                              | 9. Корректировка базы данных<br>10. Сортировка и поиск данных в таблице<br>Контрольные вопросы по теме "Таблицы"<br>Практическое задание по теме "Таблицы"                                                                                                    |                                                                                                    |    |

Рисунок 2.69 – Результат додавання модулів *Завдання*

# **2.8 ЛАБОРАТОРНА РОБОТА № 8. ДОДАВАННЯ В КУРС ГЛОСАРІЮ**

*Мета:* Набути навичок організації елементів структурованої інформації за допомогою елемента *Глосарій*.

*Глосарій* **–** це інтерактивний елемент курсу, який представляє собій базу, збори незрозумілих термінів з тлумаченням. Деякий слово, яке визначено в *Глосарії* і є в тексті модулів курсу, буде відображатися у вигляді посилання на пояснення.

Для додавання модуля Глосарій необхідно перейти в режим редагування курсу і вибрати відповідний пункт у списку (рисунок 2.70), після чого на екрані з'явиться вікно заповнення установок модуля Глосарій (рисунок 2.71).

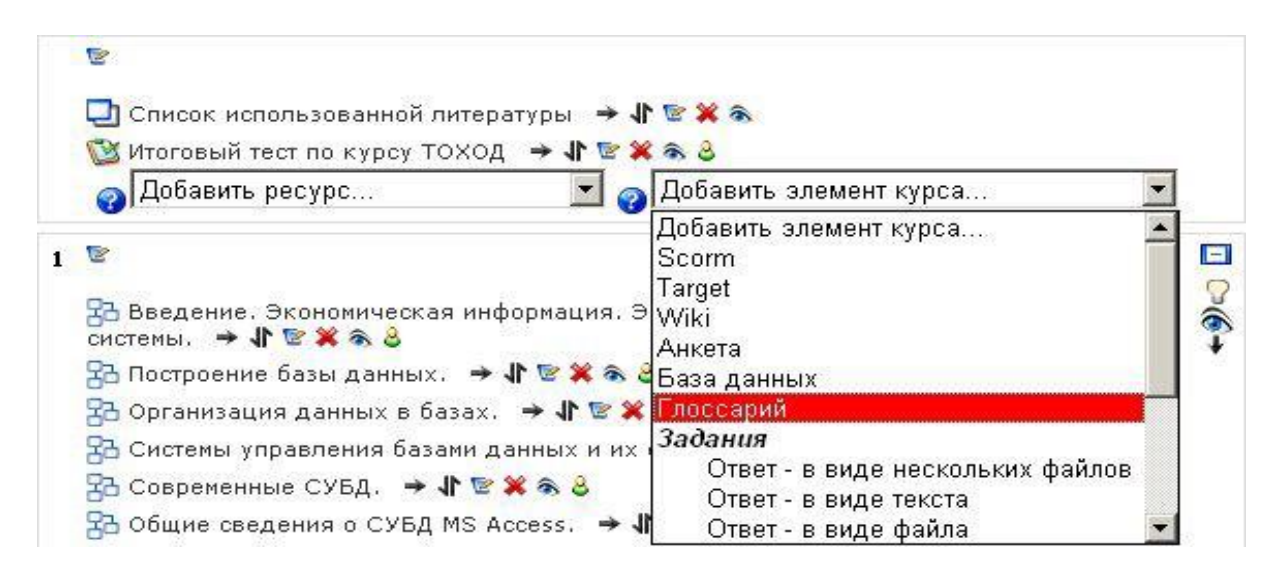

Рисунок 2.70 – Додавання модуля *Глосарій*

Наведемо деякі з них:

• *Записів на сторінку.* Дана установка необхідна, щоб допомогти користувачам з повільним зв'язком. Якщо Ви обмежите кількість записів до 10 чи 15 на сторінці, вони будуть завантажуватися довше. Якщо Ви не определіті кількість, система буде завантажувати кожне визначення окремо;

• *Тип словника.* Може бути як *Допоміжний словник*, так і *Головний словник.* Ви можете мати лише *Головний словник* у Вашому курсі. За бажанням Ви можете мати багато допоміжних словників. Записи з допоміжних словників можуть бути перенесені в *Головний словник*. Це дозволить побудувати *Головний словник* з визначеннями, які Ви берете з будь-якого допоміжного словника. Студенти не мають права модифікувати *Головний словник*;

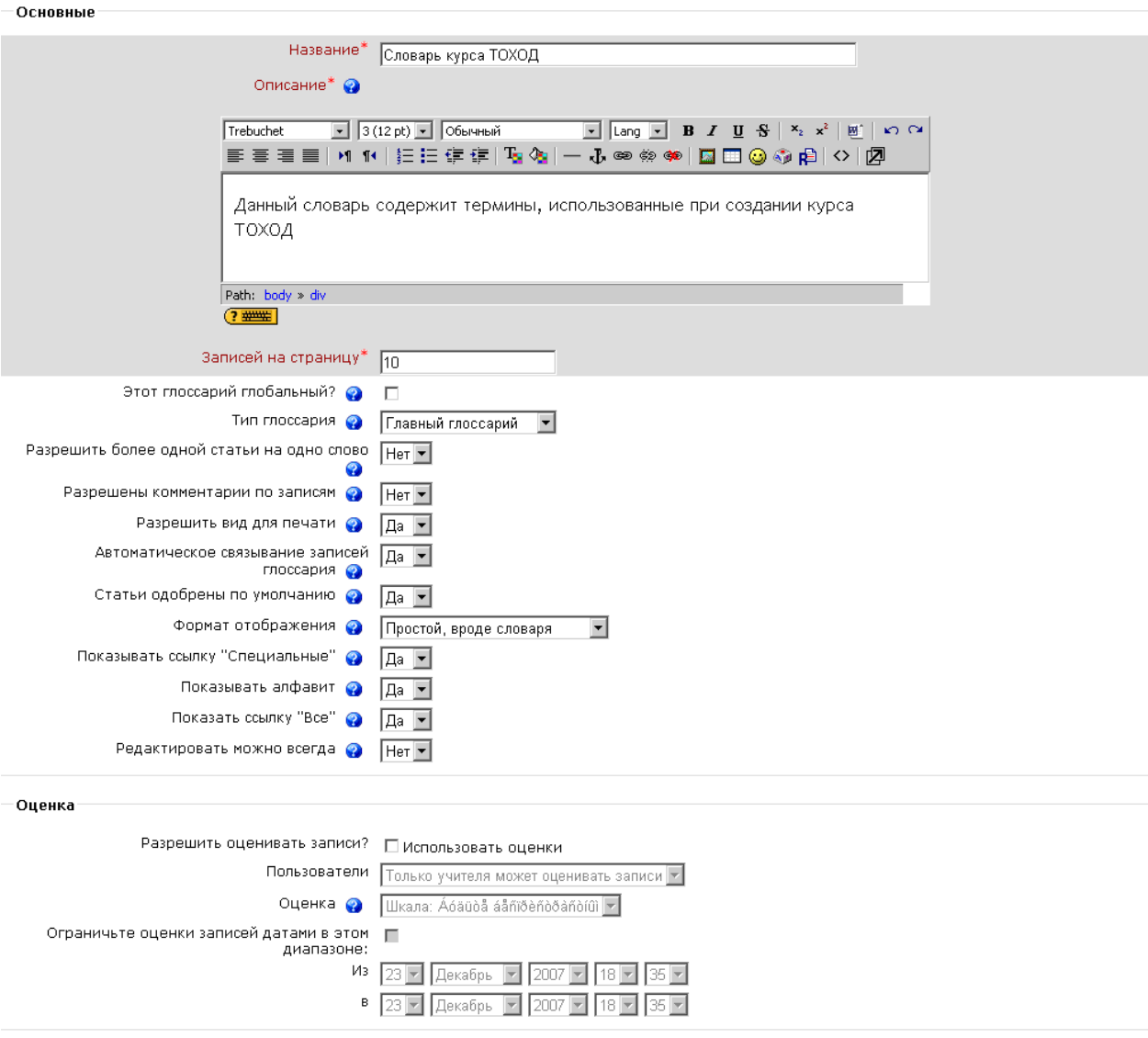

Рисунок 2.71 – Установки нового *Глосарію*

• *Дозволити коментувати записи.* Установка, що дозволяє іншим учасникам курсу створювати коментарі;

• *Автоматичне зв'язування записів глосарію.* Якщо ця опція набудувати позитивно, тоді кожен раз, коли термін використовується десь в курсі, він буде мати посилання на визначення в словнику;

• *Статті схвалені за замовчуванням.* Якщо встановлено «Ні», тоді все записи студентів повинні узгоджуватися з викладачем, перш ніж вони стануть доступні. В разі встановлення "Так", всі записи доступні всім;

• *Формат.* Наступна секція визначає, як на занятті з'явиться словник. Існує декілька форматів: *простий, словниковий стиль* (представляє терміни у вигляді словника, в алфавітному порядку. Будь-які вкладення показані як посилання, інформація про автора не надається); *безперервний, без автора* (представляє терміни на великій сторінці та сортує за датою,

автор не вказаний); *енциклопедія* (представляє терміни у вигляді енциклопедії. Всі завантажені зображення відображені в статті, автор якої невідомий); *ЧаПи* (FAQ) (представляє терміни як форум питань, які часто виникають. Заголовок терміну має ярлик у вигляді питання, а "визначення" буде надано як відповідь); *повний, із зазначенням автора* (той же, що і "*Енциклопедія*", хіба що вкладення виглядають як посилання, замість того, щоб бути у визначенні. Інформацію про автора надано); *повний, без вказівки автора* (той же, що і "повний, із зазначенням автора", але про автора не надано жодної інформації. Це виглядає дуже схоже на "*Простий, словниковий стиль*", але надано інформацію про час і дату);

• *Оцінки.* Дана група установок дозволяє або забороняє оцінювання викладачами додаються студентами термінів.

Після визначення необхідних установок і натискання кнопки зберегти відкриється вікно банку даних створеного глосарія (рисунок 2.72).

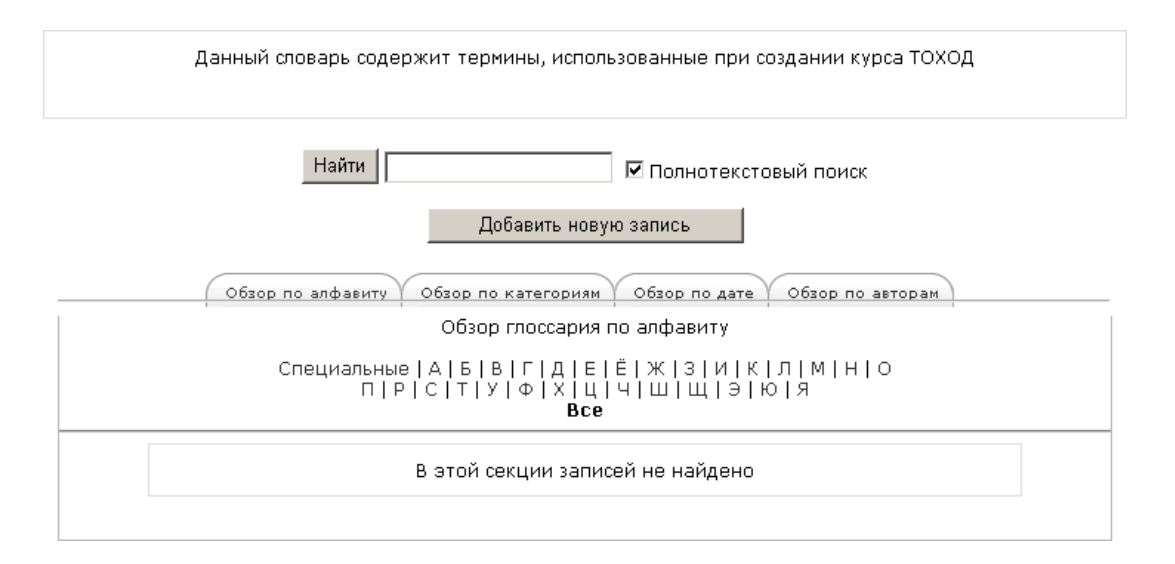

Рисунок 2.72 – Банк термінів *Глосарія*

Далі має бути наповнення банку термінів новими записами. Для цього необхідно натиснути кнопку *Додати новий запис* (рисунок 2.72), після чого відкриється вікно виду, представленого на рис. 2.73.

Дане вікно надає можливість визначення властивостей кожного запису. Охарактеризуємо деякі з них:

- *Слово*. Поле, в яке записується описуваний термін;
- *Визначення*. Поле, призначене для опису терміна;
- *Категорії.* Даний список визначає, до якої з категорій відноситься описуваний термін;
- *Ключове поле.* Визначає групу, до якої має відношення даний термін. Наприклад, терміни «Таблиця» і «Форма» можуть перебувати в разних категоріях «Лаб.раб. №1 »і« Лаб.раб. №3 »відповідно, але мати відносіння до однієї групи ключового слова;

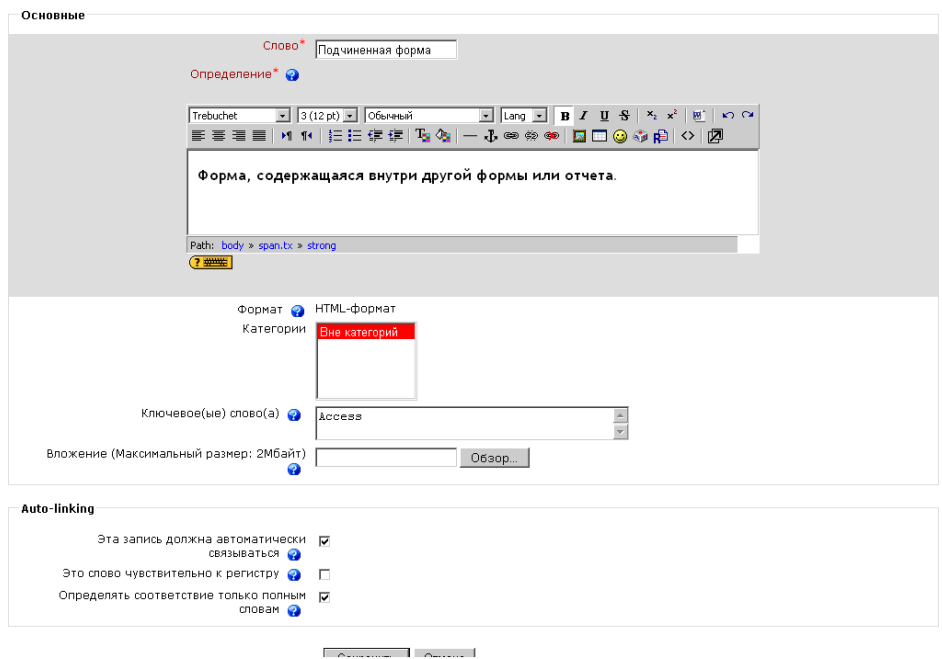

Рисунок 2.73 – Додавання нового запису в банку термінів.

- *Auto-linking*. Дана група прапорців визначає спосіб автосвязиванія створюваного терміна з його згадками в тексті електронного курсу.
- Після збереження нового терміна банк термінів прийме вигляд, показаний на рис. 2.74.

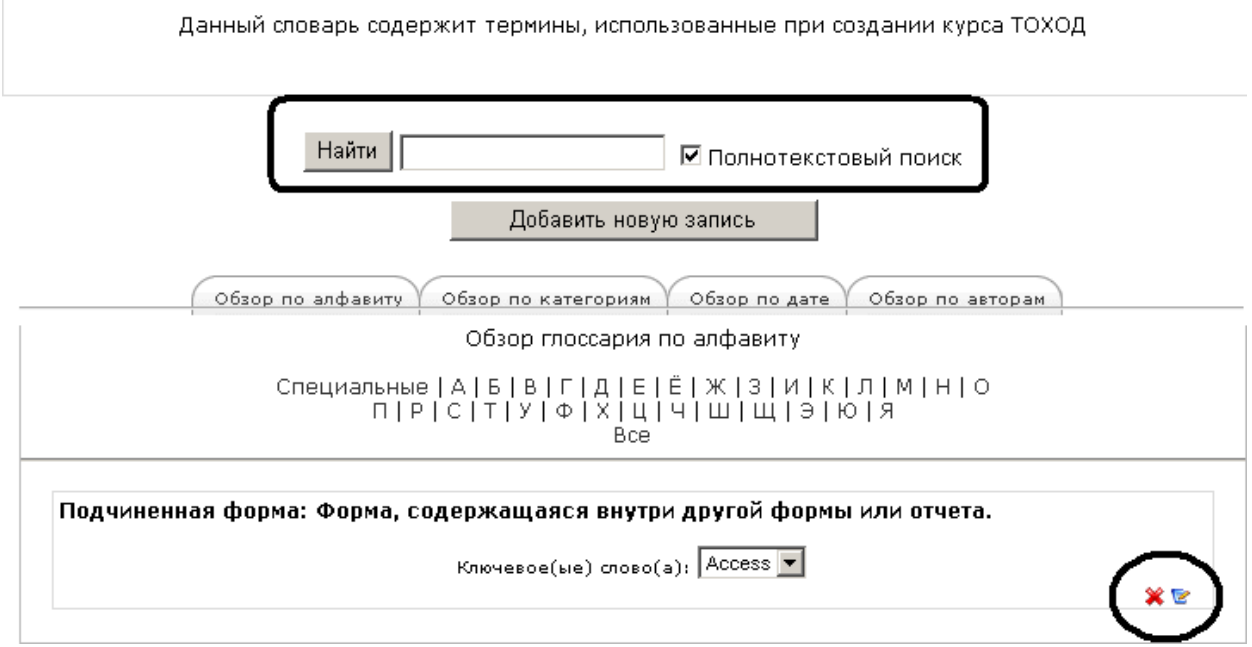

Рисунок 2.74 – Банк термінів після додавання записів*.*

### *Зауваження.*

- 1. У банку термінів організована можливість пошуку термінів. Для цього існує спеціальне поле, призначене для введення слова для пошуку по банку термінів і кнопка *Знайти* для здійснення пошуку.
- 2. У нижньому правому куті кожного запису розташовано інструменти для роботи з записом, які дозволяють видаляти і правити записи.

Після додавання чергового запису в банк термінів здійснюється процес автоматичного зв'язування термінів з навчальним матеріалом. Результат цього процесу можна побачити, якщо відкрити один з ресурсів електронного курсу (рисунок 2.75). Зверніть увагу, що пов'язані слова деякого ресурсу або модуля відображаються на сірому тлі. Після клацання мишею на даному слові відкривається вікно пояснення даного терміну.

loadle → Tahod → Ресурсы → 10. Построение формы с подчиненной формой Обновить Ресурс

# Построение формы с подчиненной формой. Мастер форм.

#### Постановка задачи

Подчиненная форма-это такая форма, которую внедряют в другую форму, называемую основной, для получения дополнительной информации из

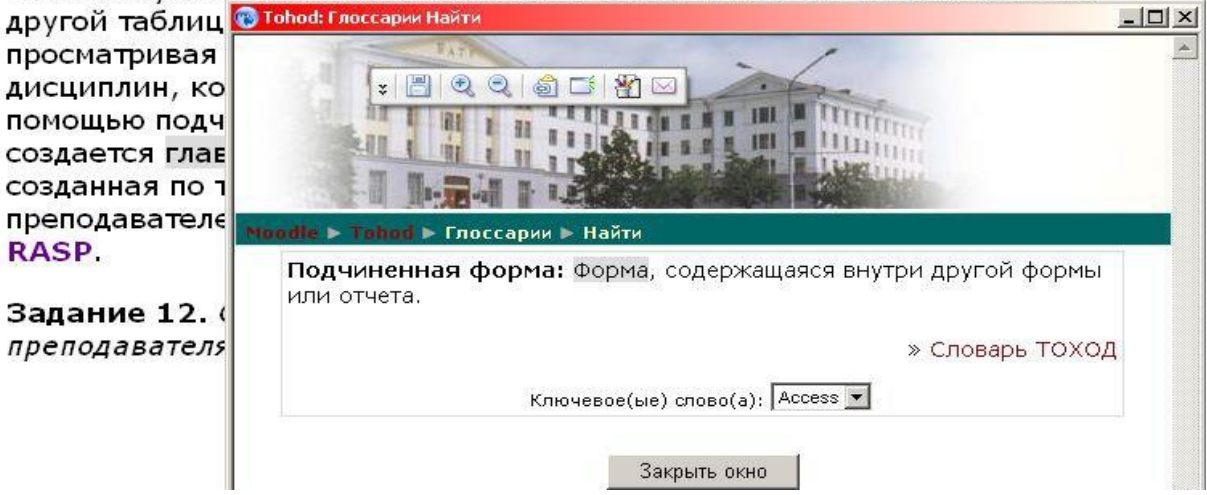

Рисунок 2.78 – Приклад автозв'язування термінів *Глосарія*

Після додавання модуля *Глосарій* загальний вигляд електронного курсу набирає вигляду, зображеного на рисунку 2.79.

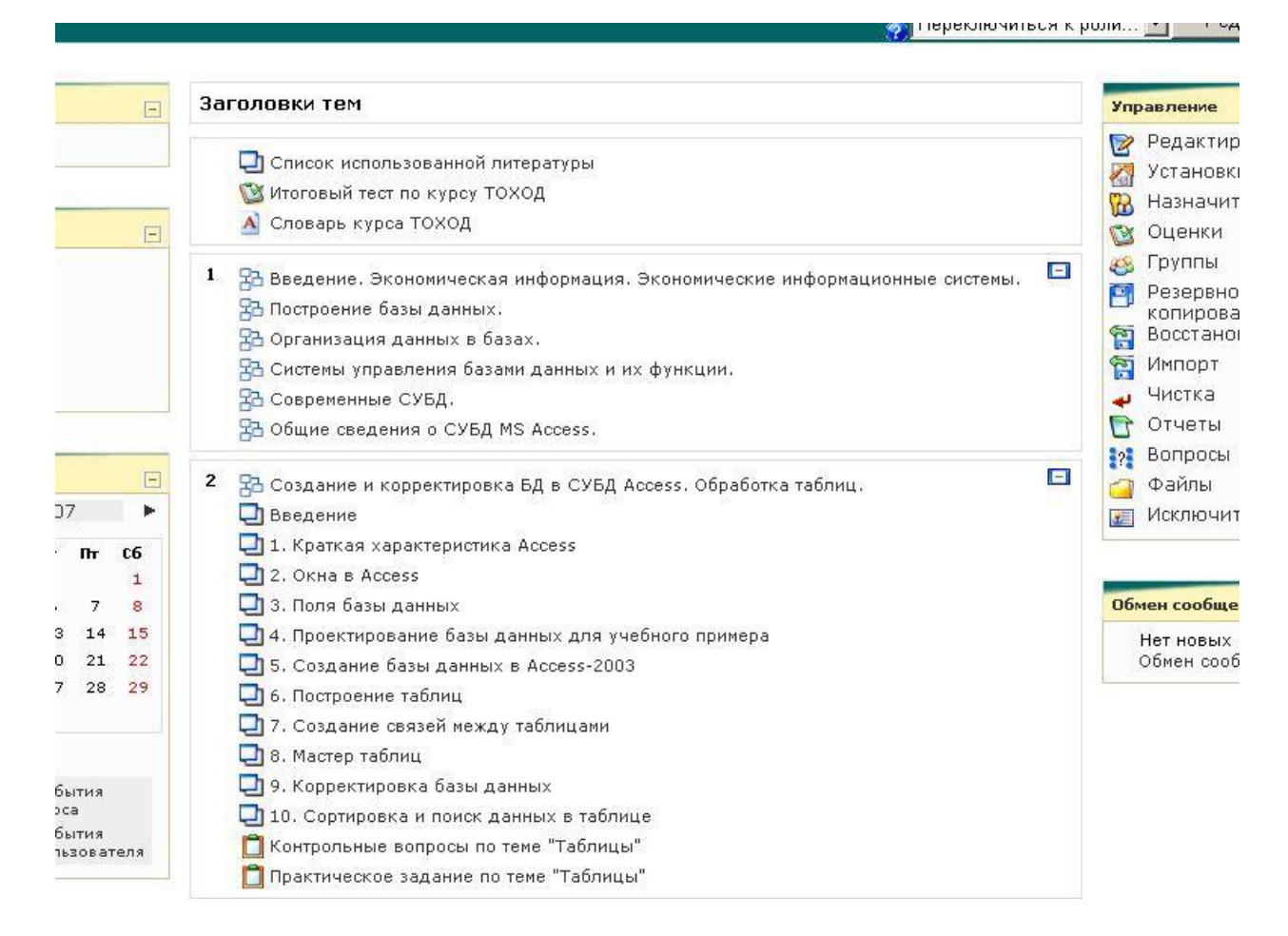

Рисунок 2.79 – Підсумковий вид електронного курсу ТОХОД

## **2.9 ЛАБОРАТОРНА РОБОТА № 9. ДОДАВАННЯ В КУРС ЗАСОБІВ ІНТЕРАКТИВНОГО СПІЛКУВАННЯ: ЧАТ І ФОРУМ**

*Мета:* набути навичок додавання елементів інтерактивного спілкування на прикладі модулів *Чат* і *Форум*.

В умовах великої частки самостійної роботи студентів при дистанційному навчанні необхідно організувати можливість загальноня між викладачем і студентами. Для цього призначені спеціальні модулі інтерактивного спілкування *Форум* (режим off-line) і *Чат* (режим online).

### *Форум.*

Форуми можуть створюватися з метою обов'язкового обговорення конкретного питання (виконання тієї чи іншої лабораторної роботи) або носити допоміжний характер (вирішувати поточні або непередбачені проблеми). До кожного з повідомленням викладачі і слухачі мають можливість прикріплювати *Вкладення*, які будуть доступні всім учасникам форуму. Для додавання модуля *Форум* необхідно перейти в режим редагування курсу і вибрати відповідний пункт з розкриває списку *Додати елемент курсу*. Після цього відкриється вікно налаштування створюваного форуму (рисунок 2.80).

Наведемо деякі поля, які необхідно заповнити:

- *Тип форуму.* Визначає зовнішнє відображення форуму, а також функнальні можливості. Наприклад, у форумі Стандартний форум для загальних обговорень кожен учасник може створювати будь-яку тему і будь-яке їх кількість, але при встановленій опції Кожен відкриває одну тему учасникам дозволено відкривати тільки одну тему;
- *Підписати всіх на цей форум?* Дана установка дозволяє записати всіх учасників курсу на участь у форумі. Після додавання нового запису всім підписаним автоматично будуть відправлятися листи з текстом дододану повідомлення;
- *Відстежувати прочитані/непрочитані повідомлення.* Включення механізму відстеження непрочитаних повідомлень. При позитивно встановленої опції теми, в яких є непрочитані повідомлення, відзначаються спеціальним символом;
- *Оцінка.* Установки даної групи дозволяють або забороняють оцінювання викладачем повідомлень студентів;
- *Кількість повідомлень для блокування.* Ці опції визначають максимальну кількість повідомлень для одного учасника курсу або часовий проміжок, протягом якого можна залишати повідомлення.

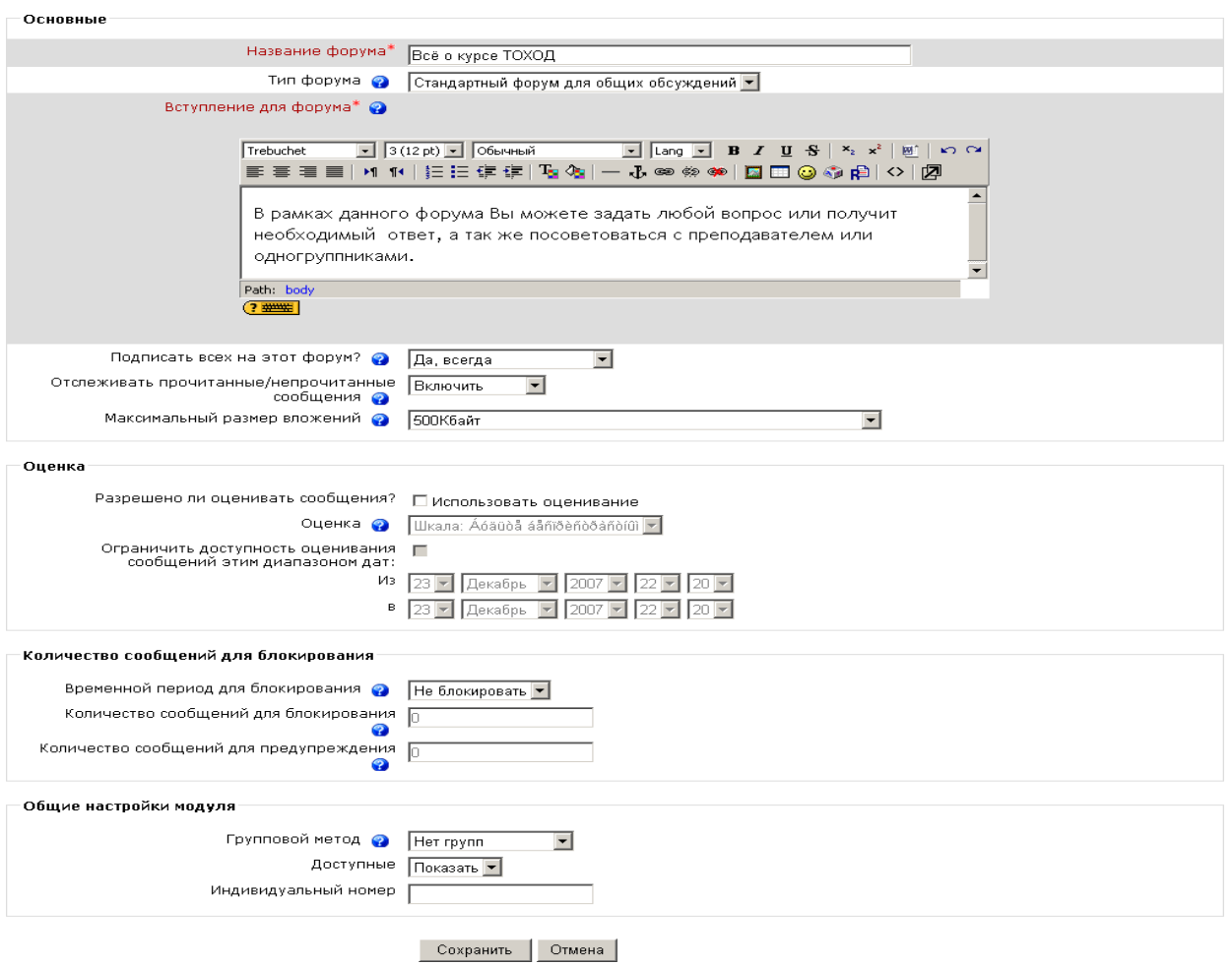

# Рисунок 2.80 – Створення загального *Форуму*

Після натискання кнопки Зберегти буде відображений зовнішній вигляд форуму (рисунок 2.81).

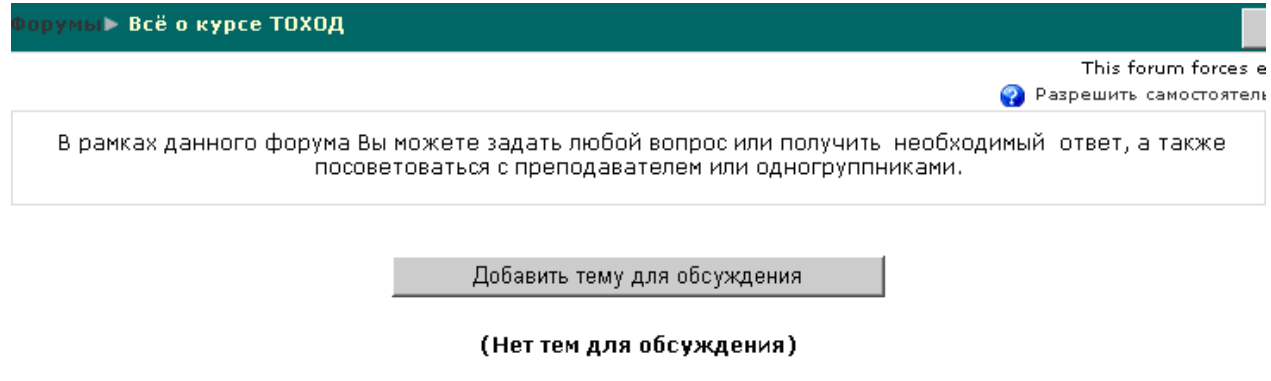

Рисунок 2.81 – Зміст *Форуму*

Щоб додати нову тему, учаснику форуму слід натиснути кнопку *Додати тему для обговорення*, після чого потрібно заповнити відповідні поля темою і текстом повідомлення. За бажанням користувача можна прикріпити вкладення у вигляді файлу з допомогою кнопки *Огляд*  (рис. 2.82).

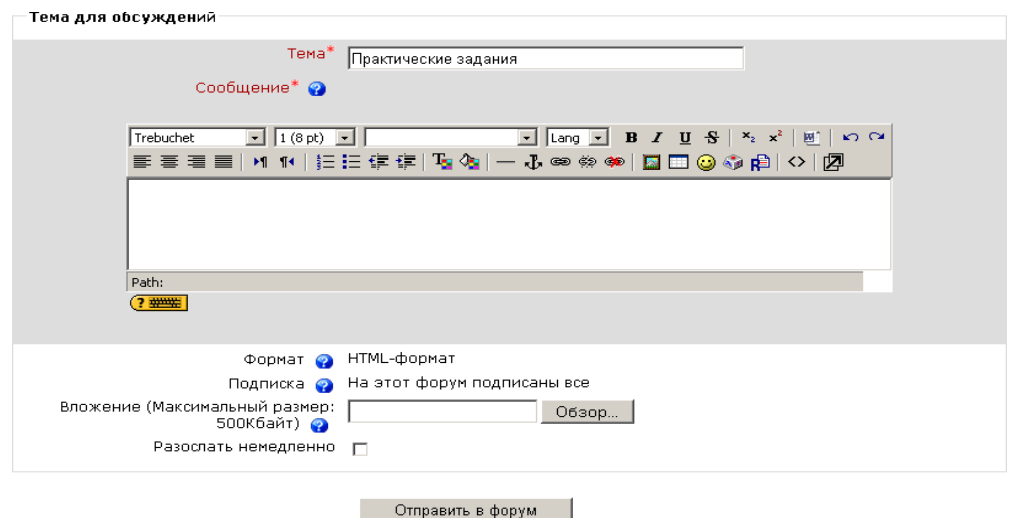

Рисунок 2.82 – Додавання нової теми в *Форум*

#### *Чат***.**

Чат як засіб синхронного спілкування учасників курсу, дозволяє проводити консультації або семінари. Для того щоб організувати чат в електронному курсі, необхідно із списку Додати елемент курсу вибрати відповідний пункт. Після цього відкриється вікно властивостей вищезгаданого модуля (рисунок 2.83).

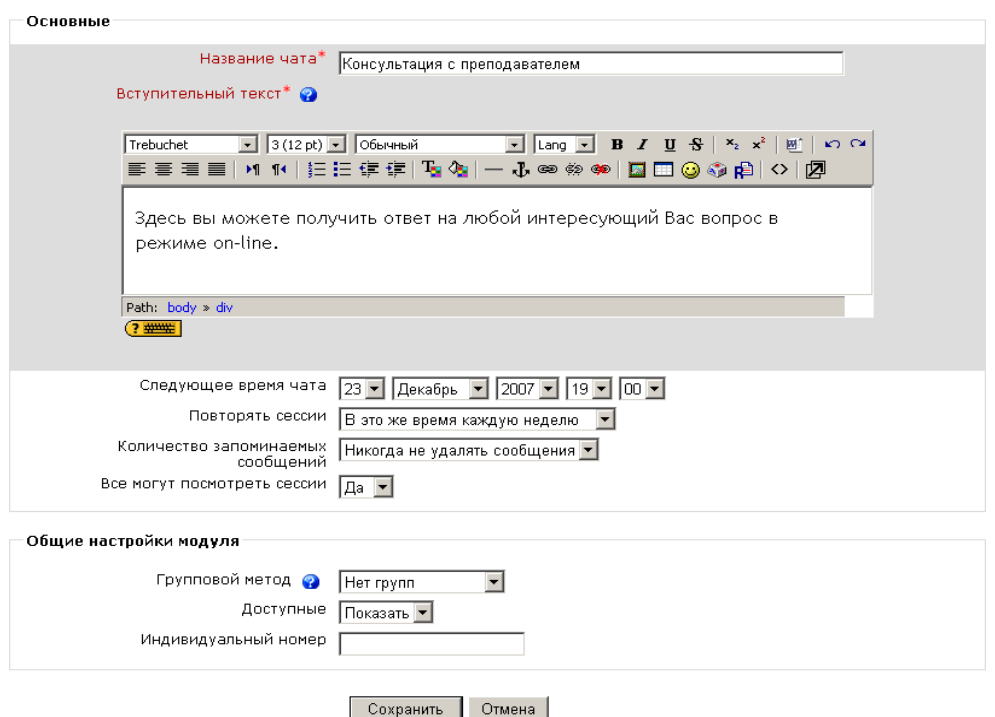

Рисунок 2.83 – Організація *Чата* для консультацій

Крім Назви і Вступного тексту модуль Чат має наступні опції:

- Наступний час чату. Визначає, в який час відбудеться консультація;
- Повторювати сесії. Встановлює періодичність консультацій;
- Кількість запам'ятовуються повідомлень. Визначає періодичність очищення протоколу консультацій;
- Будь-хто може переглянути сесії. При позитивній установці дозволяється перегляд проведеної консультації.

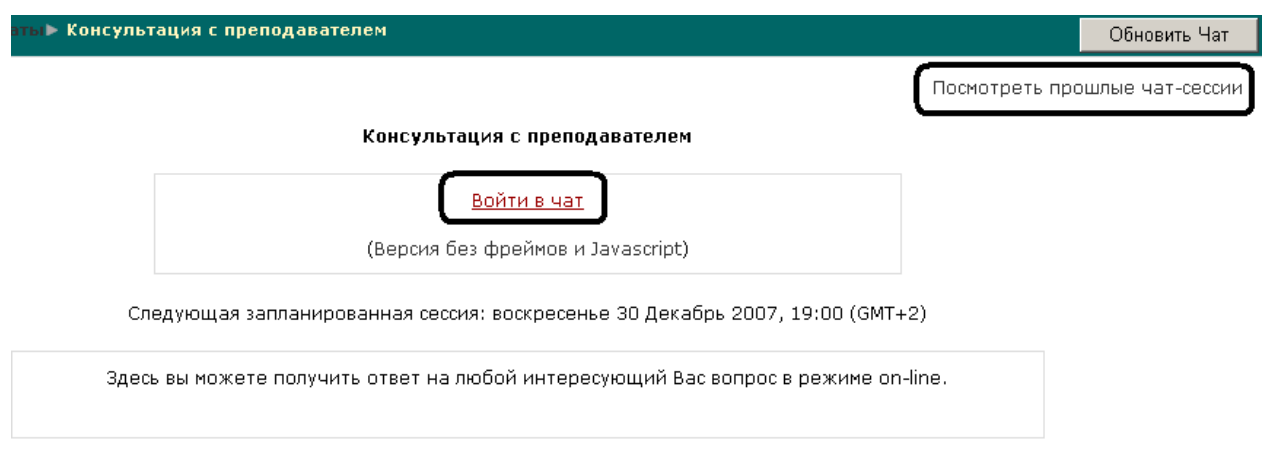

Рисунок 2.84 – Відображення створеного *Чата*

Вхід в чат здійснюється за допомогою посилання *Увійти в чат* або посилання *Версія без фреймів* і *JavaScript*. Останній режим входу в чат призначений для тих учасників курсу, у яких повільне з'єднання з Internet.

Після додавання модулів *Форум* і *Чат* електронний курс набуде вигляду:

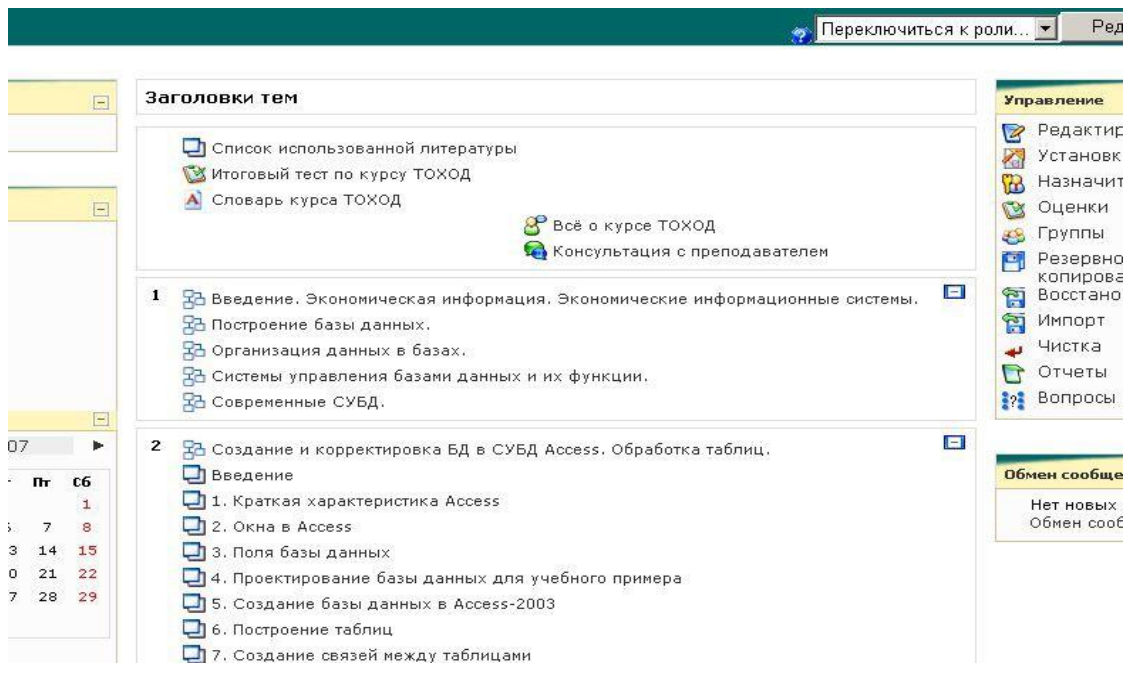

Рисунок 2.85 – Результат додавання модулів *Форум* и *Чат*

# **2.10 ЛАБОРАТОРНА РОБОТА №10. РОБОТА З БЛОКАМИ**

*Мета:* здобути уміння та навички організації навчальної роботи всередині електронного курсу з допомогою блоків.

З правого і лівого боку відображаються блоки. Широкий їх вибір забезпечує функціональність і містить додаткову інформацію для студентів і викладачів. Блоки входять в стандартний пакет системи Moodle, але адміністратор або творець курсу може додавати або приховувати їх на свій розсуд. Розглянемо основні з *них.* Блок *Люди*  (рисунок 2.86).

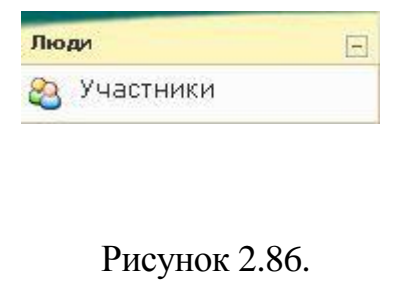

Блок *Люди*

Єдине посилання Учасники відкриває список слухачів, які записані на цей курс (рисунок 2.87).

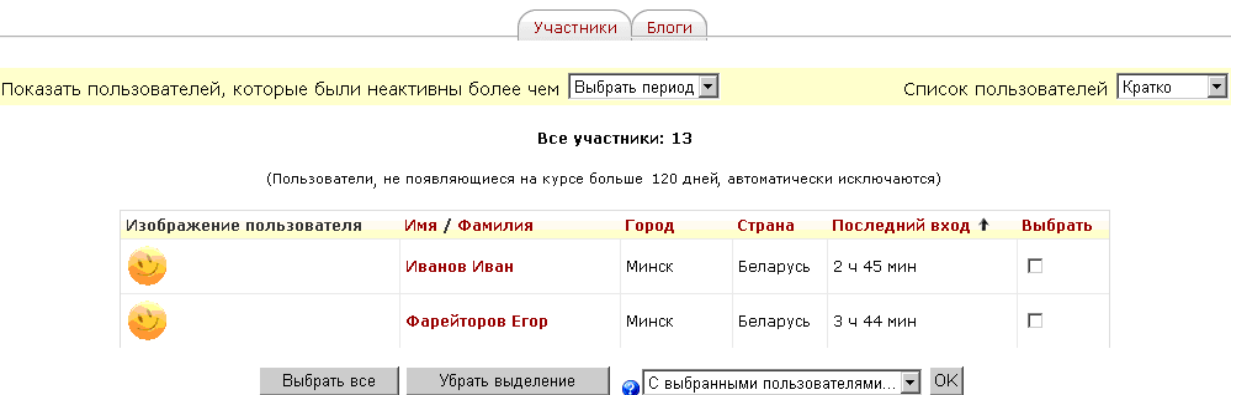

Рисунок 2.87 – Список учасників курсу

Даний список містить коротку інформацію (або повну, в залежності від значення списку у верхньому правому куті) про користувача.

Блок *Елементи курсу* (рисунок 2.88). Усередині цього блоку перераховані всі типи модулів, використаних всередині курсу. Кожне посилання відкриває повний список тих чи інших модулів.

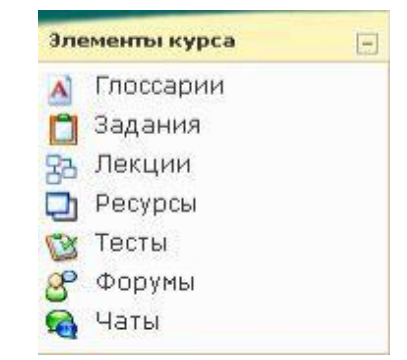

Рисунок 2.88 – Блок *Елементи курсу*

|              | Молуль Название                           | Тип задания              | Последний срок сдачи              | Ответы и отзывы                            | Оценка |
|--------------|-------------------------------------------|--------------------------|-----------------------------------|--------------------------------------------|--------|
| $\mathbf{2}$ | Контрольные вопросы по теме<br>"Таблицы"  | Ответ - в виде<br>текста | суббота 29 Декабрь 2007,<br>01:20 | Ответов на задание - 0   -<br>(посмотреть) |        |
|              | Практическое задание по теме<br>"Таблицы" | Ответ - в виде<br>файла  | пятница 28 Декабрь 2007,<br>01:20 | Ответов на задание - 0   -<br>(посмотреть) |        |
| з            | Контрольные вопросы по теме<br>"Запросы"  | Ответ - в виде<br>текста |                                   | Ответов на задание - 0   -<br>(посмотреть) |        |
|              | Практическое задание по теме<br>"Запросы" | Ответ - в виде<br>файла  | $\overline{\phantom{a}}$          | Ответов на задание - 0   -<br>(посмотреть) |        |
| 4            | Контрольные вопросы по теме<br>"Формы"    | Ответ - в виде<br>текста | $\overline{\phantom{a}}$          | Ответов на задание - 0   -<br>(посмотреть) |        |
|              | Практическое задание по теме<br>"Формы"   | Ответ - в виде<br>файла  |                                   | Ответов на задание - 0   -<br>(посмотреть) |        |
| 5.           | Контрольные вопросы по теме<br>"Отчёты"   | Ответ - в виде<br>текста | ٠                                 | Ответов на задание - 0   -<br>(посмотреть) |        |
|              | Практическое задание по теме<br>"Отчёты"  | Ответ - в виде<br>файла  | $\overline{\phantom{a}}$          | Ответов на задание - 0   -<br>(посмотреть) |        |

Рисунок 2.89 – Список елементів *Завдання*

Блок *Управління* (рисунок 2.90). Цей блок один з найбільш змістовних – в ньому згруповані інструменти адміністрування процесу навчання. Назви і порядок інструментів можуть різнитися залежно від версій системи Moodle. Далі наводиться опис кожного інструменту.

• *Редагувати* – дублює однойменну кнопку і дозволяє перейти в режим редагування курсу;

• *Установки* – відображення установок курсу (заповнювалися при створенні курсу);

• *Призначити ролі* – даний інструмент дозволяє визначити ролі всередині курсу. Рисунок 2.90 – Блок

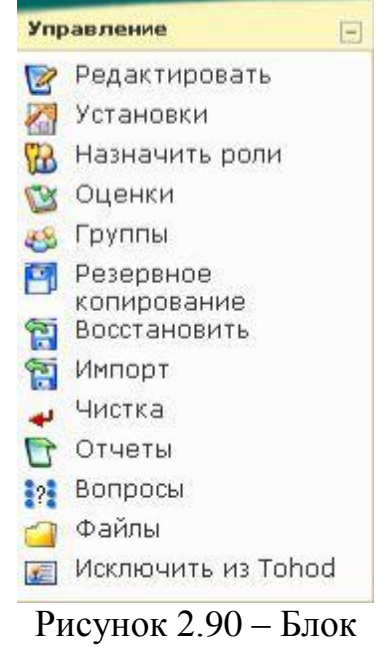

*Управління*

Ролі в системі Moodle призначені для збереження високого ступеня безпеки. Ролі можуть бути призначені як глобально (діють у всіх курсах), так і локально (в одному або декількох курсах). Глобально призначити ролі має право тільки адміністратор порталу.

- *Адміністратор* може виконувати будь-які дії з налаштування системи, а також створювати і редагувати курси;
- *Творець* курсу може створювати і редагувати курси, призначати ролі всередині курсу, а також організовувати процес навчання в створеному ним курсі, але не може видаляти курси;
- *Учитель* має право редагувати курс, додавати ресурси, навчати і оцінювати студентів в процесі навчання
- *Учитель, який не має права редагувати,* має право тільки навчати і оцінювати студентів в процесі навчання;
- *Студент* має право тільки користуватися створеним курсом і представленими в ньому ресурсами;
- *Гість* має можливість перегляду ресурсів, однак не має права залишати репліки на форумі, відправляти повідомлення та інше.

Інтерфейс призначення ролей представлений у вигляді двох полів (рис. 2.91), де в правому полі представлені потенційні користувачі (наприклад: *Творці курсів*), а в лівому - реальні. Переміщення з потенційних користувачів в реальні і назад здійснюється за допомогою кнопок, розташованих між полів. Наприклад, на курс записано велику кількість студентів і Творець курсу не в силах один керувати роботою студентів. Тому доцільно додати Вчителів, які не мають право редагувати курс.

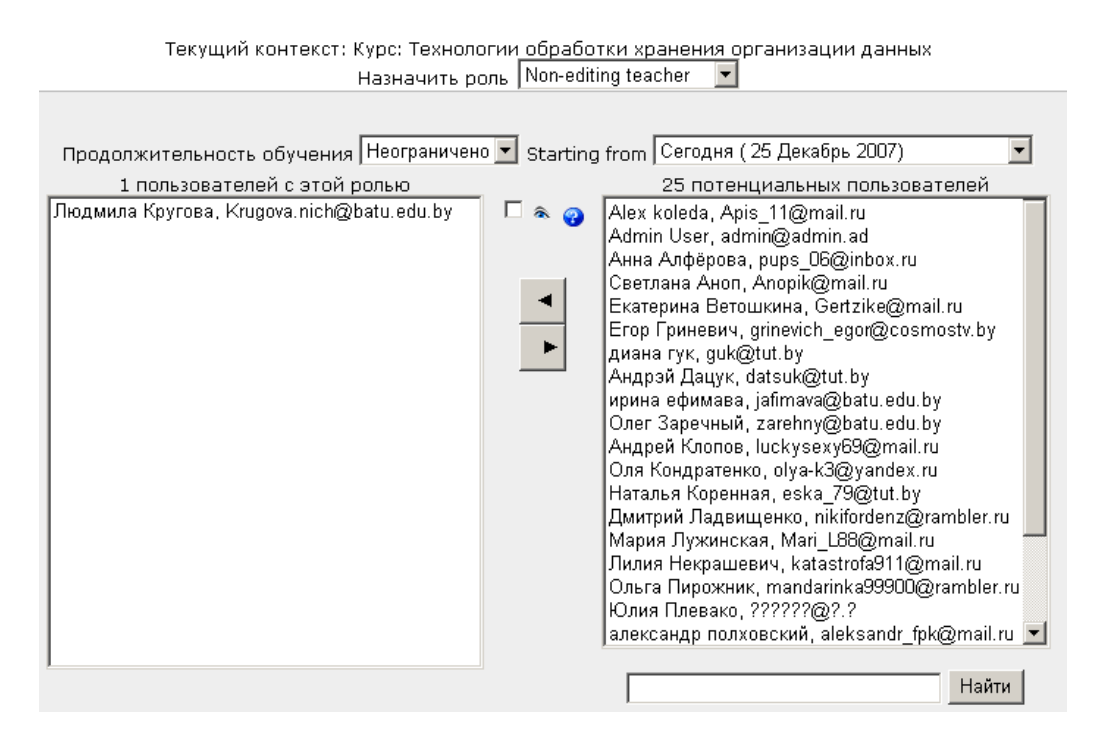

Рисунок 2.91 – Визначення вчителів

• *Оцінки* – відображення оцінок, які отримали студенти в процесі навчання.

Формат відображення оцінок розрізняється в різних версіях, проте основа залишається незмінною. На рис. 2.92 представлений розділ оцінок у версії Moodle 1.8, де в таблиці представлені слухачі курсу і їх оцінки за кожну конкретну роботу. Кожна з вкладок у верхній частині екрану надає інструменти для визначення власних шкал оцінювання та інтерпретації оцінок. Наприклад, можна встановити, щоб оцінка понад 90 балів відповідала букві A, від 75 до 89 - букві B тощо.

| Moodle > ПСОИ очно > Оценки        |                         |                       |           |       |                                                                                |                         |             |            |                                                                  |                             |                        |
|------------------------------------|-------------------------|-----------------------|-----------|-------|--------------------------------------------------------------------------------|-------------------------|-------------|------------|------------------------------------------------------------------|-----------------------------|------------------------|
|                                    | Просмотр оценок         |                       | Настройки |       | Задать категории                                                               |                         | Задать веса |            | Задать буквенные оценки                                          |                             | Исключения             |
|                                    |                         | Скачать в формате ODS |           |       |                                                                                | Скачать в формате Excel |             |            |                                                                  | Скачать в текстовом формате |                        |
|                                    |                         |                       |           |       | Все оценки по всем категориям <b>о</b>                                         |                         |             |            |                                                                  |                             |                        |
| Студент<br>Сортировать по          | Adobe<br>Flash<br>Crar. | Crar.                 | Crar.     | Crar. | Crar.                                                                          | Crar.                   | Стат.       | Crar.      | CorelDraw Lab_1 Lab_2 Lab_3 Lab_4 Lab_5 Lab_6 PhotoShop<br>Crar. | Без<br>категории<br>Crar.   | Итого стат.            |
| фамилии<br>Сортировать по<br>имени | Баллы<br>(600)          | Баллы<br>(410)        | (10)      |       | Баллы Баллы Баллы Баллы Баллы Баллы.<br>$(10)$ $(210)$ $(210)$ $(210)$ $(210)$ |                         |             |            | Баллы<br>(410)                                                   | Баллы<br>(210)              | Баллы<br>(2490)<br>\$t |
| Акулич, Ирина                      |                         |                       |           |       |                                                                                |                         |             |            |                                                                  | 5.79                        | 5.79                   |
| Абрамович,<br>Ольга                |                         |                       |           |       |                                                                                |                         |             |            |                                                                  | 7.42                        | 7.42                   |
| Алфёрова,<br>Анна                  | 414                     | 282.75                |           |       |                                                                                | 195                     |             | 123 193.83 | 312.5                                                            | 5.5                         | 1526.58                |
| Андриевич,<br>Юлия                 |                         |                       |           |       |                                                                                |                         |             |            |                                                                  | 7.33                        | 7.33                   |
| Кондратенко,<br>Оля                |                         | 183                   |           |       | 9.5                                                                            |                         | 80          | 96         | 188.67                                                           |                             | 557.17                 |

Рисунок 2.92 – Розділення оцінок

• *Групи* - перегляд і редагування груп курсу.

Даний інструмент, який об'єднує слухачів в групи і підгрупи (рисунок 2.93), дозволяє полегшити роботу викладача по організації процесу навчання. Наприклад, настройки модулів *Завдання*, *Тест* або *Лекція* дозволяють робити їх доступними тільки для конкретної групи слухачів. У більш пізніх версіях Moodle (версії 1.9, 2.0). Групи несуть більш функціональне призначення: перегляд оцінок, звітів по групах.

Робота по створенню, редагуванню і наповненню груп проводиться за допомогою відповідних кнопок в нижній частині екрана. На наведеному прикладі можна побачити, що визначено 2 групи, 5 підгруп, в одній з яких 8 студентів.

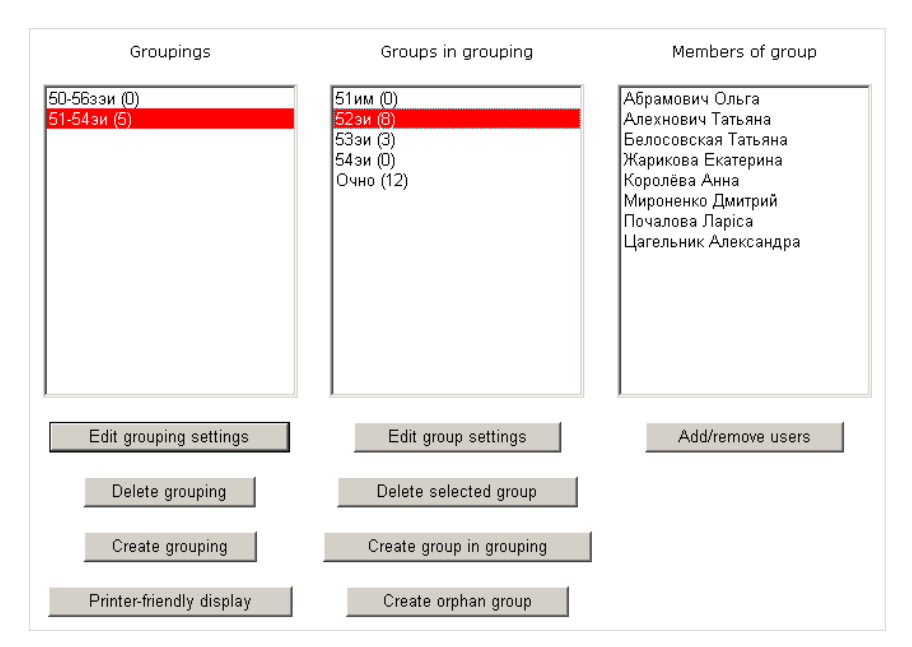

Рисунок 2.93 – Робота з групами і підгрупами

Додавання слухачів в групи проводиться за тим же алгоритмом, що і призначення ролей - шляхом перетягування їх з поля потенційних учасників групи в реальні.

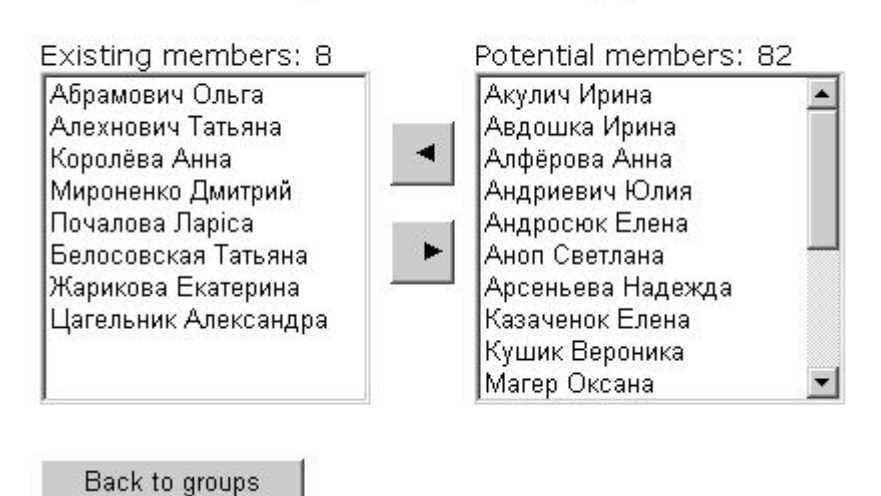

#### Add/remove users 523M (8)

Рисунок 2.94 – Додавання слухачів в групу

*• Створення резервних копій* дозволяє архівування цілого курсу або його частини.

Даний інструмент дуже корисний при перенесенні електронного курсу з одного сервера Moodle на інший або для збереження його на випадок технічних несправностей. На розсуд адміністратора або викладача в архів можна включити окремі модулі, всі елементи курсу, протоколи діяльності студентів (рис. 2.95).

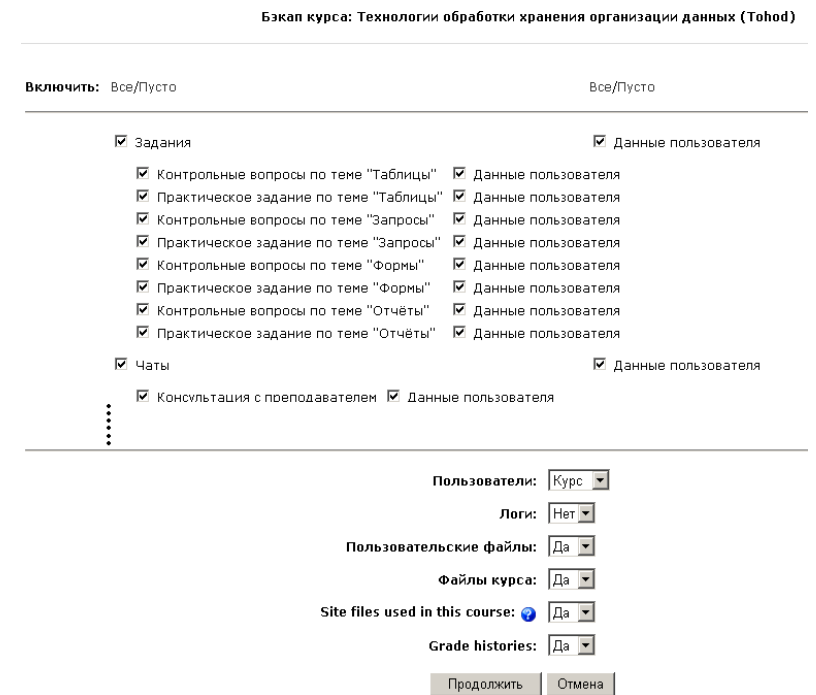

Рисунок 2.95 – Створення резервної копії курсу

Після натискання кнопки *Зберегти* система буде автоматично створювати звіти про діяльність, які для користувача не мають ніякого функціонального значення, за винятком того, якщо сталася помилка збереження даних. В кінцевому підсумку відкриється вікно, представлене на рис. 2.96, де буде відображений створений архів. Після цього резервну копію можна зберегти на локальному комп'ютері.

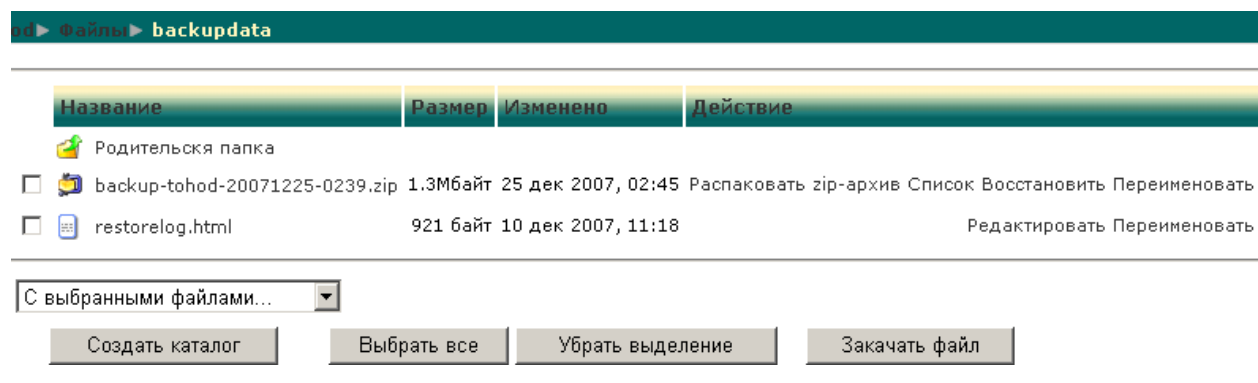

Рисунок 2.96 – Створений архів

• *Відновити* - інструмент імпорту навчальних ресурсів з раніше збереженого курсу.

Даний інструмент у своїй основі має протилежну мету вищезазначеного. Процес відновлення курсу обов'язково повинен проходити всередині вже наявного, але в подальшому буде запропоновано помістити вміст архіву в цей курс або створити новий.

Наприклад, існує потреба відновити раніше збережений курс. Для цього необхідно вибрати зазначену посилання в блоці Управління, після чого відкривається вікно, представлене на рис. 2.96. Якщо резервна копія зберігається на локальному комп'ютері, то цей файл необхідно зберегти на сервері за допомогою кнопки Завантажити файл. Після закачування файлу в правій частині буде відображена посилання Відновити, натиснувши яку запустить внутрішній механізм відновлення (рис. 2.97). Далі слід автоматично генерується звіт про вміст архіву, а в наступному вікні користувачу будуть представлені опції відновлення, де можна відновити в новий або існуючий курс, вибрати певні елементи курсу тощо.

Восстановление курса: backup-tohod-20071225-0239.zip

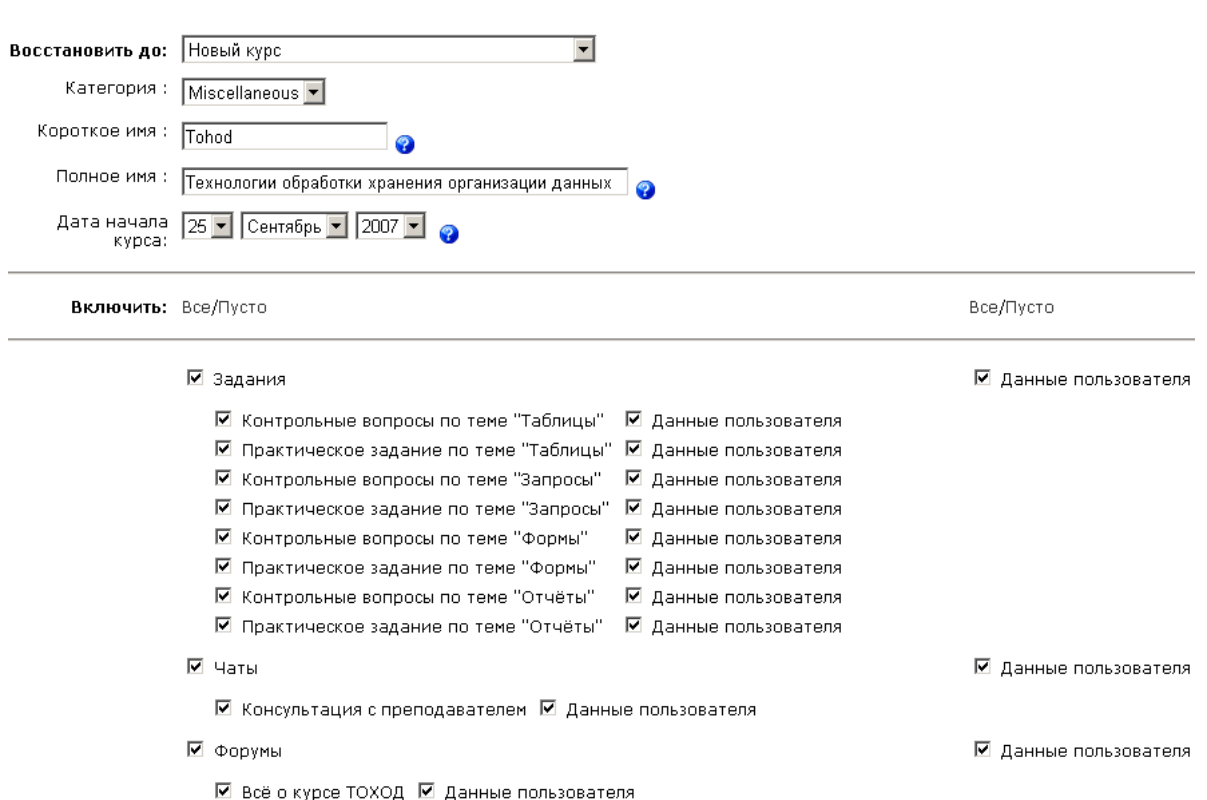

Рисунок 2.97 – Відновлення курсу

• *Звіти* – відображення звітної інформації.

За допомогою даного інструменту викладач може переглянути різноманітні звіти про діяльність студентів: за проміжок часу, по конкретному студенту, виконання деякого завдання (рис. 2.98).

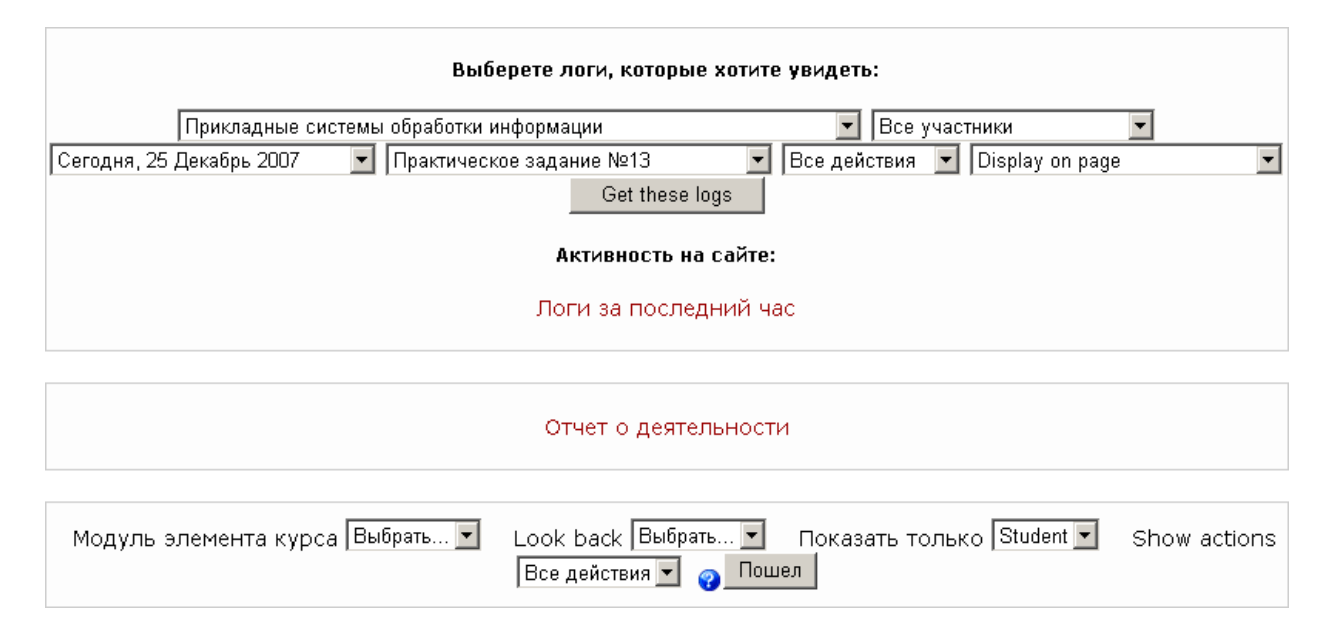

Рисунок 2.98 – Створення звіту про діяльність студентів

• *Питання* - інструмент наповнення і редагування банку питань, призначених для тестування студентів (описувалося в лабораторній роботі  $N<sub>26</sub>$ ).

• *Файли* - при необхідності додати в курс додаткові матеріали, наприклад web-сторінку, аудіота відеофайл, текстовий документ або флеш-анімацію. Будь яка існуюча файл може бути завантажений і зберігатися на сервері. Поки файли зберігаються на сервері, їх можна переміщати, перейменовувати, редагувати або видаляти (рис. 2.99). Тут же зберігається папка *backupdata*, в яку автоматично зберігаються резервні копії електронного курсу.

|   | Название   | <b>Размер</b> | Изменено           | Действие      |
|---|------------|---------------|--------------------|---------------|
| ш | backupdata | 1.3Мбайт      | 10 дек 2007, 11:17 | Переименовать |
| ш | quiz       | 140.6Кбайт    | 10 дек 2007, 11:17 | Переименовать |
| ш | pic1.GIF   | 3.3Кбайт      | 10 дек 2007, 11:17 | Переименовать |
| ш | pic1.JPG   | 70.7Кбайт     | 10 дек 2007, 11:17 | Переименовать |
| ш | pic10.GIF  | 1.2Кбайт      | 10 дек 2007, 11:17 | Переименовать |
| П | pic11.GIF  | 1.5Кбайт      | 10 дек 2007, 11:17 | Переименовать |

Рисунок 2.99 – Робота з файлами.

#### *Зауваження.*

Блок *Управління* відображається для кожного учасника курсу в особливому наповненні. Вище перераховані інструменти, якими володіють *Адміністратори* і *Творці курсів*. Для *Вчителя* цей блок представлений у вигляді, зображеному на рис. 2.100, а *Студент* бачить тільки пункт *Оцінки*.

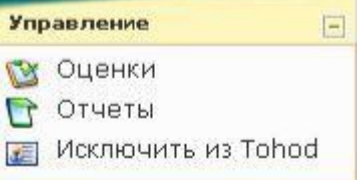

Рисунок 2.100 – *Блок Управління вчителя*
*Календар* (рисунок 2.101) відображає події, які відбуваються протягом будь-якого часу в курсі, і дозволяє прив'язати якусь подію навчального процесу до визначеного терміну. Події, додані до календаря, можуть стосуватися користувачів, певних груп або всього курсу. Якщо визначено розклад виконання завдань, відвідування форумів, складання тестів та ін., Це буде відображено в календарі.

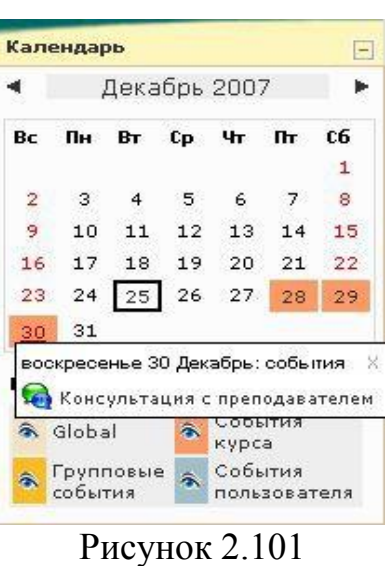

Блок *Календар*

Поточна дата завжди виділена чорним (в прикладі – 25 грудня). Інші події позначені кольором залежно від того, що вони означають (ключ до кольору знаходиться під календарем).

Є можливість сховати або показати різноманітні категорії подій, натиснувши на ключ кольору. Приховування/відображення подій змінюється лише для даного акаунта, приховування інформації, яка стосується групи, не приховує її для інших членів групи. Крім того, приховування категорії подій працює тільки протягом сеансу роботи.

| hundle > Britic num > Europania > Hosops 2007                                                                                                    |             |                                 |                                                                         |                                                                               |              |                                 |                                          | Предпочтения        |                                                       |                               |                     |                                               |                |
|----------------------------------------------------------------------------------------------------|-------------|---------------------------------|-------------------------------------------------------------------------|-------------------------------------------------------------------------------|--------------|---------------------------------|------------------------------------------|---------------------|-------------------------------------------------------|-------------------------------|---------------------|-----------------------------------------------|----------------|
| Норое событие<br>Детальный месячный обзор: Все курсы »                                                                                                    |             |                                 |                                                                         |                                                                               |              |                                 | есячный обзор                            |                     |                                                       |                               |                     |                                               |                |
| ◆ Октябрь 2007                                                                                                    |             | Ноябрь 2007                     |                                                                         |                                                                               | Декабрь 2007 |                                 | Общие<br>события<br>Групповые<br>события |                     | <b>&amp;</b> События курса<br>События<br>пользователя |                               |                     |                                               |                |
| Воскресенье                                                                                                    | Понедельник | <b>Вторник</b>                  | Среда                                                                   | Четверг                                                                       | Пятница      | Суббота                         | Октябрь 2007                             |                     |                                                       |                               |                     |                                               |                |
|                                                                                                    |             |                                 |                                                                         | $\mathbf{I}$                                                                  | ż            | з                               | Bc                                       | Пн                  | BT<br>$\overline{2}$                                  | Cв<br>з                       | Ч٢<br>A             | Пт<br>s                                       | Cб<br>£.       |
|                                                                                                    | s           | 6                               | Контрольные<br>вопросы №22<br>Подклическое<br>sazanne M27               | R<br><b>TECT по тене</b><br><b>PhotoShop</b><br>(Тест<br><b>OTED WIRANTER</b> | 9            | 10                              | 14<br>21<br>98                           | 8<br>15<br>22<br>29 | g<br>16<br>23<br>30                                   | 10<br>17<br>24<br>$-11$       | 18<br>25            | 12<br>19<br>26                                | 13<br>20<br>27 |
| 11 <sup>2</sup>                                                                                                    | 12          | 13                              | 14<br>Поактическое<br>задание МРВ<br>Контральные<br><b>DONDOCLI MPS</b> | 18<br><b>Открываются</b>                                                      | 16           | 12.5<br><b>C. SO</b>            | Bc.                                      | Пн<br>5             | BT<br>6                                               | Ноябрь 2007<br>C <sub>D</sub> | ЧT                  | Пт<br>$\overline{\mathbf{z}}$<br>$\mathbf{Q}$ | C6<br>з<br>10  |
| 18<br><b>TECT по теме</b><br>PhotoShop (Tect<br>закрывается)                                                                                                    | 19          | 20                              | 21<br>Практические<br>а адалити<br>Контрольные                          | 22                                                                            | 23           | 24                              | 18<br>25                                 | 12<br>19<br>26      | 13<br>20<br>27                                        | 14<br>21<br>28                | 15<br>22<br>29      | 16<br>23<br>SiO                               | 17<br>24       |
| 25                                                                                                    | 26          | KONDOCH<br>27<br>29<br>30<br>28 |                                                                         |                                                                               |              |                                 | Декабрь 2007                             |                     |                                                       |                               |                     |                                               |                |
|                                                                                                    |             |                                 |                                                                         |                                                                               |              |                                 | Bc                                       | Пн                  | Bт<br>4                                               | Cp                            | ur.                 | Пт                                            | Cб             |
| Общие события: показанным (нажмите,<br>События курса: показанным (нажмите, чтобы<br>чтобы скрыть)<br>скрыть)<br>Групповые события: показанным<br>и пользователя: показанным<br>Export calendar<br>(нажните, чтобы скрыть). |             |                                 |                                                                         |                                                                               |              | $\overline{z}$<br>Q<br>16<br>23 | з<br>10<br>17<br>24                      | 11<br>18<br>25      | 5<br>12<br>19<br>26                                   | 6<br>13<br>20<br>27           | 7<br>14<br>21<br>28 | $\Xi$<br>15<br>22<br>29                       |                |

Рисунок 2.102 – Перегляд події

Щоб отримати детальну інформацію про події, можна клікнути на даті. Це дасть можливість редагувати події (рисунок 2.103). Кнопка *Нова подія* дозволяє створювати спільні, групові, курсові або призначені для користувача події.

*Надходжувані події* (рисунок 2.103). Цей блок показує, які події скоро чекають на курсі (згідно з даними, які зберігаються в календарі). Він також включає посилання на календар чи додавання нових подій. Викладач на свій розсуд має можливість додавати нові або приховувати наявні блоки. Для цього необхідно перейти в

режим редагування курсу.

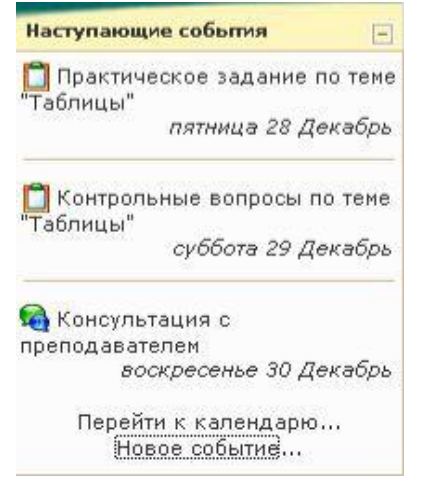

Рисунок 2.103 – Блок надходжуваних подій

Всі блоки ("Учасники", "Елементи курсу", "Календар" і ін.) Зараз мають додаткові символи відображення, які є інструментами управління блоками:

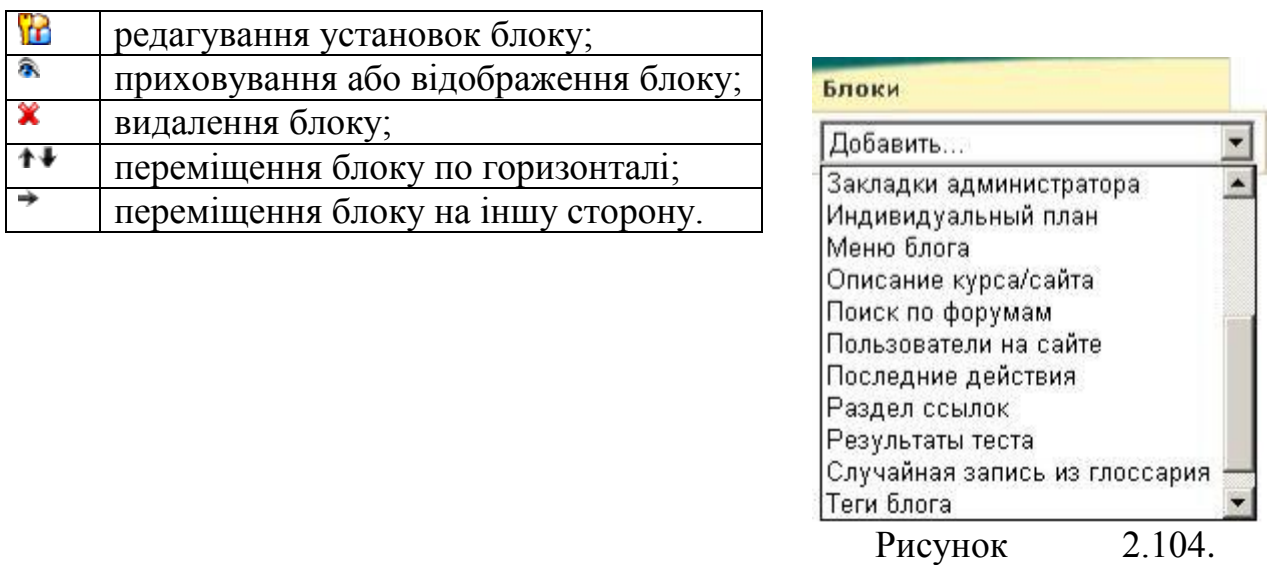

Додавання блоків

У правому нижньому кутку з'явився ще один блок - Блоки, що дозволяє додавати встановлені в системі блоки. Для цього необхідно лише вибрати назву додається блоку із списку (рисунок 2.104).

## **2.11 ПРАКТИЧНЕ ЗАВДАННЯ**

Практичне завдання полягає в створенні і наповненні електронного курсу навчальним матеріалом відповідно до специфіки предмета, при цьому використовуючи вищеописані ресурси, елементи, а також інші можливості системи Moodle.

Алгоритм створення електронного курсу:

- 1. Структурування та розбиття навчального матеріалу на логічні елементи (уроки, теми, модулі і т.д.);
- 2. Підготовка веб-сторінок (для подальшого використання в ресурсі Посилання на веб-сторінку);
- 3. Створення електронного курсу в відповідної категорії (ФПК);
- 4. Наповнення курсу матеріалом теоретичного характеру (модуль *Лекція*);
- 5. Додавання в курс навчально-методичних матеріалів (ресурси *Пояснення*, *Посилання на каталог*, *Веб-сторінка*, *Посилання на веб-сторінку* тощо);
- 6. Створення банку питань;
- 7. Додавання в курс елементів контролю знань, умінь, навичок (модулі *Тест*, *Завдання*);
- 8. Додавання в курс інформації пояснювального характеру (модуль *Глосарій*);
- 9. Організації інтерактивного навчання (модулі *Чат*, *Форум*);
- 10. Визначення та налаштування необхідних інструментів процесу дистанційного навчання (*Блоки*).

## **Список використаної літератури**

- 1. Blended Learning 101: Handbook. Aspire Public Schools, 2013. 59 p.
- 2. Bijnens H.; Op de Beeck I. Elearningeurope.info. Retrieved October 22. 2009, from The Integration of Virtual Mobility in Europe. URL: http://www.elearningeuropa.info/directory/index.php?page=doc&doc\_id=7245 &doc  $lng=6$
- 3. Chatti, M., Jarke, M., & Specht, M. "The 3P Learning Model." Educational Technology & Society, 13 (4), 74–85, 2010.
- 4. Cole, Jason R. Using Moodle: teaching with the popular open source course management system / Jason Cole. Sebastopol, CA: O'Reilly Community Press, 2005. 219 p.
- 5. Conrad, Rita-Marie. Engaging the online learner: activities and resources for creative instruction / Rita-Marie Conrad, J. Ana Donaldson. San Francisco, Calif.: Jossey-Bass; [Chichester: Wiley], c2004. 129 p.
- 6. Graham, C.R. (2005). *Blended learning system: Definition, current trends and future direction*. In: Bonk, C.J., Graham, C.R. (eds.) Handbook of Blended Learning: Global Perspectives, Local Designs, pp.3-21. Pfeiffer, San Francisco.
- 7. Ko, Susan Schor. Teaching online: a practical guide / Susan Ko, Steve Rossen. Boston, Mass.; [Great Britain]: Houghton Mifflin, c2001. 348 p.
- 8. Milligan, C, Phillip B., Johnson, M., Sharples, P., Wilson, S. & Liber, O. "Developing a Reference Model to Describe the Personal Learning Environment" in Lecture Notes in Computer Science, Volume 4227, 506-511, 2006.
- 9. Moebs, S. & Weibelzahl, S. (2006). *Towards a good mix in blended learning for small and medium sized enterprises* – Outline of a Delphi Study. Proceedings of the Workshop on Blended Learning and SMEs held in conjuction with the 1st European Conference on Technology Enhancing Learning Crete, Greece, pp 1-6.
- 10. Rice, William H. Moodle E-Learning Course Development: a complete guide to successful learning using Moodle / William H. Rice IV. Birmingham: Packt Publishing, 2006. 236 p.
- 11. Rice, William H. Moodle teaching techniques: creative ways to use Moodle for constructing online learning solutions / William H. Rice. Birmingham: Packt Publishing, 2007. 172 p.
- 12. Richardson, Will. Blogs, wikis, podcasts, and other powerful web tools for classrooms / Will Richardson. Thousand Oaks, Calif.: Corwin; London: SAGE, 2006. 149 p.
- 13. TeaCamp project partnership. Here from E. Dauksiene, M. Tereseviciene, A. Volungeviciene. Virtual Mobility Creates Opportunities. In Conference Proceedings "Application of ICT in Education 2010: experience, issues and perspectives of estudies", 18 November 2010, ISSN 1822-7244. P. 30–35.
- 14. The online learning idea book: 95 proven ways to enhance technology-based and blended learning / Patti Shank, editor. San Francisco, Calif.: Pfeiffer; Chichester: John Wiley [distributor], c2007. 354 p.
- 15. <https://moodle.org/>